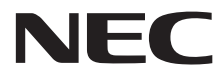

**Οθόνη Μεγάλου Format**

# **Εγχειρίδιο χρήσης**

# **MultiSync V404-T MultiSync V484-T MultiSync V554-T**

ΜΟΝΤΕΛΟ: V404-T, V484-T, V554-T

Παρακαλούμε βρείτε το όνομα του μοντέλου σας στην πινακίδα στην πίσω πλευρά της οθόνης.

# Ευρετήριο

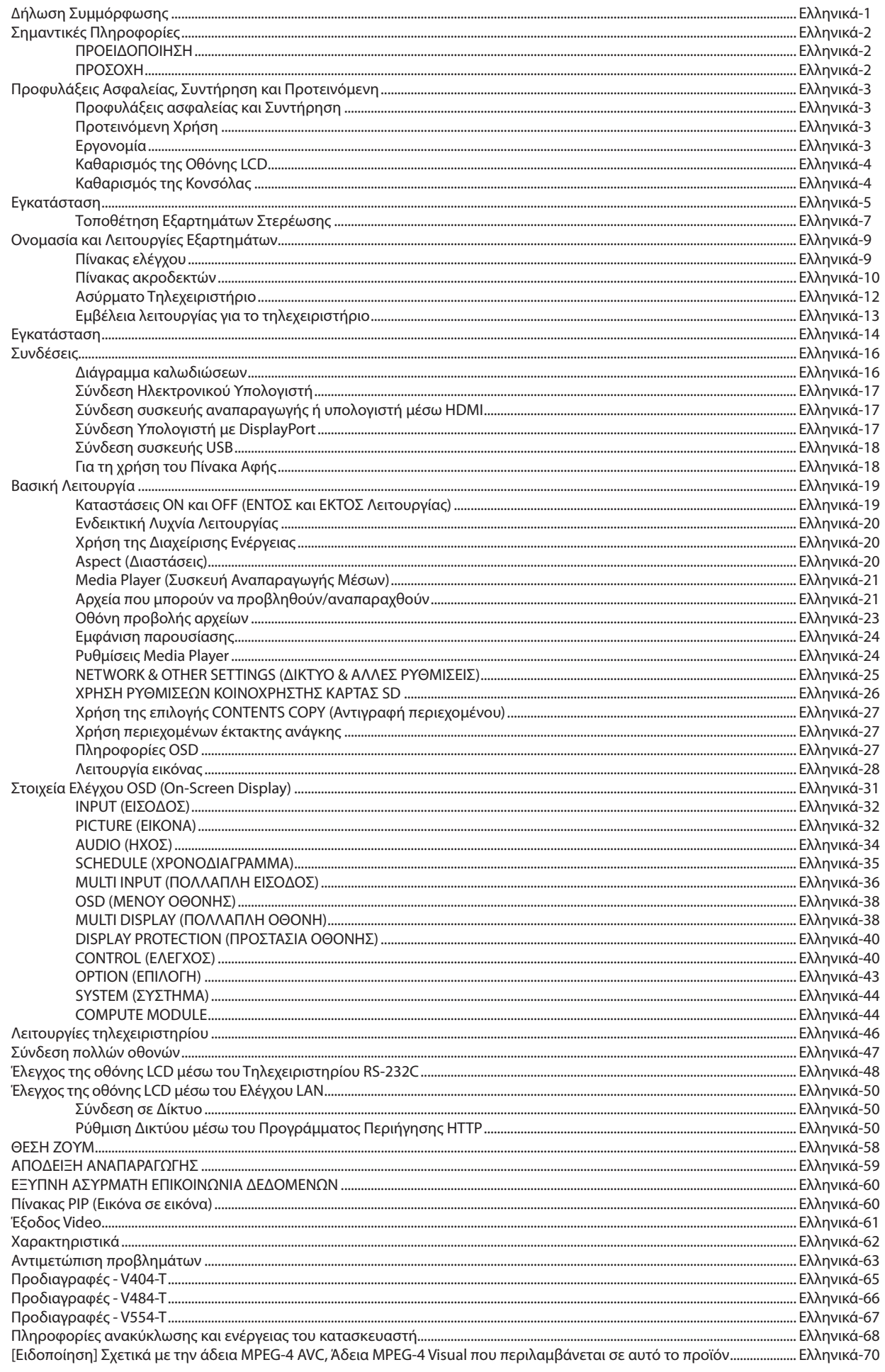

# **∆ΉΛΩΣΗ ΣΥΜΜΌΡΦΩΣΗΣ**

<span id="page-2-0"></span>Αυτή η συσκευή συµµορφώνεται µε το Αρθρο 15 των Κανονισµών της FCC. Η λειτουργία της υπόκειται στις ακόλουθες δύο προϋποθέσεις. (1) Αυτή η συσκευή δεν επιτρέπεται να προκαλέσει επικίνδυνες παρεµβολές και (2) αυτή η συσκευή πρέπει να δέχεται κάθε παρεµβολή που λαµβάνει, συµπεριλαµβανοµένων και των παρεµβολών που µπορούν να προκαλέσουν ανεπιθύµητη λειτουργία.

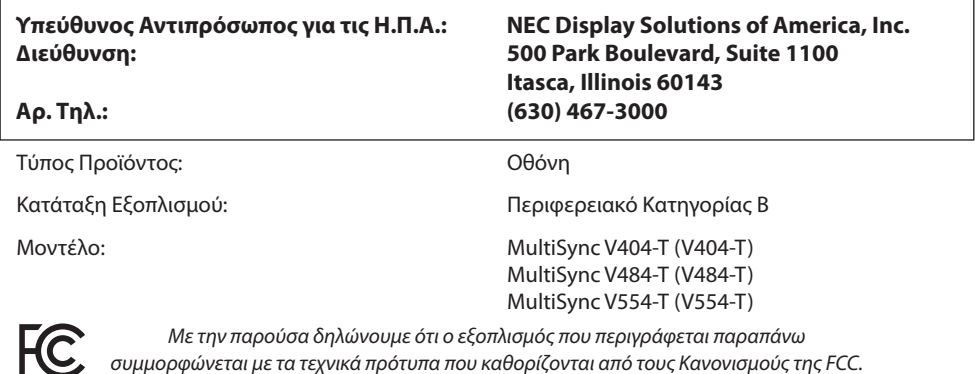

#### **Πληροφορίες καλωδίων**

 **ΠΡΟΣΟΧΗ:** Χρησιμοποιήστε τα παρεχόμενα καλώδια με αυτή την έγχρωμη οθόνη για την αποφυγή παρεμβολών στη ραδιοτηλεοπτική λήψη. Για mini D-Sub 15 ακίδων, DVI και USB, χρησιμοποιήστε ένα θωρακισμένο καλώδιο σήματος με πυρήνα φερίτη. Για HDMI, DisplayPort, D-Sub 9 ακίδων και AUDIO, χρησιμοποιήστε ένα θωρακισμένο καλώδιο σήματος. Η χρήση άλλων καλωδίων και προσαρμογέων μπορεί να προκαλέσει παρεμβολές στη ραδιοφωνική και τηλεοπτική λήψη.

#### **Πληροφορίες FCC**

 **ΠΡΟΕΙΔΟΠΟΙΗΣΗ:** Η Ομοσπονδιακή Επιτροπή Επικοινωνιών δεν επιτρέπει τροποποιήσεις ή αλλαγές της μονάδας ΕΚΤΟΣ από εκείνες που ορίζονται από την NEC Display Solutions of America, Inc. στο παρόν εγχειρίδιο. Η μη συμμόρφωση με αυτόν τον κυβερνητικό κανονισμό μπορεί να ακυρώσει το δικαίωμά σας για χρήση αυτού του εξοπλισμού.

- 1. Χρησιµοποιήστε το παρεχόµενο καλώδιο ρεύµατος ή κάποιο αντίστοιχο για να εξασφαλίσετε τη συµµόρφωση µε την FCC.
- 2. Αυτός ο εξοπλισµός έχει δοκιµασθεί και βρεθεί σε συµµόρφωση µε τους περιορισµούς για ψηφιακή συσκευή Κατηγορίας B, σύµφωνα µε το άρθρο 15 των Κανονισµών της FCC. Αυτοί οι περιορισµοί έχουν τεθεί για την παροχή λογικής προστασίας από τις βλαβερές παρεµβολές σε κατοικηµένη περιοχή. Αυτός ο εξοπλισµός παράγει, χρησιµοποιεί και µπορεί να εκπέµψει ενέργεια σε ραδιοσυχνότητες και, εάν δεν τοποθετηθεί και χρησιµοποιηθεί σύµφωνα µε τις οδηγίες, µπορεί να προκαλέσει επικίνδυνες παρεµβολές στις ραδιοεπικοινωνίες. Ωστόσο, δεν υπάρχει καµία εγγύηση ότι δεν θα υπάρξουν παρεµβολές σε κάποια συγκεκριµένη εγκατάσταση. Εάν αυτός ο εξοπλισµός προκαλέσει βλαβερές παρεµβολές στη ραδιοφωνική ή τηλεοπτική λήψη, πράγµα που µπορεί να εξακριβωθεί θέτοντας εκτός λειτουργίας τον εξοπλισµό και στη συνέχεια θέτοντάς τον πάλι εντός λειτουργίας, ο χρήστης πρέπει να προσπαθήσει να διορθώσει τις παρεµβολές, λαµβάνοντας ένα ή περισσότερα από τα ακόλουθα µέτρα:
	- Αλλάξτε τον προσανατολισμό ή τη θέση της κεραίας λήψης.
	- • Αυξήστε την απόσταση ανάµεσα στον εξοπλισµό και το δέκτη.
	- • Συνδέστε τον εξοπλισµό σε πρίζα ή κύκλωµα διαφορετικά από αυτά όπου είναι συνδεδεµένος ο δέκτης.
	- • Απευθυνθείτε στον αντιπρόσωπό σας ή σε έναν έμπειρο τεχνικό ραδιοφώνου/τηλεόρασης για βοήθεια.

Εάν είναι απαραίτητο, ο χρήστης θα πρέπει να επικοινωνήσει με τον αντιπρόσωπο ή έναν έμπειρο τεχνικό ραδιοφώνου/τηλεόρασης για πρόσθετες υποδείξεις. Ο χρήστης µπορεί να βρει χρήσιµο το ακόλουθο φυλλάδιο, που έχει ετοιµάσει η FCC (Οµοσπονδιακή Επιτροπή Επικοινωνιών): «How to Identify and Resolve Radio-TV Interference Problems» (Πώς να Αναγνωρίσετε και να Επιλύσετε τα Προβλήµατα Ραδιοτηλεοπτικών Παρεµβολών). Αυτό το φυλλάδιο διατίθεται από το Εθνικό Τυπογραφείο των Η.Π.Α. (U.S. Government Printing Office), Washington, D.C., 20402, Stock No. 004-000-00345-4.

Η ονομασία Windows είναι σήμα κατατεθέν της Microsoft Corporation.

Η ονομασία NEC είναι σήμα κατατεθέν της NEC Corporation.

Η ονομασία MultiSync είναι εμπορικό σήμα ή σήμα κατατεθέν της NEC Display Solutions, Ltd., στην Ιαπωνία και σε άλλες χώρες. Η επωνυμία DisplayPort και το λογότυπο συμμόρφωσης με το DisplayPort είναι εμπορικά σήματα της ένωσης Video Electronics Standards Association στις Ηνωμένες Πολιτείες και σε άλλες χώρες.

Όλες οι άλλες φίρμες και οι ονομασίες προϊόντων αποτελούν σήματα κατατεθέντα των αντίστοιχων κατόχων τους.

Οι όροι HDMI και HDMI High-Definition Multimedia Interface, και το λογότυπο HDMI είναι εμπορικά σήματα ή σήματα κατατεθέντα της HDMI Licensing Administrator, Inc. στις Ηνωμένες Πολιτείες και σε άλλες χώρες.

Ο όρος Trademark PJLink είναι σήμα κατατεθέν στην Ιαπωνία, στις Η.Π.Α. και σε άλλες χώρες και περιοχές.

Τα λογότυπα microSD και microSD SDHC είναι εμπορικά σήματα της SD-3C, LLC.

Τα CRESTRON και CRESTRON ROOMVIEW είναι εμπορικά σήματα ή σήματα κατατεθέντα της Crestron Electronics, Inc. στις Ηνωμένες Πολιτείες και σε άλλες χώρες.

Η ονομασία Raspberry Pi είναι εμπορικό σήμα του Raspberry Pi Foundation.

Άδειες χρήσης λογισμικού GPL/LGPL

Το προϊόν περιλαμβάνει λογισμικό με άδεια χρήσης που έχει χορηγηθεί υπό τη Γενική Δημόσια Άδεια GNU (General Public License - GPL), τη Μικρότερη Γενική Δημόσια Άδεια GNU (Lesser General Public License - LGPL) και άλλες.

Για περισσότερες πληροφορίες για το κάθε λογισμικό, δείτε το αρχείο «readme.pdf» μέσα στο φάκελο «about GPL&LGPL» του παρεχόμενου CD-ROM.

Ο όρος Adobe και το λογότυπο Adobe PDF είναι σήματα κατατεθέντα ή εμπορικά σήματα της Adobe Systems Incorporated στις Ηνωμένες Πολιτείες ή/και σε άλλες χώρες.

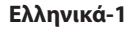

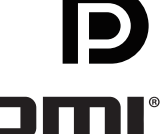

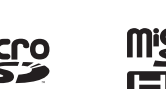

# <span id="page-3-0"></span>**Σηµαντικές Πληροφορίες**

# **ΠΡΟΕΙΔΟΠΟΙΗΣΗ**

ΓΙΑ ΝΑ ΑΠΟΦΥΓΕΤΕ ΤΟΝ ΚΙΝΔΥΝΟ ΠΥΡΚΑΓΙΑΣ 'Η ΗΛΕΚΤΡΟΠΛΗΞΙΑΣ, ΜΗΝ ΕΚΘΕΤΕΤΕ ΑΥΤΗΝ ΤΗ ΣΥΣΚΕΥΗ ΣΕ ΒΡΟΧΗ 'Η ΥΓΡΑΣΙΑ. ΕΠΙΣΗΣ, ΜΗ ΧΡΗΣΙΜΟΠΟΙΕΙΤΕ ΤΟ ΠΟΛΩΜΕΝΟ ΦΙΣ ΑΥΤΗΣ ΤΗΣ ΣΥΣΚΕΥΗΣ ΜΕ ΥΠΟΔΟΧΗ ΚΑΛΩΔΙΟΥ ΠΡΟΕΚΤΑΣΗΣ 'Η ΑΛΛΕΣ ΕΞΟΔΟΥΣ ΕΑΝ ΟΙ ΑΚΡΟΔΕΚΤΕΣ ΤΟΥ ΦΙΣ ΔΕΝ ΜΠΟΡΟΥΝ ΝΑ ΕΙΣΑΧΘΟΥΝ ΠΛΗΡΩΣ.

ΑΠΟΦΥΓΕΤΕ ΝΑ ΑΝΟΙΓΕΤΕ ΤΗ ΣΥΣΚΕΥΗ ΚΑΘΩΣ ΣΤΟ ΕΣΩΤΕΡΙΚΟ ΥΠΑΡΧΟΥΝ ΕΞΑΡΤΗΜΑΤΑ ΜΕ ΥΨΗΛΗ ΤΑΣΗ. ΓΙΑ ΤΟ ΣΕΡΒΙΣ ΑΠΕΥΘΥΝΘΕΙΤΕ ΣΤΟ ΕΞΟΥΣΙΟΔΟΤΗΜΕΝΟ ΠΡΟΣΩΠΙΚΟ ΤΟΥ ΣΕΡΒΙΣ.

# **ΠΡΟΣΟΧΗ**

ΓΙΑ ΝΑ ΜΕΙΩΣΕΤΕ ΤΟΝ ΚΙΝΔΥΝΟ ΗΛΕΚΤΡΟΠΛΗΞΙΑΣ, ΒΕΒΑΙΩΘΕΙΤΕ ΟΤΙ ΤΟ ΚΑΛΩΔΙΟ ΡΕΥΜΑΤΟΣ ΔΕΝ ΕΙΝΑΙ ΣΥΝΔΕΔΕΜΕΝΟ ΣΤΗΝ ΠΡΙΖΑ. ΓΙΑ ΝΑ ΑΠΟΣΥΝΔΕΣΕΤΕ ΠΛΗΡΩΣ ΤΗ ΣΥΣΚΕΥΗ ΑΠΟ ΤΗΝ ΗΛΕΚΤΡΙΚΗ ΤΡΟΦΟΔΟΣΙΑ, ΑΠΟΣΥΝΔΕΣΤΕ ΤΟ ΚΑΛΩΔΙΟ ΡΕΥΜΑΤΟΣ ΑΠΟ ΤΗΝ ΠΡΙΖΑ. ΜΗΝ ΑΦΑΙΡΕΙΤΕ ΤΟ ΚΑΛΥΜΜΑ ('Η ΤΟ ΠΙΣΩ ΜΕΡΟΣ). ΔΕΝ ΥΠΑΡΧΟΥΝ ΕΞΑΡΤΗΜΑΤΑ ΣΤΟ ΕΣΩΤΕΡΙΚΟ ΤΗΣ ΣΥΣΚΕΥΗΣ ΤΑ ΟΠΟΙΑ ΜΠΟΡΕΙ ΝΑ ΕΠΙΣΚΕΥΑΣΕΙ Ο ΧΡΗΣΤΗΣ. ΓΙΑ ΤΟ ΣΕΡΒΙΣ ΑΠΕΥΘΥΝΘΕΙΤΕ ΣΤΟ ΕΞΟΥΣΙΟΔΟΤΗΜΕΝΟ ΠΡΟΣΩΠΙΚΟ ΤΟΥ ΣΕΡΒΙΣ.

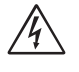

Αυτό το σύμβολο προειδοποιεί το χρήστη ότι στο εσωτερικό της συσκευής υπάρχουν εξαρτήματα χωρίς μόνωση με αρκετά υψηλή τάση ώστε να προκληθεί ηλεκτροπληξία. Συνεπώς, είναι επικίνδυνο να αγγίζετε τα εξαρτήματα στο εσωτερικό της συσκευής.

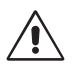

Αυτό το σύμβολο προειδοποιεί το χρήστη ότι περιλαμβάνονται σημαντικές οδηγίες σχετικά με τη λειτουργία και τη συντήρηση αυτής της συσκευής. Συνεπώς, πρέπει να τις διαβάσετε προσεκτικά ώστε να αποφύγετε τυχόν προβλήματα.

**ΠΡΟΣΟΧΗ:** Χρησιμοποιήστε το καλώδιο ηλεκτρικού ρεύματος που παρέχεται με αυτή την οθόνη σύμφωνα με τον παρακάτω πίνακα. Εάν η οθόνη δεν συνοδεύεται από καλώδιο ηλεκτρικού ρεύματος, απευθυνθείτε στη NEC. Σε όλες τις άλλες περιπτώσεις, να χρησιμοποιείτε το καλώδιο ηλεκτρικού ρεύματος με με τον τύπο βύσματος που ταιριάζει στην πρίζα της οθόνης. Το συμβατό καλώδιο ηλεκτρικού ρεύματος αντιστοιχεί με με την τάση εναλλασσόμενου ρεύματος της πρίζας, είναι εγκεκριμένο και συμμορφώνεται με τα πρότυπα ασφαλείας που ισχύουν στην εκάστοτε χώρα όπου γίνεται η αγορά.

Αυτός ο εξοπλισμός είναι σχεδιασμένος να χρησιμοποιείται με καλώδιο τροφοδοσίας συνδεδεμένο με γείωση. Αν το καλώδιο τροφοδοσίας δεν είναι συνδεδεμένο με τη γείωση, ενδέχεται να προκληθεί ηλεκτροπληξία. Παρακαλούμε βεβαιωθείτε ότι το καλώδιο τροφοδοσίας είναι γειωμένο σωστά.

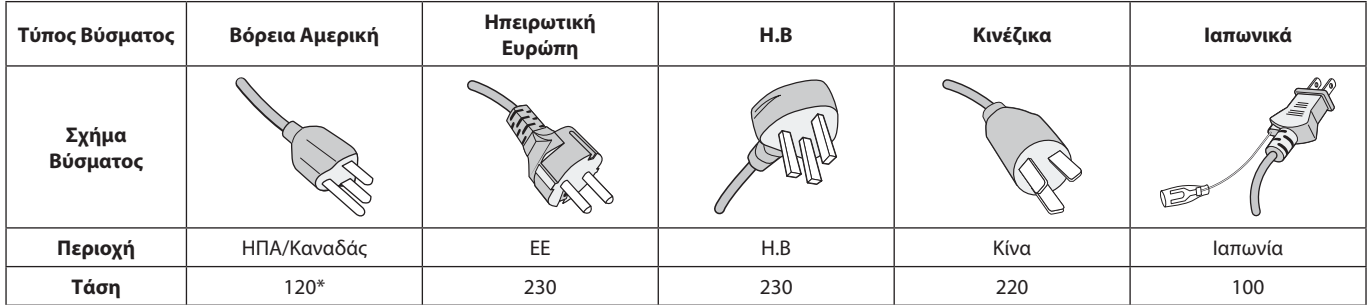

\* Όταν χρησιμοποιείτε την οθόνη με τάση τροφοδοσίας εναλλασσομένου ρεύματος 125-240V, να χρησιμοποιείτε καλώδιο ρεύματος κατάλληλο για την τάση παροχής της αντίστοιχης πρίζας ηλεκτρικού ρεύματος.

**ΣΗΜΕΙΩΣΗ:** Αυτό το προϊόν µπορεί να επισκευαστεί µόνο στη χώρα αγοράς.

- • Η προβλεπόμενη αρχική χρήση αυτού του προϊόντος είναι ως εξοπλισμός IT (Τεχνολογία Πληροφορικής) για το γραφείο ή το σπίτι.
- Το προϊόν προορίζεται για σύνδεση με υπολογιστή και δεν προορίζεται για προβολή σημάτων αναμετάδοσης τηλεόρασης.

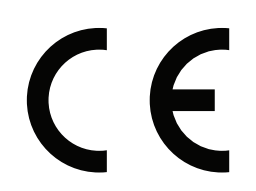

#### <span id="page-4-0"></span>**Προφυλάξεις ασφαλείας και Συντήρηση**

ΓΙΑ ΒΕΛΤΙΣΤΗ ΑΠΟ∆ΟΣΗ, ΟΤΑΝ ΡΥΘΜΙΖΕΤΕ ΚΑΙ ΧΡΗΣΙΜΟΠΟΙΕΙΤΕ ΤΗΝ ΟΘΟΝΗ ΠΟΛΛΑΠΛΩΝ ΛΕΙΤΟΥΡΓΙΩΝ, ΕΧΕΤΕ ΥΠΟΨΗ ΣΑΣ ΤΑ ΕΞΗΣ:

- **ΜΗΝ ΑΝΟΙΓΕΤΕ ΤΗΝ ΟΘΟΝΗ.** Δεν υπάρχουν εξαρτήματα στο εσωτερικό της οθόνης τα οποία µπορεί να επισκευάσει ο χρήστης. Αν ανοίξετε ή αφαιρέσετε τα καλύµµατα, κινδυνεύετε να πάθετε ηλεκτροπληξία ή να εκτεθείτε σε άλλους κινδύνους. Για κάθε επισκευή απευθυνθείτε στο εξουσιοδοτηµένο προσωπικό του σέρβις.
- • Μην λυγίζετε, τσακίζετε ή προξενείτε βλάβη άλλου είδους στο καλώδιο ρεύµατος.
- • Μην τοποθετείτε βαριά αντικείµενα πάνω στο καλώδιο ρεύµατος. Αν καταστραφεί το καλώδιο, µπορεί να προκληθεί ηλεκτροπληξία ή πυρκαγιά.
- Το καλώδιο ρεύματος που χρησιμοποιείτε πρέπει να είναι εγκεκριµένο και να πληροί τις προδιαγραφές ασφαλείας της χώρας σας (Στην Ευρώπη πρέπει να χρησιμοποιείται για παράδειγμα ο τύπος H05VV-F 3G 0.75 mm²).
- Στο Ηνωμένο Βασίλειο, χρησιμοποιήστε ένα καλώδιο ρεύματος εγκεκριμένο κατά BS με βύσμα το οποίο να διαθέτει μαύρη ασφάλεια (5 A) για χρήση με αυτή την οθόνη.
- Ο συνδετήρας του καλωδίου ρεύματος αποτελεί το κύριο µέσο αποσύνδεσης του συστήµατος από την ηλεκτρική τροφοδοσία. Η οθόνη πρέπει να εγκατασταθεί κοντά σε πρίζα όπου είναι εύκολη η πρόσβαση.
- • Μη χύνετε υγρά µέσα στο περίβληµα και µη χρησιµοποιείτε την οθόνη κοντά σε νερό.
- • Μην εισάγετε αντικείµενα µέσα στις σχισµές του περιβλήµατος, επειδή µπορεί να έρθουν σε επαφή µε σηµεία επικίνδυνα υψηλής τάσης, µε βλαβερές ή θανατηφόρες συνέπειες ή µε αποτέλεσµα να προκληθεί ηλεκτροπληξία, πυρκαγιά ή βλάβη του εξοπλισµού.
- • Μην τοποθετείτε την οθόνη πάνω σε κεκλιµένη ή ασταθή βάση ή τραπέζι, επειδή µπορεί να πέσει και να υποστεί σοβαρές βλάβες.
- • Μην εγκαταστήσετε το προϊόν ανάποδα για μεγάλο χρονικό διάστημα, καθώς μπορεί να προκληθεί μόνιμη βλάβη στην οθόνη.
- Μην χρησιμοποιείτε την οθόνη σε εξωτερικούς χώρους.
- Εάν σπάσει το κρύσταλλο, χειριστείτε με προσοχή.
- Η οθόνη αυτή περιλαμβάνει ανεμιστήρες που ελέγχονται από τη θερμοκρασία. Για αξιόπιστη απόδοση και μεγάλη διάρκεια ζωής αυτού του προϊόντος, δεν πρέπει να καλύπτετε τα ανοίγματα αερισμού της οθόνης.
- • Αν σπάσει η οθόνη ή το κρύσταλλο, µην αγγίξετε τους υγρούς κρυστάλλους και να είστε ιδιαίτερα προσεκτικοί.
- Αφήστε αρκετό χώρο γύρω από την οθόνη για επαρκή αερισµό και ψύξη (σωστή διάχυση της θερµότητας).
- • Μην καλύπτετε τα ανοίγµατα αερισµού και µην τοποθετείτε την οθόνη κοντά σε σώµατα καλοριφέρ ή άλλες πηγές θερµότητας.
- • Μην τοποθετείτε κανένα αντικείµενο στο πάνω µέρος της οθόνης.
- • Να είστε προσεκτικοί κατά τη µεταφορά της οθόνης. Φυλάξτε τα υλικά της συσκευασίας για τις µεταφορές.
- Αν χρησιμοποιείτε τον ανεμιστήρα ψύξης συνεχώς, συνιστάται να καθαρίζετε τις οπές τουλάχιστον µία φορά το µήνα.
- Για να διασφαλίσετε την αξιοπιστία της οθόνης, καθαρίζετε τις τρύπες στην πίσω πλευρά του ντουλαπιού τουλάχιστον μία φορά τον χρόνο για να αφαιρείτε τη βρωμιά και τη σκόνη.
- • Όταν χρησιµοποιείτε καλώδιο LAN, µην το συνδέετε µε περιφερειακές συσκευές µε καλωδιώσεις µε υπέρταση.
- • Μη χρησιµοποιείτε την οθόνη σε χώρους µε υψηλή θερµοκρασία, υγρασία, σκόνη και σε χώρους όπου υπάρχουν λάδια.
- • Μην χρησιμοποιείτε την οθόνη σε συνθήκες ταχείας μεταβολής της θερμοκρασίας και της υγρασίας και να αποφεύγετε τον ψυχρό αέρα που βγαίνει απευθείας από τη συσκευή κλιματισμού καθώς μπορεί να ελαττώσει τη διάρκεια ζωής της οθόνης ή να προκαλέσει τον σχηματισμό υδρατμών. Αν παρατηρήσετε υδρατμούς, αποσυνδέστε την οθόνη από την πρίζα και αφήστε την έτσι μέχρι να εξαφανιστούν οι υδρατμοί.
- Το γυαλί της οθόνης αφής δεν είναι γυαλί ασφαλείας και δε φέρει προστατευτική επικάλυψη. Όπως και με άλλους τύπους γυαλιών, το γυαλί της οθόνης αφής μπορεί να σπάσει σε αιχμηρά κομμάτια εάν υποστεί κακομεταχείριση, εάν πέσει ή εάν υποστεί σημαντική καταπόνηση. Εάν σπάσει το γυαλί της οθόνης αφής, να είστε προσεκτικοί για να αποφύγετε τραυματισμούς.
- • ΜΗΝ αγγίζετε την οθόνη με σκληρά ή αιχμηρά αντικείμενα, όπως στυλό ή μολύβι.

Σύνδεση σε τηλεόραση\*

- Το σύστηµα κατανοµής καλωδίων θα πρέπει να γειώνεται σύµφωνα µε την οδηγία ANSI/NFPA 70 του Εθνικού Ηλεκτρικού Κώδικα (NEC), Παράγραφο 820,93, Γείωση Εξωτερικής Αγώγιµης Θωράκισης Οµοαξονικού Καλωδίου.
- Η θωράκιση του οµοαξονικού καλωδίου πρέπει να συνδεθεί στη γείωση της κτιριακής εγκατάστασης.

Εάν συμβεί κάποιο από τα παρακάτω, αποσυνδέστε αμέσως την οθόνη από την πρίζα και ζητήστε βοήθεια από ειδικευμένο τεχνικό προσωπικό:

- Αν καταστραφούν το καλώδιο ρεύματος ή το φις.
- Αν χυθούν υγρά ή πέσουν αντικείμενα μέσα στην οθόνη.
- Αν η οθόνη εκτεθεί στη βροχή ή πέσει πάνω της νερό.
- Αν έχει πέσει κάτω η οθόνη ή αν έχει πάθει ζημιά το περίβλημα.
- Εάν παρατηρήσετε οποιαδήποτε ζημιά στη συσκευή, όπως ρωγµές ή ασυνήθιστες ταλαντεύσεις.
- Αν, παρά τη συµµόρφωση προς τις οδηγίες χρήσης, η οθόνη δε λειτουργεί κανονικά.

#### **Προτεινόµενη Χρήση**

#### **Εργονοµία**

Για να επιτύχετε τα µέγιστα οφέλη από την εργονοµία, σας συνιστούµε τα εξής:

- Για τη βέλτιστη απόδοση της οθόνης, αφήστε την να προθερμανθεί για 20 λεπτά. Αποφεύγετε την αναπαραγωγή σταθερών μοτίβων για μεγάλα χρονικά διαστήματα ώστε να αποφεύγετε το φαινόμενο της παραμονής ειδώλου στην οθόνη (µετείκασµα).
- Περιοδικά, να ξεκουράζετε τα μάτια σας εστιάζοντας σε κάποιο αντικείµενο που βρίσκεται τουλάχιστον 1,5 µέτρα µακριά. Ανοιγοκλείνετε τα µάτια σας συχνά.
- Τοποθετήστε την οθόνη υπό γωνία 90° ως προς το παράθυρο ή άλλες πηγές φωτισµού για να ελαχιστοποιήσετε το θάµπωµα και τις αντανακλάσεις.
- <span id="page-5-0"></span>• Ρυθµίστε τα πλήκτρα ελέγχου φωτεινότητας, αντίθεσης και ευκρίνειας της οθόνης για να βελτιώσετε την αναγνωσιµότητά της.
- Εξετάζετε τακτικά τα μάτια σας στον οφθαλμίατρο.
- • Χρησιµοποιήστε τις προεπιλεγµένες ρυθµίσεις των πλήκτρων ελέγχου Μεγέθους και Θέσης µε τυποποιηµένα σήµατα
- • Χρησιµοποιήστε την εργοστασιακή Ρύθµιση Χρώµατος.
- • Χρησιµοποιήστε σήµατα non-interlaced.
- • Μη χρησιµοποιείτε ως πρωτεύον χρώµα το µπλε σε σκούρο φόντο, επειδή θα είναι δύσκολο να διαβάσετε την οθόνη και µπορεί να προκληθεί κόπωση στα µάτια λόγω ανεπαρκούς αντίθεσης.
- • Κατάλληλο για ψυχαγωγική χρήση σε περιβάλλοντα ρυθμιζόμενης φωτεινότητας, για την αποφυγή ενοχλητικών αντανακλάσεων από την οθόνη.

#### **Καθαρισµός της Οθόνης LCD**

- Αν η οθόνη LCD είναι σκονισμένη, σκουπίστε την απαλά με ένα μαλακό ύφασμα.
- • Καθαρίστε την επιφάνεια της οθόνης LCD µε ένα µαλακό ύφασµα χωρίς χνούδια. Αποφύγετε τη χρήση διαλυτικών και καθαριστικών για τζάµια!
- • Παρακαλούµε µην τρίβετε την οθόνη LCD µε σκληρά υλικά.
- • Μην πιέζετε την επιφάνεια της οθόνης LCD.
- • Μην χρησιμοποιείτε καθαριστικό οργανικών οξέων καθώς αυτό θα προκαλέσει φθορά ή αποχρωματισμό της επιφάνειας της οθόνης LCD.

#### **Καθαρισµός της Κονσόλας**

- Αποσυνδέστε από την παροχή ρεύματος
- • Σκουπίστε απαλά την κονσόλα µε ένα µαλακό πανί
- • Για να καθαρίσετε την κονσόλα, βρέξτε το πανί µε ένα ήπιο καθαριστικό και νερό, σκουπίστε µε αυτό την κονσόλα και µετά µε ένα στεγνό πανί.
- **ΣΗΜΕΙΩΣΗ:** ΜΗΝ καθαρίζετε µε διαλυτικό βενζόλης, αλκαλικά απορρυπαντικά, απορρυπαντικά µε αλκοόλ, καθαριστικό τζαµιών, κερί, καθαριστικό λείανσης, σκόνη σαπουνιού ή εντοµοκτόνο. Η κονσόλα δεν πρέπει να έρχεται σε επαφή µε πλαστικό ή βινύλιο για πολλή ώρα. Τέτοιου είδους υγρά ή υλικά ενδέχεται να προκαλέσουν φθορά, ξεφλούδισµα ή σπάσιµο της βαφής.

<span id="page-6-0"></span>Σχετικά με τα περιεχόμενα του κουτιού, ανατρέξτε στο έντυπο φύλλο περιεχομένων που παρέχεται στο κουτί.

*Η συσκευή αυτή δεν µπορεί να χρησιµοποιηθεί ή να τοποθετηθεί χωρίς την επιτραπέζια βάση ή άλλο αξεσουάρ στερέωσης για την υποστήριξή της. Για κατάλληλη εγκατάσταση, συνιστάται ιδιαιτέρως η απασχόληση εκπαιδευµένου τεχνικού, εξουσιοδοτηµένου από τη NEC. Αν δεν τηρηθούν οι τυπικές διαδικασίες τοποθέτησης της NEC, µπορεί να προκληθεί ζηµιά στον εξοπλισµό ή τραυµατισµός του χρήστη ή του τεχνικού εγκατάστασης. Η εγγύηση του προϊόντος δεν καλύπτει ζημιές που προκλήθηκαν λόγω εσφαλμένης τοποθέτησης. Αν δεν τηρήσετε αυτές τις συστάσεις, υπάρχει περίπτωση ακύρωσης της εγγύησής σας.*

# **Στερέωση**

#### **ΠΡΟΣΟΧΗ**

ΜΗΝ εγκαθιστάτε την οθόνη μόνοι σας. Απευθυνθείτε στον προμηθευτή σας. Για τη σωστή εγκατάσταση, σας συστήνουµε ανεπιφύλακτα να προτιµήσετε έναν εκπαιδευµένο, αρµόδιο τεχνικό. Ελέγξτε τη θέση στην οποία πρόκειται να στερεωθεί η μονάδα. Η στερέωση σε τοίχο ή οροφή αποτελεί ευθύνη του πελάτη. Δεν έχουν όλοι οι τοίχοι ή οι οροφές την ικανότητα να υποβαστάζουν το βάρος της μονάδας. Η εγγύηση του προϊόντος δεν καλύπτει ζημιές που προκλήθηκαν λόγω εσφαλμένης τοποθέτησης, ανακατασκευής ή φυσικών καταστροφών. Αν δεν τηρήσετε αυτές τις συστάσεις, υπάρχει περίπτωση ακύρωσης της εγγύησής σας.

ΜΗ φράζετε τα ανοίγματα αερισμού με αξεσουάρ στερέωσης ή άλλα αξεσουάρ.

#### **Για ειδικευμένο προσωπικό της NEC:**

Για να διασφαλίσετε τη σωστή τοποθέτηση, χρησιμοποιήστε δύο ή περισσότερα στηρίγματα για να στερεώσετε τη μονάδα. Στερεώστε τη μονάδα σε τουλάχιστον δύο σημεία στη θέση εγκατάστασης.

# **Σημειώστε τα εξής κατά τη στερέωση σε τοίχο ή οροφή**

#### **ΠΡΟΣΟΧΗ**

- • Όταν χρησιµοποιείτε εξαρτήµατα στερέωσης που δεν είναι εγκεκριμένα από τη NEC, πρέπει να συµµορφώνονται µε τη µέθοδο στερέωσης που είναι συµβατή µε το VESA (FDMIv1).
- Η NEC προτείνει τη χρήση διασύνδεσης στερέωσης που να συμμορφώνεται με το πρότυπο UL1678 στη Βόρεια Αμερική.
- Η ΝΕΟ συστήνει ανεπιφύλακτα τη χρήση βιδών μεγέθους M6 (10-12 mm + πάχος βραχίονα και ροδελών κατά μήκος). Αν χρησιμοποιήσετε βίδες με μήκος μεγαλύτερο από 10-12 mm, ελέγξτε το βάθος της οπής. (Προτεινόμενη δύναμη στερέωσης: 470 – 635 Ν•cm). Η οπή του βραχίονα πρέπει να έχει διάµετρο κάτω από φ 8,5 mm. Βίδα Μονάδα Πάχος βραχίονα και ροδελών κάτω από φ 8,5 mm Χωρίς διάκενο Ροδέλες Βραχίονας στήριξης σπείρωμα 4 mm
- Πριν την εγκατάσταση, ελέγξτε τη θέση εγκατάστασης για να διασφαλίσετε ότι είναι αρκετά ανθεκτική ώστε να στηρίζει το βάρος της μονάδας κι ότι η μονάδα δεν θα διατρέχει κίνδυνο.
- Για αναλυτικές πληροφορίες, δείτε τις οδηνίες που συνοδεύουν τη διάταξη στερέωσης.

Βεβαιωθείτε ότι δεν υπάρχει κενό μεταξύ της οθόνης και του βραχίονα.

Κατά τη χρήση σε διαμόρφωση γιγαντοοθόνης για μεγαλύτερο χρονικό διάστημα, ενδέχεται να παρουσιαστεί ελαφρά διαστολή των οθονών λόγω θερμοκρασιακών αλλαγών. Γι' αυτό, προτείνεται να διατηρείται κενό μεγαλύτερο του ενός χιλιοστού μεταξύ των άκρων των παρακείμενων οθονών.

 **ΠΡΟΣΟΧΗ:** • Κατά την εγκατάσταση μην ασκείτε πίεση στην οθόνη ή υπερβολική δύναμη σε οποιοδήποτε μέρος της οθόνης πιέζοντάς το ή ακουμπώντας σε αυτό.

Αυτό ενδέχεται να προκαλέσει παραμόρφωση ή ζημιά στην οθόνη.

- Για να αποτραπεί η πτώση της οθόνης LCD από τον τοίχο ή την οροφή, η NEC συνιστά ανεπιφύλακτα τη χρήση ενός σύρματος.
- Εγκαταστήστε την οθόνη LCD σε ένα σημείο του τοίχου ή της οροφής, που είναι αρκετά ανθεκτικό ώστε να υποστηρίξει την οθόνη.
- Προετοιμάστε την οθόνη LCD κάνοντας χρήση εξαρτημάτων στερέωσης όπως άγκιστρα, βίδες σπειρώματος με κλειστό κρίκο ή άλλα εξαρτήματα στερέωσης και στερεώστε την οθόνη LCD με ένα σύρμα. Το σύρμα που θα τοποθετηθεί δεν θα πρέπει να σφίγγει την οθόνη.
- • Μην επιχειρήσετε να κρεμάσετε την οθόνη χρησιμοποιώντας σύρμα ασφαλείας εγκατάστασης. Η οθόνη θα πρέπει να τοποθετείται σωστά σε συμβατή βάση στήριξης VESA.
- Πριν στερεώσετε την οθόνη LCD, θα πρέπει να βεβαιωθείτε ότι τα εξαρτήματα στερέωσης είναι αρκετά ανθεκτικά για να την υποστηρίζουν.

Χρησιμοποιήστε τις δύο προαιρετικές οπές στερέωσης των ηχείων. (Προτεινόμενη δύναμη στερέωσης: 139 - 189 N•cm).

Οριζόντια εγκατάσταση με σύρμα ασφαλείας

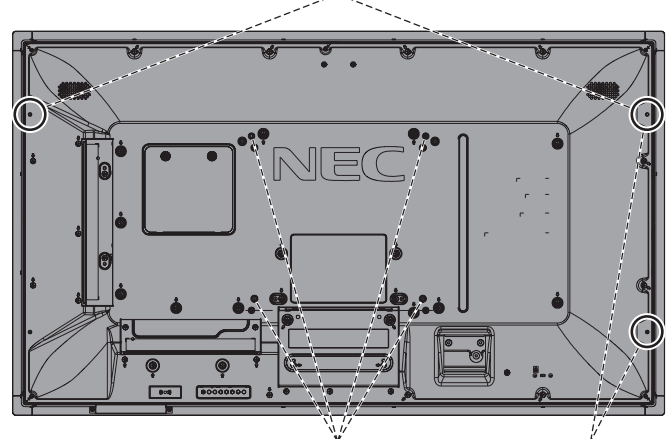

Διασύνδεση στήριξης τύπου VESA (M6) Κατακόρυφη εγκατάσταση για ασφαλή τοποθέτηση

#### **Εγκατάσταση καλωδίου σε οθόνη χωρίς εγκατεστημένα ηχεία**

Χρησιμοποιήστε βίδες σπειρώματος με κλειστό κρίκο για να τοποθετήσετε ένα σύρμα στην οθόνη.

Για να αποτραπεί η πτώση της οθόνης LCD από τον τοίχο ή την οροφή, η NEC συνιστά ανεπιφύλακτα τη χρήση ενός σύρματος.

Εγκαταστήστε την οθόνη LCD σε ένα σημείο του τοίχου ή της οροφής, που είναι αρκετά ανθεκτικό ώστε να υποστηρίξει την οθόνη.

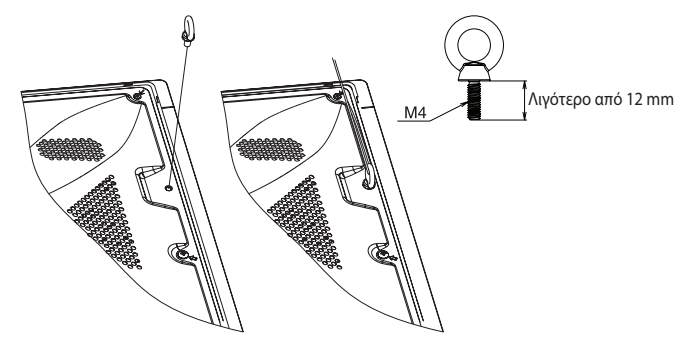

#### **Εγκατάσταση καλωδίου σε οθόνη με εγκατεστημένα ηχεία (μόνο στην οριζόντια θέση)**

Χρησιμοποιήστε εξαρτήματα στερέωσης ηχείου για να εγκαταστήσετε καλώδιο στην οθόνη. Προαιρετικό ηχείο εγκατεστημένο στο πίσω μέρος της οθόνης LCD:

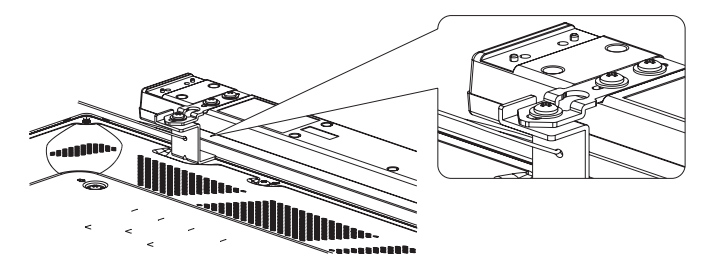

#### **Θέση στερέωσης**

- Η οροφή και ο τοίχος πρέπει να είναι αρκετά ανθεκτικά, έτσι ώστε να στηρίζουν την οθόνη και τα εξαρτήματα στερέωσης.
- • ΝΑ ΜΗΝ τοποθετείται σε θέσεις όπου η μονάδα μπορεί να χτυπηθεί από πόρτα.
- • ΝΑ ΜΗΝ τοποθετείται σε θέσεις όπου η μονάδα θα υπόκειται σε ισχυρές δονήσεις και σκόνη.
- ΜΗΝ τοποθετείτε την οθόνη κοντά στην είσοδο της παροχής ρεύματος στο κτίριο.
- • ΜΗΝ τοποθετείτε την οθόνη σε σημεία όπου μπορεί κάποιος εύκολα να πιαστεί και να κρεμαστεί από τη μονάδα ή από τη διάταξη στερέωσης.
- • Προβλέψτε για επαρκή εξαερισμό ή κλιματισμό γύρω από την οθόνη, έτσι ώστε να απομακρύνεται η θερμότητα από τη μονάδα και τη διάταξη στερέωσης.

#### **Στερέωση σε οροφή**

- Βεβαιωθείτε ότι η οροφή είναι επαρκώς ανθεκτική, ώστε να υποστηρίζει το βάρος της μονάδας και της διάταξης στερέωσης σε περίπτωση σεισμού, αναπάντεχων δονήσεων κι άλλων εξωτερικών δυνάμεων.
- • Βεβαιωθείτε ότι η µονάδα είναι στερεωµένη σε συµπαγή δοµή της οροφής, όπως σε δοκάρι υποστήριξης. Ασφαλίστε την οθόνη χρησιµοποιώντας µπουλόνια, σπειροειδείς ροδέλες ασφάλισης, τη ροδέλα και το παξιµάδι.
- ΜΗΝ τη στερεώνετε σε περιοχές που δεν έχουν εσωτερική δομή υποστήριξης. ΜΗΝ χρησιµοποιείτε για τη στερέωση ξυλόβιδες ή βίδες αγκύρωσης. ΜΗΝ στερεώνετε τη μονάδα στο ταβάνι ή σε κρεμαστές βάσεις.

#### **Συντήρηση**

- Ελέγχετε περιοδικά για χαλαρές βίδες, κενά, στρεβλώσεις ή άλλα προβλήματα της διάταξης στερέωσης. Αν εντοπίσετε πρόβλημα, συμβουλευτείτε το αρμόδιο τεχνικό προσωπικό.
- Ελέγχετε τακτικά τη θέση στερέωσης για ενδείξεις βλάβης ή φθοράς που µπορούν να παρουσιαστούν µε την πάροδο του χρόνου.

#### **Προσανατολισμός**

• Όταν χρησιμοποιείτε την οθόνη σε κατακόρυφη θέση, περιστρέψτε την δεξιόστροφα φέρνοντας την αριστερή πλευρά πάνω και τη δεξιά πλευρά κάτω. Με τον τρόπο αυτό, εξασφαλίζετε τον απαραίτητο εξαερισμό και μεγαλύτερη διάρκεια ζωής για την οθόνη. Ο εσφαλμένος εξαερισμός μπορεί να μικρύνει τη διάρκεια ζωής της οθόνης.

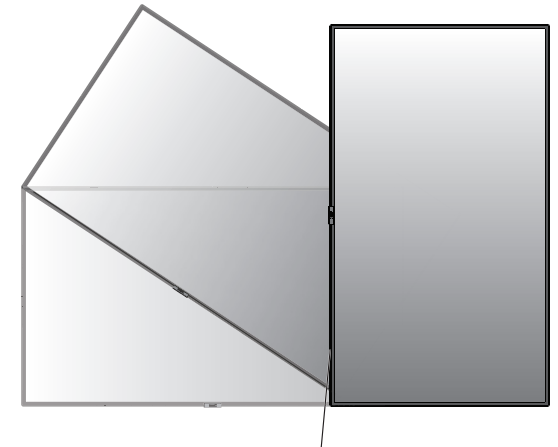

Ενδεικτική Λυχνία

# **Αλλαγή θέσης διακοσμητικού λογότυπου NEC**

Όταν χρησιμοποιείτε την οθόνη σε κατακόρυφη θέση, μπορείτε να αλλάξετε τη θέση του διακοσμητικού με το λογότυπο NEC.

Αφαίρεση διακοσμητικού λογότυπου: Τοποθετήστε ένα λεπτό αντικείμενο (με διάμετρο μικρότερη από 3 χιλ.) στην οπή που υπάρχει στο κάτω μέρος του διακοσμητικού λογότυπου και αφαιρέστε το σπρώχνοντάς το από κάτω προς τα πάνω.

Τοποθέτηση διακοσμητικού λογότυπου: Κρεμάστε το τμήμα (1) του διακοσμητικού λογότυπου στην πρόσοψη και πιέστε προς τα μέσα.

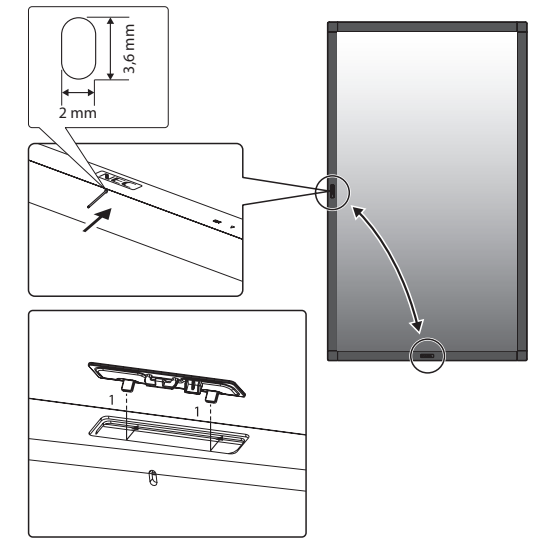

#### 4. Τοποθετήστε την προαιρετική κάρτα στην οθόνη και σταθεροποιήστε την με τις βίδες που αφαιρέσατε (**Σχήμα 2**).

**ΣΗΜΕΙΩΣΗ:** Για τις διαθέσιμες προαιρετικές κάρτες, επικοινωνήστε με τον προμηθευτή σας. Μην ασκείτε υπερβολική δύναμη για να χειριστείτε την κάρτα επιλογής πριν τη στερεώσετε με τις βίδες. Βεβαιωθείτε ότι έχετε εισαγάγει την πλακέτα στην υποδοχή με το σωστό προσανατολισμό.

 **ΠΡΟΣΟΧΗ:** Βεβαιωθείτε ότι η προαιρετική κάρτα έχει σταθεροποιηθεί με τις βίδες που αφαιρέσατε. Η πτώση της προαιρετικής κάρτας ενδέχεται να σας εκθέσει σε κίνδυνο.

(Προτεινόμενη δύναμη στερέωσης: 139 - 189N•cm).

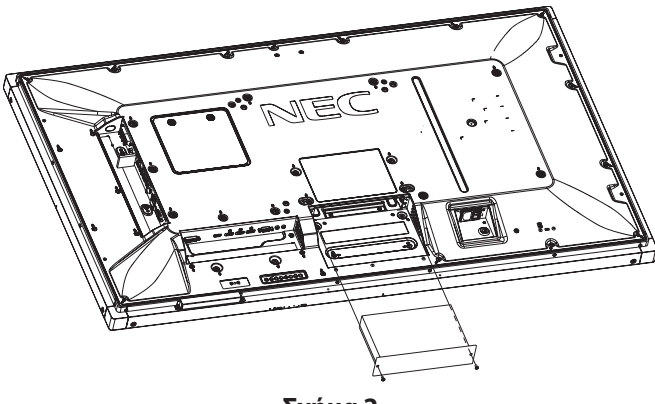

#### **Σχήμα 2**

# **3. Χρήση προσαρμογέα στηρίγματος τοίχου**

Εάν το εξάρτημα στερέωσης φράσσει την οπή εξαερισμού, χρησιμοποιήστε τους παρεχόμενους προσαρμογείς στηρίγματος τοίχου (διαμ. 14 mm) και τις παρεχόμενες βίδες. Αν οι βίδες του προσαρμογέα είναι πολύ μακριές, χρησιμοποιήστε ροδέλα για να μειώσετε το βάθος. Δεν περιλαμβάνονται ροδέλες.

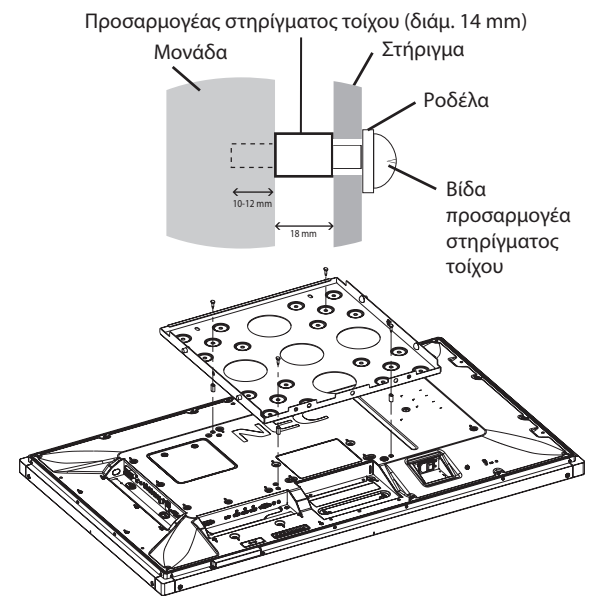

Οι λύσεις τοποθέτησης στον τοίχο που παρουσιάζονται ενδέχεται να μην είναι διαθέσιμες σε ορισμένες χώρες.

# <span id="page-8-0"></span>**Τοποθέτηση Εξαρτημάτων Στερέωσης**

Η οθόνη έχει σχεδιαστεί για χρήση με το σύστημα στερέωσης VESA.

#### **1. Τοποθέτηση εξαρτηµάτων στερέωσης**

Προσέξτε μην αναποδογυρίσει η οθόνη όταν τοποθετείτε εξαρτήματα.

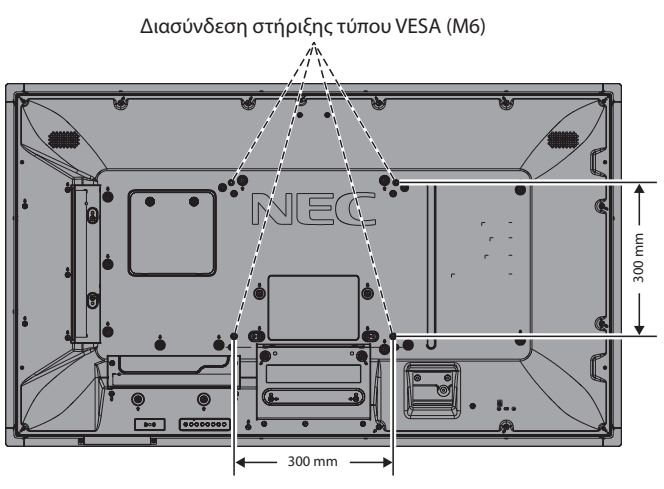

Η τοποθέτηση των εξαρτημάτων στερέωσης είναι δυνατή με την οθόνη τοποθετημένη με την μπροστινή της πλευρά προς τα κάτω. Για να αποφύγετε το γρατζούνισμα της επιφάνειας της οθόνης LCD, τοποθετείτε πάντα στο τραπέζι ένα μαλακό κομμάτι υφάσματος, όπως μια κουβέρτα, μεγαλύτερο από την επιφάνεια της οθόνης, πριν ξαπλώσετε την οθόνη με το πρόσωπο προς τα κάτω. Βεβαιωθείτε ότι δεν υπάρχει τίποτα πάνω στο τραπέζι που να μπορεί να προκαλέσει βλάβη στην οθόνη.

Όταν χρησιµοποιείτε εξαρτήµατα στερέωσης που δεν είναι συµβατά και εγκεκριµένα από τη NEC, αυτά πρέπει να συµµορφώνονται µε την προδιαγραφή στερέωσης επίπεδων οθονών (FDMI) της VESA.

**ΣΗΜΕΙΩΣΗ:** Πριν την εγκατάσταση, βεβαιωθείτε ότι τοποθετήσατε την οθόνη σε επίπεδη επιφάνεια με επαρκή χώρο.

#### **2. Χρήση κάρτας επιλογής**

- 1. Κλείστε το διακόπτη παροχής ρεύματος.
- 2. Τοποθετήστε την οθόνη, με το πρόσωπο προς τα κάτω, επάνω στο μαλακό κομμάτι υφάσματος. ΣΗΜΕΙΩΣΗ: Τοποθετήστε την οθόνη σε μία επίπεδη και κατάλληλη επιφάνεια.
- 3. Αφαιρέστε το κάλυμμα της υποδοχής ξεβιδώνοντας τις βίδες (**Σχήμα 1**).

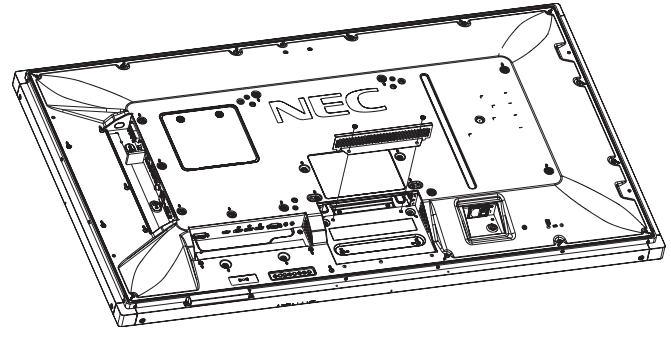

**Σχήμα 1**

# **4. Τοποθέτηση και αφαίρεση της προαιρετικής επιτραπέζιας βάσης**

 **ΠΡΟΣΟΧΗ:** Η εγκατάσταση και η αφαίρεση της βάσης πρέπει να γίνεται από δύο ή περισσότερα άτομα.

Για την τοποθέτηση, ακολουθήστε τις οδηγίες που παρέχονται με τη βάση ή τη διάταξη στερέωσης. Χρησιμοποιήστε μόνο τις διατάξεις που συνιστά ο κατασκευαστής.

**ΣΗΜΕΙΩΣΗ:** Χρησιμοποιείτε ΜΟΝΟ τις βίδες που περιλαμβάνονται στην προαιρετική επιτραπέζια βάση.

Κατά την εγκατάσταση της βάσης της οθόνης LCD, χειρίζεστε με προσοχή τη μονάδα προς αποφυγή παγίδευσης των δαχτύλων σας.

- **ΣΗΜΕΙΩΣΗ:** Χρησιμοποιήστε το ST-401. Παρακαλούμε ανατρέξτε στο εγχειρίδιο του χρήστη του ST-401 για περισσότερες λεπτομέρειες.
- **ΣΗΜΕΙΩΣΗ:** ΜΗ χρησιμοποιείτε την οθόνη στο πάτωμα με τη βάση τραπεζιού. Χρησιμοποιείτε την οθόνη πάνω σε τραπέζι ή με ένα εξάρτημα στερέωσης για στήριξη.

#### **Ρύθμιση ύψους**

1. Οι γραμμές στη στήλη της βάσης αποτελούν ενδείξεις για τη ρύθμιση ύψους (**Σχήμα 3**). Ρυθμίστε το σωλήνα σύμφωνα με τις γραμμές.

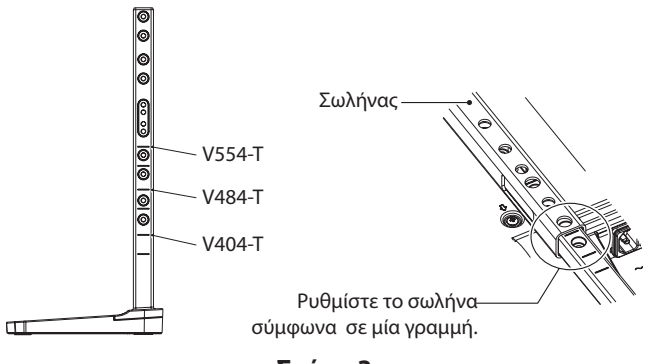

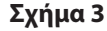

2. Εγκαταστήστε τη βάση και το σωλήνα με τις παρεχόμενες βίδες. Βιδώστε τις δύο οπές βίδας στον σωλήνα (**Σχήμα 4**).

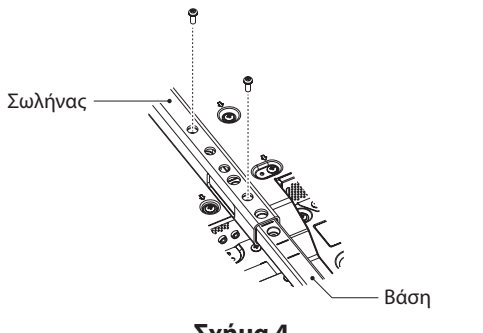

**Σχήμα 4**

**ΣΗΜΕΙΩΣΗ:** Η εγκατάσταση της οθόνης σε εσφαλμένο ύψος ενδέχεται να προκαλέσει ανατροπή της οθόνης. Εγκαταστήστε την οθόνη σας στο σωστό ύψος.

Όταν η οθόνη μετακινείται μετά την τοποθέτηση των βάσεων, μην τη σέρνετε με τις βάσεις να βρίσκονται σε επαφή με το πάτωμα. Μπορεί να προκαλέσει βλάβη στη λειτουργία αφής.

# **5. Απαιτήσεις αερισµού**

Όταν αναρτάτε σε έναν κλειστό χώρο ή σε µια περιορισµένη περιοχή, αφήστε αρκετό χώρο ανάµεσα στην οθόνη και στο περίβληµα για να µπορεί να διασκορπιστεί η θερµότητα, όπως φαίνεται πιο κάτω.

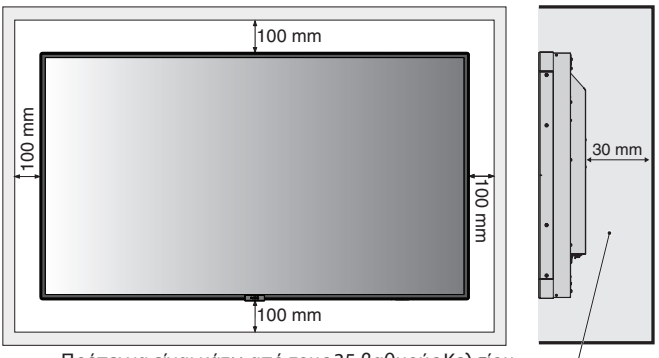

Πρέπει να είναι κάτω από τους 35 βαθμούς Κελσίου

Εξασφαλίστε επαρκή εξαερισμό ή κλιματισμό γύρω από την οθόνη έτσι ώστε να απομακρύνεται η θερμότητα από τη μονάδα και τη διάταξη στερέωσης, ειδικά όταν την χρησιμοποιείτε σε διάταξη πολλαπλών οθονών.

**ΣΗΜΕΙΩΣΗ:** Η ποιότητα ήχου των εσωτερικών ηχείων διαφέρει ανάλογα με την ακουστική του δωματίου.

# <span id="page-10-0"></span>**Πίνακας ελέγχου**

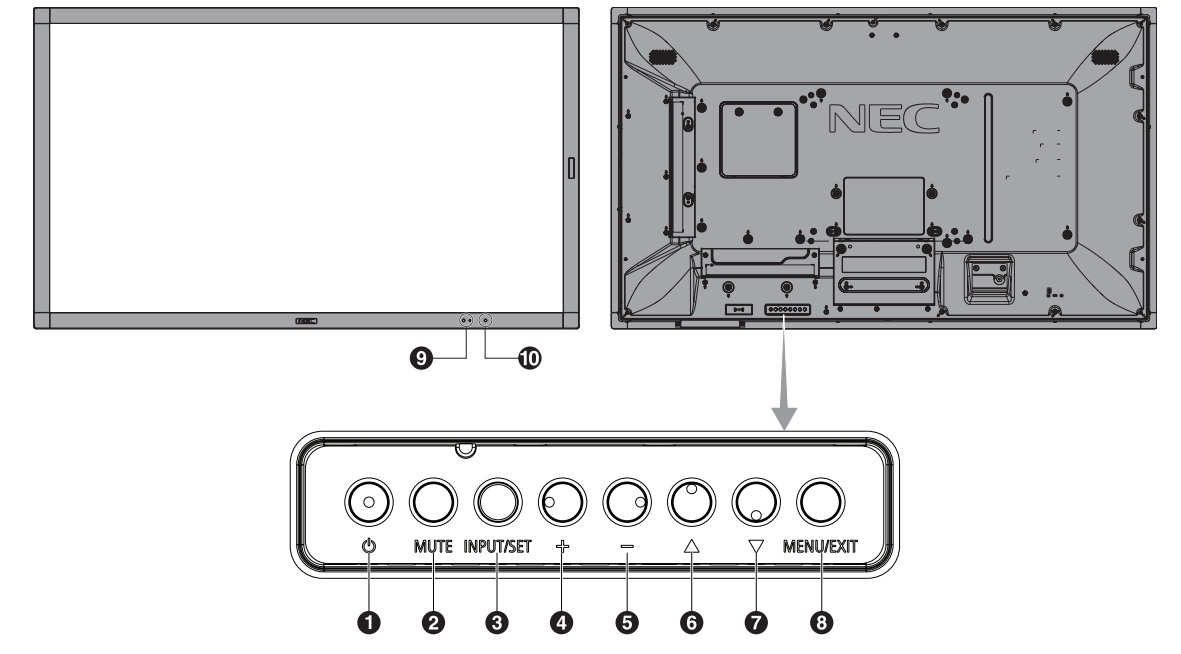

## **1** Πλήκτρο λειτουργίας ((b))

Θέτει την οθόνη εντός λειτουργίας/σε αναμονή. Ανατρέξτε επίσης στη [σελίδα 19](#page-20-1).

# **2** Πλήκτρο σίγασης (MUTE)

Μηδενίζει/επαναφέρει την ένταση του ήχου.

# C **Πλήκτρο εισόδου/εξόδου (INPUT/SET)**

INPUT (ΕΙΣΟΔΟΣ): Εναλλαγή μεταξύ των παρακάτω εισόδων. [DVI], [HDMI1], [HDMI2], [DisplayPort1], [DisplayPort2], [VGA (YPbPr/RGB)], [VIDEO], [MP], [OPTION\*], [C MODULE]\*1 . Αυτές είναι οι διαθέσιμες είσοδοι και εμφανίζονται με το προκαθορισμένο εργοστασιακό τους όνομα.

SET (ΡΥΘΜΙΣΗ): Όταν εμφανίζεται το OSD (On Screen Display), αυτό το πλήκτρο λειτουργεί ως «πλήκτρο ρύθμισης» όταν κάνετε μια επιλογή.

\*: Η λειτουργία αυτή εξαρτάται από τον τύπο της κάρτας επιλογής που χρησιμοποιείτε.

\*1 : Αυτή η είσοδος είναι διαθέσιμη όταν είναι εγκατεστημένη η κάρτα επιλογής διασύνδεσης Raspberry Pi Compute Module και ένα Raspberry Pi Compute Module.

# **4** Πλήκτρο συν (+)

Αυξάνει την ένταση εξόδου του ήχου, όταν το µενού OSD είναι ανενεργό.

Λειτουργεί όπως το πλήκτρο (+) για να αυξηθεί η τιμή μιας ρύθμισης στο μενού OSD.

# E **Πλήκτρο πλην (-)**

Μειώνει την ένταση εξόδου του ήχου, όταν το µενού OSD είναι ανενεργό.

Λειτουργεί όπως το πλήκτρο (-) για να ελαττωθεί η τιμή μιας ρύθμισης στο μενού OSD.

# F **Πλήκτρο πάνω ( )**

Ενεργοποιεί το μενού OSD, όταν το μενού OSD είναι ανενεργό. Λειτουργεί όπως το πλήκτρο ▲ για μετακίνηση της επιλεγμένης περιοχής προς τα επάνω προκειµένου να επιλεγεί µια ρύθµιση στο µενού OSD.

## G **Πλήκτρο κάτω ( )**

Ενεργοποιεί το μενού OSD, όταν το μενού OSD είναι ανενεργό. Λειτουργεί όπως το πλήκτρο ▼ για μετακίνηση της επιλεγμένης περιοχής προς τα κάτω προκειµένου να επιλεγεί µια ρύθµιση στο µενού OSD.

# H **Πλήκτρο μενού/εξόδου (MENU/EXIT)**

Ενεργοποιεί το μενού OSD όταν το μενού OSD είναι ανενεργό. Στο OSD λειτουργεί ως πλήκτρο επιστροφής για μετακίνηση στο προηγούμενο μενού OSD.

Λειτουργεί όπως το πλήκτρο EXIT (ΕΞΟΔΟΣ) για κλείσιμο του OSD όταν βρίσκεστε στο κεντρικό μενού.

# I**Αισθητήρας τηλεχειρισμού και ενδεικτική λυχνία λειτουργίας**

Λαμβάνει το σήμα από το τηλεχειριστήριο (κατά τη χρήση του ασύρματου τηλεχειριστηρίου). Ανατρέξτε επίσης στη [σελίδα 13.](#page-14-1) Ανάβει με μπλε χρώμα όταν η οθόνη LCD βρίσκεται σε κατάσταση λειτουργίας\*.

Αναβοσβήνει εναλλάξ με πράσινο και πορτοκαλί χρώμα όταν είναι ενεργή η λειτουργία «SCHEDULE SETTINGS» (ΡΥΘΜΙΣΕΙΣ ΠΡΟΓΡΑΜΜΑΤΙΣΜΟΥ)\*1 .

Όταν ανιχνευτεί σφάλμα εξαρτήματος στην οθόνη, η ενδεικτική λυχνία αναβοσβήνει με κόκκινο χρώμα ή με έναν συνδυασμό κόκκινου και μπλε χρώματος.

\* Αν επιλέξετε «OFF» (ΑΠΕΝΕΡΓΟΠΟΙΗΣΗ) στο «POWER INDICATOR» (ΕΝΔΕΙΚΤΙΚΗ ΛΥΧΝΙΑ ΛΕΙΤΟΥΡΓΙΑΣ, δείτε τη [σελίδα 42\)](#page-43-0), το ενδεικτικό δεν θα ανάβει όταν είναι ενεργοποιημένη η οθόνη LCD.

\*1 Εάν επιλέξετε «OFF» (ΑΠΕΝΕΡΓΟΠΟΙΗΣΗ) στη λειτουργία «SCHEDULE INDICATOR» (ΕΝΔΕΙΚΤΙΚΗ ΛΥΧΝΙΑ ΠΡΟΓΡΑΜΜΑΤΙΣΜΟΥ) (δείτε τη [σελίδα 42\)](#page-43-1), η λυχνία LED δεν θα αναβοσβήνει.

**ΣΗΜΕΙΩΣΗ:** Ανατρέξτε στην ενότητα «POWER INDICATOR» (ΕΝΔΕΙΚΤΙΚΗ ΛΥΧΝΙΑ ΛΕΙΤΟΥΡΓΙΑΣ) (ανατρέξτε στη [σελίδα 42\)](#page-43-0).

#### J **Αισθητήρας ανίχνευσης φωτός δωματίου**

Ανιχνεύει το επίπεδο φωτισμού του περιβάλλοντος επιτρέποντας στην οθόνη να πραγματοποιεί αυτόματες προσαρμογές στη ρύθμιση οπίσθιου φωτισμού, με αποτέλεσμα μια πιο άνετη εμπειρία θέασης. Μην καλύπτετε αυτόν τον αισθητήρα. Δείτε τη [σελίδα 42.](#page-43-2)

# <span id="page-11-1"></span><span id="page-11-0"></span>**Πίνακας ακροδεκτών**

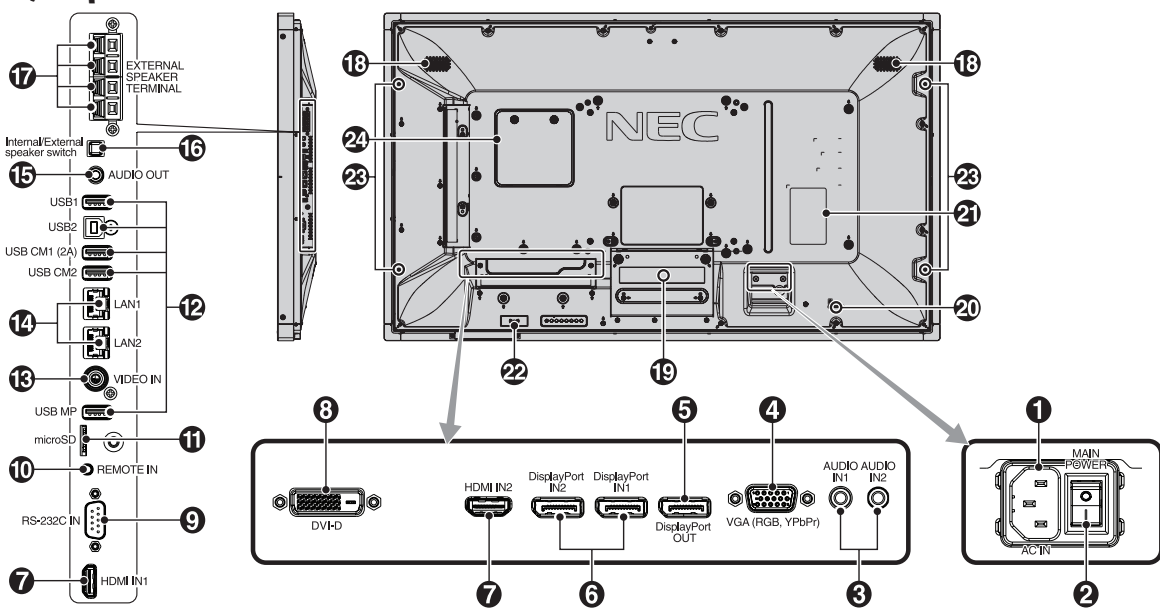

#### A **Υποδοχή AC IN (είσοδος εναλλασσόμενου ρεύματος)**

Συνδέεται με το παρεχόμενο καλώδιο ρεύματος.

#### **2** Κύριος διακόπτης λειτουργίας

∆ιακόπτης ενεργοποίησης/απενεργοποίησης για τη θέση εντός/ εκτός λειτουργίας.

#### C **Audio IN1/IN2 (Είσοδος ήχου 1/2)**

Είσοδος σήματος ήχου από εξωτερικό εξοπλισμό, π.χ. υπολογιστή ή συσκευή αναπαραγωγής.

#### D **VGA IN (Mini D-Sub 15 ακίδων) (είσοδος VGA)**

Είσοδος αναλογικών σημάτων RGB από ηλεκτρονικό υπολογιστή ή άλλες συσκευές RGB. Αυτή η είσοδος μπορεί να χρησιμοποιηθεί με RGB, DVD/HD ή πηγή YPbPr. Επιλέξτε τύπο σήματος στη ρύθμιση TERMINAL SETTINGS (ΡΥΘΜΙΣΕΙΣ ΑΚΡΟΔΕΚΤΗ). Ανατρέξτε στη [σελίδα 37](#page-38-0).

**ΣΗΜΕΙΩΣΗ:** Όταν χρησιμοποιείτε αυτή την υποδοχή για πηγή YPbPr, χρησιμοποιείτε ένα κατάλληλο καλώδιο σήματος. Αν έχετε απορίες, απευθυνθείτε στον προμηθευτή σας.

# E**Έξοδος DisplayPort**

Για έξοδο σημάτων DisplayPort. Έξοδος σήματος DisplayPort1.

#### F**Είσοδος DisplayPort IN1/IN2**

Είσοδος σημάτων DisplayPort.

#### G**Είσοδος HDMI IN1/IN2**

Είσοδος ψηφιακών σημάτων HDMI.

#### H **DVI IN (ΕΙΣΟΔΟΣ DVI) (DVI-D)**

Για την είσοδο ψηφιακών σημάτων RGB από ηλεκτρονικό υπολογιστή ή συσκευή HDTV με ψηφιακή έξοδο RGB. \* Αυτός ο συνδετήρας δεν υποστηρίζει αναλογική είσοδο.

#### I**Είσοδος RS-232C IN (D-Sub 9 ακίδων)**

Συνδέστε την είσοδο RS-232C του εξωτερικού εξοπλισμού, π.χ. ενός υπολογιστή, για να μπορέσετε να χειριστείτε τις λειτουργίες RS-232C.

#### J **Είσοδος τηλεχειριστηρίου**

Χρησιμοποιήστε την προαιρετική μονάδα αισθητήρα συνδέοντάς την με την οθόνη.

**ΣΗΜΕΙΩΣΗ:** Μη χρησιμοποιείτε αυτό το συνδετήρα εκτός αν προδιαγράφεται.

#### K **Υποδοχή κάρτας microSD**

Τοποθετήστε μια κάρτα μνήμης microSD. Για να χρησιμοποιήσετε το Media player, συνδέστε μια κάρτα μνήμης microSD σε αυτήν τη θύρα (ανατρέξτε στη [σελίδα 22](#page-23-0)).

Για να εγκαταστήσετε το κάλυμμα της υποδοχής της κάρτας microSD, ανατρέξτε στην ενότητα «Εγκατάσταση καλύμματος υποδοχής κάρτας microSD» (ανατρέξτε στη [σελίδα 22](#page-23-1)).

#### L **Θύρα USB**

- USB1: Θύρα καθοδικής ροής δεδομένων (USB Type-A). Για τη σύνδεση συσκευών USB.
- USB2: Θύρα ανοδικής ροής δεδομένων (USB Type-B). Για σύνδεση εξωτερικού εξοπλισμού, όπως υπολογιστή. Για να χρησιμοποιήσετε τη λειτουργία αφής και να ελέγχετε την οθόνη από εξωτερικά συνδεδεμένο εξοπλισμό, χρησιμοποιήστε αυτήν τη θύρα.

USB CM1 (2A): Θύρα παροχής ρεύματος.

USB CM2\*: Θύρα σέρβις. Μην συνδέετε συσκευές.

\* Οι λειτουργίες USB είναι διαθέσιμες όταν είναι εγκατεστημένη η κάρτα επιλογής διασύνδεσης Raspberry Pi Compute Module και ένα Raspberry Pi Compute Module.

USB MP: Θύρα συσκευής αποθήκευσης USB. Η συγκεκριμένη θύρα χρησιμοποιείται για μελλοντικές αναβαθμίσεις λογισμικού.

Για να χρησιμοποιήσετε το Media player, συνδέστε μια συσκευή αποθήκευσης USB σε αυτήν τη θύρα (ανατρέξτε στη [σελίδα 18](#page-19-1)).

Ο όρος MP είναι συντομογραφία του Media Player.

#### M **VIDEO IN (RCA) (είσοδος βίντεο)**

Είσοδος σύνθετων σημάτων εικόνας.

#### N **Θύρα LAN 1/2 (RJ-45)**

Σύνδεση LAN. Δείτε τη [σελίδα 47](#page-48-1) και [σελίδα 50](#page-51-1). **ΣΗΜΕΙΩΣΗ:** Δώστε προτεραιότητα για χρήση στην LAN1.

# O **Audio OUT (έξοδος ήχου)**

Για την έξοδο του σήματος ήχου που εισέρχεται από την είσοδο AUDIO IN1/IN2, την είσοδο DisplayPort ή την είσοδο HDMI σε εξωτερική συσκευή (στερεοφωνικός δέκτης, ενισχυτής, κ.λπ.). **ΣΗΜΕΙΩΣΗ:** Αυτός ο σύνδεσμος δεν είναι ακροδέκτης ακουστικών.

#### P **Διακόπτης εσωτερικού/εξωτερικού ηχείου**

: Εσωτερικό ηχείο : Εξωτερικό ηχείο. **ΣΗΜΕΙΩΣΗ:** Απενεργοποιήστε την οθόνη όταν χρησιμοποιείτε τον διακόπτη εσωτερικού/εξωτερικού ηχείου.

#### Q **Ακροδέκτης εξωτερικού ηχείου**

Για την έξοδο του σήματος ήχου. Ο κόκκινος ακροδέκτης είναι θετικός (+). Ο μαύρος ακροδέκτης είναι αρνητικός (-). **ΣΗΜΕΙΩΣΗ:** Αυτός ο ακροδέκτης ηχείου είναι για ηχείο 15 W + 15 W (8 ohm).

#### R **Εσωτερικό ηχείο**

#### S **Υποδοχή κάρτας επιλογής**

Διατίθεται βοηθητικός εξοπλισμός τύπου υποδοχής 2. Για αναλυτικές πληροφορίες, επικοινωνήστε με τον προμηθευτή σας. **ΣΗΜΕΙΩΣΗ:** Επικοινωνήστε με τον προμηθευτή σας για διαθέσιμες κάρτες επιλογής.

#### T **Υποδοχή ασφαλείας**

Κλειδαριά για ασφάλεια και προστασία από κλοπή συμβατή με τα καλώδια/εξοπλισμό ασφαλείας της Kensington. Για προϊόντα, επισκεφτείτε τον ιστότοπο της Kensington.

#### **Πινακίδα χαρακτηριστικών**

#### **Ευφυής αισθητήρας ασύρματων δεδομένων**

Αισθητήρας ασύρματης επικοινωνίας οθόνης για πληροφορίες και ρυθμίσεις.

#### **Οπή στερέωσης προαιρετικού ηχείου**

**ΣΗΜΕΙΩΣΗ:** Για τα διαθέσιμα προαιρετικά ηχεία, επικοινωνήστε με τον προμηθευτή σας.

#### **Υποδοχή Raspberry Pi Compute Module**

Υποδοχή για τοποθέτηση μιας κάρτας διασύνδεσης Raspberry Pi Compute Module και ενός Raspberry Pi Compute Module. Για περισσότερες πληροφορίες, ανατρέξτε στη διεύθυνση https://www.nec-display.com/dl/en/manual/raspberrypi/

 **ΠΡΟΣΟΧΗ:** Η εγκατάσταση πρέπει να γίνει από ειδικευμένο τεχνικό. Μην επιχειρήσετε να τοποθετήσετε κάρτα διασύνδεσης Compute Module και ένα Raspberry Pi Compute Module μόνοι σας.

# <span id="page-13-0"></span>**Ασύρματο Τηλεχειριστήριο**

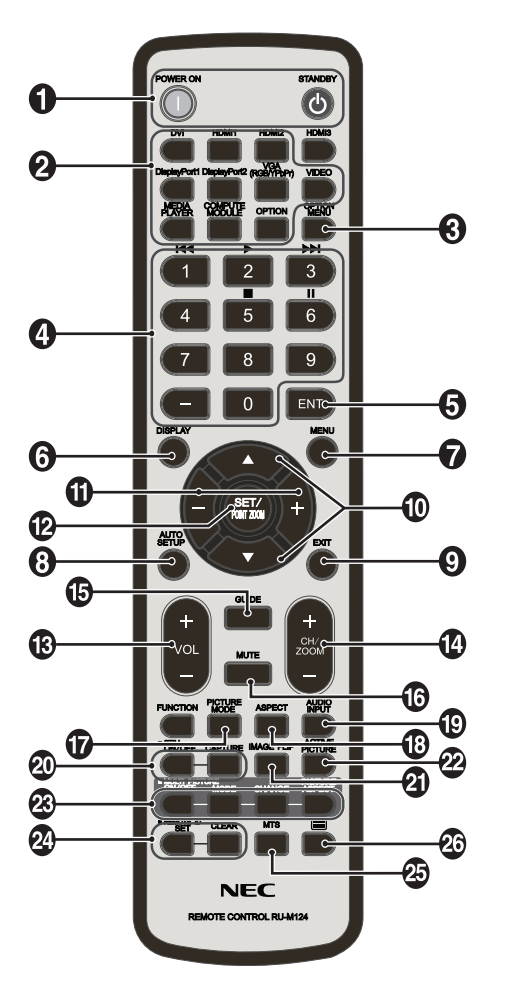

#### A**Πλήκτρο POWER ON/STANDBY (ΕΝΕΡΓΟΠΟΙΗΣΗ/ΑΝΑΜΟΝΗ)**

Θέτει την οθόνη εντός λειτουργίας/σε αναμονή.

#### **2** Πλήκτρο INPUT (ΕΙΣΟΔΟΣ)

Επιλέγει σήμα εισόδου. Το σήμα εισόδου για το MEDIA PLAYER προβάλλεται ως MP.

#### C **Κουμπί OPTION MENU (ΜΕΝΟΥ ΕΠΙΛΟΓΩΝ)**

# **4** ΠΛΗΚΤΡΟΛΟΓΙΟ

Πιέστε τα πλήκτρα για να θέσετε και να αλλάξετε κωδικούς πρόσβασης, για να αλλάξετε κανάλι και να θέσετε ένα REMOTE ID (ID ΤΗΛΕΧΕΙΡΙΣΤΗΡΙΟΥ).

Τα παρακάτω πλήκτρα χρησιμοποιούνται για τη λειτουργία CEC (Consumer Electronics Control) (ανατρέξτε στη [σελίδα 43](#page-44-1)) και Media Player (ανατρέξτε στη [σελίδα 21\)](#page-22-1): 1 | < , 2 >, 3 > | 5 | , 6 | | .

# E **Πλήκτρο ENT\*1**

Επιβεβαιώστε το AUTO PLAY FOLDER (ΦΑΚΕΛΟΣ ΑΥΤΟΜΑΤΗΣ ΑΝΑΠΑΡΑΓΩΓΗΣ) στο MediaPlayer.

#### F **Πλήκτρο DISPLAY (ΠΡΟΒΟΛΗ)**

Ενεργοποίηση/απενεργοποίηση πληροφοριών OSD. Δείτε τη [σελίδα 27.](#page-28-1)

Αν κλειδώσετε τα κουμπιά του τηλεχειριστηρίου με τη λειτουργία IR LOCK SETTINGS (ΡΥΘΜΙΣΕΙΣ ΚΛΕΙΔΩΜΑΤΟΣ ΙR), μπορείτε να τα ξεκλειδώσετε κρατώντας πατημένο το κουμπί DISPLAY για περισσότερο από 5 δευτερόλεπτα.

#### G **Πλήκτρο MENU (ΜΕΝΟΥ)**

Ενεργοποίηση/απενεργοποίηση της λειτουργίας µενού.

#### H**Πλήκτρο AUTO SET UP (ΑΥΤΟΜΑΤΗ ΡΥΘΜΙΣΗ)**

Μετάβαση στο µενού αυτόµατης ρύθµισης. Ανατρέξτε στη [σελίδα 33.](#page-34-0)

### I **Πλήκτρο EXIT (ΕΞΟΔΟΣ)**

Επιστροφή στο προηγούµενο µενού εντός του µενού OSD.

#### J **Πλήκτρο UP/DOWN ( / )**

Λειτουργεί όπως το πλήκτρο ▲▼ για μετακίνηση της επιλεγμένης περιοχής προς τα επάνω ή κάτω προκειµένου να επιλεγεί µια ρύθµιση στο µενού OSD.

Μικρή οθόνη, στην οποία η προσαρμοσμένη εικόνα PIP (εικόνα μέσα σε εικόνα) κινείται επάνω ή κάτω.

#### K **Πλήκτρο πλην/συν (-/+)**

Αυξάνει ή μειώνει το επίπεδο ρύθμισης στο μενού ρυθμίσεων OSD. Η μικρή οθόνη όπου ρυθμίστηκε η λειτουργία «PIP» μετακινείται αριστερά ή δεξιά κα αυξάνει ή μειώνει το μέγεθος.

#### L **Πλήκτρο SET/POINT ZOOM (ΟΡΙΣΜΟΣ/ΘΕΣΗ ΖΟΥΜ)**

SET (ΡΥΘΜΙΣΗ): Όταν εμφανίζεται το OSD, αυτό το πλήκτρο λειτουργεί ως «πλήκτρο ρύθμισης» όταν κάνετε μια επιλογή. POINT ZOOM (ΘΕΣΗ ΖΟΥΜ): Όταν εμφανίζεται το OSD, αυτό το πλήκτρο ενεργεί ως «πλήκτρο ζουμ σημείου».

#### M **Πλήκτρο ΕΝΤΑΣΗΣ ΗΧΟΥ ΕΠΑΝΩ/ΚΑΤΩ (VOL +/-)**

Αύξηση ή µείωση του επιπέδου εξόδου του ήχου.

#### N **Πλήκτρο CH/ZOOM ΕΠΑΝΩ/ΚΑΤΩ (CH/ZOOM +/-)\*1**

Αυξάνει ή μειώνει το επίπεδο POINT ZOOM (ΘΕΣΗ ΖΟΥΜ). Ανατρέξτε στη λειτουργία POINT ZOOM (ΘΕΣΗ ΖΟΥΜ) (Δείτε [σελίδα 58\)](#page-59-1).

#### O **Πλήκτρο GUIDE (ΟΔΗΓΟΣ)\*1**

## P **Πλήκτρο MUTE (ΣΙΓΑΣΗ ΗΧΟΥ)**

Ενεργοποίηση/απενεργοποίηση της λειτουργίας σίγασης.

#### Q **Πλήκτρο PICTURE MODE (ΚΑΤΑΣΤΑΣΗ ΕΙΚΟΝΑΣ)**

Επιλέγει κατάσταση εικόνας, [HIGHBRIGHT] (ΥΨΗΛΗ ΦΩΤΕΙΝΟΤΗΤΑ), [STANDARD] (ΤΥΠΙΚΗ), [sRGB], [CINEMA] (ΚΙΝΗΜΑΤΟΓΡΑΦΙΚΗ), [CUSTOM1] (ΠΡΟΣΑΡΜΟΣΜΕΝΗ1), [CUSTOM2] (ΠΡΟΣΑΡΜΟΣΜΕΝΗ2), [SVE-(1-5) SETTINGS] (ΡΥΘΜΙΣΕΙΣ SVE-(1-5)). Δείτε τη [σελίδα 30](#page-31-0).

HIGHBRIGHT (ΥΨΗΛΗ ΦΩΤΕΙΝΟΤΗΤΑ): για κινούμενες εικόνες, όπως οι ταινίες DVD. STANDARD (ΤΥΠΙΚΗ): για εικόνες. sRGB: για εικόνες με κείμενο. CINEMA (ΚΙΝΗΜΑΤΟΓΡΑΦΙΚΗ): για αναπαραγωγή ταινιών. CUSTOM1 (ΠΡΟΣΑΡΜΟΣΜΕΝΗ1) και CUSTOM2 (ΠΡΟΣΑΡΜΟΣΜΕΝΗ2): προσαρμογή ρύθμισης. SVE-(1-5) SETTINGS (ΡΥΘΜΙΣΕΙΣ SVE-(1-5)): για εικόνες και ταινίες.

#### R **Πλήκτρο ASPECT (ΑΝΑΛΟΓΙΑ)**

Επιλέγει αναλογία εικόνας, [FULL] (ΠΛΗΡΗΣ), [WIDE]\* (ΕΥΡΕΙΑ), [DYNAMIC]\* (ΔΥΝΑΜΙΚΗ), [1:1], [ZOOM] (ΖΟΥΜ) και [NORMAL] (ΚΑΝΟΝΙΚΗ). Δείτε τη [σελίδα 20](#page-21-1).

\* Μόνο για τις εισόδους HDMI1, HDMI2, VGA (YPbPr).

\*1: Η λειτουργία αυτού του κουμπιού εξαρτάται από την κάρτα επιλογής που χρησιμοποιείτε.

# <span id="page-14-0"></span>S **Πλήκτρο AUDIO INPUT (ΕΙΣΟΔΟΣ ΗΧΟΥ)**

Επιλέγει την πηγή εισόδου του ήχου [IN1], [IN2], [HDMI1], [HDMI2], [DisplayPort1], [DisplayPort2], [OPTION]\*1, [MP], [C MODULE]\*2 .

## **20 Πλήκτρο STILL (ΣΤΑΤΙΚΗ)**

**Κουμπί ON/OFF (ΕΝΕΡΓΟΠΟΙΗΣΗ/ΑΠΕΝΕΡΓΟΠΟΙΗΣΗ):**

Ενεργοποιεί/απενεργοποιεί τη λειτουργία ακίνητης εικόνας. **Πλήκτρο CAPTURE (ΣΥΛΛΗΨΗ):** Συλλαμβάνει ακίνητη εικόνα. **ΣΗΜΕΙΩΣΗ:** Αυτή η λειτουργία απενεργοποιείται όταν είναι επιλεγμένη η MULTI PICTURE MODE (ΛΕΙΤΟΥΡΓΙΑ ΠΟΛΛΑΠΛΩΝ ΕΙΚΟΝΩΝ), TEXT TICKER (ΕΠΙΛΟΓΗ ΚΕΙΜΕΝΟΥ), SCREEN SAVER (ΠΡΟΦΥΛΑΞΗ ΟΘΟΝΗΣ), POINT ZOOM (ΖΟΥΜ ΣΗΜΕΙΟΥ), IMAGE FLIP (ΑΝΑΣΤΡΟΦΗ ΕΙΚΟΝΑΣ), εξαιρουμένης της επιλογής NONE (ΚΑΜΙΑ), SUPER (ΣΟΥΠΕΡ) στη λειτουργία INPUT CHANGE (ΑΛΛΑΓΗ ΕΙΣΟΔΟΥ), TILE MATRIX (ΚΑΤΑΚΟΡΥΦΗ ΠΑΡΑΘΕΣΗ). Η επιλογή CLOSED CAPTION δεν είναι διαθέσιμη όταν είναι η ενεργοποιημένη η λειτουργία STILL (ΑΚΙΝΗΤΗ). Αν το σήμα εισόδου είναι OPTION (ΕΠΙΛΟΓΗ), οι λειτουργίες αυτού του κουμπιού εξαρτώνται από τον τύπο της κάρτας επιλογής που χρησιμοποιείτε.

#### **Πλήκτρο IMAGE FLIP (ΑΝΑΣΤΡΟΦΗ ΕΙΚΟΝΑΣ)**

Γίνεται εναλλαγή μεταξύ των ρυθμίσεων [H FLIP] (ΟΡΙΖΟΝΤΙΑ ΑΝΑΣΤΡΟΦΗ), [V FLIP] (ΚΑΤΑΚΟΡΥΦΗ ΑΝΑΣΤΡΟΦΗ), [180° ROTATE] (ΠΕΡΙΣΤΡΟΦΗ 180°) και [NONE] (ΚΑΝΕΝΑ). Δείτε τη [σελίδα 34.](#page-35-1)

#### **Κουμπί ACTIVE PICTURE (ΕΝΕΡΓΗ ΕΙΚΟΝΑ)**

Επιλέγετε ενεργή εικόνα.

#### **Κουμπί MULTI PICTURE (ΠΟΛΛΑΠΛΕΣ ΕΙΚΟΝΕΣ)**

**Κουμπί ON/OFF (ΕΝΕΡΓΟΠΟΙΗΣΗ/ΑΠΕΝΕΡΓΟΠΟΙΗΣΗ):** Πραγματοποιείτε εναλλαγή μεταξύ ενεργοποίησης και απενεργοποίησης.

**Πλήκτρο MODE (ΛΕΙΤΟΥΡΓΙΑ):** Επιλογή μίας λειτουργίας από τη λειτουργία PIP (picture in picture) ή PBP (picture by picture). **Πλήκτρο CHANGE (ΑΛΛΑΓΗ):** Εναλλάσσει την κύρια και τη δευτερεύουσα εικόνα.

#### **Κουμπί PICTURE ASPECT (ΔΙΑΣΤΑΣΕΙΣ ΕΙΚΟΝΑΣ):** Επιλέγετε τις διαστάσεις της ενεργής εικόνας.

**ΣΗΜΕΙΩΣΗ:** Μπορείτε να αλλάξετε το μέγεθος των πολλαπλών εικόνων πατώντας το κουμπί SET/POINT ZOOM (ΡΥΘΜΙΣΗ/ΖΟΥΜ ΣΗΜΕΙΟΥ) κατά τη χρήση της λειτουργίας πολλαπλών εικόνων.

#### **Πλήκτρο REMOTE ID (ID ΤΗΛΕΧΕΙΡΙΣΤΗΡΙΟΥ)**

Ενεργοποίηση της λειτουργίας REMOTE ID (ID ΤΗΛΕΧΕΙΡΙΣΤΗΡΙΟΥ). Δείτε τη [σελίδα 46](#page-47-1).

# *Δ* Πλήκτρο MTS\*<sup>1</sup>

#### $\mathbfcal{D}$ Πλήκτρο $\equiv$ \*<sup>1</sup>

Ενεργοποιεί τους υπότιτλους closed caption. **ΣΗΜΕΙΩΣΗ:** Μόνο για είσοδο VIDEO.

- \*1: Η λειτουργία αυτού του κουμπιού εξαρτάται από την κάρτα επιλογής που χρησιμοποιείτε.
- Για περισσότερες πληροφορίες, ανατρέξτε στο εγχειρίδιο της προαιρετικής κάρτας.
- \*2: Αυτή η είσοδος είναι διαθέσιμη όταν είναι εγκατεστημένη η κάρτα επιλογής διασύνδεσης Raspberry Pi Compute Module και ένα Raspberry Pi Compute Module.
- **ΣΗΜΕΙΩΣΗ:** Τα κουμπιά για τα οποία δεν υπάρχει επεξήγηση δεν λειτουργούν.

# <span id="page-14-1"></span>**Εμβέλεια λειτουργίας για το τηλεχειριστήριο**

Στρέψτε το πάνω μέρος του τηλεχειριστηρίου προς τον αισθητήρα τηλεχειρισμού της οθόνης LCD ενώ πατάτε κάποιο πλήκτρο.

Χρησιμοποιήστε το τηλεχειριστήριο σε απόσταση που δεν υπερβαίνει τα 7 m από τον αισθητήρα του τηλεχειριστηρίου ή σε οριζόντια ή κατακόρυφη γωνία έως 30° και σε απόσταση που δεν υπερβαίνει τα 3,5 m.

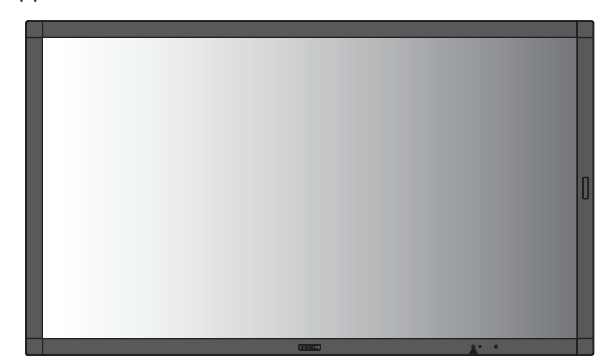

**Προσοχή:** Σημαντικό: Το τηλεχειριστήριο μπορεί να μη λειτουργεί αν πέφτουν ακτίνες ηλιακού ή έντονου τεχνητού  $30^\circ$ φωτός απευθείας πάνω στον αισθητήρα του τηλεχειριστηρίου ή αν υπάρχει κάποιο εμπόδιο στη διαδρομή μεταξύ τηλεχειριστηρίου και οθόνης.

#### **Μεταχείριση του τηλεχειριστηρίου**

- Δεν πρέπει να υποστεί σφοδρή πτώση.
- • Μην αφήσετε να πέσει νερό ή άλλο υγρό πάνω στο τηλεχειριστήριο. Αν βραχεί το τηλεχειριστήριο, σκουπίστε το αμέσως.
- • Αποφύγετε την έκθεση σε θερµότητα και ατµό.
- • Μην ανοίγετε το τηλεχειριστήριο παρά µόνο για να τοποθετήσετε τις μπαταρίες.

# <span id="page-15-0"></span>**1. Προσδιορισμός της θέσης τοποθέτησης**

#### **ΠΡΟΣΟΧΗ**

- Η τοποθέτηση της οθόνης LCD πρέπει να γίνει από έμπειρο τεχνικό. Για περισσότερες πληροφορίες, επικοινωνήστε με τον προμηθευτή σας.
- Η ΜΕΤΑΚΙΝΗΣΗ Ή Η ΤΟΠΟΘΕΤΗΣΗ ΤΗΣ ΟΘΟΝΗΣ LCD ΠΡΕΠΕΙ ΝΑ ΓΙΝΕΤΑΙ ΑΠΟ ΔΥΟ'Η ΠΕΡΙΣΣΟΤΕΡΑ ΑΤΟΜΑ. Αν δεν ακολουθήσετε αυτή την οδηγία, μπορεί να προκληθεί τραυματισμός σε περίπτωση πτώσης της οθόνης LCD.
- • Μην τοποθετείτε και μην χρησιμοποιείτε την οθόνη ανάποδα.
- **ΣΗΜΕΙΩΣΗ:** Αυτή η οθόνη LCD έχει αισθητήρες εσωτερικής θερμοκρασίας και ανεμιστήρες ψύξης, καθώς και έναν ανεμιστήρα για την κάρτα επιλογής. Αν η οθόνη LCD θερμανθεί πολύ, ενεργοποιούνται αυτόματα οι ανεμιστήρες ψύξης. Ο ανεμιστήρας της κάρτας επιλογής είναι ενεργός παρ' όλο που η θερμοκρασία είναι χαμηλότερη από την κανονική θερμοκρασία λειτουργίας για την ψύξη της κάρτας επιλογής. Αν υπερθερμανθεί η οθόνη LCD ενώ λειτουργεί ο ανεμιστήρας ψύξης, εμφανίζεται το προειδοποιητικό μήνυμα «Caution» (Προσοχή). Αν εμφανιστεί το προειδοποιητικό μήνυμα «Caution» (Προσοχή), σταματήστε να χρησιμοποιείτε τη μονάδα και αφήστε την να κρυώσει. Η χρήση των ανεμιστήρων ψύξης μειώνει την πιθανότητα πρόωρης αστοχίας της μονάδας και ενδέχεται να συμβάλλει στην ελάττωση της υποβάθμισης της εικόνας και του φαινομένου παραμονής ειδώλου στην οθόνη.
- **ΠΡΟΣΟΧΗ:** Εάν η οθόνη LCD χρησιμοποιείται σε κλειστό χώρο ή εάν καλύπτεται από προστατευτικό πλέγμα, ελέγξτε τη θερμοκρασία στο εσωτερικό της οθόνης χρησιμοποιώντας την επιλογή «HEAT STATUS» (ΚΑΤΑΣΤΑΣΗ ΘΕΡΜΟΤΗΤΑΣ) του μενού που εμφανίζεται στην οθόνη (δείτε τη [σελίδα 40\)](#page-41-1). Εάν η θερμοκρασία είναι υψηλότερη από την κανονική θερμοκρασία λειτουργίας, ενεργοποιήστε τον ανεμιστήρα ψύξης από το μενού «FAN CONTROL» (ΈΛΕΓΧΟΣ ΑΝΕΜΙΣΤΗΡΑ του μενού που εμφανίζεται στην οθόνη (δείτε τη [σελίδα 40\)](#page-41-2).
- **ΣΗΜΑΝΤΙΚΟ:** Για να αποφύγετε το γρατζούνισμα της επιφάνειας της οθόνης LCD, τοποθετείτε πάντα στο τραπέζι ένα μαλακό κομμάτι υφάσματος, όπως μια κουβέρτα, μεγαλύτερο από την επιφάνεια της οθόνης, πριν ξαπλώσετε την οθόνη με το πρόσωπο προς τα κάτω.

#### **2. Τοποθετήστε τις μπαταρίες στο τηλεχειριστήριο**

Το τηλεχειριστήριο τροφοδοτείται από μπαταρίες ΑAA 1,5V. Για να τοποθετήσετε ή να αντικαταστήσετε τις μπαταρίες:

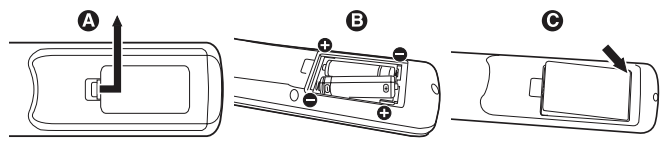

- A. Πιέστε και σύρετε για να ανοίξετε το κάλυμμα.
- B. Τοποθετήστε τους πόλους των μπαταριών σύμφωνα με τις ενδείξεις (+) και (–) στο εσωτερικό της θήκης.
- C. Τοποθετήστε ξανά το κάλυμμα.
- **ΠΡΟΣΟΧΗ:** Η εσφαλµένη χρήση των µπαταριών µπορεί να προκαλέσει διαρροές ή θραύση.
- Η NEC συνιστά τη χρήση των ακόλουθων µπαταριών:
- Τοποθετήστε μπαταρίες μεγέθους «AAA» προσαρμόζοντας τις ενδείξεις (+) και (-) κάθε μπαταρίας στις ενδείξεις (+) και (-) του διαμερίσματος των μπαταριών.
- • Μην χρησιµοποιείτε µαζί µπαταρίες διαφορετικής εταιρείας.
- • Μην συνδυάζετε καινούριες και παλιές µπαταρίες. Αυτό µπορεί να µικρύνει τη διάρκεια ζωής της µπαταρίας ή να προκαλέσει διαρροή υγρών µπαταρίας.
- • Αφαιρέστε τις εξαντληµένες µπαταρίες αµέσως για αποφυγή διαρροής οξέων µπαταρίας στο διαμέρισμα των µπαταριών.
- • Μην αγγίζετε το οξύ της μπαταρίας. Διαφορετικά, μπορεί να προκληθεί τραυματισμός του δέρματος.
- **ΣΗΜΕΙΩΣΗ:** Αν δεν σκοπεύετε να χρησιµοποιήσετε το τηλεχειριστήριο για µεγάλο χρονικό διάστηµα, βγάλτε τις µπαταρίες.

### **3. Συνδέστε τον εξωτερικό εξοπλισμό (∆είτε τις [σελίδα 16,](#page-17-1) [σελίδα 17](#page-18-1) και [σελίδα 18](#page-19-1))**

- Για να προστατεύσετε τον εξωτερικό εξοπλισμό, θέστε την οθόνη εκτός λειτουργίας πριν κάνετε οποιαδήποτε σύνδεση.
- Για περισσότερες πληροφορίες, ανατρέξτε στις οδηγίες χρήσης του εξοπλισμού σας.
- **ΣΗΜΕΙΩΣΗ:** Μην συνδέετε/ αποσυνδέετε καλώδια όταν ενεργοποιείτε την οθόνη ή άλλο εξωτερικό εξοπλισμό, καθώς αυτό ενδέχεται να οδηγήσει σε απώλεια της εικόνας της οθόνης.

#### **4. Συνδέστε το παρεχόμενο καλώδιο ρεύματος**

- Ο εξοπλισμός πρέπει να εγκαθίσταται κοντά σε πρίζα ρεύµατος µε εύκολη πρόσβαση.
- Στερεώστε το καλώδιο τροφοδοσίας στην οθόνη LCD τοποθετώντας τη βίδα και το κολάρο. (Προτεινόμενη δύναμη στερέωσης: 139 - 189 N•cm).
- Εισαγάγετε τους ακροδέκτες του φις τελείως μέσα στην πρίζα. Αν η σύνδεση είναι χαλαρή, µπορεί να προκύψει υποβάθµιση της εικόνας.
- **ΣΗΜΕΙΩΣΗ:** Παρακαλούμε συμβουλευτείτε την ενότητα «Σημαντικές πληροφορίες» αυτού του εγχειριδίου για τη σωστή επιλογή καλωδίου εναλλασσόμενου ρεύματος.

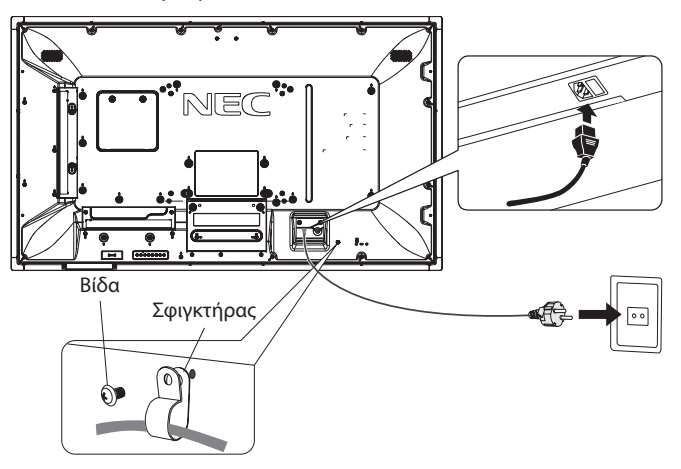

#### **5. Πληροφορίες καλωδίων**

 **ΠΡΟΣΟΧΗ:** Χρησιμοποιήστε τα παρεχόμενα καλώδια με αυτή την έγχρωμη οθόνη για την αποφυγή παρεμβολών στη ραδιοτηλεοπτική λήψη. Για mini D-Sub 15 ακίδων, DVI και USB, χρησιμοποιήστε ένα θωρακισμένο καλώδιο σήματος με πυρήνα φερίτη. Για HDMI, DisplayPort, D-Sub 9 ακίδων και AUDIO, χρησιμοποιήστε ένα θωρακισμένο καλώδιο σήματος. Η χρήση άλλων καλωδίων και προσαρμογέων μπορεί να προκαλέσει παρεμβολές στη ραδιοφωνική και τηλεοπτική λήψη.

#### **6. Θέστε όλες τις συνδεδεµένες εξωτερικές συσκευές σε λειτουργία**

Αν η οθόνη είναι συνδεδεμένη σε ηλεκτρονικό υπολογιστή, θέστε πρώτα την οθόνη σε λειτουργία.

#### **7. Λειτουργήστε τον προσαρμοσμένο εξωτερικό εξοπλισμό**

Εμφανίστε στην οθόνη το σήμα από την επιθυμητή πηγή εισόδου.

#### **8. Ρυθμίστε τον ήχο**

Ρυθµίστε όποτε χρειάζεται ρύθµιση του ήχου.

#### **9. Ρυθμίστε την οθόνη (∆είτε τις [σελίδα 33](#page-34-1) και [σελίδα 34](#page-35-2))**

Ρυθμίστε τη θέση της εικόνας, εφόσον χρειάζεται.

# **10. Ρυθμίστε την εικόνα (∆είτε τις [σελίδα 32](#page-33-1) και [σελίδα 33](#page-34-1))**

Ρυθμίστε τον οπίσθιο φωτισμό ή την αντίθεση, όποτε χρειάζεται.

#### **11. Προτεινόµενες ρυθµίσεις**

Για να μειώσετε τον κίνδυνο «παραμονής ειδώλου», ρυθμίστε τα ακόλουθα στοιχεία με βάση την εφαρμογή που χρησιμοποιείτε: «SCREEN SAVER» (ΠΡΟΦΥΛΑΞΗ ΟΘΟΝΗΣ), «SIDE BORDER COLOR» (ΧΡΩΜΑ ΠΛΕΥΡΙΚΟΥ ΠΕΡΙΘΩΡΙΟΥ) (Δείτε τη [σελίδα 40](#page-41-3)), «DATE & TIME» (ΗΜΕΡΟΜΗΝΙΑ ΚΑΙ ΩΡΑ) (Δείτε τη [σελίδα 36](#page-37-1)), «SCHEDULE SETTINGS» (ΡΥΘΜΙΣΕΙΣ ΧΡΟΝΟΔΙΑΓΡΑΜΜΑΤΟΣ) (Δείτε τη [σελίδα 35](#page-36-1)).

Επίσης, προτείνεται να ενεργοποιηθεί και η ρύθμιση «FAN CONTROL» (ΈΛΕΓΧΟΣ ΑΝΕΜΙΣΤΗΡΑ, δείτε τη [σελίδα 40\)](#page-41-2).

# <span id="page-17-2"></span><span id="page-17-0"></span>**Συνδέσεις**

- **ΣΗΜΕΙΩΣΗ:** Μην συνδέετε/αποσυνδέετε καλώδια όταν ενεργοποιείτε την οθόνη ή άλλο εξωτερικό εξοπλισμό, καθώς αυτό ενδέχεται να οδηγήσει σε απώλεια της εικόνας της οθόνης.
- **ΣΗΜΕΙΩΣΗ:** Χρησιμοποιήστε ένα καλώδιο ήχου χωρίς ενσωματωμένο αντιστάτη. Η χρήση καλωδίου ήχου με ενσωματωμένο αντιστάτη μειώνει την ένταση ήχου.

#### **Πριν από οποιαδήποτε σύνδεση:**

- \* Πρώτα θέστε εκτός λειτουργίας όλες τις συσκευές που πρόκειται να συνδεθούν και πραγματοποιήστε τις συνδέσεις.
- Ανατρέξτε στις οδηγίες χρήσης της κάθε συσκευής.
- \* Συνιστάται ιδιαίτερα η σύνδεση ή αποσύνδεση μιας συσκευής αποθήκευσης USB ή μιας κάρτας μνήμης microSD στην οθόνη όταν αυτή είναι απενεργοποιημένη.

#### AKER **WER** Συσκευές USB, Internal/External όπως κάμερα USB  $\bullet$  AUDIO OUT ή μνήμη USB Καλώδιο USB  $USB1$  $\begin{array}{|c|c|}\hline \multicolumn{1}{|}{\quad} & \multicolumn{1}{|}{\quad} \end{array}$ ⊲[⊠] USB2 **DO** Θύρα USB Θύρα USB USB CM1 (2A) Συσκευές που  $\overline{\phantom{a}}$ (Type-A) χρειάζονται (Type-B) USB CM2 ....<br>αρόχη ρεύματοι **id** Lan' AUDIO AUDI Υπολογιστής (USB)\*1, \*2 DisplayPort DisplayPort DisplayPort<br>IN2 IN1 OUT Π.χ.: **HDMLIN** of<del>in</del>d  $\circledcirc$ ⊚ Ū ی د MultiPresenter <u>āëā</u> LAN<sub>2</sub> Στερεοφωνικός ενισχυτής Stick Δ A O VIDEO II USB MP Συσκευή αποθήκευσης USB Υπολογιστής (Ψηφιακό)  $microSD$  $\odot$ VCR Player ή DVD Player (Video) O REMOTE IN DVD Player (HDMI) ή υπολογιστής (HDMI) HDMI IN1 DVD Player Ενισχυτής (HDMI) AV Υπολογιστής (DisplayPort) Ενισχυτής AV DVD Player ή υπολογιστής Υπολογιστής (DisplayPort) DVD Player (HDMI) Δεύτερη οθόνη\* Υπολογιστής (Αναλογικό) DVD Player (component) Στικτές γραμμές = άλλο σήμα Συμπαγείς γραμμές = σήμα βίντεο Υπολογιστής Διακεκομμένες γραμμές = σήμα ήχου DVD Player Στερεοφωνικός ενισχυτής ========= VCR Player ή DVD Player

# <span id="page-17-1"></span>**Διάγραμμα καλωδιώσεων**

\*: Υπάρχει περιορισμός για τις συνδεδεμένες σε σειρά οθόνες όσον αφορά τις οθόνες με δυνατότητα σύνδεσης.

- \*1 : Η συσκευή που είναι συνδεδεμένη στη θύρα USB2 μπορεί να ελέγξει τη συσκευή που έχει συνδεθεί στη θύρα USB1.
- \*2 : Η συσκευή που είναι συνδεδεμένη στη θύρα USB2 επιτρέπει τη λειτουργία αφής.

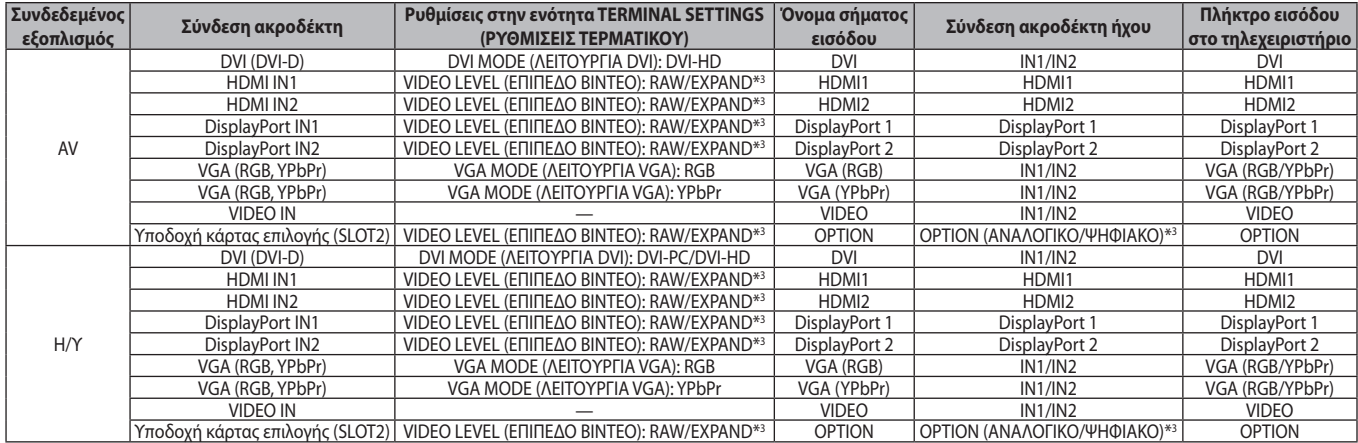

\*3 : Ορίστε κατάλληλη ρύθμιση για το σήμα εισόδου.

# <span id="page-18-1"></span><span id="page-18-0"></span>**Σύνδεση Ηλεκτρονικού Υπολογιστή**

Αν συνδέσετε τον υπολογιστή σας στην οθόνη LCD, θα έχετε τη δυνατότητα να προβάλετε την έξοδο του σήματος εικόνας του υπολογιστή σας. Ορισμένες κάρτες οθόνης ενδεχομένως να μην υποστηρίζουν την απαιτούμενη ανάλυση για την ορθή προβολή της εικόνας. Η οθόνη LCD που διαθέτετε προβάλλει σωστή εικόνα καθώς προσαρμόζει αυτόματα το εργοστασιακά προκαθορισμένο σήμα χρονισμού.

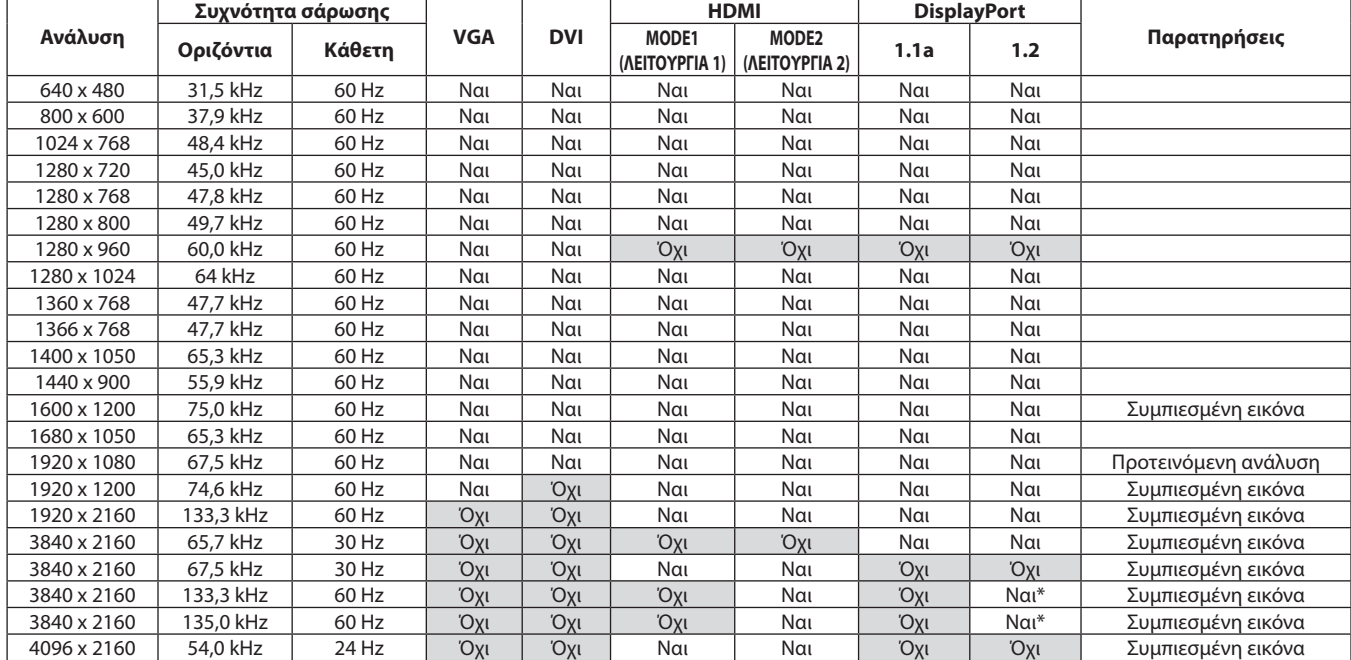

<Τυπικός εργοστασιακά προκαθορισµένος χρονισµός σήµατος>

\*: Έχει ρυθμιστεί μόνο το HBR2.

Σήματα εισόδου TMDS που συμμορφώνονται με τα πρότυπα DVI.

Για να διατηρήσετε την ποιότητα προβολής εικόνας, να χρησιμοποιείτε καλώδιο που πληροί τις προδιαγραφές DVI.

# **Σύνδεση συσκευής αναπαραγωγής ή υπολογιστή μέσω HDMI**

- Χρησιμοποιήστε ένα καλώδιο HDMI με το λογότυπο HDMI.
- Ίσως χρειαστούν μερικά δευτερόλεπτα για να εμφανιστεί το σήμα.
- Ορισμένες κάρτες οθόνης ή οδηγοί ενδέχεται να μην προβάλλουν μία εικόνα σωστά.
- Όταν χρησιμοποιείτε υπολογιστή μέσω σύνδεσης HDMI, ορίστε τη ρύθμιση OVER SCAN (ΜΕΣΩ ΣΑΡΩΣΗΣ) σε AUTO (ΑΥΤΟΜΑΤΑ) ή OFF (ΑΥΤΟΜΑΤΑ( (ανατρέξτε στη [σελίδα 34\)](#page-35-3).
- Ελέγξτε την κάρτα οθόνης όταν η εικόνα συμπιέζεται με 1920 x 1080.
- Για έξοδο ήχου HDMI, ρυθμίστε το [HDMI1] ή το [HDMI2] σε AUDIO INPUT (ΕΙΣΟΔΟΣ ΗΧΟΥ) στο μενού OSD ή να επιλέξετε [HDMI1] ή [HDMI2] με το πλήκτρο AUDIO INPUT στο τηλεχειριστήριο.
- Αν η ανάλυση εισόδου είναι 3840 x 2160 (60 Hz), ορίστε το MODE2 σε HDMI στη ρύθμιση TERMINAL SETTINGS (ΡΥΘΜΙΣΕΙΣ ΑΚΡΟΔΕΚΤΗ) (ανατρέξτε στη [σελίδα 37\)](#page-38-0).
- Εάν η οθόνη ενεργοποιηθεί μετά από την ενεργοποίησης ενός συνδεδεμένου υπολογιστή, μερικές φορές οι εικόνες δεν εμφανίζονται. Σε αυτήν την περίπτωση, απενεργοποιήστε τον υπολογιστή και, στη συνέχεια, ενεργοποιήστε τον ξανά.

# **Σύνδεση Υπολογιστή με DisplayPort**

- Χρησιμοποιήστε ένα καλώδιο DisplayPort με το λογότυπο συμμόρφωσης με DisplayPort.
- Για να χρησιμοποιήσετε τον σύνδεσμο εξόδου DisplayPort, δείτε την έξοδο εικόνας (δείτε τη [σελίδα 61](#page-62-1)).
- Ίσως χρειαστούν μερικά δευτερόλεπτα για να εμφανιστεί το σήμα.
- Κατά τη σύνδεση καλωδίου DisplayPort σε εξοπλισμό με μετατροπέα σήματος, ενδεχομένως να μην εμφανίζεται εικόνα.
- Επιλέξτε καλώδια DisplayPort που διαθέτουν μηχανισμό ασφάλισης. Όταν αποσυνδέετε αυτό το καλώδιο, πιέστε προς τα κάτω το επάνω κουμπί για να απασφαλίσει.
- Για έξοδο ήχου DisplayPort, ρυθμίστε το [DisplayPort1] ή το [DisplayPort2] σε AUDIO INPUT (ΕΙΣΟΔΟΣ ΗΧΟΥ) στο μενού OSD ή να επιλέξετε [DisplayPort1] ή [DisplayPort 2] με το πλήκτρο AUDIO INPUT στο τηλεχειριστήριο.
- Για την προβολή μεμονωμένων εικόνων σε καθεμία από τις συνδεδεμένες οθόνες με τον σύνδεσμο εξόδου DisplayPort, επιλέξτε DisplayPort1.2 και MST στο DisplayPort στο «TERMINAL SETTINGS» (ΡΥΘΜΙΣΕΙΣ ΑΚΡΟΔΕΚΤΗ, δείτε τη [σελίδα 37](#page-38-0)).
- Εάν η οθόνη ενεργοποιηθεί μετά από την ενεργοποίησης ενός συνδεδεμένου υπολογιστή, μερικές φορές οι εικόνες δεν εμφανίζονται. Σε αυτήν την περίπτωση, απενεργοποιήστε τον υπολογιστή και, στη συνέχεια, ενεργοποιήστε τον ξανά.

# <span id="page-19-1"></span><span id="page-19-0"></span>**Σύνδεση συσκευής USB**

USB1: Θύρα καθοδικής ροής δεδομένων USB (Type-A). Συνδέστε μια μονάδα μνήμης flash ή ένα πληκτρολόγιο USB στη θύρα καθοδικής ροής δεδομένων USB της συσκευής.

USB2: Θύρα ανοδικής ροής δεδομένων USB (Type-B). Συνδέστε τη συσκευή με έναν υπολογιστή που υποστηρίζει τη σύνδεση USB χρησιμοποιώντας ένα καλώδιο USB. Ένας συμβατός με USB υπολογιστή που είναι συνδεδεμένος στη θύρα USB2 μπορεί να ελέγξει τις συσκευές που συνδέονται στη θύρα USB1. Η συσκευή που είναι συνδεδεμένη στη θύρα USB2 επιτρέπει τη λειτουργία αφής.

USB CM1 (2A): Θύρα παροχής ρεύματος. Παρακαλούμε ανατρέξτε στη σελίδα προδιαγραφών για πληροφορίες σχετικά με τη τροφοδοσία (ανατρέξτε στις [σελίδα 65,](#page-66-1) [σελίδα 66](#page-67-1) και [σελίδα 67](#page-68-1)).

USB CM2: Θύρα Service. Παρακαλούμε μην συνδέετε συσκευές.

USB MP: Θύρα καθοδικής ροής δεδομένων USB (Type-A). Για τη λειτουργία Media Player χρησιμοποιήστε αυτήν τη θύρα.

- Κατά τη σύνδεση της συσκευής USB ή του καλωδίου, ελέγξτε εάν το σχήμα και ο προσανατολισμός του βύσματος είναι σωστά ευθυγραμμισμένα.
- Ανάλογα με το αν χρησιμοποιείτε το BIOS, το λειτουργικό σύστημα του υπολογιστή ή μια συσκευή, η λειτουργία USB μπορεί να μην είναι διαθέσιμη. Σε αυτήν την περίπτωση, ανατρέξτε στο εγχειρίδιο χρήσης του υπολογιστή ή της συσκευής, ή επικοινωνήστε με τον προμηθευτή σας για αναλυτικές πληροφορίες.
- • Πριν απενεργοποιήσετε τον διακόπτη λειτουργίας της οθόνης ή τερματίσετε τη λειτουργία των Windows®, απενεργοποιήστε τη λειτουργία USB και αποσυνδέστε το καλώδιο USB από την οθόνη. Σε περίπτωση αναπάντεχης απενεργοποίησης του υπολογιστή, μπορεί να χάσετε δεδομένα.
- • Μπορεί να χρειαστούν μερικά δευτερόλεπτα για να αναγνωρίσει η οθόνη την είσοδο USB. Μην αποσυνδέετε ή μην αποσυνδέετε και επανασυνδέετε το καλώδιο USB μέχρι η οθόνη να αναγνωρίσει την είσοδο.
- • Μπορείτε να ορίσετε την παροχή ισχύος για το USB CM1 (2A) στην επιλογή «USB POWER» (ΤΡΟΦΟΔΟΣΙΑ USB) στο μενού που εμφανίζεται στην οθόνη (δείτε τη [σελίδα 43\)](#page-44-2).
- • Όταν για παροχή ρεύματος χρησιμοποιείται τη θύρα USB CM1 (2A), να χρησιμοποιείτε καλώδιο USB που να υποστηρίζει 2A.
- Ανατρέξτε στο USB στο μενού OSD (ανατρέξτε στη [σελίδα 43\)](#page-44-3) για τη ρύθμιση USB.
- **ΣΗΜΕΙΩΣΗ:** Η USB CM1 (2A) και η USB CM2 δεν είναι αντίστοιχες θύρες. Παρακαλούμε ανατρέξτε στη σύνδεση (ανατρέξτε στη [σελίδα 16](#page-17-2)) για τη σύνδεση συσκευών USB στην οθόνη.
- **ΠΡΟΣΟΧΗ:** Μην δένετε το καλώδιο USB. Μπορεί να παγιδεύσει θερμότητα και να προκαλέσει πυρκαγιά.

# **Για τη χρήση του Πίνακα Αφής**

- 1. Θέστε την οθόνη εκτός λειτουργίας.
- 2. Τοποθετήστε τον εξοπλισμό.\*1
	- Χρησιμοποιώντας PC με υποδοχή τύπου 2:

Συνδέστε το PC με υποδοχή τύπου 2 μέσα στην υποδοχή κάρτας επιλογής.

ΣΗΜΕΙΩΣΗ: Για να κάνετε τη σύνδεση, ανατρέξτε στο εγχειρίδιο του υπολογιστή που διαθέτει υποδοχή τύπου 2. ΣΗΜΕΙΩΣΗ: Όταν καθορίζετε άλλο αξεσουάρ κάρτας επιλογής εκτός

του PC με υποδοχή τύπου 2, δεν εκτελείται η λειτουργία αφής.

- Χρησιμοποιώντας εξωτερικό υπολογιστή: Συνδέστε το συνδετήρα τύπου B στην θύρα εξόδου USB που βρίσκεται στη δεξιά πλευρά της οθόνης και το συνδετήρα τύπου A στη θύρα εισόδου που βρίσκεται στον εξωτερικό υπολογιστή (**Εικόνα 1**).
- 3. Θέστε την οθόνη σε λειτουργία.
- \*1: Για λεπτομερείς πληροφορίες επικοινωνήστε με το τμήμα υποστήριξης πελατών της NEC. Επικοινωνήστε με την υποστήριξη πελατών της NEC για ρύθμιση της λειτουργίας αφής σε πολλαπλές οθόνες.

#### **Ρύθμισης οθόνης**

Επιλέξτε το σήμα εισόδου.

- Χρησιμοποιώντας PC με υποδοχή τύπου 2: Επιλέξτε [OPTION]
- Χρησιμοποιώντας εξωτερικό υπολογιστή: Επιλέξτε το σήμα εισόδου που παρέχεται από το υπολογιστή που είναι συνδεδεμένο στον συνδετήρα USB.
- **ΣΗΜΕΙΩΣΗ:** Ανατρέξτε στην παράγραφο «Η οθόνη αφής δεν αποκρίνεται» στην «Αντιμετώπιση προβλημάτων», αν η λειτουργία αφής δε λειτουργεί.

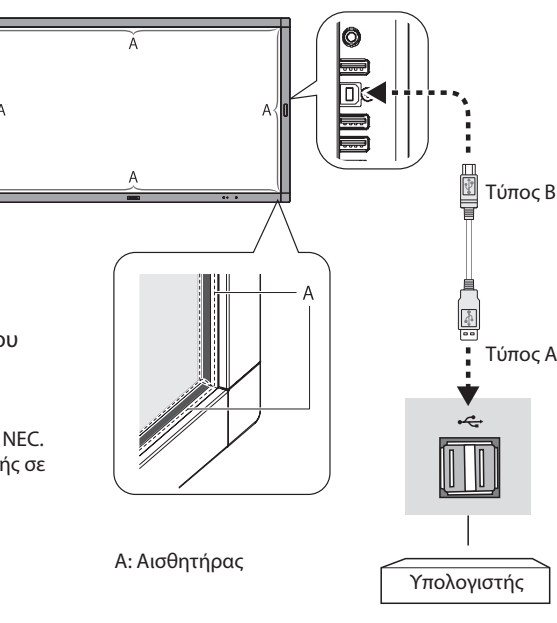

**Σχήμα 1**

# <span id="page-20-1"></span><span id="page-20-0"></span>**Καταστάσεις ON και OFF (ΕΝΤΟΣ και ΕΚΤΟΣ Λειτουργίας)**

Η ένδειξη λειτουργίας της οθόνης LCD γίνεται μπλε όταν η η οθόνη τίθεται σε λειτουργία.

**ΣΗΜΕΙΩΣΗ:** Ο διακόπτης λειτουργίας πρέπει να είναι στη θέση ΟΝ (ΕΝΕΡΓΟΠΟΙΗΣΗ) για να ενεργοποιήσετε την οθόνη με το τηλεχειριστήριο ή με το κουμπί λειτουργίας.

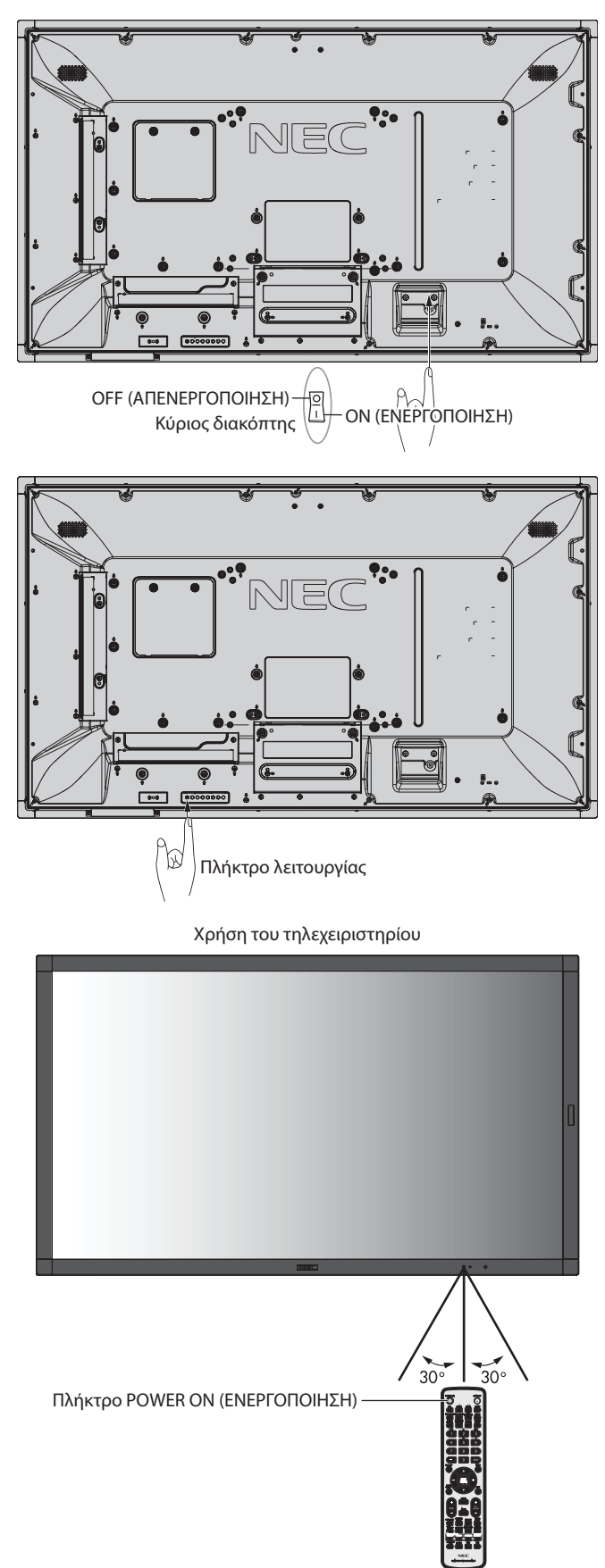

# <span id="page-21-0"></span>**Ενδεικτική Λυχνία Λειτουργίας**

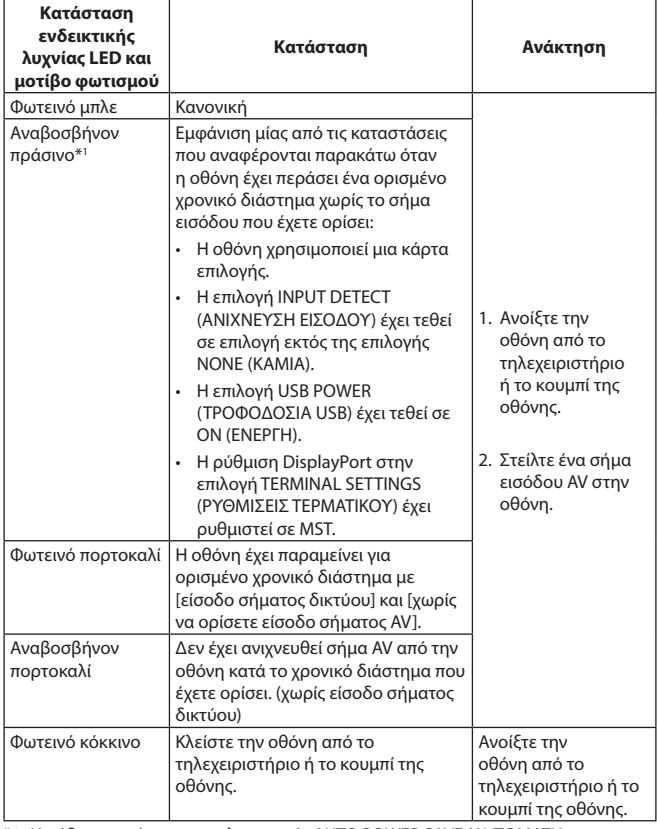

\*1: Η ρύθμιση χρόνου για τη λειτουργία AUTO POWER SAVE (ΑΥΤΟΜΑΤΗ ΕΞΟΙΚΟΝΟΜΗΣΗ ΕΝΕΡΓΕΙΑΣ) είναι διαθέσιμη στην επιλογή POWER SAVE (ΕΞΟΙΚΟΝΟΜΗΣΗ ΕΝΕΡΓΕΙΑΣ) (ανατρέξτε στη [σελίδα 40](#page-41-4)).

**ΣΗΜΕΙΩΣΗ:** Εάν η λυχνία αναβοσβήνει με κόκκινο με έναν συνδυασμό αργού και γρήγορου ρυθμού, ενδέχεται να έχει προκληθεί κάποια βλάβη, οπότε επικοινωνήστε με τον προμηθευτή σας.

# **Χρήση της Διαχείρισης Ενέργειας**

Η οθόνη LCD ακολουθεί την εγκεκριμένη από τη VESA λειτουργία Διαχείρισης Ενέργειας DPM.

Η λειτουργία διαχείρισης ισχύος είναι μια λειτουργία εξοικονόμησης ενέργειας που μειώνει αυτόματα την κατανάλωση ενέργειας της οθόνης όταν δεν έχει χρησιμοποιηθεί, για καθορισμένο χρονικό διάστημα, το πληκτρολόγιο ή το ποντίκι. Αυτό επιτρέπει στην οθόνη LCD να εισέλθει σε κατάσταση Διαχείρισης Ενέργειας εφόσον η λειτουργία POWER SAVE (ΕΞΟΙΚΟΝΟΜΙΣΗ ΕΝΕΡΓΕΙΑΣ) της οθόνης έχει ρυθμιστεί σε ENABLE (ΕΝΕΡΓΟΠΟΙΗΣΗ) και έχει παρέλθει ένα καθορισμένο χρονικό διάστημα από τη στιγμή που η οθόνη εντόπισε «no signal input» (απουσία εισόδου σήματος). Αυτό θα αυξήσει τη διάρκεια ζωής και θα μειώσει την κατανάλωση ενέργειας της οθόνης.

**ΣΗΜΕΙΩΣΗ:** Ανάλογα με τον υπολογιστή και την κάρτα οθόνης που χρησιμοποιείτε, η λειτουργία αυτή μπορεί να μην είναι διαθέσιμη. Μετά την απώλεια του σήματος εικόνας, η

οθόνη απενεργοποιείται αυτόματα μετά από προκαθορισμένο χρονικό διάστημα.

# <span id="page-21-1"></span>**Aspect (Διαστάσεις)**

Από MP, VIDEO

 $FULL \longrightarrow ZOOM \longrightarrow NORMAL$  $\blacktriangle$ 

Από DVI, DisplayPort1, DisplayPort2, VGA (RGB), OPTION\*1  $FULL \longrightarrow 1:1 \longrightarrow ZOOM \longrightarrow NORMAL$  $\blacktriangle$ 

Από VGA (YPbPr), HDMI1, HDMI2  $FULL \longrightarrow WIDE \longrightarrow DYNAMIC \longrightarrow 1:1 \longrightarrow ZOOM \longrightarrow NORMAL$ 

\*1: Η λειτουργία αυτή εξαρτάται από τον τύπο της κάρτας επιλογής που χρησιμοποιείτε.

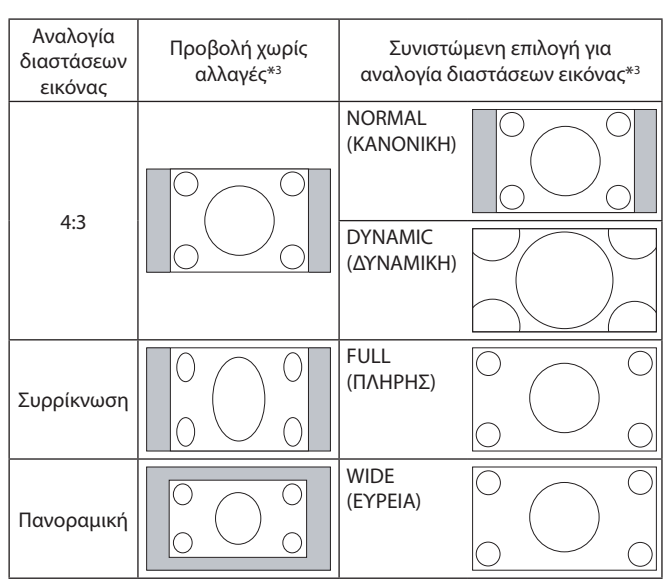

\*3 Οι γκρι περιοχές υποδεικνύουν τα µη χρησιµοποιηµένα τµήµατα της οθόνης.

**NORMAL (ΚΑΝΟΝΙΚΗ):** Προβάλλει την αναλογία διαστάσεων που αποστέλλεται από την πηγή.

**FULL (ΠΛΗΡΗΣ):** Γεμίζει ολόκληρη την οθόνη.

**WIDE (ΕΥΡΕΙΑ):** Διευρύνει ένα σήμα πανοραμικής οθόνης 16:9 σε πλήρη οθόνη.

**DYNAMIC (ΔΥΝΑΜΙΚΗ):** Διευρύνει μη γραμμικά εικόνες από 4:3 σε πλήρη οθόνη. Ένα τμήμα της έξω περιοχής εικόνας θα κοπεί εξαιτίας της διεύρυνσης.

**1:1:** Εμφανίζει την εικόνα σε μορφή 1 επί 1 εικονοστοιχείο.

#### **ZOOM (ΖΟΥΜ)**

Η εικόνα μπορεί να διευρυνθεί και πέρα από την ενεργή επιφάνεια της οθόνης.

Το τμήμα της εικόνας που βρίσκεται έξω από την ενεργή επιφάνεια της οθόνης δεν εμφανίζεται.

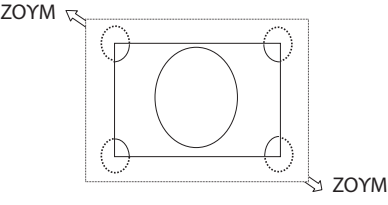

# <span id="page-22-1"></span><span id="page-22-0"></span>**Media Player (Συσκευή Αναπαραγωγής Μέσων)**

Αναπαράγει αποθηκευμένα δεδομένα όπως ακίνητες και κινούμενες εικόνες, μουσική παρασκηνίου (BGM) σε μια συσκευή αποθήκευσης USB ή σε κάρτα μνήμης microSD που είναι συνδεδεμένα στην οθόνη.

#### **Κύρια οθόνη λειτουργίας προβολής**

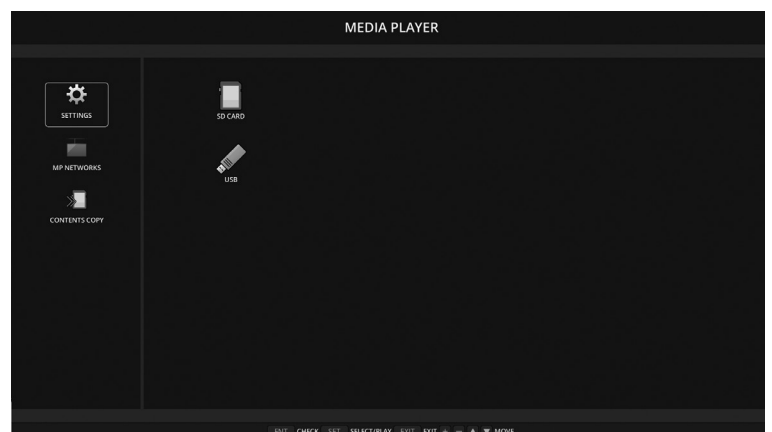

- Επιλέξτε [SETTINGS] (ΡΥΘΜΙΣΕΙΣ) για να αλλάξετε τις ρυθμίσεις της συσκευής αναπαραγωγής πολυμέσων.
- Όταν η επιλογή «AUTO PLAY» (ΑΥΤΟΜΑΤΗ ΑΝΑΠΑΡΑΓΩΓΗ) έχει τεθεί σε SLIDESHOW (ΠΑΡΟΥΣΙΑΣΗ) στις SETTINGS (ΡΥΘΜΙΣΕΙΣ), η οθόνη αρχίζει την αυτόματη αναπαραγωγή στις ακόλουθες λειτουργίες:
	- Όταν συνδέετε μια συσκευή αποθήκευσης USB στο USB MP (Πίνακας τερματικού [σελίδα 10](#page-11-1)) ενώ η οθόνη είναι ήδη ενεργοποιημένη και εμφανίζεται η κύρια οθόνη Media Player.
	- Όταν το σήμα εισόδου αλλάζει σε MP, με μια συσκευή αποθήκευσης USB ήδη συνδεδεμένη στη θύρα USB (2A) της οθόνης.

Για την έναρξη της λειτουργίας AUTO PLAY (ΑΥΤΟΜΑΤΗ ΑΝΑΠΑΡΑΓΩΓΗ), το σύστημα θα πραγματοποιήσει αυτόματη αναζήτηση στον φάκελο που έχει οριστεί από τις ρυθμίσεις AUTO PLAY στο πεδίο FOLDER (ΦΑΚΕΛΟΣ), στη συσκευή αποθήκευσης USB και, στη συνέχεια, θα εμφανίσει τις ακίνητες εικόνες ή τις ταινίες που έχουν εντοπιστεί. Οι εικόνες και οι ταινίες θα εμφανίζονται σε σειρά «Sorted» (ταξινομημένες).

**ΣΗΜΕΙΩΣΗ:** Μόνο 1 συσκευή αποθήκευσης USB μπορεί να αναγνωριστεί από τη λειτουργία προβολής.

Θα εμφανιστεί ένα παράθυρο όταν πατήσετε τα πλήκτρα του πίνακα ελέγχου ενώ το Media Player είναι ενεργό. Από το παράθυρο που θα ανοίξει, μπορείτε να επιλέξετε χειρισμό είτε του μενού OSD είτε του Media Player.

Αν τα περιεχόμενα του Media Player αναπαράγονται ενώ είναι ενεργή η λειτουργία TILE MATRIX (ΚΑΤΑΚΟΡΥΦΗ ΠΑΡΑΘΕΣΗ), ο χρόνος αναπαραγωγής της εικόνας ενδέχεται να έχει κενά.

Εάν η οθόνη χρησιμοποιείται σε κάθετη θέση, ορίστε το OSD ROTATION (ΠΕΡΙΣΤΡΟΦΗ OSD) σε PORTRAIT (ΚΑΘΕΤΑ). Ο προσανατολισμός της εικόνας αλλάζει ανάλογα με την επιλογή που έχετε ορίσει στο OSD ROTATION (ΠΕΡΙΣΤΡΟΦΗ OSD).

Όταν το OSD ROTATION (ΠΕΡΙΣΤΡΟΦΗ OSD) έχει οριστεί σε PORTRAIT (ΚΑΘΕΤΑ), να χρησιμοποιείτε την κινούμενη εικόνα που περιστρέφεται κατά 90° αριστερόστροφα.

# **Αρχεία που μπορούν να προβληθούν/αναπαραχθούν**

#### **Στατικά**

#### **Υποστηριζόμενες μορφές**

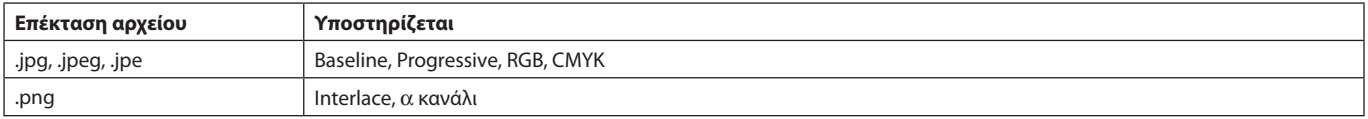

#### **Κινούμενη εικόνα**

#### **Υποστηριζόμενες μορφές**

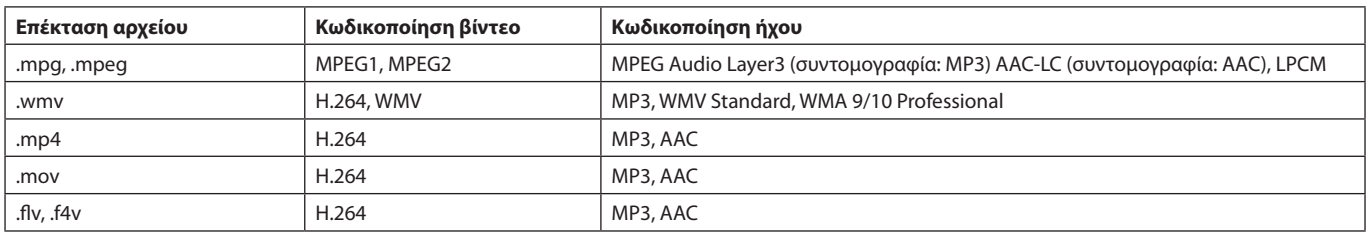

#### **BGM**

#### **Υποστηριζόμενες μορφές**

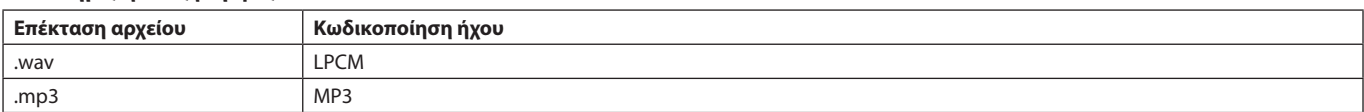

#### **Πληροφορίες**

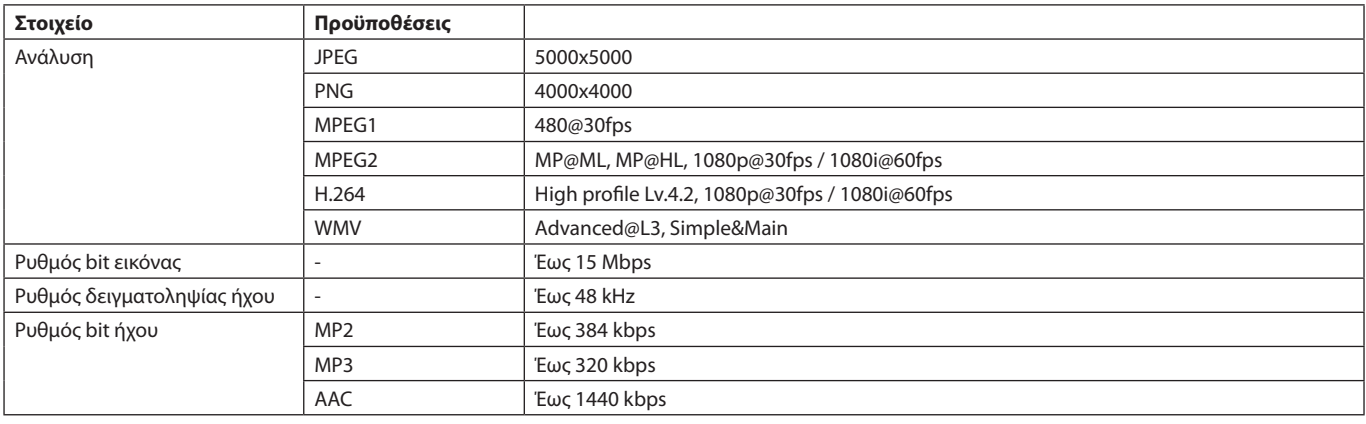

**ΣΗΜΕΙΩΣΗ:** Ανάλογα με το αρχείο, δεν είναι εφικτή η αναπαραγωγή ακόμα και όταν το αρχείο πληροί όλες τις προαναφερθείσες προϋποθέσεις.

> Ανάλογα με το περιβάλλον δικτύου, τον τύπο της συσκευής αποθήκευσης USB και τον ρυθμό μετάδοσης bit του αρχείου, ενδέχεται να μην είναι δυνατή η αναπαραγωγή των ακίνητων εικόνων.

Δεν μπορείτε να αναπαραγάγετε αρχεία DRM (Digital Right Management).

Η μέγιστη ανάλυση μιας κινούμενης εικόνας είναι 1920 (οριζόντια) x 1080 (κάθετα).

#### <span id="page-23-0"></span>**Συμβατή κάρτα μνήμης microSD**

Διαμορφώστε μια κάρτα μνήμης microSD σε μορφή FAT32 ή FAT16.

Ανατρέξτε στο εγχειρίδιο οδηγιών χρήσης του υπολογιστή ή στο αρχείο Βοήθεια για πληροφορίες σχετικά με τη μορφοποίηση μιας κάρτας μνήμης microSD.

#### **Πληροφορία**

Υποστηρίζεται microSDHC έως 32GB.

**ΣΗΜΕΙΩΣΗ:** Η λειτουργία με όλες τις κάρτες μνήμης microSD δεν είναι εγγυημένη. Κάρτες microSD με CPRM δεν υποστηρίζονται.

Δεν υποστηρίζεται microSD UHS-1 ή UHS-2.

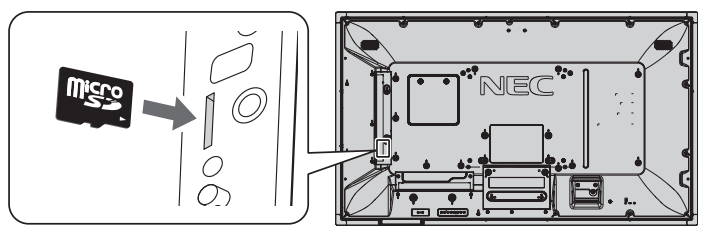

- Κατά την εισαγωγή κάρτας μνήμης microSD, ελέγξτε τον προσανατολισμό της κάρτας και βεβαιωθείτε ότι την εισάγετε σωστά.
- Κατά την εξαγωγή κάρτας μνήμης microSD από την υποδοχή της, πιέστε το κέντρο της κάρτας και, έπειτα, τραβήξτε την προς τα έξω.

#### <span id="page-23-1"></span>**Εγκατάσταση καλύμματος υποδοχής κάρτας microSD**

Για την ασφάλεια της κάρτας μνήμης microSD, συνιστάται η τοποθέτηση του καλύμματος υποδοχής της κάρτας microSD. Εισαγάγετε την άκρη του καλύμματος της κάρτας microSD στην οπή. (Προτεινόμενη δύναμη στερέωσης: 139 - 189N•cm).

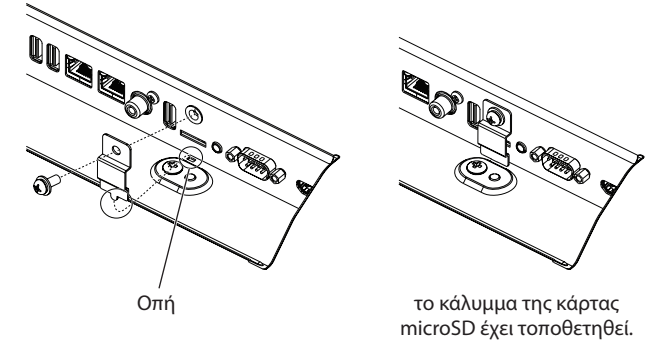

#### <span id="page-24-0"></span>**Συμβατή μνήμη USB**

Διαμορφώστε μια μνήμη USB σε FAT32 ή FAT16 για να την χρησιμοποιήσετε στο Media Player. Ανατρέξτε στο εγχειρίδιο οδηγιών χρήσης του υπολογιστή ή στο αρχείο Βοήθεια για πληροφορίες σχετικά με τη μορφοποίηση μιας μνήμης USB.

Με αυτήν την οθόνη να χρησιμοποιείτε μνήμη USB σύμφωνα με τα όσα αναγράφονται στον παρακάτω πίνακα. Εάν το φυσικό μέγεθος μιας συσκευής USB είναι μεγαλύτερο από τα υποστηριζόμενα μεγέθη που παρατίθενται παρακάτω, χρησιμοποιήστε καλώδιο επέκτασης USB.

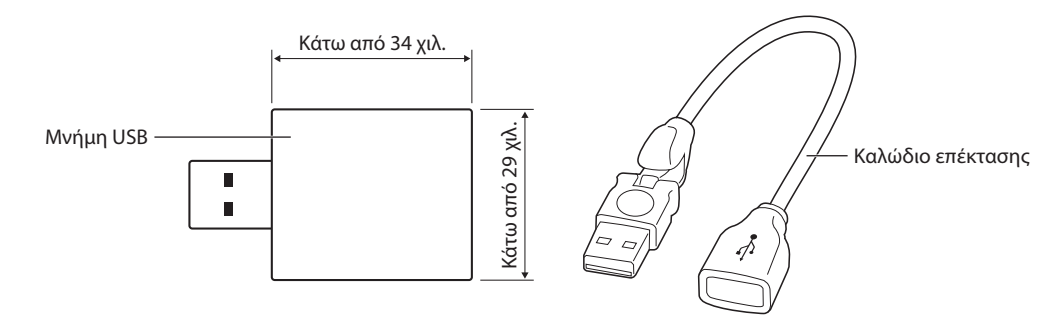

**ΣΗΜΕΙΩΣΗ:** Σε περίπτωση που η συσκευή δεν μπορεί να αναγνωρίσει τη συνδεδεμένη μνήμη USB ελέγξτε τη μορφοποίηση. Η λειτουργία της με όλες τις εμπορικά διαθέσιμες μνήμες USB δεν είναι εγγυημένη. Συνδέστε τη μνήμη USB στο USB MP (ανατρέξτε στη [σελίδα 18\)](#page-19-1).

# **Οθόνη προβολής αρχείων**

Τα αρχεία μπορούν να εμφανιστούν με χρήση εικονιδίων ή μικρογραφιών στο Media Player.

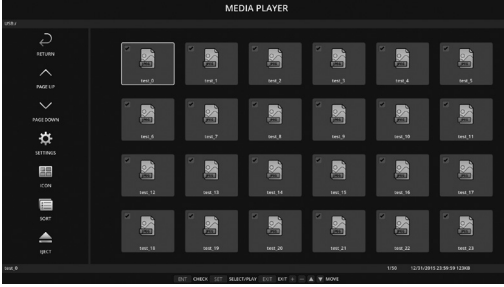

#### **Εμφάνιση εικονιδίου**

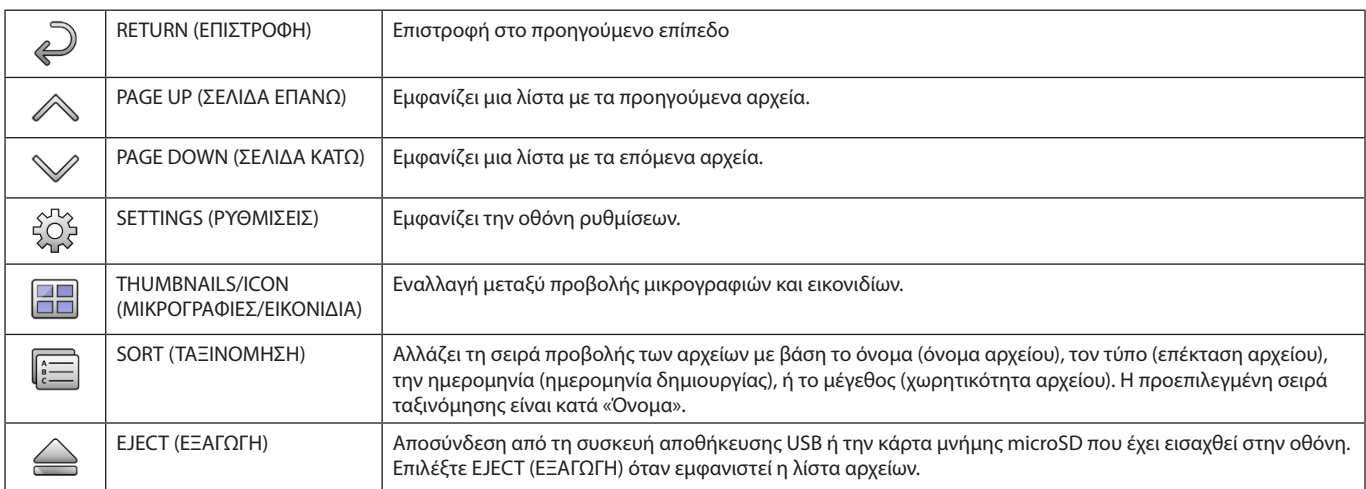

**ΣΗΜΕΙΩΣΗ:** Ο μέγιστος αριθμός των αρχείων που μπορούν να εμφανιστούν σε έναν φάκελο που περιέχει εικονίδια φακέλων είναι 300. Η ιεραρχία φακέλου εμφανίζεται έως το επίπεδο 16.

Το εικονίδιο ενός αρχείου, του οποίου ο τύπος δεν μπορεί να προσδιοριστεί, υποδεικνύεται από ένα «?». Ανάλογα με το αρχείο, ενδέχεται να μην μπορούν να εμφανιστούν μικρογραφίες.

# <span id="page-25-0"></span>**Εμφάνιση παρουσίασης**

- Επιλέξτε έναν φάκελο που περιέχει εικόνες ή ταινίες.
- • Μία παρουσίαση μπορεί να εμφανιστεί με χρήση της επιλογής «MANUAL» (ΜΗ ΑΥΤΟΜΑΤΑ), όπου οι εικόνες ενεργοποιούνται με τη χρήση ενός πλήκτρου στο τηλεχειριστήριο, ή της επιλογής «AUTO» (ΑΥΤΟΜΑΤΑ), όπου οποία οι εικόνες ενεργοποιούνται αυτόματα σε ένα καθορισμένο διάστημα (Η ρύθμιση PLAY MODE (ΛΕΙΤΟΥΡΓΙΑ ΑΝΑΠΑΡΑΓΩΓΗΣ) έχει τεθεί σε «AUTO» (ΑΥΤΟΜΑΤΑ)).
- • Η προεπιλεγμένη ρύθμιση είναι «MANUAL» (ΜΗ ΑΥΤΟΜΑΤΑ). Για να εκτελέσετε αυτόματη παρουσίαση, θέστε τη ρύθμιση PLAY MODE (ΛΕΙΤΟΥΡΓΙΑ ΑΝΑΠΑΡΑΓΩΓΗΣ) σε «AUTO».
- • Οι εικόνες εμφανίζονται με τη σειρά που έχουν επιλεγεί στο πλαίσιο «Sort» (Ταξινόμηση) στην οθόνη προβολής αρχείων.
- Όταν προβάλλονται ακίνητες εικόνες σε υψηλές αναλύσεις ως Slideshow (παρουσίαση), ενδέχεται να επιστρέψετε στην οθόνη προβολής αρχείων.

# **Ρυθμίσεις Media Player**

Επιλέξτε το εικονίδιο <sup>έβε</sup>στην οθόνη λίστας αρχείων ή στην κορυφή της οθόνης του Media Player για να εμφανιστεί η οθόνη ρυθμίσεων του Media Player.

Οι ακόλουθες ρυθμίσεις μπορούν να ρυθμιστούν στην οθόνη διαμόρφωσης.

SLIDESHOW (ΠΑΡΟΥΣΙΑΣΗ)

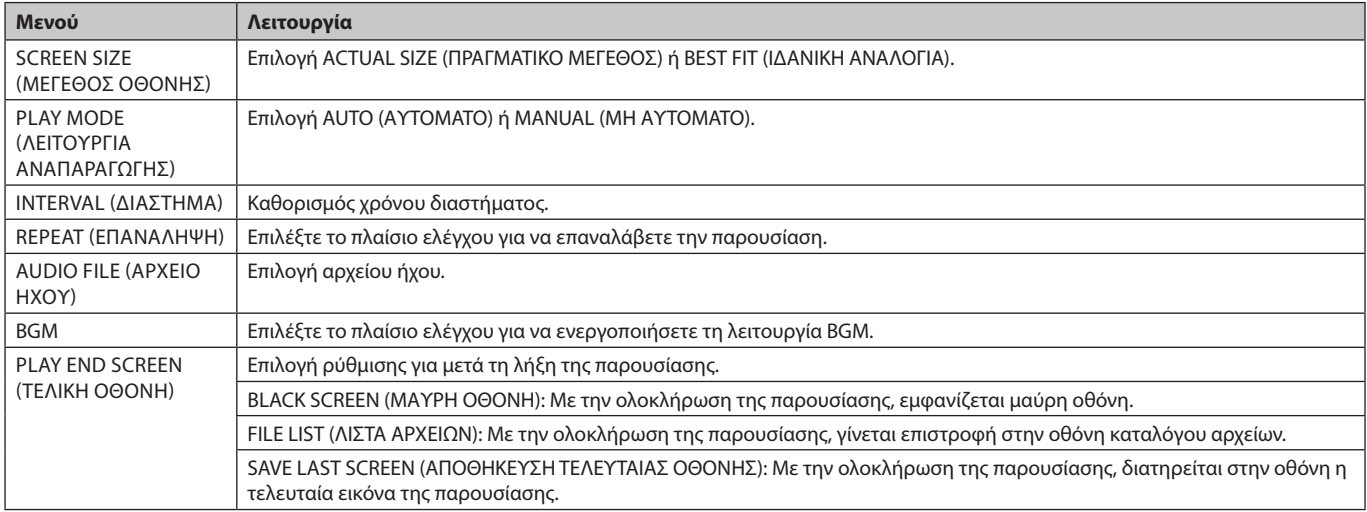

#### AUTO PLAY (ΑΥΤΟΜΑΤΗ ΑΝΑΠΑΡΑΓΩΓΗ)

Εμφανίζει αυτόματα τον επιλεγμένο φάκελο όταν το σήμα εισόδου αλλάξει σε MP, ενώ η επιλογή «AUTO PLAY» (ΑΥΤΟΜΑΤΗ ΑΝΑΠΑΡΑΓΩΓΗ) έχει ρυθμιστεί στην τιμή SLIDESHOW (ΠΑΡΟΥΣΙΑΣΗ).

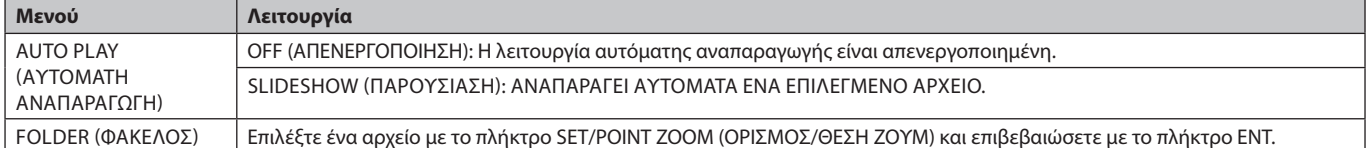

#### PRESET CONTENTS (ΠΡΟΕΠΙΛΕΓΜΕΝΟ ΠΕΡΙΕΧΟΜΕΝΟ)

Αναπαράγει τον επιλεγμένο φάκελο όταν η οθόνη δεν δέχεται είσοδο σήματος.

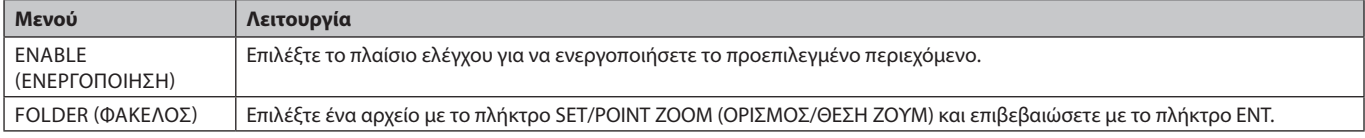

Πιέστε το OK για να ενεργοποιήσετε τις παραπάνω ρυθμίσεις.

Εάν δεν πιέσετε το OK, οι ρυθμίσεις που έχετε ορίσει δεν θα ενεργοποιηθούν.

# <span id="page-26-1"></span><span id="page-26-0"></span>**NETWORK & OTHER SETTINGS (ΔΙΚΤΥΟ & ΑΛΛΕΣ ΡΥΘΜΙΣΕΙΣ)**

Οι παρακάτω επιλογές αφορούν τις ρυθμίσεις Network (δίκτυο) και τις ρυθμίσεις Shared Folder (κοινόχρηστος φάκελος) για το Media Player.

Για να ορίσετε τις ρυθμίσεις, πιέστε το πλήκτρο SET/POINT ZOOM (ΟΡΙΣΜΟΣ/ΘΕΣΗ ΖΟΥΜ) του τηλεχειριστηρίου στο μενού [ETWORK & OTHER SETTINGS (ΔΙΚΤΥΟ & ΑΛΛΕΣ ΡΥΘΜΙΣΕΙΣ).

#### NETWORK SETTINGS (ΡΥΘΜΙΣΕΙΣ ΔΚΤΥΟΥ) για MEDIA PLAYER

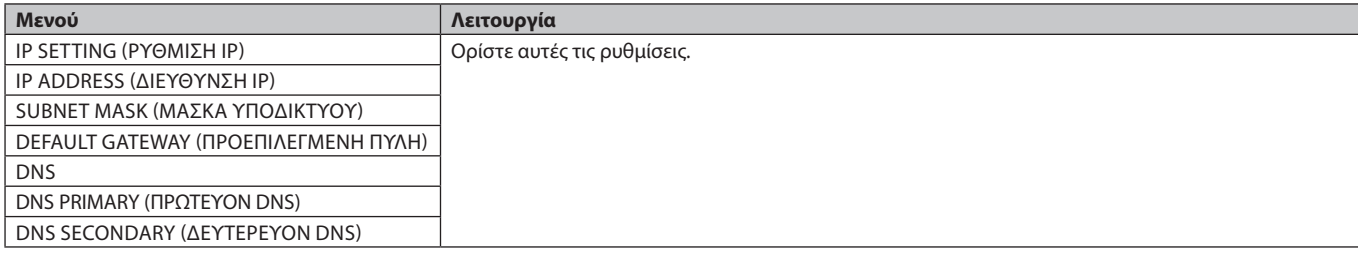

Η επιλογή NETWORK INFORMATION (ΠΛΗΡΟΦΟΡΙΕΣ ΔΙΚΤΥΟΥ) για το Media Player προβάλλει τις ρυθμίσεις που έχετε κάνει στο μενού NETWORK SETTINGS (ΡΥΘΜΙΣΕΙΣ ΔΚΤΥΟΥ) για το Media Player.

SHARED FOLDER (ΚΟΙΝΟΧΡΗΣΤΟΣ ΦΑΚΕΛΟΣ)

Υπάρχουν δύο στοιχεία που μπορείτε να ρυθμίσετε για το SHARED FOLDER (ΚΟΙΝΟΧΡΗΣΤΟΣ ΦΑΚΕΛΟΣ).

Πατήστε το πλήκτρο SET/ZOOM του τηλεχειριστηρίου για άνοιγμα των επιλογών ρύθμισης του κοινόχρηστου φακέλου.

- SHARED SD CARD SETTINGS (ΡΥΘΜΙΣΕΙΣ ΚΟΙΝΟΧΡΗΣΤΗΣ ΚΑΡΤΑΣ SD)
	- Οι φάκελοι που έχουν αποθηκευτεί σε υπολογιστή που είναι συνδεδεμένος στο δίκτυο μπορούν να αντιγραφούν στη συνδεδεμένη κάρτα μνήμης microSD μέσω του προγράμματος περιήγησης του συνδεδεμένου υπολογιστή.

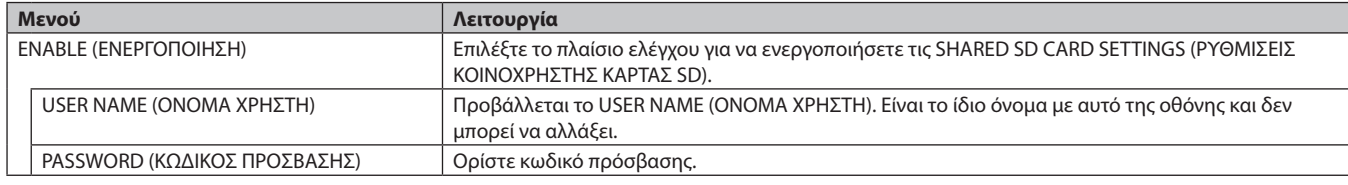

Πιέστε το OK για να ενεργοποιήσετε τις ρυθμίσεις SHARED SD CARD SETTINGS (ΡΥΘΜΙΣΕΙΣ ΚΟΙΝΟΧΡΗΣΤΗΣ ΚΑΡΤΑΣ SD). Εάν δεν πιέσετε το OK, οι ρυθμίσεις που έχετε ορίσει δεν θα ενεργοποιηθούν.

- SHARED FOLDER SETTINGS (ΡΥΘΜΙΣΕΙΣ ΚΟΙΝΟΧΡΗΣΤΟΥ ΦΑΚΕΛΟΥ).
- Οι φάκελοι που έχουν αποθηκευτεί σε υπολογιστή του δικτύου μπορούν να αντιγραφούν στη συνδεδεμένη κάρτα μνήμης microSD μέσω ελέγχου της οθόνης.

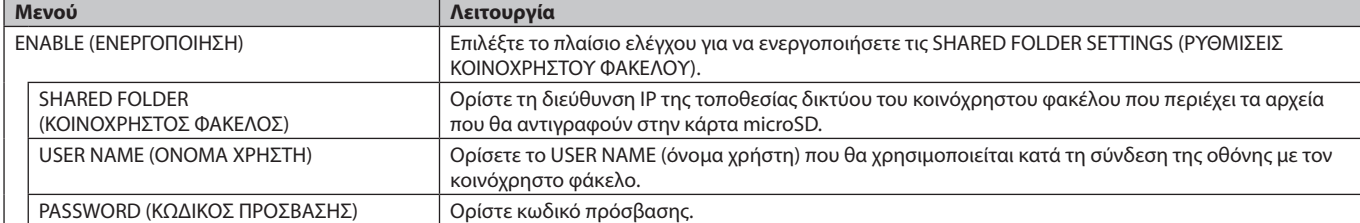

Πιέστε το OK για να ενεργοποιήσετε τις ρυθμίσεις SHARED FOLDER SETTINGS (ΡΥΘΜΙΣΕΙΣ ΚΟΙΝΟΧΡΗΣΤΟΥ ΦΑΚΕΛΟΥ).

Εάν δεν πιέσετε το OK, οι ρυθμίσεις που έχετε ορίσει δεν θα ενεργοποιηθούν. Μπορείτε να προσθέσετε από 1 έως 4 κοινόχρηστους φακέλους.

Όταν η σύνδεση με τον κοινόχρηστο φάκελο αποτύχει, εμφανίζεται ένα μήνυμα σφάλματος και ένα «x» εμφανίζεται στο εικονίδιο του φακέλου. Πραγματοποιήστε τους παρακάτω ελέγχους σε αυτή την περίπτωση.

- Είναι σωστό το όνομα του φακέλου προορισμού;

- Έχει τεθεί ο φάκελος προορισμού σε κοινή χρήση;
- 
- Έχουν οριστεί δικαιώματα πρόσβασης στον φάκελο προορισμού;
- Υπάρχουν προβαλλόμενα αρχεία αποθηκευμένα στον φάκελο προορισμού.

#### SHIFT NO SIGNAL (ΑΛΛΑΓΗ ΟΤΑΝ ΔΕΝ ΥΠΑΡΧΕΙ ΣΗΜΑ)

Αυτή η ρύθμιση χρησιμοποιείται όταν η οθόνη δεν ανιχνεύει σήμα. Εάν έχει επιλεγεί η επιλογή ENABLE (ΕΝΕΡΓΟΠΟΙΗΜΕΝΗ), η οθόνη μεταβαίνει σε κατάσταση απουσίας σήματος.

Η οθόνη δε βρίσκει σήμα όταν βρίσκεται στις ακόλουθες καταστάσεις:

- Έπειτα από αναπαραγωγή περιεχομένων ή εικόνων.
- Όταν η οθόνη εμφανίζει παράθυρο USB ή κάρτας SD ...

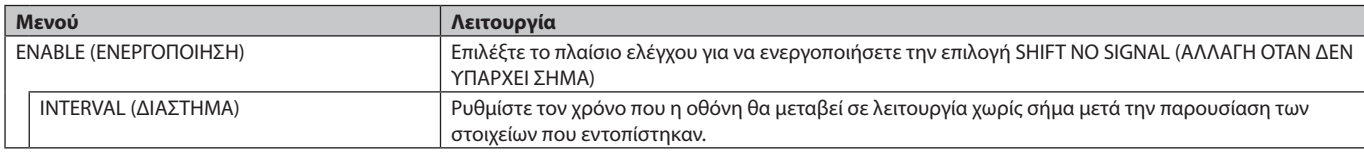

Πιέστε το OK για να ενεργοποιήσετε τη λειτουργία SHIFT NO SIGNAL (ΑΛΛΑΓΗ ΟΤΑΝ ΔΕΝ ΥΠΑΡΧΕΙ ΣΗΜΑ). Εάν δεν πιέσετε το OK, οι ρυθμίσεις που έχετε ορίσει δεν θα ενεργοποιηθούν.

# <span id="page-27-0"></span>**ΧΡΗΣΗ ΡΥΘΜΙΣΕΩΝ ΚΟΙΝΟΧΡΗΣΤΗΣ ΚΑΡΤΑΣ SD**

Μπορείτε να αντιγράψετε τα δεδομένα, όπως τις ακίνητες ή τις κινούμενες εικόνες από έναν υπολογιστή που είναι συνδεδεμένος στο ίδιο δίκτυο με την οθόνη σε κάρτα μνήμης microSD.

Ορίστε πρώτα την επιλογή NETWORK SETTINGS (ΡΥΘΜΙΣΕΙΣ ΔΙΚΤΥΟΥ) για το Media Player (ανατρέξτε στη [σελίδα 25\)](#page-26-1) για να αντιγράψετε δεδομένα.

**ΣΗΜΕΙΩΣΗ:** Όταν η οθόνη αντιγράφει έναν φάκελο, η ένδειξη LED αναβοσβήνει κόκκινη.

Όταν η οθόνη βρίσκεται σε αυτήν την κατάσταση, μην εξάγετε την κάρτα μνήμης microSD και μην απενεργοποιείτε την τροφοδοσία της οθόνης. Διαφορετικά, μπορεί να προκληθεί καταστροφή των δεδομένων.

Εάν πατήσετε το πλήκτρο STANDBY (ΑΝΑΜΟΝΗ) στο τηλεχειριστήριο ή το POWER (ΤΡΟΦΟΔΟΣΙΑ) στην οθόνη ενώ η ένδειξη LED αναβοσβήνει με κόκκινο, η οθόνη περνά σε κατάσταση αναμονής αφού ολοκληρωθεί η αντιγραφή του φακέλου. Τα αρχεία που μπορείτε να αντιγράψετε περιλαμβάνουν μόνο ακίνητες και κινούμενες εικόνες και BGM.

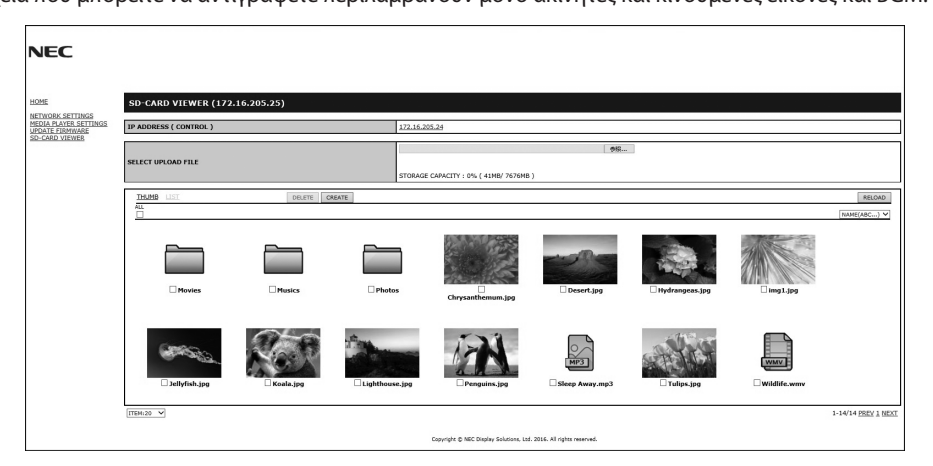

#### **Διαδικασίες ρύθμισης**

- 1. Ανοίξτε την επιλογή Monitor LAN της οθόνης που είναι συνδεδεμένη στο δίκτυο και, κατόπιν, επιλέξτε το SD-CARD VIEWER (ΠΡΟΒΟΛΗ ΚΑΡΤΑΣ SD).
- 2. Επιλέξτε SEARCH (ΑΝΑΖΗΤΗΣΗ) για να εμφανίσετε το ID ADDRESS (ΔΙΕΥΘΥΝΣΗ IP) της συνδεδεμένης οθόνης και όλων των συμβατών οθονών του ίδιου δικτύου.
- 3. Επιλέξτε το IP ADDRESS της τρέχουσας συνδεδεμένης οθόνης.
- 4. Ενεργοποιήστε τη μεταφόρτωση, διαγραφή και ταξινόμηση των αρχείων που είναι αποθηκευμένα στην κάρτα μνήμης microSD που είναι συνδεδεμένη στην οθόνη.

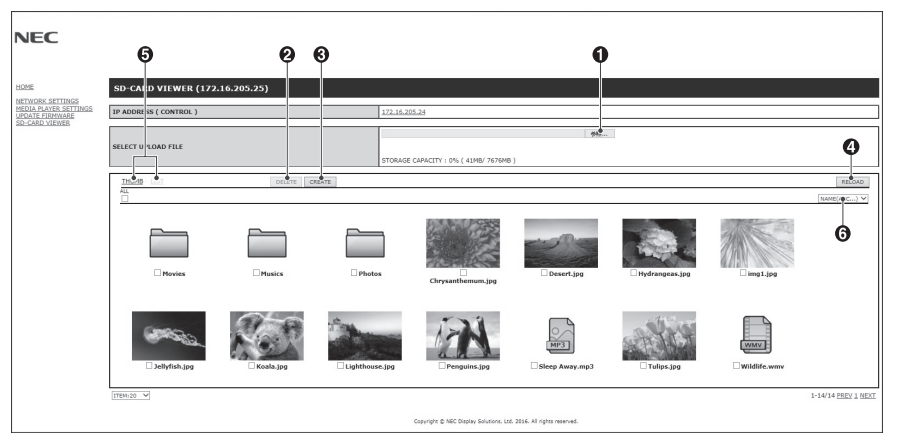

#### **Λειτουργία**

1. SELECT UPLOAD (ΕΠΙΛΟΓΗ ΜΕΤΑΦΟΡΤΩΣΗΣ).

Πατήστε SELECT (ΕΠΙΛΟΓΗ) και, στη συνέχεια, επιλέξτε τα αρχεία που θέλετε να αντιγράψετε στην κάρτα μνήμης microSD. Ανοίγει το παράθυρο μεταφόρτωσης αρχείου και δείχνει τα επιλεγμένα αρχεία.

Μόλις επιλέξετε OK, η μεταφόρτωση των αρχείων ξεκινάει.

- **ΣΗΜΕΙΩΣΗ:** Ελέγξτε τη χωρητικότητα αποθήκευσης της κάρτας μνήμης microSD πριν από την αντιγραφή των αρχείων. Η επιλογή STORAGE CAPACITY (ΧΩΡΗΤΙΚΟΤΗΤΑ ΑΠΟΘΗΚΕΥΣΗΣ) δείχνει τη χωρητικότητα της συνδεδεμένης κάρτας μνήμης microSD.
- 2. DELETE (ΔΙΑΓΡΑΦΗ).

Επιλέξτε αρχεία ή φακέλους.

Εμφανίζεται το παράθυρο DELETE FOLDERS/FILES (ΔΙΑΓΡΑΦΗ ΦΑΚΕΛΩΝ/ΑΡΧΕΙΩΝ).

Μόλις επιλέξετε ΟΚ, τα επιλεγμένα αρχεία ή φάκελοι διαγράφονται.

3. CREATE (ΔΗΜΙΟΥΡΓΙΑ).

Ένας νέος φάκελος δημιουργείται στην κάρτα μνήμης microSD που έχει συνδεθεί με την οθόνη. Εισαγάγετε το όνομα του φακέλου και πατήστε OK. Επιτρέπεται ένας μέγιστος αριθμός 255 αλφαριθμητικών χαρακτήρων.

#### **Ελληνικά-26**

<span id="page-28-0"></span>4. RELOAD (ΕΠΑΝΑΦΟΡΤΩΣΗ).

Ενημερώνει τα δεδομένα της κάρτας μνήμης microSD.

5. THUMB/LIST (ΜΙΚΡΟΓΡΑΦΙΕΣ/ΛΙΣΤΑ).

Τα αρχεία μπορούν να εμφανιστούν με χρήση εικονιδίων ή μικρογραφιών. Εμφανίζει την περιγραφή του αρχείου ή του φακέλου αν επιλέξετε όνομα μικρογραφίας ή όνομα αρχείου.

6. SORT (ΤΑΞΙΝΟΜΗΣΗ).

Επιλέξτε τύπο ταξινόμησης. Οι φάκελοι που έχουν αποθηκευτεί στην κάρτα microSD ταξινομούνται σύμφωνα με τον επιλεγμένο τύπο ταξινόμησης.

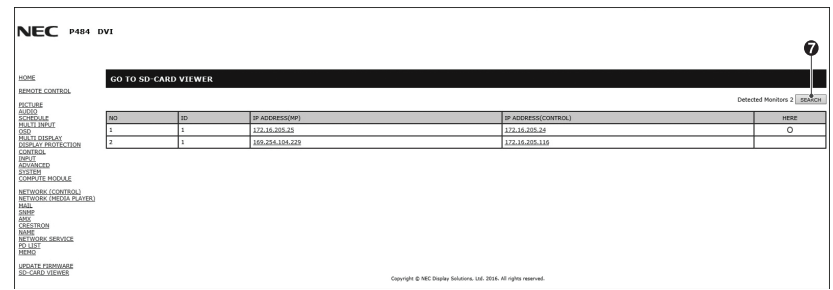

7. Συνδεθείτε στο SD-CARD VIEWER της άλλης οθόνης και ανοίξτε τους.

Με την εκτέλεση της αναζήτησης, όπως περιγράφηκε στην προηγούμενη σελίδα, αυτό το παράθυρο θα εμφανίσει όλες τις συμβατές οθόνες που είναι συνδεδεμένες στο ίδιο δίκτυο με την τρέχουσα οθόνη.

Για να ανοίξετε την ιστοσελίδα της άλλης οθόνης σε μια νέα καρτέλα, κάντε δεξί κλικ στη διεύθυνση IP της. Για να ανοίξετε την ιστοσελίδα της άλλης οθόνης σε ένα νέο παράθυρο, κάντε αριστερό κλικ στη διεύθυνση IP της.

# **Χρήση της επιλογής CONTENTS COPY (Αντιγραφή περιεχομένου)**

Μπορείτε να αντιγράψετε όλα τα δεδομένα που βρίσκονται αποθηκευμένα σε συσκευή αποθήκευσης USB ή σε κοινόχρηστο φάκελο που βρίσκεται στον συνδεδεμένο υπολογιστή ή σε διακομιστή, σε κάρτα μνήμης microSD.

Για αντιγραφή δεδομένων κοινόχρηστου φακέλου, ρυθμίστε πρώτα την επιλογή SHARED FOLDER SETTINGS (ΡΥΘΜΙΣΕΙΣ ΚΟΙΝΟΧΡΗΣΤΟΥ ΦΑΚΕΛΟΥ) (δείτε [σελίδα 25](#page-26-1)).

- 1. Επιλέξτε CONTENTS COPY (ΑΝΤΙΓΡΑΦΉ ΠΕΡΙΕΧΟΜΈΝΟΥ) στο πάνω μέρος του Media Player (Αναπαραγωγή πολυμέσων).
- 2. Επιλέξτε συσκευή αποθήκευσης USB ή φάκελο.
- 3. Πατήστε το OK για έναρξη της αντιγραφής. Όλα τα δεδομένα που είναι αποθηκευμένα στον φάκελο ή στη συσκευή αντιγράφονται στην κάρτα μνήμης microSD και τα αρχικά δεδομένα που υπάρχουν στην κάρτα μνήμης microSD διαγράφονται.

**ΣΗΜΕΙΩΣΗ:** Εμφανίζεται το μήνυμα «Out of disk space» (Ανεπαρκής χώρος στο δίσκο) όταν η χωρητικότητα αποθήκευσης της κάρτας μνήμης microSD δεν είναι αρκετή για να αντιγράψετε τους επιλεγμένους φακέλους. Όταν ολοκληρωθεί η αντιγραφή του περιεχομένου, τα προηγούμενα δεδομένα που είναι αποθηκευμένα στην κάρτα μνήμης microSD διαγράφονται. Εμφανίζονται μόνο οι συσκευές που είναι συνδεδεμένες με την οθόνη. Κατά την αντιγραφή φακέλου στην οθόνη, το ενδεικτικό LED αναβοσβήνει με κόκκινο χρώμα. Όταν η οθόνη βρίσκεται σε αυτήν την κατάσταση, μην εξάγετε την κάρτα μνήμης microSD από την οθόνη και μην απενεργοποιείτε την τροφοδοσία της. Διαφορετικά, μπορεί να προκληθεί καταστροφή των δεδομένων. Εάν πατήσετε το πλήκτρο STANDBY (ΑΝΑΜΟΝΗ) στο τηλεχειριστήριο ή το POWER (ΤΡΟΦΟΔΟΣΙΑ) στην οθόνη ενώ η ένδειξη LED αναβοσβήνει με κόκκινο, η οθόνη περνά σε κατάσταση αναμονής αφού ολοκληρωθεί η αντιγραφή του φακέλου.

# **Χρήση περιεχομένων έκτακτης ανάγκης**

Σε περίπτωση έκτακτης ανάγκης, στέλνοντας εντολή στην οθόνη από υπολογιστή οποίος δε βρίσκεται συνδεδεμένος σε αυτήν, τα περιεχόμενα έκτακτης ανάγκης θα αρχίσουν να αναπαράγονται. Δημιουργήστε έναν φάκελο EMERGENCY CONTENTS (ΠΕΡΙΕΧΟΜΕΝΑ ΕΚΤΑΚΤΗΣ ΑΝΑΓΚΗΣ) ως φάκελο προορισμού στην κάρτα μνήμης microSD που είναι συνδεδεμένη στην οθόνη. Οδηγίες για τα EMERGENCY CONTENTS (ΠΕΡΙΕΧΟΜΕΝΑ ΕΚΤΑΚΤΗΣ ΑΝΑΓΚΗΣ) μπορείτε να βρείτε στο CD που περιλαμβάνεται μαζί με την οθόνη. Το αρχείο ονομάζεται «External\_control.pdf».

# <span id="page-28-1"></span>**Πληροφορίες OSD**

Οι Πληροφορίες OSD παρέχουν πληροφορίες όπως: την πηγή εισόδου, το μέγεθος εικόνας, κ.λπ. Πιέστε το πλήκτρο DISPLAY (ΕΜΦΑΝΙΣΗ) στο τηλεχειριστήριο για να εµφανίσετε τις Πληροφορίες OSD.

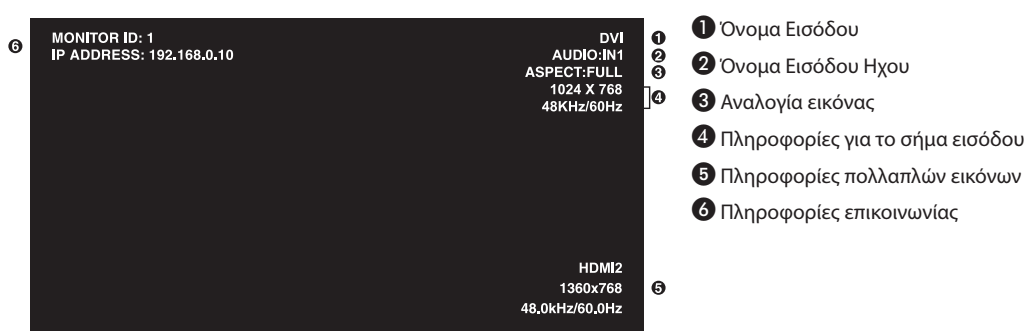

# <span id="page-29-1"></span><span id="page-29-0"></span>**Λειτουργία εικόνας**

Ανάλογα με τη ρύθμιση SPECTRAVIEW ENGINE (ΜΗΧΑΝΙΣΜΌΣ SPECTRAVIEW) στο μενού PICTURE (ΕΙΚΌΝΑ, δείτε τη [σελίδα 34\)](#page-35-4) που εμφανίζεται στην οθόνη, διαφέρουν οι επιλογές για τη λειτουργία εικόνας.

#### **Η λειτουργία SPECTRAVIEW ENGINE (ΜΗΧΑΝΙΣΜΟΣ SPECTRAVIEW) είναι ενεργοποιημένη:**

Επιλέξτε μεταξύ πέντε διαφορετικών λειτουργιών εικόνας, είτε μέσω μενού OSD από την επιλογή PICTURE MODE (ΛΕΙΤΟΥΡΓΙΑ ΕΙΚΟΝΑΣ) είτε χρησιμοποιώντας το πλήκτρο PICTURE MODE του ασύρματου τηλεχειριστηρίου.

#### **Επιλογή της λειτουργίας εικόνας με το ασύρματο τηλεχειριστήριο**

Πατώντας το κουμπί Picture Mode, αλλάζει η λειτουργία εικόνας.

$$
SVE-1 \rightarrow SVE-2 \rightarrow SVE-3 \rightarrow SVE-4 \rightarrow SVE-5
$$

#### **Επιλογή ή αλλαγή της λειτουργίας εικόνας με την επιλογή PICTURE MODE του μενού που εμφανίζεται στην οθόνη**

Επιλέξτε μια ρύθμιση από τη SVE-1 SETTING (ΡΥΘΜΙΣΗ SVE-1) έως την SVE-5 SETTING (ΡΥΘΜΙΣΗ SVE-5) στην επιλογή PICTURE MODE (ΛΕΙΤΟΥΡΓΙΑ ΕΙΚΟΝΑΣ). Επιλέξτε μια προεπιλογή στην επιλογή PRESET (ΠΡΟΕΠΙΛΟΓΕΣ).

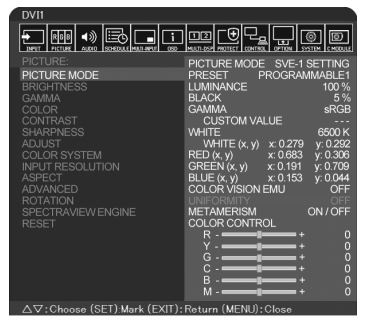

Επιλέξτε την καταλληλότερη λειτουργία εικόνας για τον τύπο του προβαλλόμενου περιεχομένου.

- • Υπάρχει δυνατότητα επιλογής αρκετών καταστάσεων λειτουργίας (sRGB, Adobe®RGB SIM., eciRGB\_v2 SIM., DCI SIM., REC-Bt709, HIGH BRIGHT (ΠΟΛΥ ΦΩΤΕΙΝΗ), FULL (ΠΛΗΡΗΣ), DICOM SIM, PROGRAMMABLE (ΠΡΟΓΡΑΜΜΑΤΙΖΟΜΕΝΗ)).
- • Κάθε λειτουργία εικόνας περιλαμβάνει τις ρυθμίσεις LUMINANCE (ΦΩΤΕΙΝΟΤΗΤΑ), WHITE (ΛΕΥΚΟ), GAMMA (ΓΑΜΜΑ), BLACK (ΜΑΥΡΟ), RED (ΚΟΚΚΙΝΟ), GREEN (ΠΡΑΣΙΝΟ), BLUE (ΜΠΛΕ), COLOR VISION EMU (ΠΡΟΣΟΜΟΙΩΣΗ ΕΓΧΡΩΜΗΣ ΕΙΚΟΝΑΣ), UNIFORMITY (ΟΜΟΙΟΜΟΡΦΙΑ) και METAMERISM (ΜΕΤΑΜΕΡΕΙΑ).

#### **Προεπιλεγμένοι τύποι**

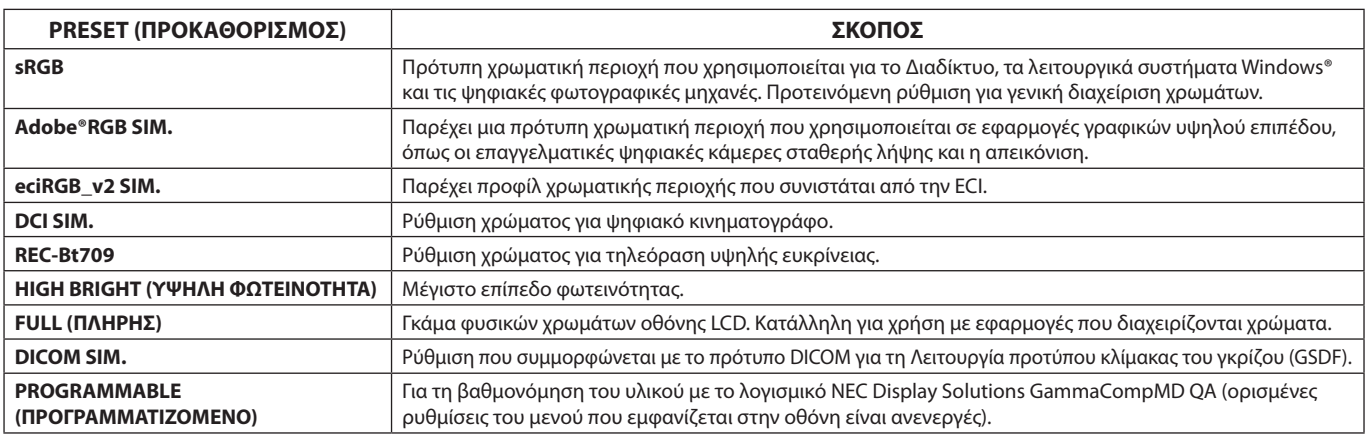

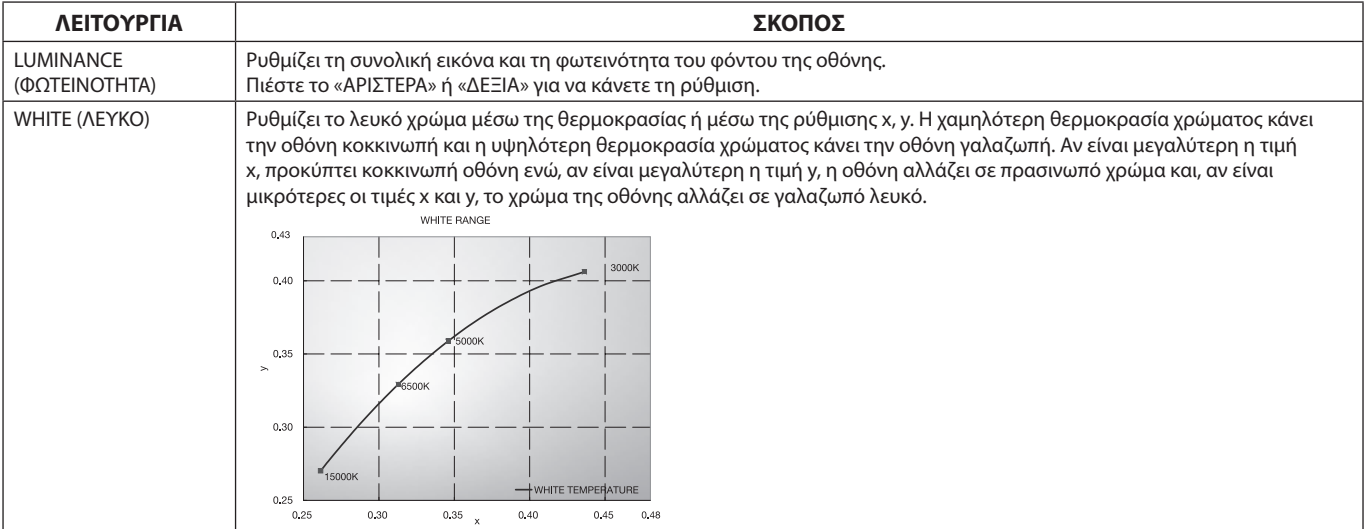

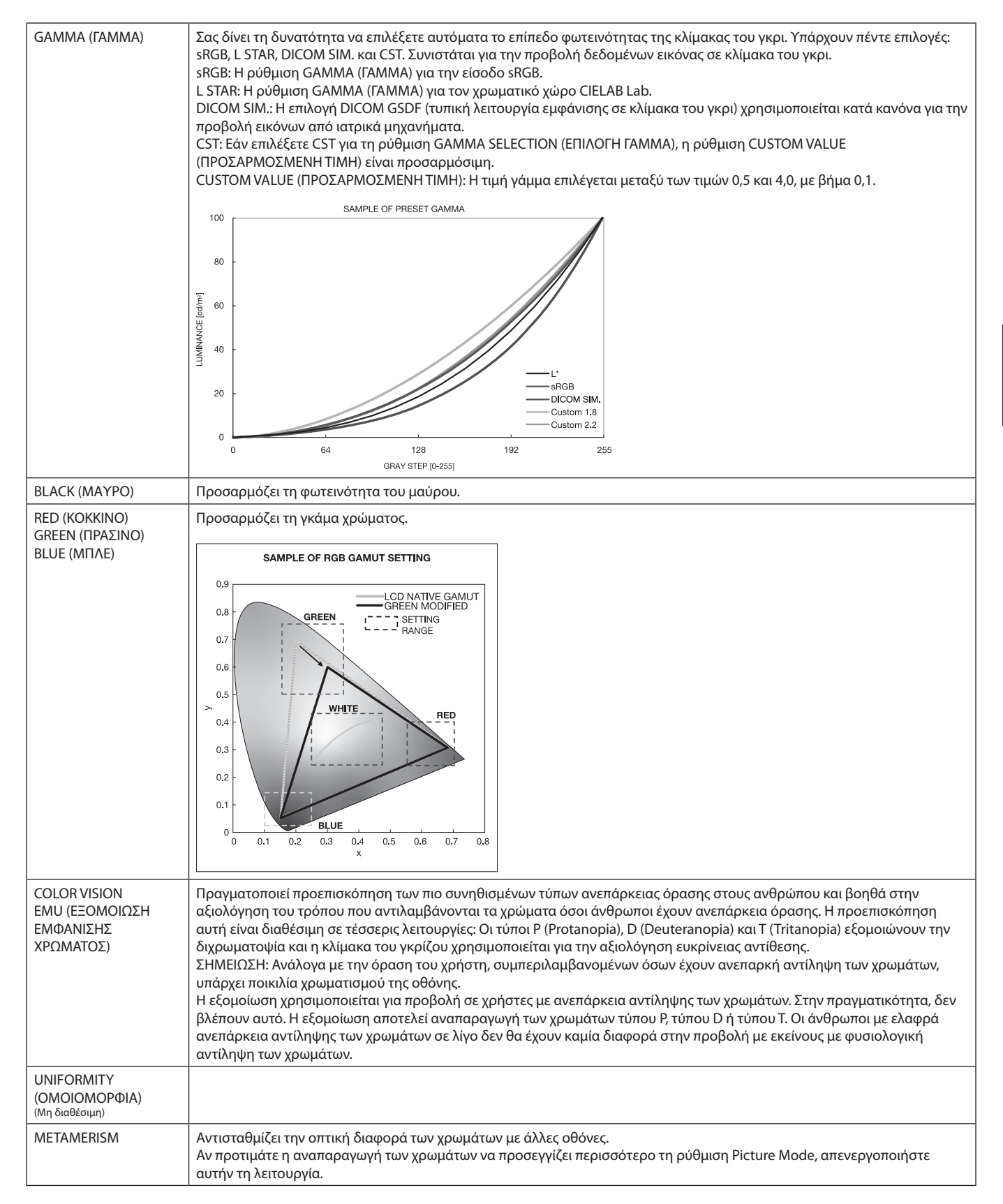

**ΣΗΜΕΙΩΣΗ:** - Όταν η επιλεγμένη PICTURE MODE (ΛΕΙΤΟΥΡΓΙΑ ΕΙΚΟΝΑΣ) είναι διαφορετική από το προφίλ χρώματος ICC του υπολογιστή σας, ίσως παρουσιαστεί ανακριβής αναπαραγωγή χρωμάτων.

> - Το λογισμικό MultiProfiler, το οποίο σχεδιάστηκε από την NEC Display Solutions, συστήνεται ανεπιφύλακτα για την παροχή εκτεταμένων λειτουργιών διαχείρισης χρωμάτων, όπως η Εξομοίωση προφίλ ICC και η Εξομοίωση εκτυπωτή. Το λογισμικό MultiProfiler τελευταίας τεχνολογίας είναι διαθέσιμο στον ιστότοπο NEC Display Solutions.

#### <span id="page-31-0"></span>**Η λειτουργία SPECTRAVIEW ENGINE (ΜΗΧΑΝΙΣΜΟΣ SPECTRAVIEW) είναι απενεργοποιημένη:**

Επιλέξτε μεταξύ πέντε διαφορετικών λειτουργιών εικόνας, είτε μέσω μενού OSD από την επιλογή PICTURE MODE (ΛΕΙΤΟΥΡΓΙΑ ΕΙΚΟΝΑΣ) είτε χρησιμοποιώντας το πλήκτρο PICTURE MODE του ασύρματου τηλεχειριστηρίου.

Για DVI, DisplayPort1, DisplayPort2, OPTION\*, VGA (RGB), HDMI1, HDMI2, C MODULE\*2  $STANDARD \rightarrow sRGB \rightarrow ClNEMA \rightarrow CUSTOM1 \rightarrow CUSTOM2 \rightarrow HIGHBRIGHT$ 

\*: Η λειτουργία αυτή εξαρτάται από τον τύπο της κάρτας επιλογής που χρησιμοποιείτε.

\*2 : Αυτή η είσοδος είναι διαθέσιμη όταν είναι εγκατεστημένη η κάρτα επιλογής διασύνδεσης Raspberry Pi Compute Module και ένα Raspberry Pi Compute Module.

Για VGA (YPbYr), VIDEO, MP

STANDARD  $\rightarrow$  CINEMA  $\rightarrow$  CUSTOM1  $\rightarrow$  CUSTOM2  $\rightarrow$  HIGHBRIGHT

#### **Προεπιλεγμένοι τύποι**

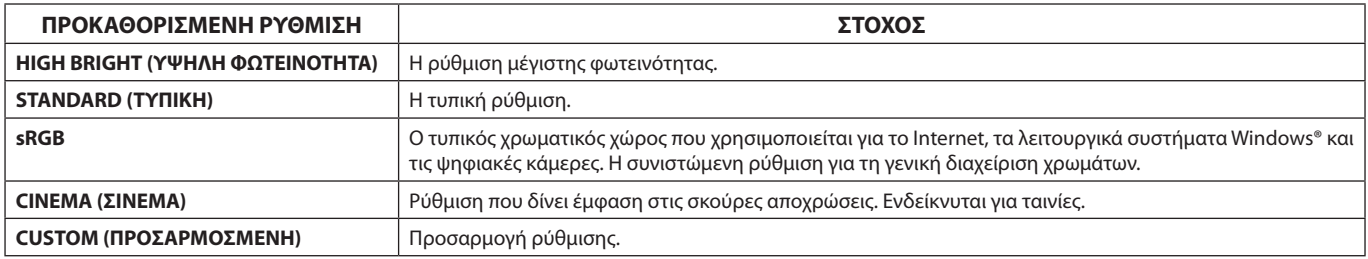

# <span id="page-32-0"></span>**Στοιχεία Ελέγχου OSD (On-Screen Display)**

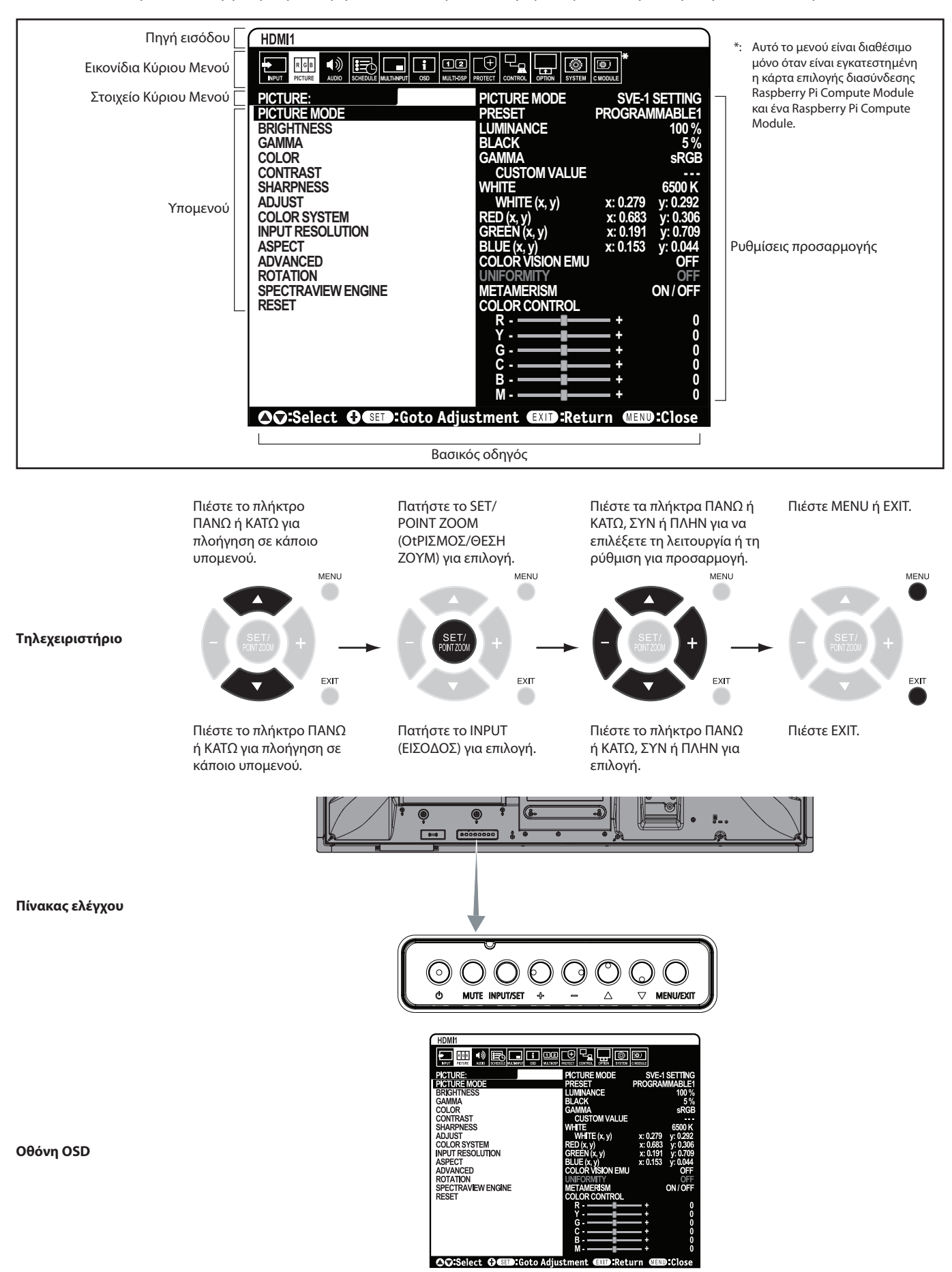

**ΣΗΜΕΙΩΣΗ:** Μερικές λειτουργίες µπορεί να µην είναι διαθέσιµες ανάλογα µε το µοντέλο ή τον προαιρετικό εξοπλισµό.

<span id="page-33-0"></span>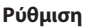

<span id="page-33-1"></span>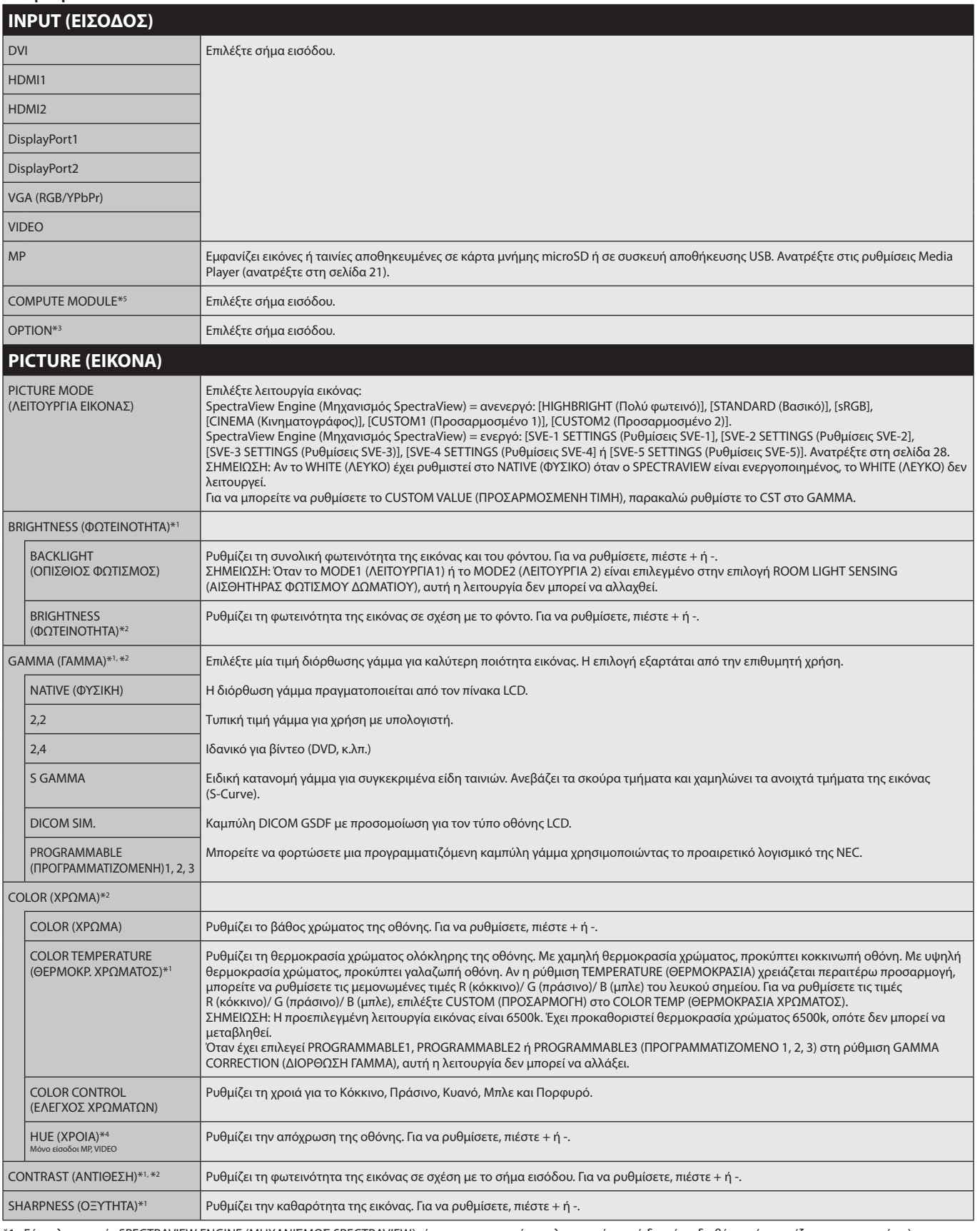

\*1: Εάν η λειτουργία SPECTRAVIEW ENGINE (ΜΗΧΑΝΙΣΜΟΣ SPECTRAVIEW) είναι ενεργοποιημένη, η λειτουργία αυτή δεν είναι διαθέσιμη (εμφανίζεται με γκρι χρώμα).

\*2: Η λειτουργία αυτή δεν είναι διαθέσιμη όταν έχει επιλεγεί το sRGB στην επιλογή PICTURE MODE (ΛΕΙΤΟΥΡΓΙΑ ΕΙΚΟΝΑΣ).

\*3: Όταν επιλέγετε OPTION (Επιλογή) για την είσοδο σήματος, η λειτουργία αυτή εξαρτάται από την κάρτα επιλογής που χρησιμοποιείτε.

\*4: Αυτή η λειτουργία δεν είναι διαθέσιμη για ακίνητες εικόνες από την είσοδο MP.

\*5: Αυτή η λειτουργία είναι διαθέσιμη μόνο όταν είναι εγκατεστημένη η κάρτα επιλογής διασύνδεσης Raspberry Pi Compute Module και ένα Raspberry Pi Compute Module.

<span id="page-34-1"></span><span id="page-34-0"></span>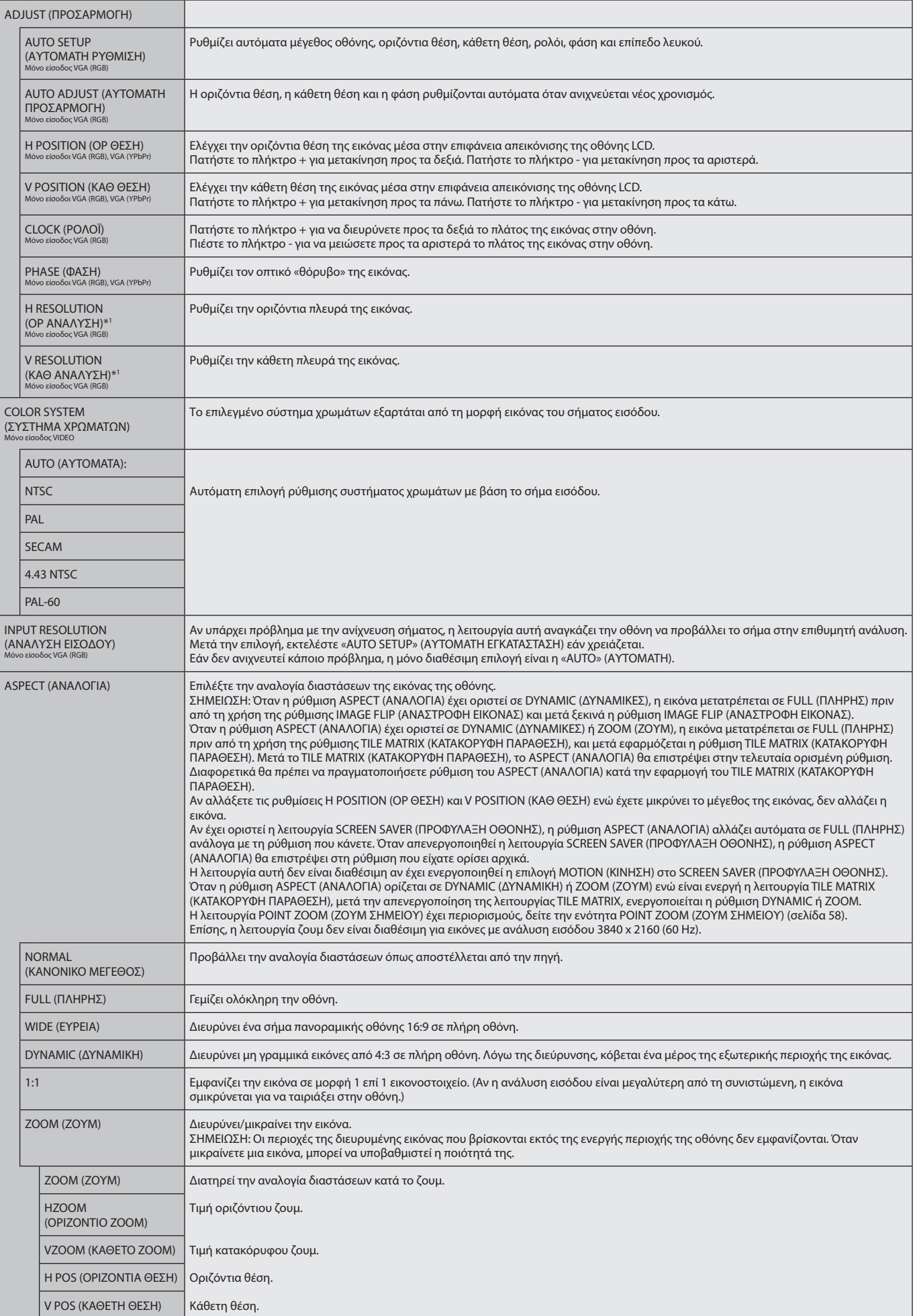

\*1: Μετά τη ρύθμιση αυτού του στοιχείου χωριστά, σας συνιστούμε να εκτελέσετε AUTO SETUP (ΑΥΤΟΜΑΤΗ ΡΥΘΜΙΣΗ).

<span id="page-35-3"></span><span id="page-35-2"></span><span id="page-35-1"></span><span id="page-35-0"></span>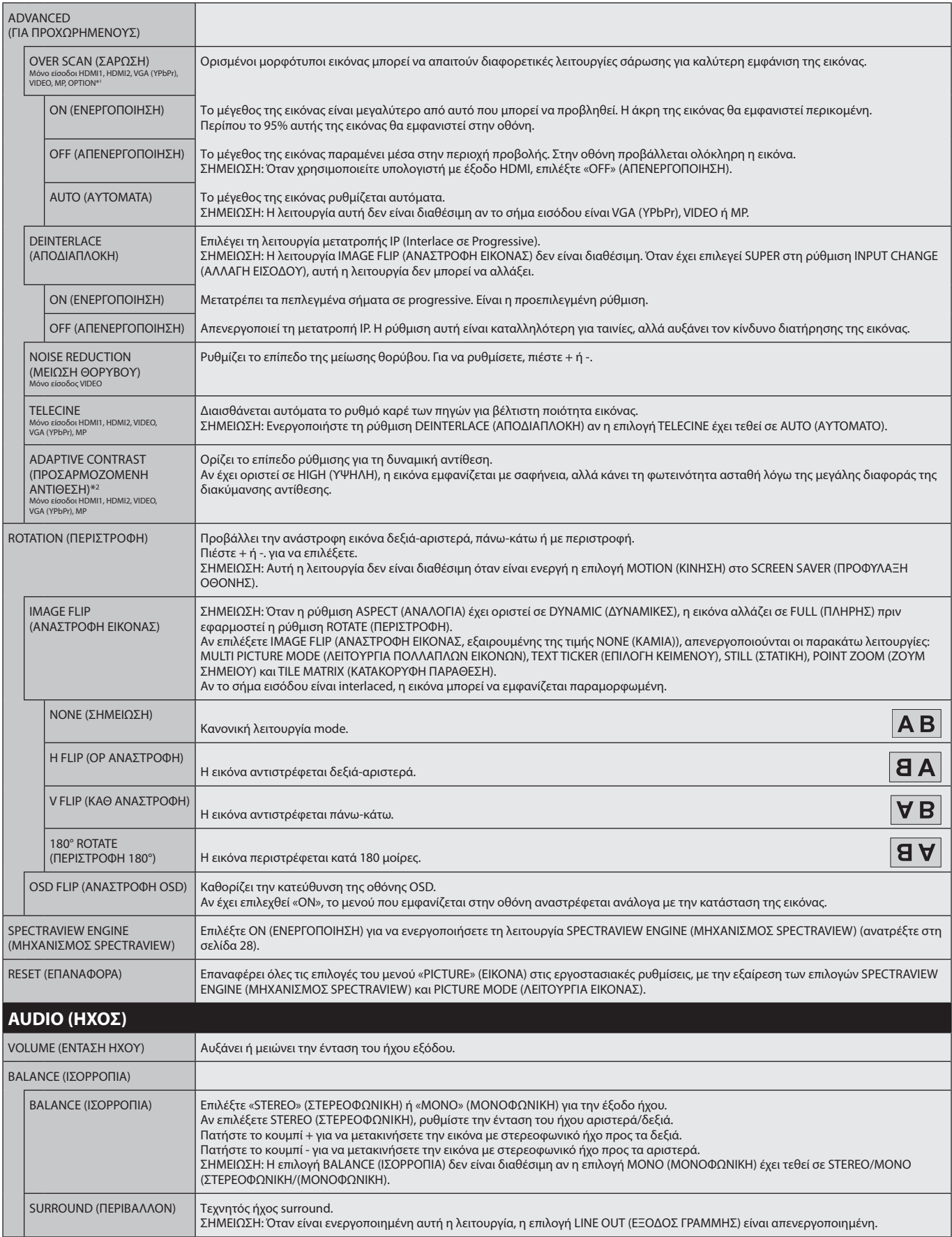

<span id="page-35-4"></span>\*1: Η λειτουργία αυτή εξαρτάται από τον τύπο της κάρτας επιλογής που χρησιμοποιείτε.

\*2: Εάν η λειτουργία SPECTRAVIEW ENGINE (ΜΗΧΑΝΙΣΜΟΣ SPECTRAVIEW) είναι ενεργοποιημένη, η λειτουργία αυτή δεν είναι διαθέσιμη (εμφανίζεται με γκρι χρώμα).
<span id="page-36-0"></span>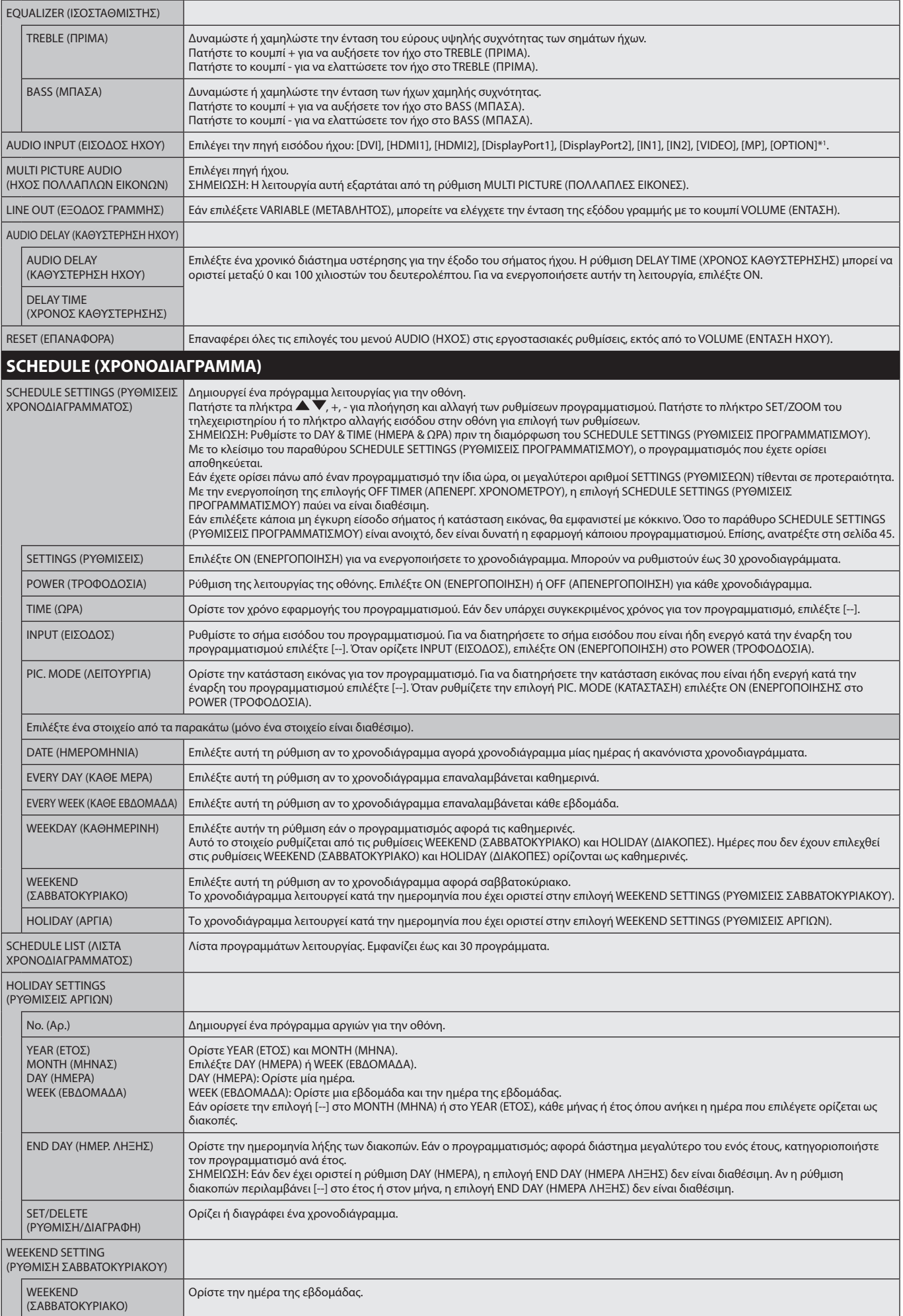

\*1: Η λειτουργία αυτή εξαρτάται από τον τύπο της κάρτας επιλογής που χρησιμοποιείτε.

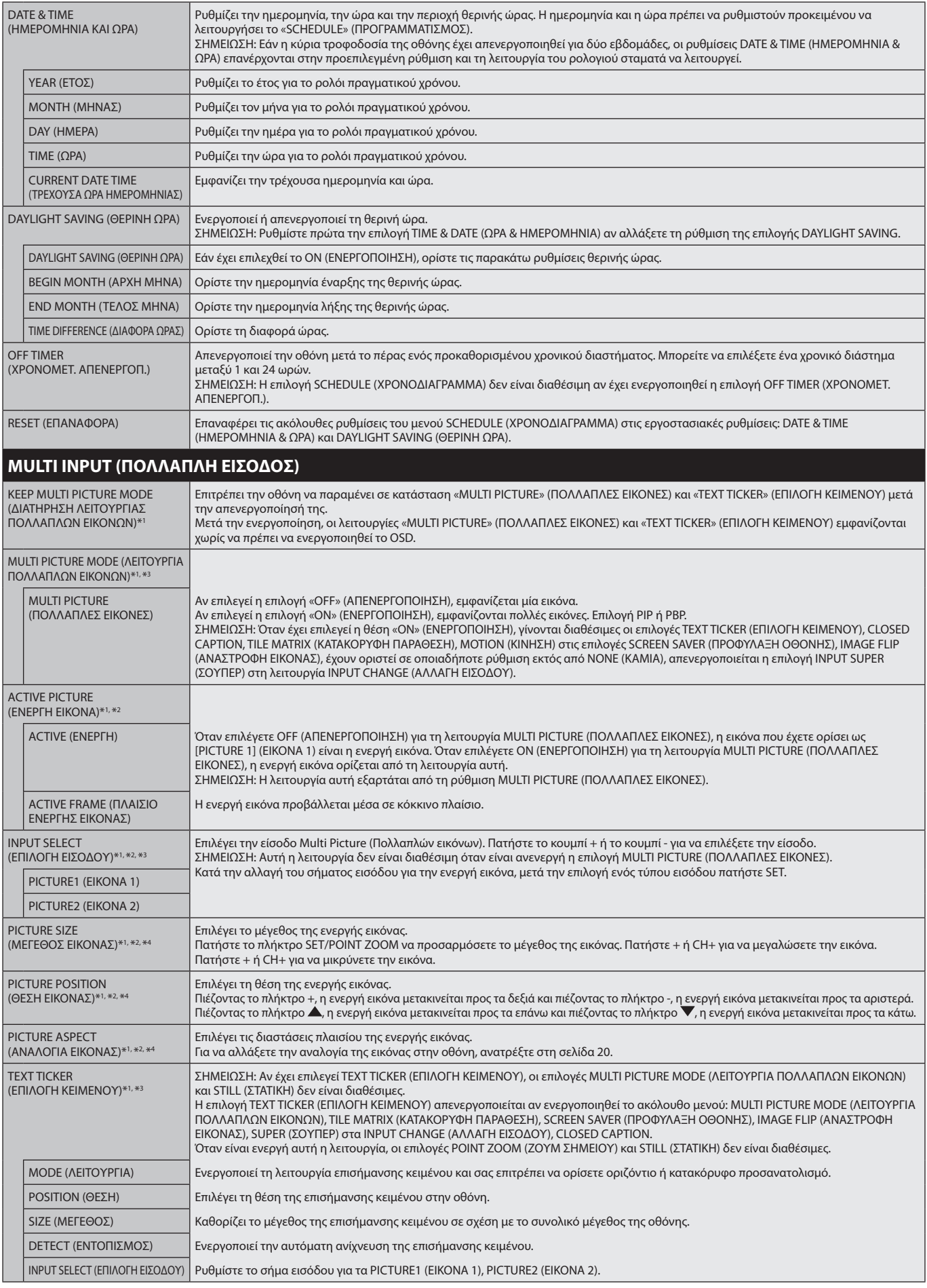

\*1: Όταν επιλέγετε SUPER (ΣΟΥΠΕΡ) για τη ρύθμιση INPUT CHANGE (ΑΛΛΑΓΗ ΕΙΣΟΔΟΥ), MOTION (ΚΙΝΗΣΗ) για τη ρύθμιση SCREEN SAVER (ΠΡΟΦΥΛΑΞΗ ΟΘΟΝΗΣ), TILE MATRIX (ΚΑΤΑΚΟΡΥΦΗ ΠΑΡΑΘΕΣΗ) και IMAGE FLIP (ΑΝΑΣΤΡΟΦΗ ΕΙΚΟΝΑΣ), εξαιρουμένης της επιλογής NONE (ΚΑΜΙΑ), η λειτουργία αυτή απενεργοποιείται.

\*2: Όταν είναι ενεργή η λειτουργία TEXT TICKER (ΕΠΙΛΟΓΗ ΚΕΙΜΕΝΟΥ) η είναι ανανς4ργή η λειτουργία πολλαπλών εικόνων, η λειτουργία αυτή δεν είναι διαθέσιμη.

\*3: Όταν επιλέγετε OPTION (Επιλογή) για την είσοδο πολλαπλών εικόνων, η λειτουργία αυτή εξαρτάται από την κάρτα επιλογής που χρησιμοποιείτε.

\*4: Αυτή η λειτουργία δεν είναι διαθέσιμη αν η επιλογή PIP έχει τεθεί σε MULTI PICTURE MODE (ΛΕΙΤΟΥΡΓΙΑ ΠΟΛΛΑΠΛΩΝ ΕΙΚΟΝΩΝ), και η PICTURE1 i(ΕΙΚΟΝΑ1) έχει τεθεί σε ACTIVE PICTURE ΕΝΕΡΓΗ ΕΙΚΟΝΑ).

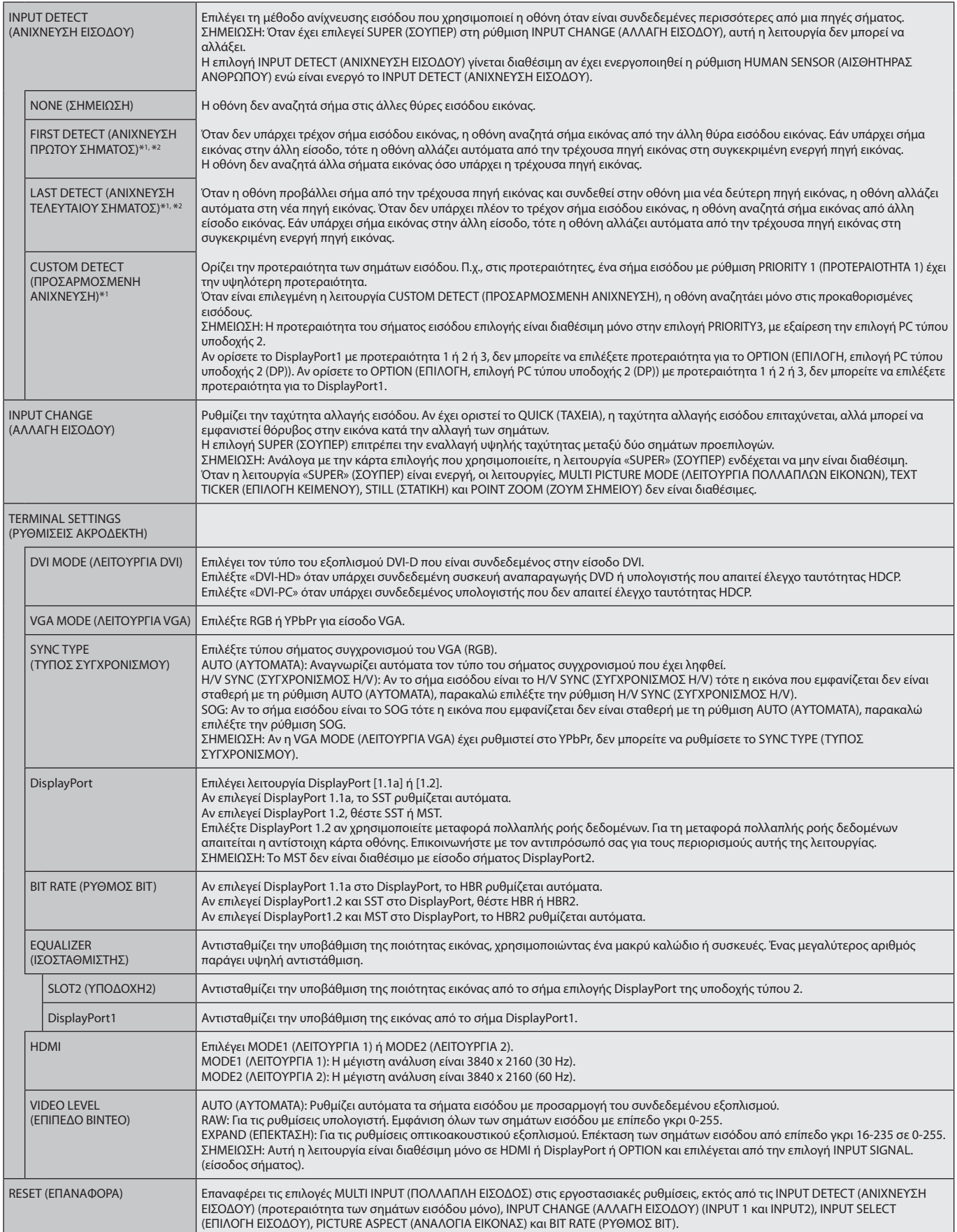

\*1: Όταν επιλέγετε OPTION (Επιλογή) για την είσοδο πολλαπλών εικόνων, η λειτουργία αυτή εξαρτάται από την κάρτα επιλογής που χρησιμοποιείτε.

\*2: Εκτός από MP.

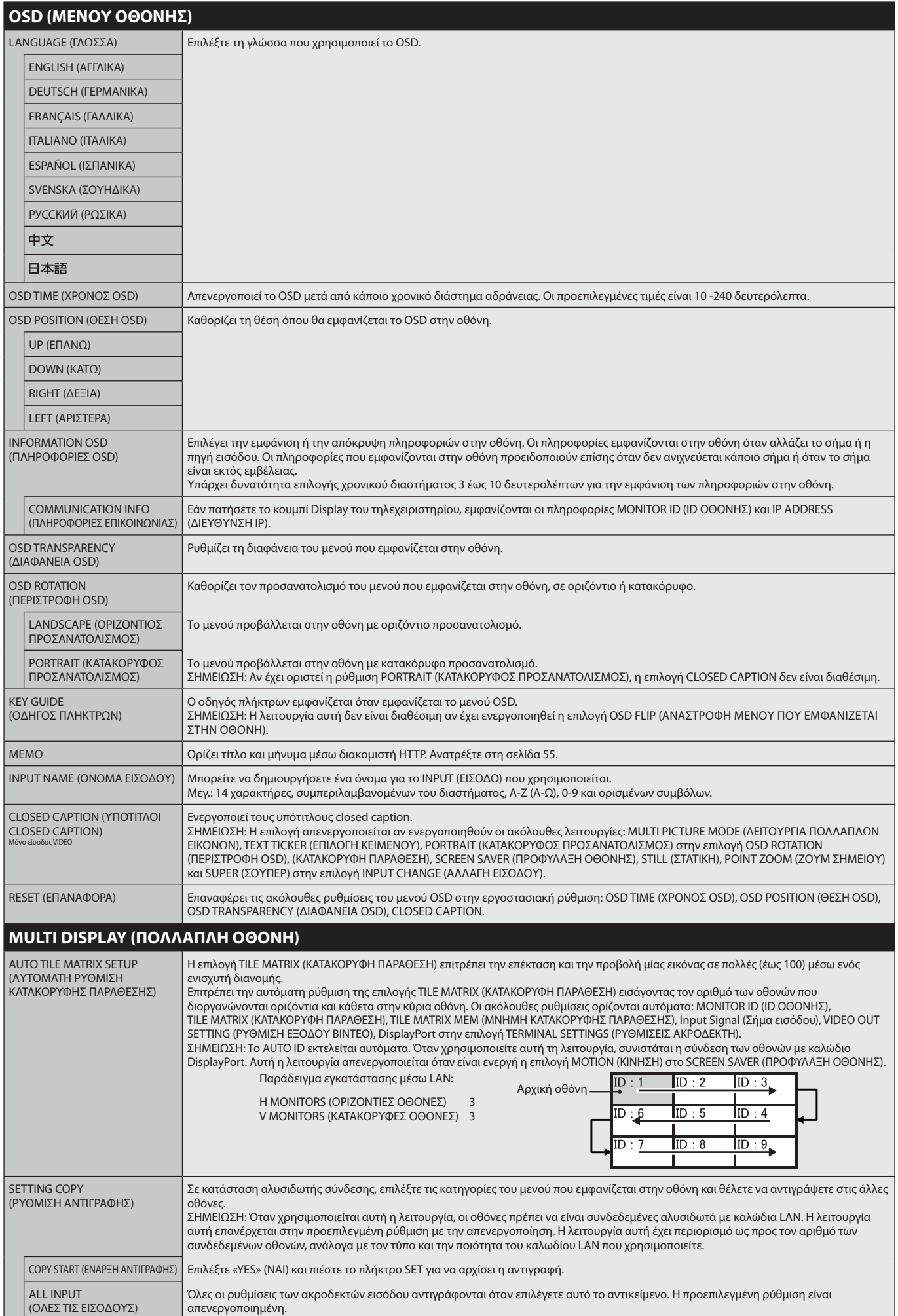

<span id="page-40-1"></span><span id="page-40-0"></span>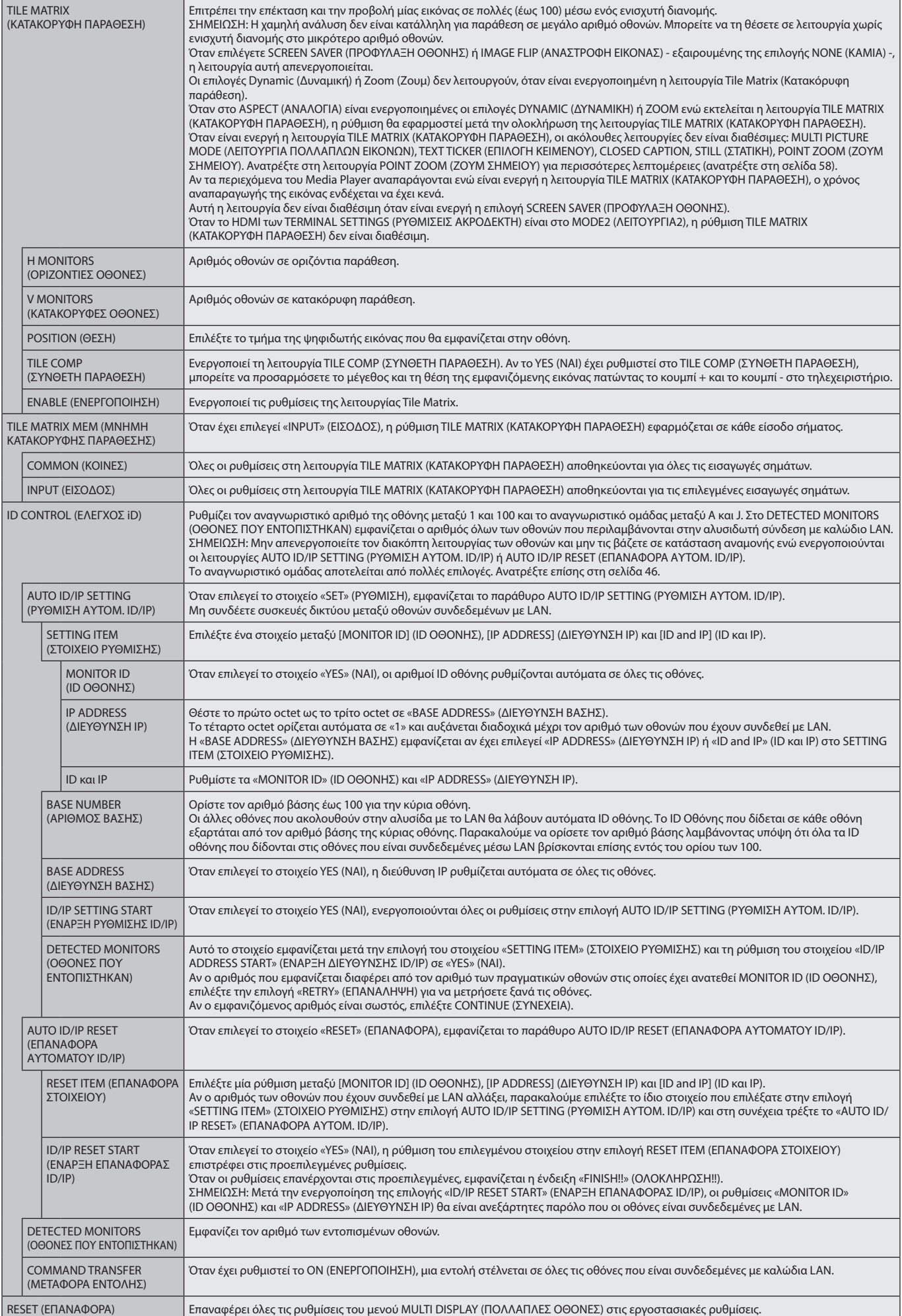

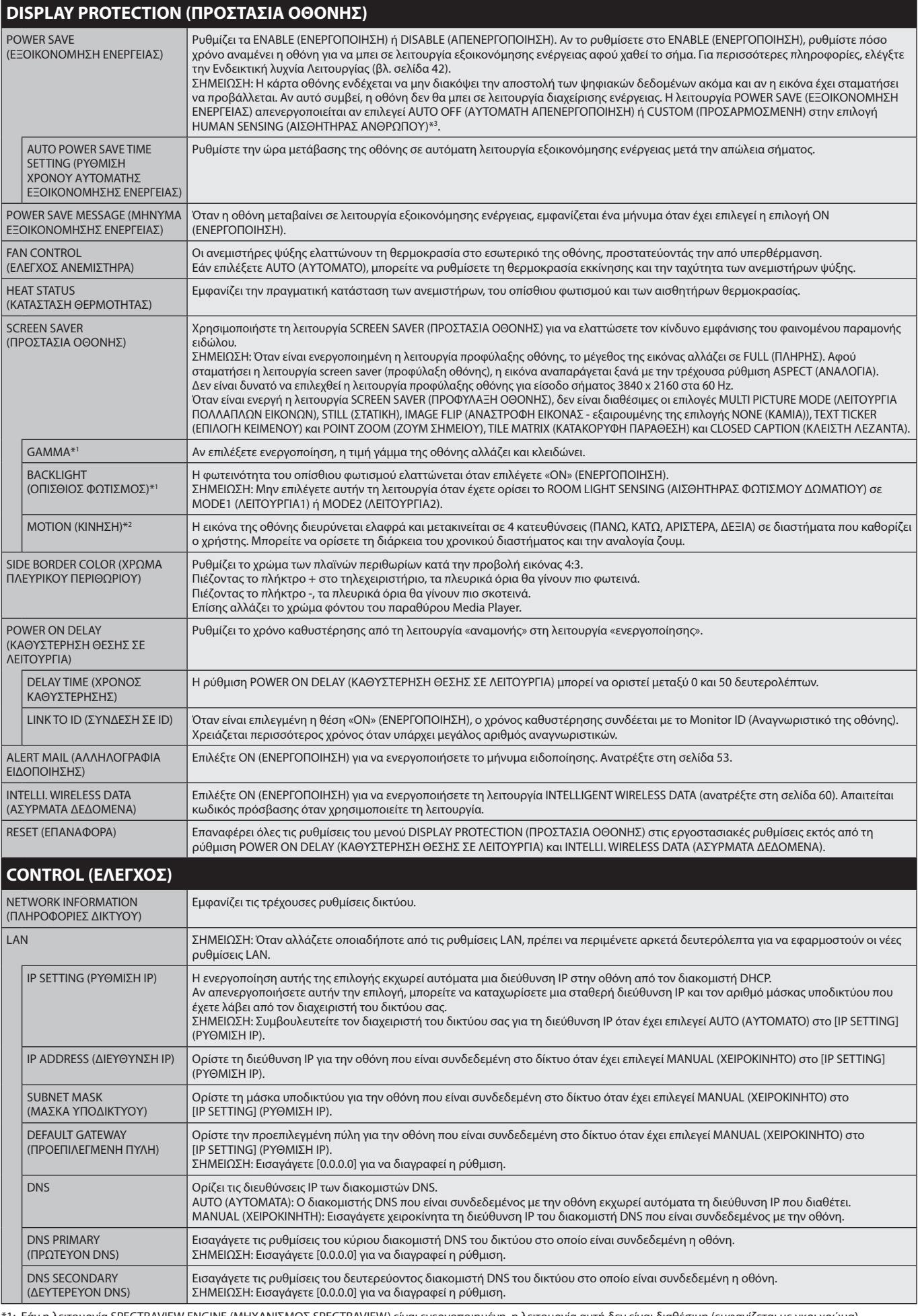

\*1: Εάν η λειτουργία SPECTRAVIEW ENGINE (ΜΗΧΑΝΙΣΜΟΣ SPECTRAVIEW) είναι ενεργοποιημένη, η λειτουργία αυτή δεν είναι διαθέσιμη (εμφανίζεται με γκρι χρώμα).

\*2: Όταν επιλέγετε OPTION (Επιλογή) για την είσοδο σήματος, η λειτουργία αυτή εξαρτάται από την κάρτα επιλογής που χρησιμοποιείτε.

\*3: Η λειτουργία είναι διαθέσιμη μόνο κατά τη σύνδεση προαιρετικής μονάδας ελέγχου.

#### **Ελληνικά-40**

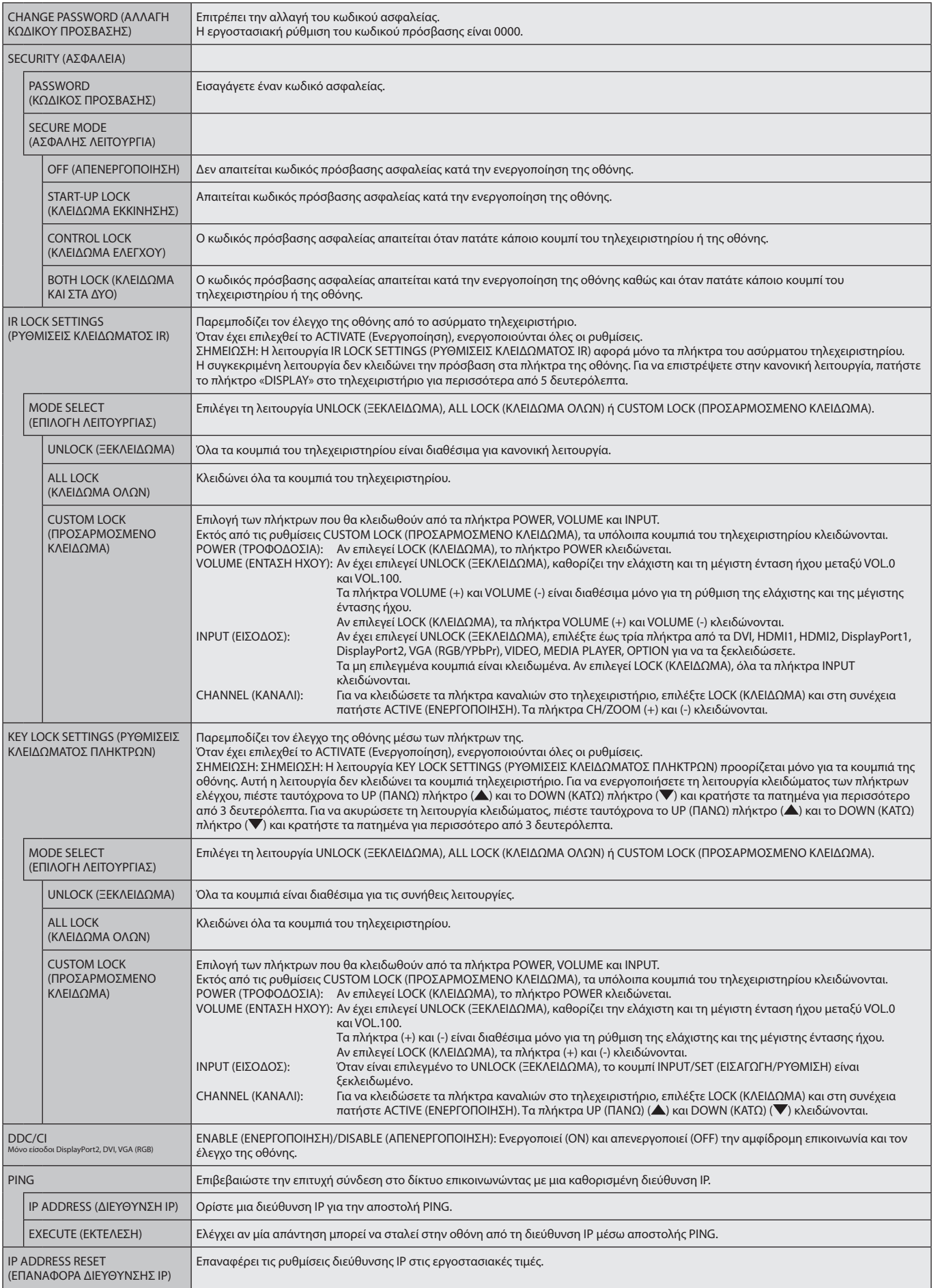

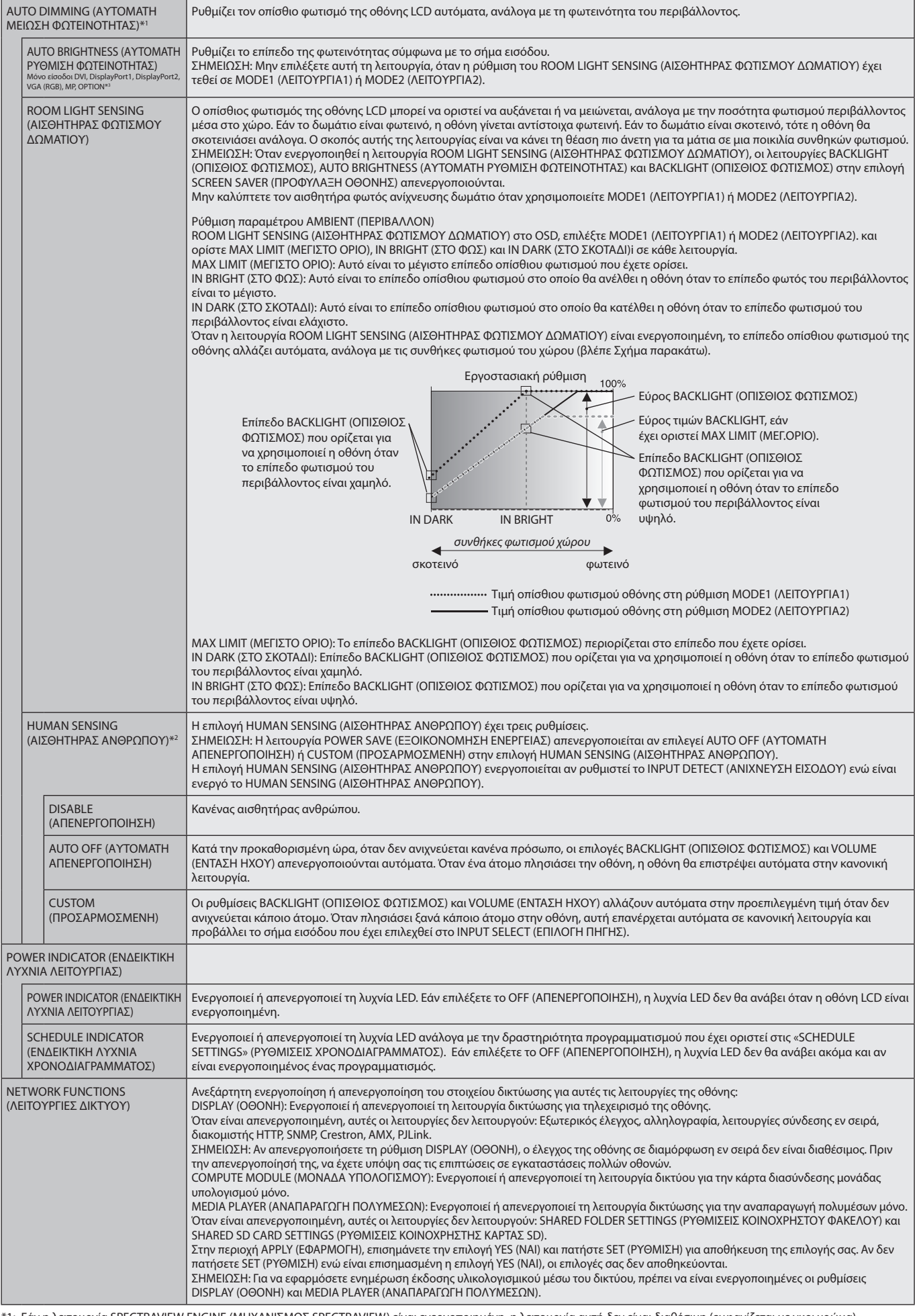

<span id="page-43-0"></span>\*1: Εάν η λειτουργία SPECTRAVIEW ENGINE (ΜΗΧΑΝΙΣΜΟΣ SPECTRAVIEW) είναι ενεργοποιημένη, η λειτουργία αυτή δεν είναι διαθέσιμη (εμφανίζεται με γκρι χρώμα).

\*2: Η λειτουργία είναι διαθέσιμη μόνο κατά τη σύνδεση προαιρετικής μονάδας αισθητήρα.

\*3: Όταν επιλέγετε OPTION (Επιλογή) για την είσοδο σήματος, η λειτουργία αυτή εξαρτάται από την κάρτα επιλογής που χρησιμοποιείτε.

#### **Ελληνικά-42**

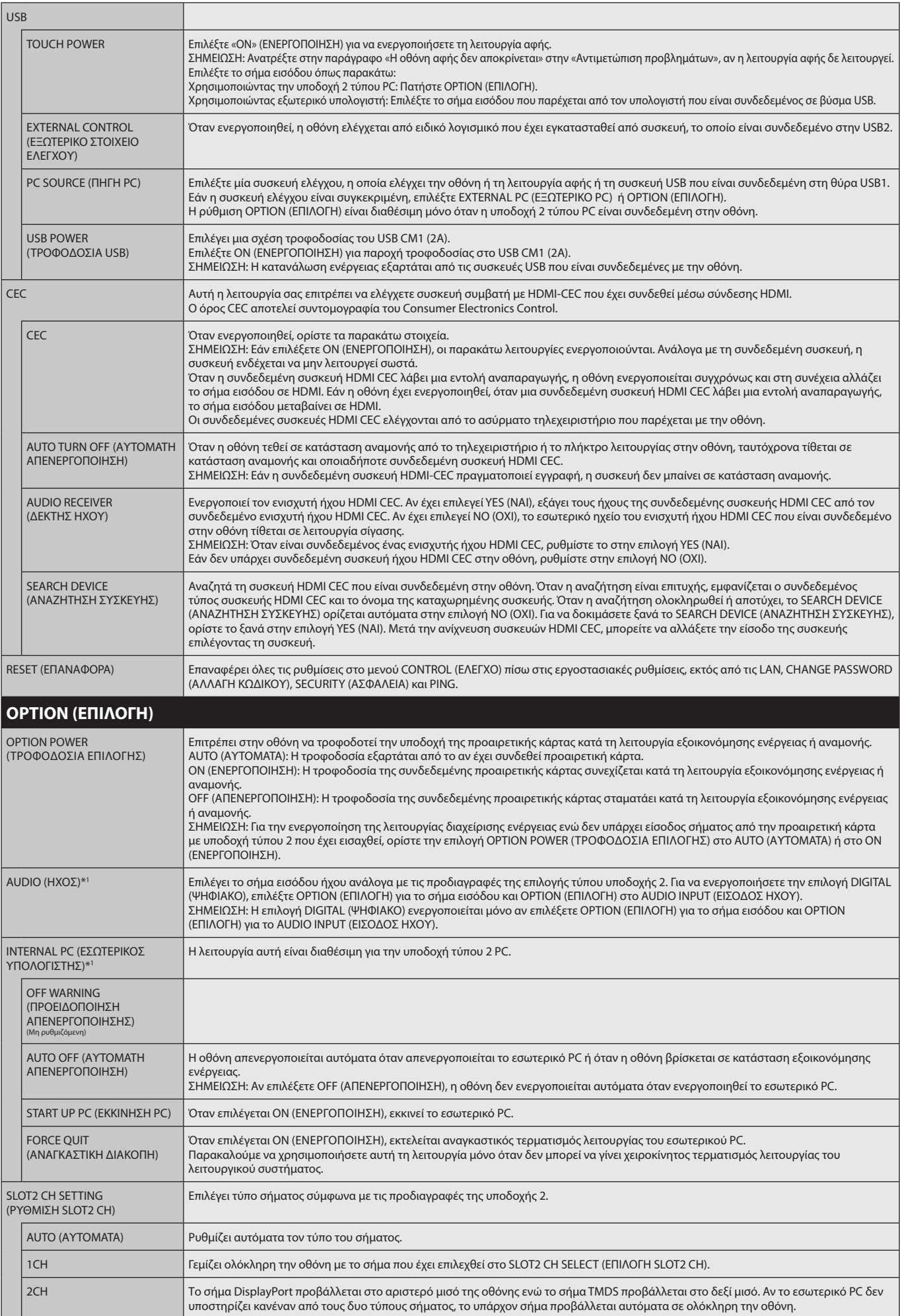

\*1: Η λειτουργία αυτή εξαρτάται από τον τύπο της κάρτας επιλογής που χρησιμοποιείτε. Όταν αλλάζετε τη ρύθμιση, απενεργοποιήστε την οθόνη και ενεργοποιήστε την ξανά.<br>\*1: Η λειτουργία αυτή εξαρτάται από τον τύπο της κάρτας

<span id="page-45-0"></span>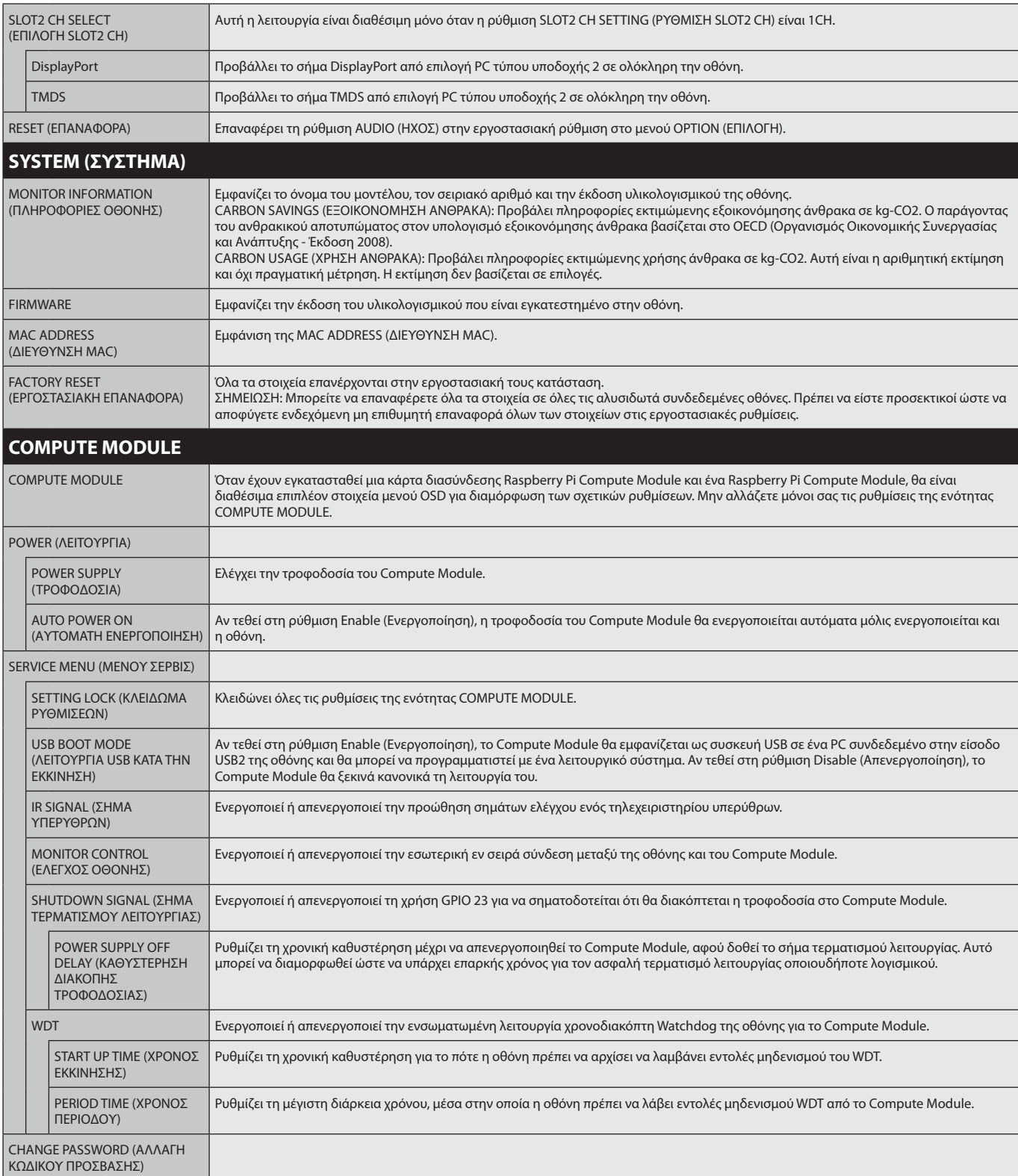

Οι προεπιλεγμένες τιμές μπορούν να παρασχεθούν κατόπιν αιτήματος.

#### <span id="page-46-0"></span>**ΣΗΜΕΙΩΣΗ 1: ΔΗΜΙΟΥΡΓΙΑ ΧΡΟΝΟΔΙΑΓΡΑΜΜΑΤΟΣ**

Η λειτουργία χρονοδιαγράμματος επιτρέπει στην οθόνη να τεθεί σε ισχύ ή σε κατάσταση αναμονής σε διαφορετικούς χρόνους. Μπορούν να προγραμματιστούν έως επτά διαφορετικά χρονοδιαγράμματα.

Προγραµµατισµός χρονοδιαγράµµατος:

- 1. Εισέλθετε στο (ΧΡΟΝΟΔΙΑΓΡΑΜΜΑ). Επισημάνετε το στοιχείο SCHEDULE SETTINGS (ΡΥΘΜΙΣΕΙΣ ΧΡΟΝΟ∆ΙΑΓΡΑΜΜΑΤΟΣ) χρησιμοποιώντας τα πλήκτρα επάνω και κάτω. Πιέστε το πλήκτρο SET/POINT ZOOM (ΟΡΙΣΜΟΣ/ΘΕΣΗ ΖΟΥΜ) ή το πλήκτρο + για να µεταβείτε στο µενού ρυθµίσεων. Επισηµάνετε τον επιθυµητό αριθµό χρονοδιαγράµµατος και πιέστε το πλήκτρο SET/POINT ZOOM (ΟΡΙΣΜΟΣ/ΘΕΣΗ ΖΟΥΜ). Το πλαίσιο δίπλα στον αριθµό θα γίνει κίτρινο. Τώρα µπορείτε να προγραµµατίσετε το χρονοδιάγραµµα.
- 2. Χρησιμοποιήστε τα πλήκτρα πάνω και κάτω για να επισημάνετε τη ρύθμιση POWER (ΤΡΟΦΟΔΟΣΙΑ). Χρησιμοποιήστε τα πλήκτρα + και για να επιλέξτε ON (ΕΝΕΡΓΟΠΟΙΗΣΗ). Για να ρυθμίσετε το χρονοδιάγραμμα απενεργοποίησης, επιλέξτε OFF (ΑΠΕΝΕΡΓΟΠΟΙΗΣΗ).
- 3. Χρησιμοποιήστε τα πλήκτρα πάνω και κάτω για να επισημάνετε τη ρύθμιση TIME (ΩΡΑ). Χρησιμοποιήστε τα πλήκτρα + και για να ρυθμίσετε την ώρα.
- 4. Χρησιμοποιήστε τα βέλη πάνω και κάτω για να επισημάνετε την επιλογή INPUT (ΕΙΣΟΔΟΣ). Χρησιμοποιήστε τα πλήκτρα + και για να επιλέξετε την πηγή εισόδου. Χρησιμοποιήστε τα βέλη πάνω και κάτω για να επισημάνετε την επιλογή INPUT (ΕΙΣΟΔΟΣ). MODE (ΛΕΙΤΟΥΡΓΙΑ) Χρησιμοποιήστε τα πλήκτρα + και – για να επιλέξετε τη λειτουργία εικόνας.
- 5. Χρησιμοποιήστε το Κάτω πλήκτρο για να επιλέξετε DATE (ΗΜΕΡΟΜΗΝΙΑ), EVERY DAY (ΚΑΘΕ ΜΕΡΑ), EVERY WEEK (ΚΑΘΕ ΕΒΔΟΜΑΔΑ), WEEKDAY (ΚΑΘΗΜΕΡΙΝΗ), WEEKEND (ΣΑΒΒΑΤΟΚΥΡΙΑΚΟ) ή HOLIDAY (ΑΡΓΙΑ). Πιέστε το πλήκτρο SET/POINT ZOOM σε ένα μενού, το οποίο είναι κατάλληλο για το χρονοδιάγραμμα. Αν το πρόγραμμα πρόκειται να λειτουργεί μία συγκεκριμένη ημέρα, επιλέξτε DATE (ΗΜΕΡΟΜΗΝΙΑ) και πατήστε το πλήκτρο SET/POINT ZOOM (ΟΡΙΣΜΟΣ/ΖΟΥΜ ΣΗΜΕΙΟΥ). Αν το πρόγραμμα πρόκειται να λειτουργεί κάθε ημέρα, επιλέξτε EVERY DAY (ΚΑΘΕ ΗΜΕΡΑ) και πατήστε το πλήκτρο SET/POINT ZOOM (ΟΡΙΣΜΟΣ/ ΖΟΥΜ ΣΗΜΕΙΟΥ). Ο κύκλος δίπλα στην επιλογή EVERY DAY (ΚΑΘΕ ΗΜΕΡΑ) θα γίνει κίτρινος. Αν είναι επιθυμητό ένα εβδομαδιαίο πρόγραμμα, επιλέξτε τις ημέρες τις εβδομάδας με τα πλήκτρα επάνω και κάτω και πατήστε το πλήκτρο SET/POINT ZOOM για να επιλέξετε. Κατόπιν, επισημάνετε την επιλογή EVERY WEEK (ΚΑΘΕ ΕΒΔΟΜΑΔΑ) και πατήστε το πλήκτρο SET/POINT ZOOM. Ρυθμίστε τις επιλογές WEEKDAY (ΚΑΘΗΜΕΡΙΝΗ), WEEKEND (ΣΑΒΒΑΤΟΚΥΡΙΑΚΟ) ή HOLIDAY (ΑΡΓΙΑ) με τον ίδιο τρόπο.

Οι ρυθμίσεις WEEKDAY (ΚΑΘΗΜΕΡΙΝΗ), WEEKEND (ΣΑΒΒΑΤΟΚΥΡΙΑΚΟ) και HOLIDAY (ΑΡΓΙΑ) είναι διαθέσιμες στη ρύθμιση SCHEDULE (ΧΡΟΝΟΔΙΑΓΡΑΜΜΑ) (ανατρέξτε στη [σελίδα 35\)](#page-36-0).

- **SCHEDULE: POWER: ON TIME: 04 : 03 INPUT: DVI PIC. MODE: STANDARD DVI1 (MON) OCT.26.2015 12:37 SCHEDULE SETTINGS SETTINGS: SCHEDULE LIST HOLIDAY SETTINGS WEEKEND SETTINGS DATE & TIME DAYLIGHT SAVINGS OFF TIMER RESET MONTH: DAY: 1 CO:Select OO:Choose <b>CED:Mark CXD:Return CED:Close DATE YEAR: JAN 01 2016 MON TUE WED THU FRI SAT SUN EVERY DAY EVERY WEEK HOLIDAY WEEKDAY WEEKEND MULTIMATE AND RESPONSIVE ASSESSMENT OF THE RESPONSIVE ASSESSMENT OF THE RESPONSIVE ASSESSMENT AND RESPONSIVE ASSESSMENT OF THE RESPONSIVE AND RESPONSIVE ASSESSMENT OF THE RESPONSIVE ASSESSMENT OF THE RESPONSIVE ASSESSMENT**
- 6. Μετά τον προγραµµατισµό ενός χρονοδιαγράµµατος, µπορείτε να ορίσετε τα υπόλοιπα χρονοδιαγράµµατα. Πιέστε το πλήκτρο MENU για να εξέλθετε από το OSD ή πιέστε το πλήκτρο EXIT για να επιστρέψετε στο προηγούμενο μενού.

**ΣΗΜΕΙΩΣΗ:** Αν γίνεται επικάλυψη των προγραμμάτων, τότε έχει προτεραιότητα το πρόγραμμα με τον μεγαλύτερο αριθμό σε σχέση με το πρόγραμμα με τον μικρότερο αριθμό. Για παράδειγμα, το χρονοδιάγραμμα #7 θα έχει προτεραιότητα έναντι του χρονοδιαγράμματος #1. Αν κάποια επιλεγμένη λειτουργία εισόδου ή εικόνας δεν είναι διαθέσιμη προς το παρόν, η ανενεργή λειτουργία εισόδου ή εικόνας εμφανίζεται με κόκκινο χρώμα.

#### **ΣΗΜΕΙΩΣΗ 2: ΠΑΡΑΜΟΝΗ ΕΙΔΩΛΟΥ**

Έχετε υπόψη σας ότι με την τεχνολογία LCD μπορεί να παρουσιαστεί ένα φαινόμενο γνωστό ως Παραμονή Ειδώλου. Η Παραμονή Ειδώλου παρουσιάζεται όταν συνεχίζει να παραμένει ορατό στην οθόνη ένα «είδωλο» ή σκιές μιας προηγούμενης εικόνας. Σε αντίθεση με τις οθόνες καθοδικού σωλήνα (CRT), στις οθόνες υγρών κρυστάλλων (LCD) η παραμονή ειδώλου δεν είναι μόνιμη, αλλά θα πρέπει να αποφεύγεται η προβολή ακίνητων εικόνων για μεγάλο χρονικό διάστημα.

Για να διορθώσετε την παραμονή ειδώλου, κλείστε η θέστε σε κατάσταση αναμονής την οθόνη για χρονικό διάστημα ίσο με το χρόνο που εμφανιζόταν η προηγούμενη εικόνα στην οθόνη. Για παράδειγμα, εάν στην οθόνη εμφανιζόταν μία εικόνα για μία ώρα και παραμένει ένα είδωλο αυτής της εικόνας, η οθόνη πρέπει να τεθεί εκτός λειτουργίας για μία ώρα, ώστε να εξαφανιστεί η εικόνα.

Όπως με όλες τις συσκευές απεικόνισης προσωπικής χρήσης, η NEC DISPLAY SOLUTIONS συνιστά τη χρήση κινητών εικόνων και προγράμματος προφύλαξης οθόνης ανά τακτά διαστήματα όταν η οθόνη παραμένει ανενεργή ή την απενεργοποίησή της ή την εισαγωγή της σε αναμονή όταν δεν βρίσκεται σε χρήση.

Ρυθμίστε τις λειτουργίες «SCREEN SAVER» (ΠΡΟΦΥΛΑΞΗ ΟΘΟΝΗΣ), «DATE &TIME» (ΗΜΕΡΟΜΗΝΙΑ ΚΑΙ ΩΡΑ) και «SCHEDULE SETTINGS» (ΡΥΘΜΙΣΕΙΣ ΧΡΟΝΟΔΙΑΓΡΑΜΜΑΤΟΣ), ώστε να ελαττώσετε περαιτέρω τον κίνδυνο παραμονής ειδώλου.

#### **Για μακροχρόνια χρήση ως Οθόνη Δημόσιας Προβολής**

#### **Ακίνητη εικόνα στην οθόνη LCD**

Εάν οθόνη LCD χρησιµοποιείται συνεχώς για πολλές ώρες, ένα ίχνος του ηλεκτρικού φορτίου παραµένει κοντά στο ηλεκτρόδιο στο εσωτερικό της οθόνης LCD και µπορεί να εµφανιστεί είδωλο ή παραµένουσα σκιά της προηγούµενης εικόνας. (Παραµονή ειδώλου) Η Παραµονή Ειδώλου δεν είναι µόνιµη, αλλά όταν µια σταθερή εικόνα εµφανίζεται για πολλή ώρα, υπολείµµατα ιόντων στο εσωτερικό της LCD συσσωρεύονται παράλληλα µε την εµφανιζόµενη εικόνα, και μπορεί να παραμείνουν μόνιμα. (Ακίνητη Εικόνα)

#### **Συστάσεις**

- Για να αποφύγετε τη γρήγορη μετάβαση σε Ακίνητη Εικόνα και για μεγαλύτερη διάρκεια ζωής της οθόνης, συστήνονται τα εξής.
- • Δεν πρέπει να προβάλλονται σταθερές εικόνες για μεγάλα χρονικά διαστήματα. Αλλάζετε τις σταθερές εικόνες μετά από σύντομα χρονικά διαστήματα.
- • Όταν δεν χρησιμοποιείται, απενεργοποιείτε την οθόνη μέσω του τηλεχειριστηρίου ή χρησιμοποιείτε τη λειτουργία διαχείρισης ισχύος του PC ή τις ενσωματωμένες λειτουργίες προγραμματισμού.
- • Οι χαμηλές θερμοκρασίες περιβάλλοντος παρατείνουν τη διάρκεια ζωής της οθόνης. Όταν έχει τοποθετηθεί προστατευτικό (από γυαλί, ακρυλικό) πάνω στην επιφάνεια της οθόνης, όταν η επιφάνεια της οθόνης βρίσκεται μέσα σε περίβλημα ή όταν οι οθόνες είναι στοιβαγμένες να χρησιμοποιείτε τους αισθητήρες θερμοκρασίας που βρίσκονται στο εσωτερικό της οθόνης. Για να ελαττώσετε την εσωτερική θερμοκρασία, χρησιμοποιείτε τους ανεμιστήρες ψύξης, τη λειτουργία προφύλαξης οθόνης, τη λειτουργία διαχείρισης ισχύος του PC και τη λειτουργία χαμηλής φωτεινότητας.
- • Χρησιμοποιείτε τη λειτουργία προφύλαξης οθόνης.

# <span id="page-47-0"></span>**ΛΕΙΤΟΥΡΓΙΑ ΑΝΑΓΝΩΡΙΣΤΙΚΟΥ ΤΗΛΕΧΕΙΡΙΣΤΗΡΙΟΥ**

#### **ΑΝΑΓΝΩΡΙΣΤΙΚΟ ΤΗΛΕΧΕΙΡΙΣΤΗΡΙΟΥ**

Το τηλεχειριστήριο µπορεί να χρησιµοποιηθεί για τον έλεγχο έως και 100 διαφορετικών οθονών MultiSync χρησιµοποιώντας αυτό που αποκαλείται λειτουργία REMOTE CONTROL ID (ΑΝΑΓΝΩΡΙΣΤΙΚΟ ΤΗΛΕΧΕΙΡΙΣΤΗΡΙΟΥ). Η λειτουργία REMOTE CONTROL ID (ΑΝΑΓΝΩΡΙΣΤΙΚΟ ΤΗΛΕΧΕΙΡΙΣΤΗΡΙΟΥ) λειτουργεί σε συνδυασμό με τη λειτουργία Monitor ID (ID Οθόνης), επιτρέποντας τον έλεγχο έως και 100 διαφορετικών οθονών MultiSync. Για παράδειγμα, αν υπάρχουν πολλές οθόνες που χρησιμοποιούνται στην ίδια περιοχή, ένα τηλεχειριστήριο στην κανονική λειτουργία θα έστελνε σήματα σε όλες τις οθόνες ταυτόχρονα (βλ. Σχήμα 1). Η χρήση του χειριστηρίου στη λειτουργία REMOTE CONTROL ID (ΑΝΑΓΝΩΡΙΣΤΙΚΟ ΤΗΛΕΧΕΙΡΙΣΤΗΡΙΟΥ) θα λειτουργήσει μόνο μία συγκεκριμένη οθόνη εντός της ομάδας (δείτε το Σχήμα 2).

#### **ΡΥΘΜΙΣΗ ΤΟΥ ΑΝΑΓΝΩΡΙΣΤΚΟΥ ΤΗΛΕΧΕΙΡΙΣΤΗΡΙΟΥ)**

Ενώ κρατάτε πατηµένο το πλήκτρο REMOTE ID SET στο τηλεχειριστήριο, χρησιμοποιήστε το ΠΛΗΚΤΡΟΛΟΓΙΟ για να εισαγάγετε το Monitor ID (ID Οθόνης) (1-100) για την οθόνη που θα χειρίζεστε με το τηλεχειριστήριο. Το τηλεχειριστήριο μπορεί μετά να χρησιμοποιηθεί για να χειριστεί την οθόνη που έχει αυτόν τον συγκεκριμένο αριθμό Monitor ID (ID Οθόνης). Εάν επιλεγεί 0 ή το τηλεχειριστήριο βρίσκεται στην κανονική λειτουργία, θα μπορείτε να ελέγχετε όλες τις οθόνες.

#### **ΛΕΙΤΟΥΡΓΙΑ ΡΥΘΜΙΣΗΣ/ΕΠΑΝΑΦΟΡΑ ΤΗΛΕΧΕΙΡΙΣΤΗΡΙΟΥ**

ID Mode (Λειτουργία αναγνωριστικού)- Για να μεταβείτε στη λειτουργία αναγνωριστικού, πατήστε παρατεταμένα το κουμπί REMOTE ID SET (ΡΥΘΜΙΣΗ ΑΝΑΓΝΩΡΙΣΤΙΚΟΥ ΤΗΛΕΧΕΙΡΙΣΤΗΡΙΟΥ) για 2 δευτερόλεπτα.

Κανονική λειτουργία – Για να επιστρέψετε στην κανονική λειτουργία πατήστε το πλήκτρο REMOTE ID CLEAR (ΔΙΑΓΡΑΦΗ ID ΤΗΛΕΧΕΙΡΙΣΤΗΡΙΟΥ) και κρατήστε το πατημένο για 2 δευτερόλεπτα.

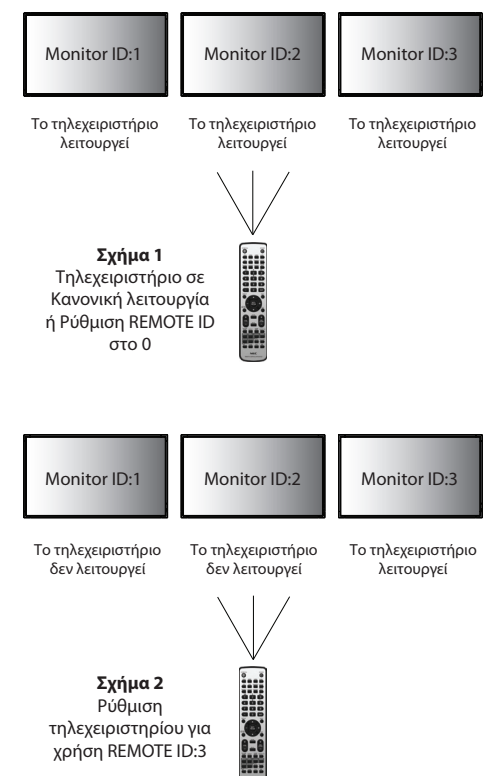

Για να λειτουργεί σωστά αυτό το χαρακτηριστικό, πρέπει να αποδώσετε στην οθόνη έναν μοναδικό αριθμό Monitor ID. Η εκχώρηση του αριθμού ID οθόνης μπορεί να γίνει στο μενού MULTI DISPLAY (ΠΟΛΛΑΠΛΗ ΠΡΟΒΟΛΗ) του OSD (ανατρέξτε στη [σελίδα 39](#page-40-0)).

Στρέψτε το τηλεχειριστήριο προς τον αισθητήρα του τηλεχειριστηρίου της οθόνης που θέλετε και πατήστε το πλήκτρο REMOTE ID SET. Ο αριθμός MONITOR ID (ΑΝΑΓΝΩΡΙΣΤΙΚΟ ΟΘΟΝΗΣ) εμφανίζεται στην οθόνη όταν το τηλεχειριστήριό σας βρίσκεται στη λειτουργία ID.

#### **Χρησιμοποιήστε το τηλεχειριστήριο για τον έλεγχο όλων των οθονών που βρίσκονται στην περιοχή της εμβέλειάς του**

- 1. Στο τηλεχειριστήριο, πατήστε και κρατήστε πατημένο το πλήκτρο REMOTE ID SET (ΟΡΙΣΜΟΣ ID ΤΗΛΕΧΕΙΡΙΣΤΗΡΙΟΥ) ενώ χρησιμοποιείτε το πληκτρολόγιο για να εισάγετε τον αριθμό REMOTE CONTROL ID (ID τηλεχειριστηρίου) «0».
- 2. Όλες οι οθόνες που βρίσκονται εντός του πεδίου εμβέλειας του τηλεχειριστηρίου θα αποκρίνονται πλέον στο πάτημα του πληκτρολογίου.
	- **ΣΗΜΕΙΩΣΗ:** Εάν το REMOTE ID (ID τηλεχειριστηρίου) είναι το «0», με το πάτημα του πλήκτρου REMOTE ID SET (ΟΡΙΣΜΟΣ ID ΤΗΛΕΧΕΙΡΙΣΤΗΡΙΟΥ) σε όλες τις οθόνες, εντός του πεδίου της εμβέλειας σήματος του τηλεχειριστηρίου, θα εμφανιστεί το Monitor ID (ID οθόνης). Με αυτόν τον τρόπο μπορείτε εύκολα να δείτε ποιο είναι το αναγνωριστικό οθόνης για να πραγματοποιήσετε έλεγχο μιας συγκεκριμένης οθόνης, όπως περιγράφηκε παραπάνω.

#### **Χρησιμοποιήστε το τηλεχειριστήριο για να χειριστείτε μία οθόνη με συγκεκριμένο αριθμό Monitor ID (ID Οθόνης).**

1. Ορίστε τον αριθμό MONITOR ID (ΑΝΑΓΝΩΡΙΣΤΙΚΟ ΟΘΟΝΗΣ) της οθόνης (δείτε τη [σελίδα 39](#page-40-0)). Ο αριθμός MONITOR ID (ΑΝΑΓΝΩΡΙΣΤΙΚΟ ΟΘΟΝΗΣ) μπορεί να είναι από 1 έως 100.

Αυτός ο αριθμός MONITOR ID (ΑΝΑΓΝΩΡΙΣΤΙΚΟ ΟΘΟΝΗΣ) δίνει τη δυνατότητα στο τηλεχειριστήριο να χειρίζεται τη συγκεκριμένη οθόνη χωρίς να επηρεάζει τις άλλες οθόνες.

- 2. Στο τηλεχειριστήριο, πατήστε και κρατήστε πατημένο το κουμπί REMOTE ID SET (ΟΡΙΣΜΌΣ ΑΝΑΓΝΩΡΙΣΤΙΚΟΥ ΑΡΙΘΜΟΥ ΤΗΛΕΧΕΙΡΙΣΤΗΡΙΟΥ) ενώ χρησιμοποιείτε το πληκτρολόγιο για να εισαγάγετε τον αριθμό REMOTE CONTROL ID (ΑΝΑΓΝΩΡΙΣΤΙΚΌΣ ΑΡΙΘΜΌΣ ΤΗΛΕΧΕΙΡΙΣΤΗΡΙΟΥ) (1-100). Ο αριθμός REMOTE ID NUMBER (ΑΝΑΓΝΩΡΙΣΤΙΚΌΣ ΑΡΙΘΜΌΣ ΤΗΛΕΧΕΙΡΙΣΤΗΡΙΟΥ) πρέπει να ταιριάζει με τον αριθμό MONITOR ID (ΑΝΑΓΝΩΡΙΣΤΙΚΌΣ ΑΡΙΘΜΌΣ ΟΘΌΝΗΣ) της οθόνης που θα ελέγχει.
- 3. Στρέψτε το τηλεχειριστήριο προς τον αισθητήρα του τηλεχειριστηρίου της οθόνης που θέλετε και πατήστε το πλήκτρο REMOTE ID SET. Ο αριθμός MONITOR ID (ΑΝΑΓΝΩΡΙΣΤΙΚΟ ΟΘΟΝΗΣ) εμφανίζεται στην οθόνη με κόκκινο χρώμα. Εάν το REMOTE CONTROL ID (ΑΝΑΓΝΩΡΙΣΤΙΚΌΣ ΑΡΙΘΜΌΣ ΤΗΛΕΧΕΙΡΙΣΤΗΡΙΟΥ) είναι «0», όλες οι οθόνες που βρίσκονται στην περιοχή εμβέλειας του τηλεχειριστηρίου θα εμφανίζουν τον αντίστοιχο αριθμό MONITOR ID (ΑΝΑΓΝΩΡΙΣΤΙΚΟ ΟΘΟΝΗΣ) με κόκκινο χρώμα.

Εάν ο αριθμός MONITOR ID (ΑΝΑΓΝΩΡΙΣΤΙΚΟ ΟΘΟΝΗΣ) εμφανίζεται με λευκό χρώμα στην οθόνη, τότε ο αριθμός MONITOR ID δεν είναι ίδιος με τον αριθμό REMOTE CONTROL ID (ΑΝΑΓΝΩΡΙΣΤΙΚΌΣ ΑΡΙΘΜΌΣ ΤΗΛΕΧΕΙΡΙΣΤΗΡΙΟΥ).

**ΣΗΜΕΙΩΣΗ:** Το στοιχείο GROUP ID (ΑΝΑΓΝΩΡΙΣΤΙΚΟ ΟΘΟΝΗΣ) δεν μπορεί να καθοριστεί μέσω του τηλεχειριστηρίου.

# **Σύνδεση πολλών οθονών**

Μπορείτε να χειριστείτε πολλές οθόνες ταυτόχρονα χρησιμοποιώντας αλυσιδωτή σύνδεση RS-232C, REMOTE IN (ΑΠΟΜΑΚΡΥΣΜΕΝΗ ΕΙΣΟΔΟΣ) ή LAN.

**ΣΗΜΕΙΩΣΗ:** Υπάρχει περιορισμός για τις συνδεδεμένες σε σειρά οθόνες όσον αφορά τις οθόνες με δυνατότητα σύνδεσης. Εκτελέστε τη λειτουργία AUTO ID (ΑΥΤΟΜΑΤΟ ΑΝΑΓΝΩΡΙΣΤΙΚΟ, δείτε τη [σελίδα 39\)](#page-40-1) πριν ορίσετε με μη αυτόματο τρόπο τον αναγνωριστικό αριθμό.

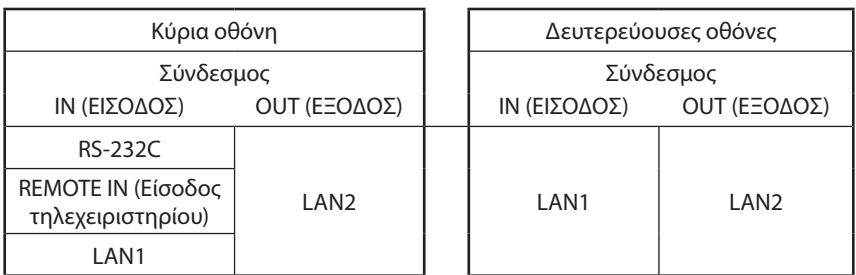

II Ō 同

#### **Σύνδεση**

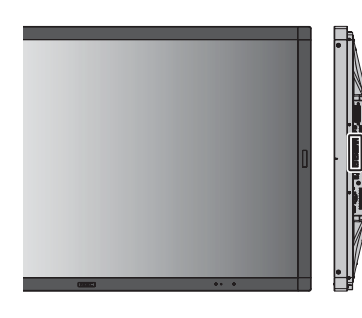

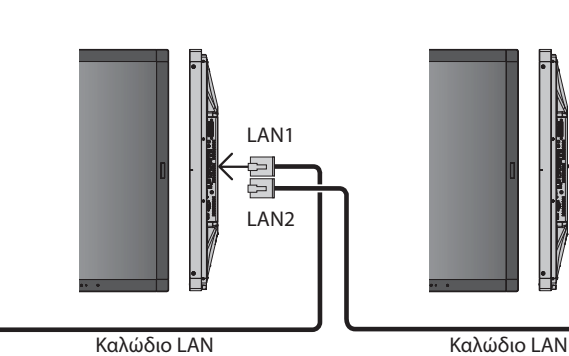

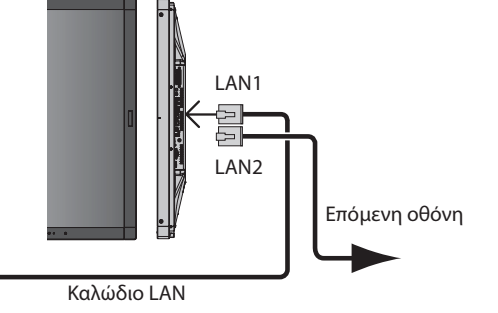

# **Έλεγχος της οθόνης LCD μέσω του Τηλεχειριστηρίου RS-232C**

Μπορείτε να χειριστείτε αυτή την οθόνη LCD συνδέοντας έναν προσωπικό υπολογιστή με ακροδέκτη RS-232C (αντίστροφου τύπου).

Ο έλεγχος των παρακάτω λειτουργιών μπορεί να πραγματοποιηθεί από ηλεκτρονικό υπολογιστή:

- • Ενεργοποίηση ή κατάσταση αναμονής.
- Εναλλαγή μεταξύ των σημάτων εισόδου.
- Ενεργοποίηση ή απενεργοποίηση της σίγασης ήχου.

#### **Σύνδεση**

Οθόνη LCD + υπολογιστής.

- • Παρακαλούμε απενεργοποιήστε την οθόνη όταν συνδέετε έναν υπολογιστή στην οθόνη.
- Θέστε πρώτα σε λειτουργία τον υπολογιστή και στη συνέχεια την οθόνη.
- Αν ενεργοποιήσετε τον υπολογιστή και την οθόνη με αντίστροφη σειρά, ενδέχεται η θύρα com να μην λειτουργεί κανονικά.
- Κατά τον έλεγχο της οθόνης που συνδέεται με καλώδιο RS-232C, ανατρέξτε στο διάγραμμα Εντολή ελέγχου (ανατρέξτε στη [σελίδα 56](#page-57-0)) ή στο αρχείο «External\_Control.pdf» στο CD-ROM που παρέχεται μαζί με την οθόνη.

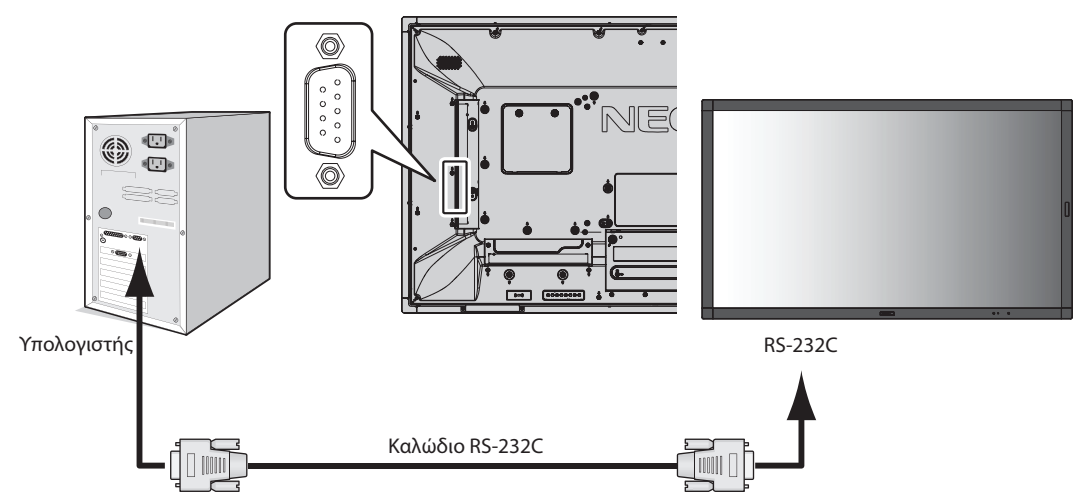

**ΣΗΜΕΙΩΣΗ:** Αν ο υπολογιστής σας διαθέτει μόνο συνδετήρα σειριακής θύρας 25 ακίδων, απαιτείται προσαρμογέας σειριακής θύρας 25 ακίδων. Για πληροφορίες, επικοινωνήστε με τον προμηθευτή σας. Για την αντιστοίχιση των ακίδων, ανατρέξτε στην ενότητα «2) Είσοδος/έξοδος RS-232C» στην [σελίδα 49.](#page-50-0)

Για να ελέγξετε μια οθόνη, χρησιμοποιήστε την εντολή ελέγχου. Μπορείτε να βρείτε τις οδηγίες για την εντολή ελέγχου στο CD που περιλαμβάνεται με την οθόνη. Το αρχείο ονομάζεται «External\_control\_.pdf».

#### 1) Διασύνδεση

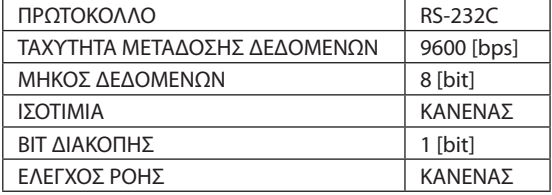

Αυτή η οθόνη LCD χρησιμοποιεί γραμμές RXD, TXD και GND για έλεγχο με RS-232C. Ένα καλώδιο αντιστροφής (καλώδιο μηδενικού μόντεμ) (δεν περιλαμβάνεται) πρέπει να χρησιμοποιείται για τον έλεγχο RS-232C.

#### <span id="page-50-0"></span>2) ΑΝΤΙΣΤΟΙΧΙΣΗ ΑΚΙΔΩΝ

Είσοδος/έξοδος RS-232C

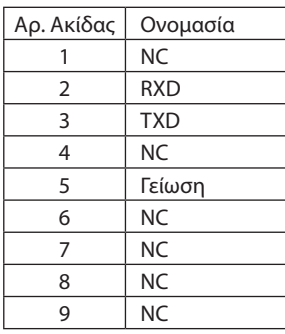

**D-SUB 9 ακίδων (Πλευρά οθόνης)**

# 5 1  $\circ$   $\circ$   $\circ$   $\circ$ 6 9  $\circ$   $\circ$   $\circ$   $\circ$

Αυτή η οθόνη LCD χρησιμοποιεί γραμμές RXD, TXD και GND για έλεγχο με RS-232C.

# **Σύνδεση σε Δίκτυο**

Χρησιμοποιώντας ένα καλώδιο LAN μπορείτε να ορίσετε τις Ρυθμίσεις Δικτύου και τις Ρυθμίσεις Ειδοποίησης Αλληλογραφίας χρησιμοποιώντας τη λειτουργία διακομιστή HTTP.

Για να χρησιμοποιήσετε τη σύνδεση LAN, θα πρέπει να ορίσετε μια διεύθυνση IP.

#### **Παράδειγμα σύνδεσης LAN:**

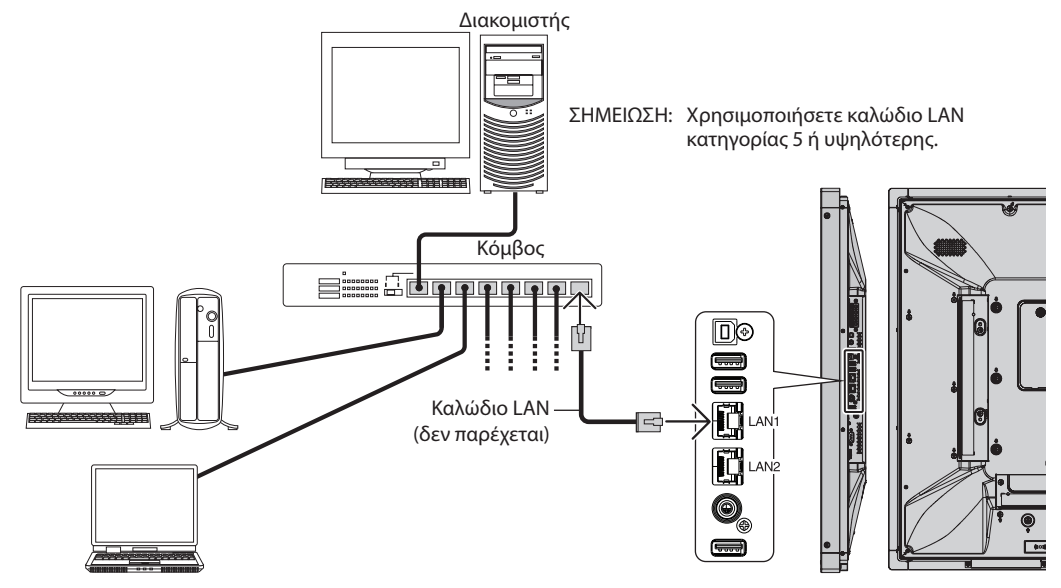

# **Ρύθμιση Δικτύου μέσω του Προγράμματος Περιήγησης HTTP**

## **Επισκόπηση**

Η σύνδεση της οθόνης σε κάποιο δίκτυο επιτρέπει τον έλεγχο της οθόνης από έναν υπολογιστή μέσω δικτύου.

Η διεύθυνση IP και η μάσκα υποδικτύου της οθόνης μπορούν να οριστούν στην οθόνη Network Setting (Ρύθμιση δικτύου) του προγράμματος περιήγησης χρησιμοποιώντας έναν διακομιστή HTTP. Βεβαιωθείτε ότι χρησιμοποιείτε «Microsoft Internet Explorer 10» ή ανώτερης έκδοσης.

(Αυτή η συσκευή χρησιμοποιεί «JavaScript» και «Cookies» και θα πρέπει να ρυθμίσετε το πρόγραμμα περιήγησης, ώστε να δέχεται αυτές τις λειτουργίες. Η μέθοδος αυτής της ρύθμισης διαφέρει ανάλογα με την έκδοση του προγράμματος περιήγησης. Ανατρέξτε στα αρχεία βοήθειας και στις άλλες πληροφορίες που παρέχονται με το λογισμικό σας.)

Η πρόσβαση στη λειτουργία του διακομιστή HTTP γίνεται με την εκκίνηση του προγράμματος περιήγησης στον υπολογιστή μέσω του δικτύου που είναι συνδεδεμένο με την οθόνη και με την εισαγωγή της παρακάτω διεύθυνσης URL, όπως περιγράφεται παρακάτω:

#### **Ρύθμιση Δικτύου**

http://<η διεύθυνση IP της οθόνης>/index.html

- **ΥΠΟΔΕΙΞΗ:** Η προεπιλεγμένη διεύθυνση ΙΡ εκχωρείται αυτόματα στην οθόνη. Μπορείτε να πραγματοποιήσετε λήψη της αποκλειστικής εφαρμογής από την ιστοσελίδα μας.
- **ΣΗΜΕΙΩΣΗ:** Αν δεν εμφανιστεί η οθόνη MONITOR NETWORK SETTINGS (Ρυθμίσεις δικτύου οθόνης) στο πρόγραμμα περιήγησης, πατήστε τα πλήκτρα Ctrl+F5 για να ανανεώσετε το πρόγραμμα περιήγησης (ή διαγράψτε την προσωρινή μνήμη δεδομένων).

Εάν η οθόνη φαίνεται να αποκρίνεται με καθυστέρηση στις εντολές ή στο πάτημα των πλήκτρων στο πρόγραμμα περιήγησης ή η γενική ταχύτητα της λειτουργίας της δεν είναι η αναμενόμενη, αυτό μπορεί να οφείλεται σε υπερφόρτωση του δικτύου ή στις ρυθμίσεις του δικτύου σας. Αν συμβεί αυτό, συμβουλευτείτε το διαχειριστή του δικτύου σας.

Η οθόνη ενδέχεται να μην αποκρίνεται εάν τα κουμπιά που εμφανίζονται στο πρόγραμμα περιήγησης πατιούνται επανειλημμένα σε σύντομα χρονικά διαστήματα. Εάν συμβεί αυτό, περιμένετε μια στιγμή και επαναλάβετε. Αν συνεχίζετε να μην λαμβάνετε κάποια απόκριση, απενεργοποιήστε και ενεργοποιήστε ξανά την οθόνη.

Για τον χειρισμό της οθόνης, χρησιμοποιείτε τις εντολές ελέγχου. Δείτε το διάγραμμα εντολών ελέγχου [\(σελίδα 56\)](#page-57-0).

# **Προετοιμασία πριν τη χρήση**

Συνδέστε την οθόνης στο δίκτυο μέσω ενός εμπορικά διαθέσιμου καλωδίου LAN, προτού επιχειρήσετε να χρησιμοποιήσετε τις λειτουργίες του προγράμματος περιήγησης.

Η λειτουργία με πρόγραμμα περιήγησης που χρησιμοποιεί διακομιστή μεσολάβησης ίσως να μην είναι δυνατή, ανάλογα με τον τύπο διακομιστή μεσολάβησης και τη μέθοδο ρύθμισης. Παρόλο που ο τύπος του διακομιστή μεσολάβησης είναι ένας παράγοντας, είναι πιθανό τα στοιχεία που έχουν οριστεί να μην εμφανίζονται, ανάλογα με την αποτελεσματικότητα της προσωρινής μνήμης δεδομένων (cache), και τα περιεχόμενα που έχουν ρυθμιστεί από το πρόγραμμα περιήγησης ίσως να μην αντικατοπτρίζονται στη λειτουργία. Δεν συνιστάται η χρήση διακομιστή διαμεσολάβησης εάν κάτι τέτοιο δεν απαιτείται από το περιβάλλον δικτύου.

## **Διαχείριση της διεύθυνσης για λειτουργία μέσω προγράμματος περιήγησης**

Όνομα κεντρικού υπολογιστή μπορεί να χρησιμοποιηθεί στις ακόλουθες περιπτώσεις (σε αντιστοιχία με τη διεύθυνση IP της οθόνης): Το όνομα του κεντρικού υπολογιστή θα πρέπει να καταχωρηθεί στον διακομιστή ονόματος τομέα (DNS) από τον διαχειριστή του δικτύου. Έπειτα, μπορείτε να αποκτήσετε πρόσβαση στις ρυθμίσεις δικτύου της οθόνης μέσω αυτού του καταχωρημένου ονόματος κεντρικού υπολογιστή, χρησιμοποιώντας ένα συμβατό πρόγραμμα περιήγησης.

Αν το όνομα του κεντρικού υπολογιστή έχει διαμορφωθεί στο αρχείο HOSTS του χρησιμοποιούμενου υπολογιστή, μπορείτε να έχετε πρόσβαση στις ρυθμίσεις δικτύου της οθόνης μέσω αυτού του ονόματος κεντρικού υπολογιστή, χρησιμοποιώντας ένα συμβατό πρόγραμμα περιήγησης.

Παράδειγμα 1: Όταν το όνομα του κεντρικού υπολογιστή της οθόνης έχει οριστεί ως «pd.nec.co.jp», η πρόσβαση στη ρύθμιση δικτύου επιτυγχάνεται πληκτρολογώντας *http://pd.nec.co.jp/index.html* για τη διεύθυνση ή στη στήλη εισαγωγής του URL.

Παράδειγμα 2: Όταν η διεύθυνση IP της οθόνης έχει οριστεί ως «192.168.73.1», η πρόσβαση στις ρυθμίσεις ειδοποίησης αλληλογραφίας επιτυγχάνεται πληκτρολογώντας *http://192.168.73.1/index.html* για τη διεύθυνση ή στη στήλη εισαγωγής του URL.

## **Λειτουργία**

Μεταβείτε στην ακόλουθη διεύθυνση για να εμφανιστεί η σελίδα HOME (Αρχική σελίδα).

http://<η διεύθυνση IP της οθόνης>/index.html

Κάντε κλικ σε κάθε σύνδεσμο της αριστερής στήλης, κάτω από το HOME (Αρχική σελίδα).

## **ΤΗΛΕΧΕΙΡΙΣΤΗΡΙΟ**

Ενεργοποιήστε μια λειτουργία για τον χειρισμό της οθόνης αντίστοιχα με τα πλήκτρα του τηλεχειριστηρίου.

### **Μενού που εμφανίζεται στην οθόνη**

Ενεργοποίηση λειτουργίας για τον ορισμό του παρακάτω μενού που εμφανίζεται στην οθόνη:

INPUT (ΕΙΣΟΔΟΣ), PICTURE (ΕΙΚΟΝΑ), AUDIO (ΗΧΟΣ), SCHEDULE (ΧΡΟΝΟΔΙΑΓΡΑΜΜΑ), MULTI INPUT (ΠΟΛΛΑΠΛΗ ΕΙΣΟΔΟΣ), OSD (ΜΕΝΟΥ ΟΘΟΝΗΣ), MULTI DISPLAY (ΠΟΛΛΑΠΛΕΣ ΟΘΟΝΕΣ), DISPLAY PROTECTION (ΠΡΟΣΤΑΣΙΑ ΟΘΟΝΗΣ), CONTROL (ΕΛΕΓΧΟΣ), OPTION (ΕΠΙΛΟΓΗ), SYSTEM (ΣΥΣΤΗΜΑ).

**ΣΗΜΕΙΩΣΗ:** Λειτουργίες πλήκτρων που εμφανίζονται στις σελίδες ρύθμισης. [APPLY] (ΕΦΑΡΜΟΓΗ): Αποθηκεύστε τις ρυθμίσεις σας. [CANCEL] (ΑΚΥΡΟ): Επιστρέψτε στις προηγούμενες ρυθμίσεις. **ΣΗΜΕΙΩΣΗ:** Η επιλογή CANCEL (ΑΚΥΡΟ) απενεργοποιείται, εάν πατήσετε APPLY (ΕΦΑΡΜΟΓΗ). [RELOAD] (ΕΠΑΝΑΦΟΡΤΩΣΗ): Φορτώστε ξανά τις ρυθμίσεις. [RESET] (ΕΠΑΝΑΦΟΡΑ): Επαναφέρετε τις αρχικές ρυθμίσεις.

# **Ρύθμιση Δικτύου**

Κάντε κλικ στο NETWORK (Δίκτυο) στην αριστερή στήλη, κάτω από το HOME.

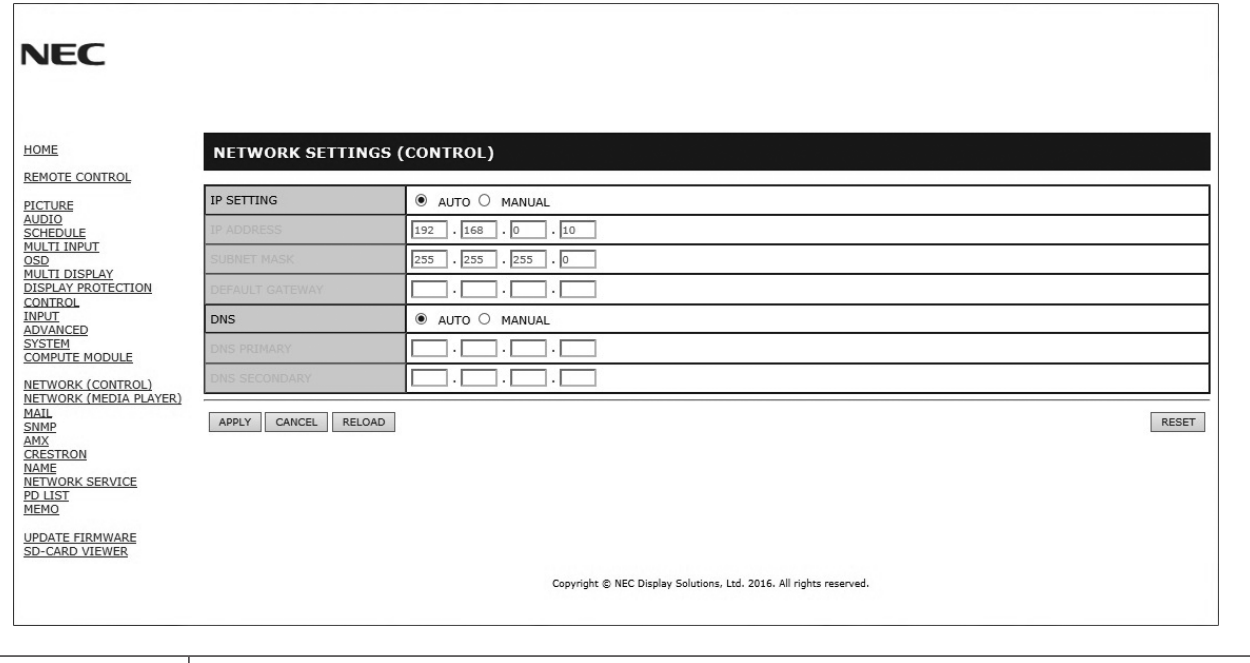

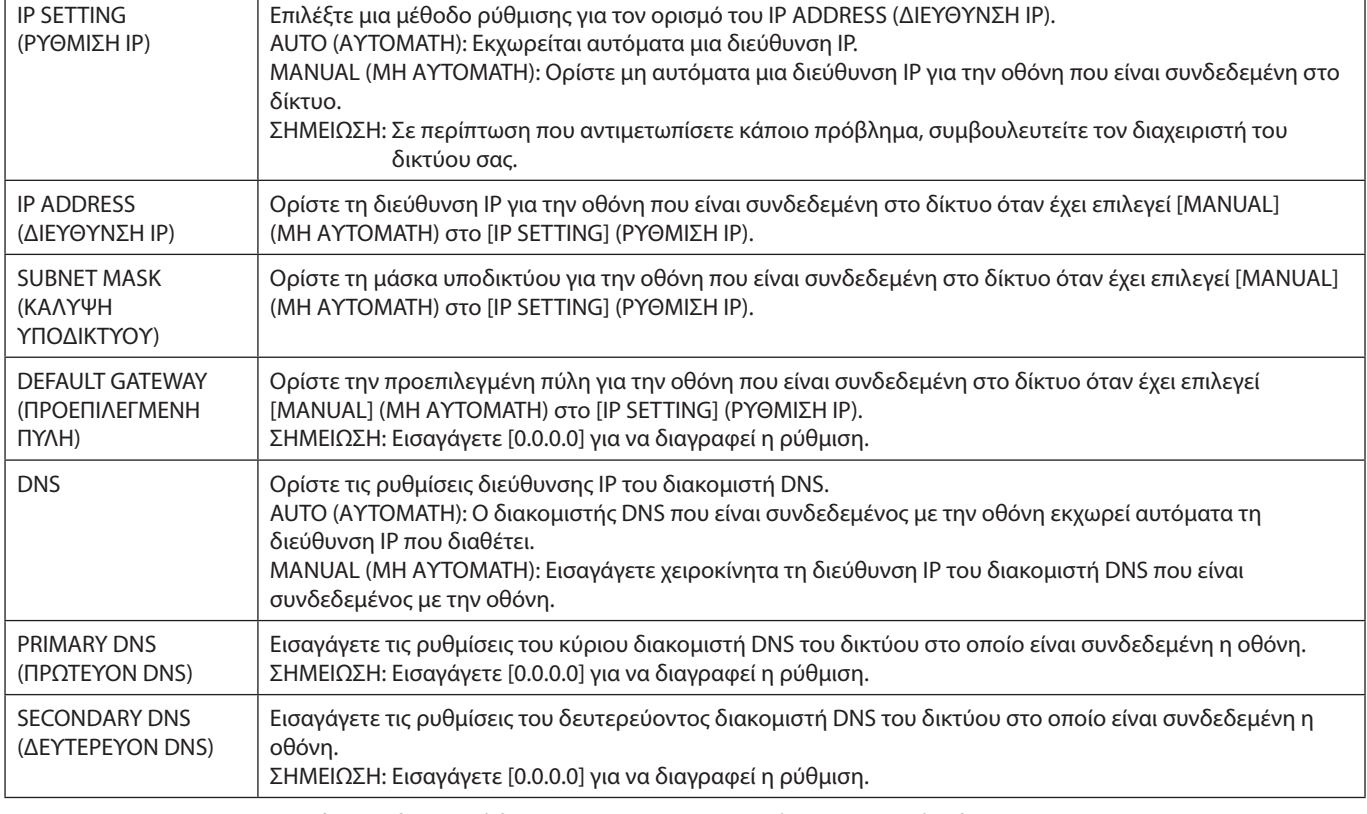

**ΣΗΜΕΙΩΣΗ:** Οι παρακάτω ρυθμίσεις θα επανέλθουν στις εργοστασιακές επιλογές όταν επιλεχθεί το IP ADDRESS RESET (ΕΠΑΝΑΦΟΡΑ ΔΙΕΥΘΥΝΣΗΣ IP) από το CONTROL (ΕΛΕΓΧΟΣ) του μενού OSD: [IP SETTING] (ΡΥΘΜΙΣΗ IP): AUTO (ΑΥΤΟΜΑΤΗ), [IP ADDRESS] (ΔΙΕΘΥΝΣΗ IP): 192.168.0.10, [SUBNET MASK] (ΚΑΛΥΨΗ ΥΠΟΔΙΚΤΥΟΥ): 255.255.255.0, [DNS]: AUTO (ΑΥΤΟΜΑΤΟ) Τα [DEFAULT GATEWAY] (ΠΡΟΕΠΙΛΕΓΜΕΝΗ ΠΥΛΗ), [PRIMARY DNS] (ΠΡΩΤΕΥΟΝ DNS) και [SECONDARY DNS] (ΔΕΥΤΕΡΕΥΟΝ DNS) είναι κενά.

# <span id="page-54-0"></span>**Ρύθμιση αλληλογραφίας**

Κάντε κλικ στο MAIL (Ταχυδρομείο) στην αριστερή στήλη, κάτω από το HOME.

Αυτή η επιλογή ειδοποιεί τον υπολογιστή σας σχετικά με μηνύματα σφάλματος μέσω ηλεκτρονικού ταχυδρομείου κατά τη χρήση ενσύρματου LAN. Αποστέλλεται μήνυμα σφάλματος όταν συμβαίνει κάποιο σφάλμα στην οθόνη.

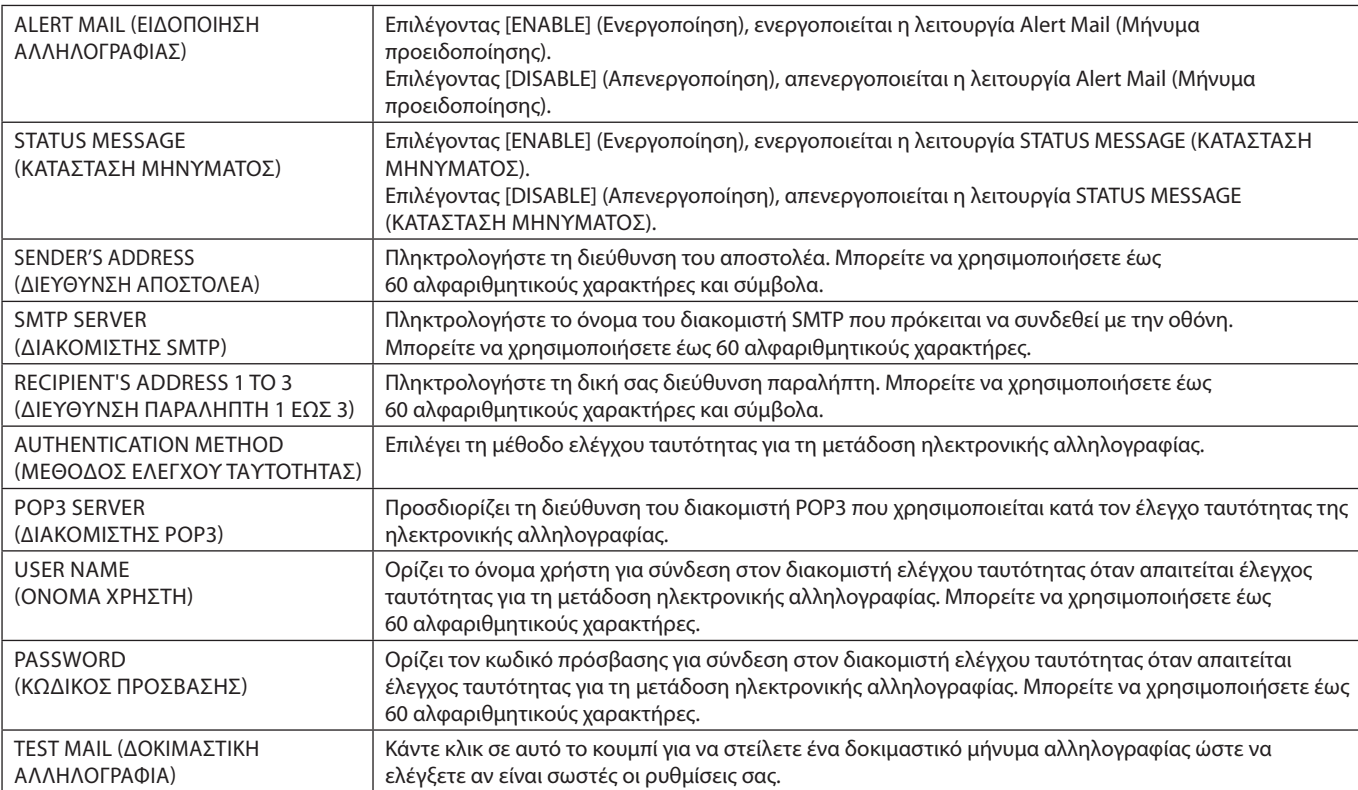

**ΣΗΜΕΙΩΣΗ:** • Αν πραγματοποιήσετε δοκιμαστική αποστολή, ίσως δεν λάβετε μήνυμα προειδοποίησης.

Εάν συμβεί αυτό, ελέγξτε αν είναι σωστές οι ρυθμίσεις δικτύου.

• Αν πληκτρολογήσατε εσφαλμένη διεύθυνση στη δοκιμαστική αποστολή, ίσως δεν λάβετε μήνυμα προειδοποίησης. Αν συμβεί αυτό, ελέγξτε αν η διεύθυνση παραλήπτη είναι σωστή.

**ΥΠΟΔΕΙΞΗ:** Για το διάγραμμα εντολών ελέγχου, δείτε το αρχείο «External\_Control.pdf» στο CD-ROM που συνοδεύει αυτήν την οθόνη.

#### **Λίστα μηνυμάτων σφάλματος**

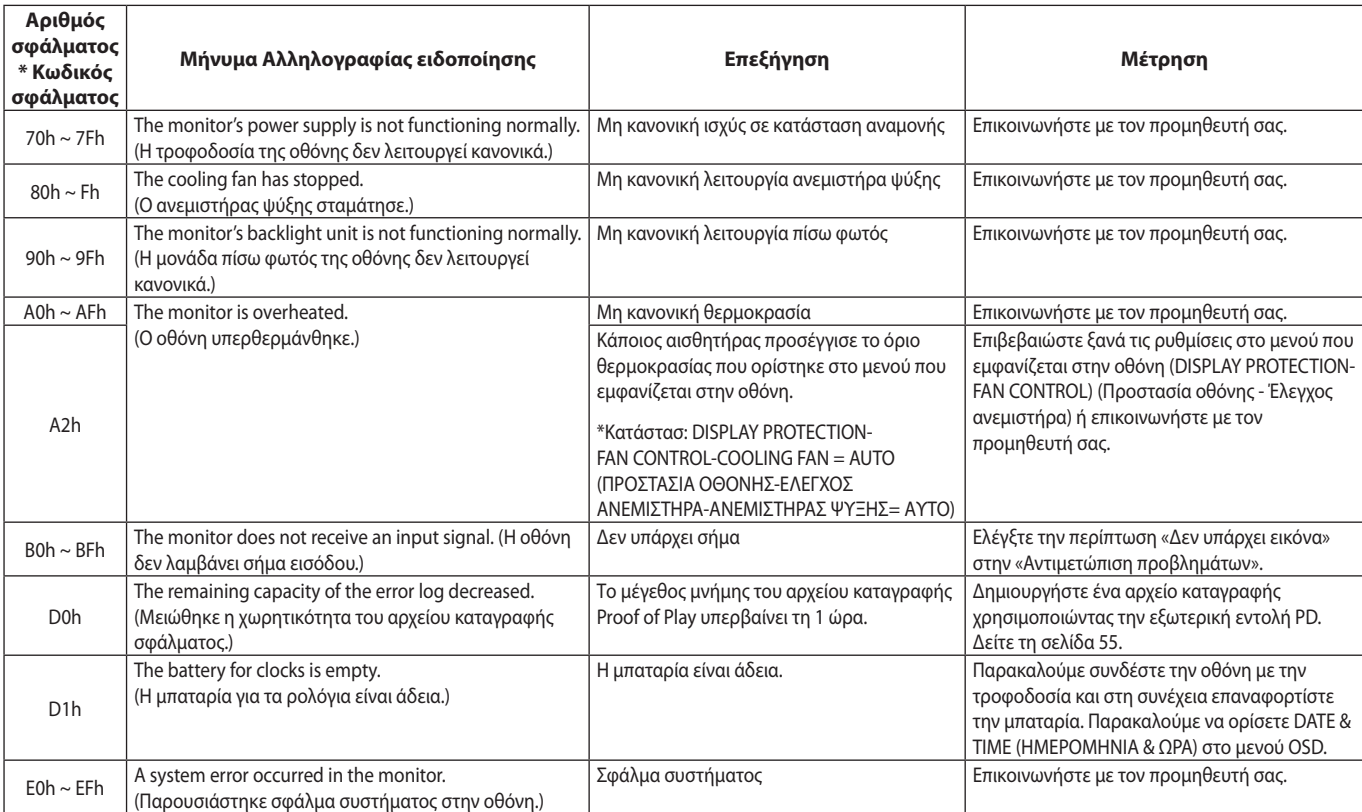

# **Ρυθμίσεις SNMP**

Κάντε κλικ στο SNMP στην αριστερή στήλη, κάτω από το HOME.

Το πρωτόκολλο SNMP χρησιμοποιείται για τη λήψη πληροφοριών κατάστασης και για τον απευθείας χειρισμό της οθόνης μέσω του δικτύου.

#### **Έκδοση:**

SNMP v1 Απλό κείμενο με έλεγχο ταυτότητας για το όνομα της κοινότητας, δεν στέλνει μήνυμα επιβεβαίωσης της παγίδας.

SNMP v2 Απλό κείμενο με έλεγχο ταυτότητας για το όνομα της κοινότητας, στέλνει μήνυμα επιβεβαίωσης της παγίδας.

#### **Όνομα κοινότητας:**

Η προεπιλεγμένη ρύθμιση του ονόματος της κοινότητας είναι «public» (δημόσιο). Είναι μόνο για ανάγνωση. Μπορείτε να ορίσετε ονόματα κοινότητας σε έως και 3 ρυθμίσεις.

#### **Trap:**

Αποστολή μηνύματος σφάλματος σε συγκεκριμένη διεύθυνση, όταν εμφανίζεται κάποιο σφάλμα στην οθόνη.

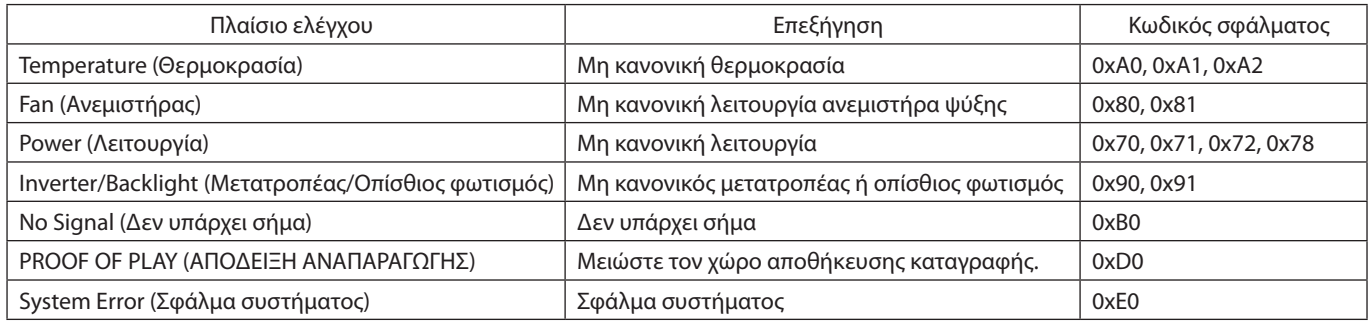

### **Ρυθμίσεις AMX**

Κάντε κλικ στο ΑΜΧ στην αριστερή στήλη, κάτω από το HOME.

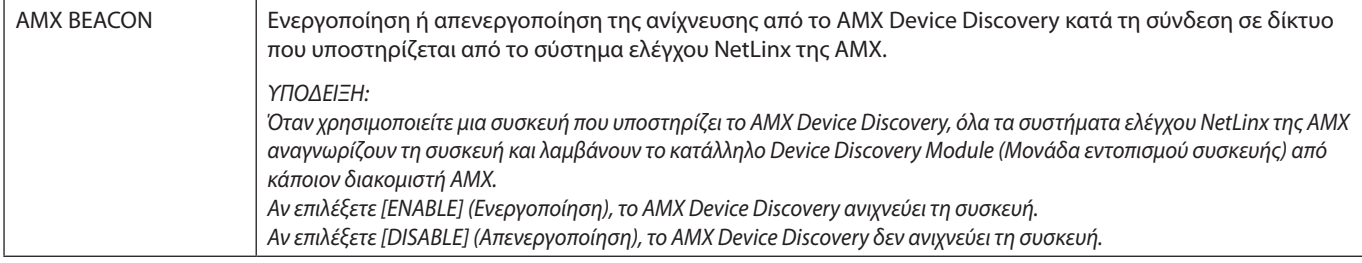

## **Ρυθμίσεις CRESTRON**

Κάντε κλικ στο CRESTRON στην αριστερή στήλη, κάτω από το HOME.

Συμβατότητα CRESTRON ROOMVIEW

Η οθόνη υποστηρίζει τη λειτουργία CRESTRON ROOMVIEW, επιτρέποντας τη σύνδεση πολλών συσκευών στο δίκτυο, ώστε να μπορείτε να τις διαχειρίζεστε και να τις ελέγχετε μέσω υπολογιστή ή ελεγκτή.

Για περισσότερες πληροφορίες, επισκεφθείτε τη διεύθυνση http://www.crestron.com

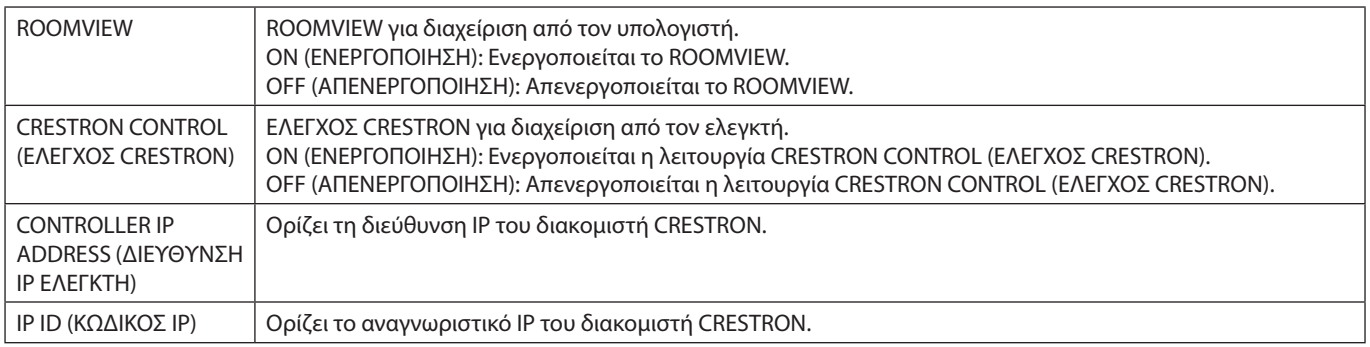

**ΥΠΟΔΕΙΞΗ:** Οι ρυθμίσεις CRESTRON απαιτούνται μόνο για χρήση με το CRESTRON ROOMVIEW.

Για περισσότερες πληροφορίες, επισκεφθείτε τη διεύθυνση http://www.crestron.com

## **Ρυθμίσεις ονόματος**

Κάντε κλικ στο NAME (ΌΝΟΜΑ) στην αριστερή στήλη, κάτω από το HOME.

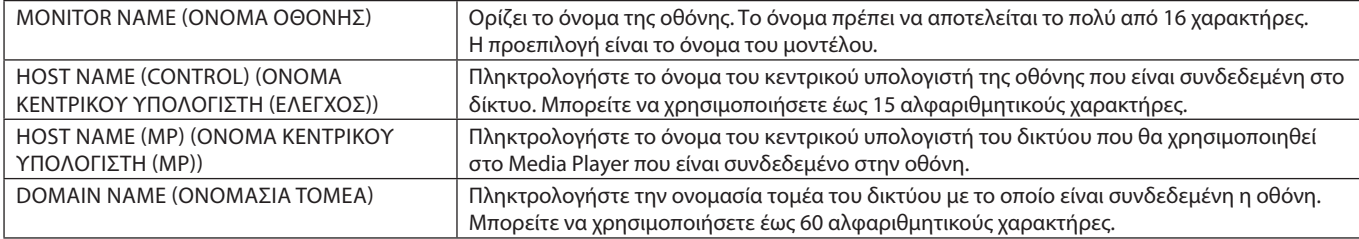

## **Ρυθμίσεις NETWORK SERVICE (ΥΠΗΡΕΣΙΑ ΔΙΚΤΥΟΥ)**

Κάντε κλικ στην επιλογή «NETWORK SERVICE» (ΥΠΗΡΕΣΙΑ ΔΙΚΤΥΟΥ) στην αριστερή στήλη, κάτω από το HOME (ΑΡΧΗ).

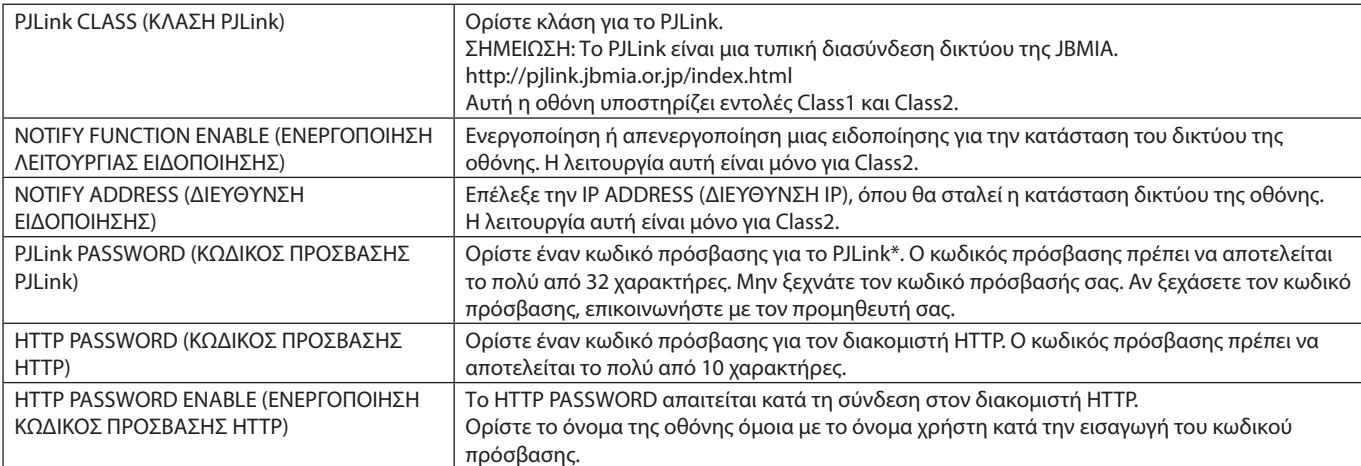

\*Τι είναι το PJLink;

Το PJLink είναι μια τυποποίηση του πρωτοκόλλου που χρησιμοποιείται για τον έλεγχο συσκευών διαφόρων κατασκευαστών. Αυτό το πρότυπο πρωτόκολλο θεσπίστηκε από τον Ιαπωνικό Σύνδεσμο Βιομηχανιών Μηχανημάτων και Συστημάτων Πληροφορικής για Επιχειρήσεις (JBMIA) το 2005.

Η συσκευή υποστηρίζει όλες τις εντολές PJLink.

## <span id="page-56-1"></span>**Πληροφορίες PD LIST**

Κάντε κλικ στο PD LIST (ΛΙΣΤΑ PD) στην αριστερή στήλη, κάτω από το HOME.

Εμφανίζεται μια λίστα των αναγνωριστικών αριθμών και των διευθύνσεων ΙΡ των οθονών που είναι συνδεδεμένες αλυσιδωτά. **ΣΗΜΕΙΩΣΗ:** Η λίστα εμφανίζεται μόνο στην κύρια οθόνη.

## <span id="page-56-0"></span>**Ρυθμίσεις MEMO**

Κάντε κλικ στο MEMO (ΥΠΕΝΘΥΜΙΣΗ) στην αριστερή στήλη, κάτω από το HOME.

Ορίστε τίτλο και μήνυμα.

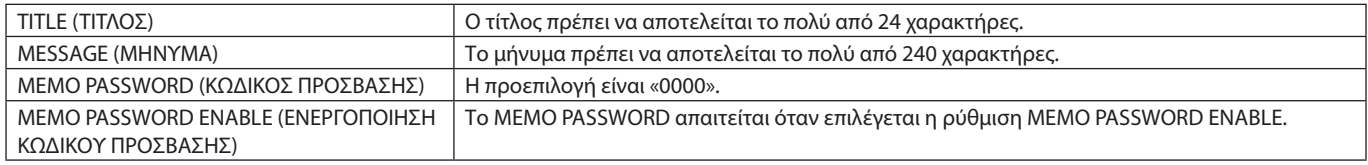

# **Ρύθμιση SD-CARD VIEWER**

Κάντε κλικ στην επιλογή «SD-CARD VIEWER» στην αριστερή πλευρά του μενού HOME (ΑΡΧΙΚΗ).

Ανατρέξτε στην ενότητα ΧΡΗΣΗ ΡΥΘΜΙΣΕΩΝ ΚΟΙΝΟΧΡΗΣΤΗΣ ΚΑΡΤΑΣ SD (ανατρέξτε στη [σελίδα 26](#page-27-0)).

# **EXTERNAL CONTROL (ΕΞΩΤΕΡΙΚΟ ΣΤΟΙΧΕΙΟ ΕΛΕΓΧΟΥ)**

#### **Σύνδεση εξωτερικής συσκευής**

Υπάρχουν δύο τρόποι για να συνδέσετε εξωτερική συσκευή στην οθόνη.

• Υποδοχή RS-232C.

Σύνδεση εξωτερικής συσκευής στην υποδοχή RS-232C της οθόνης με καλώδιο RS-232C.

Θύρα LAN.

Σύνδεση εξωτερικής συσκευής στη θύρα LAN της οθόνης με καλώδιο LAN. Για περισσότερες πληροφορίες σχετικά με τον τύπο του καλωδίου LAN που μπορεί να χρησιμοποιηθεί, απευθυνθείτε στον διαχειριστή του δικτύου σας.

#### **Σύνδεση διεπαφής**

Διεπαφή RS-232C

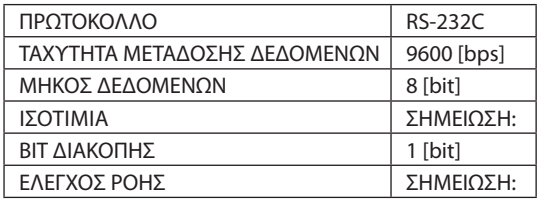

#### Διεπαφή LAN

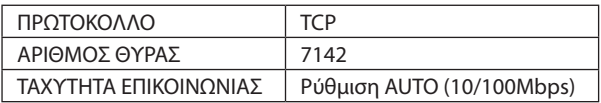

### <span id="page-57-0"></span>**Διάγραμμα εντολής ελέγχου**

Για άλλες εντολές, δείτε το αρχείο «External\_Control.pdf» του CD-ROM που συνοδεύει την οθόνη.

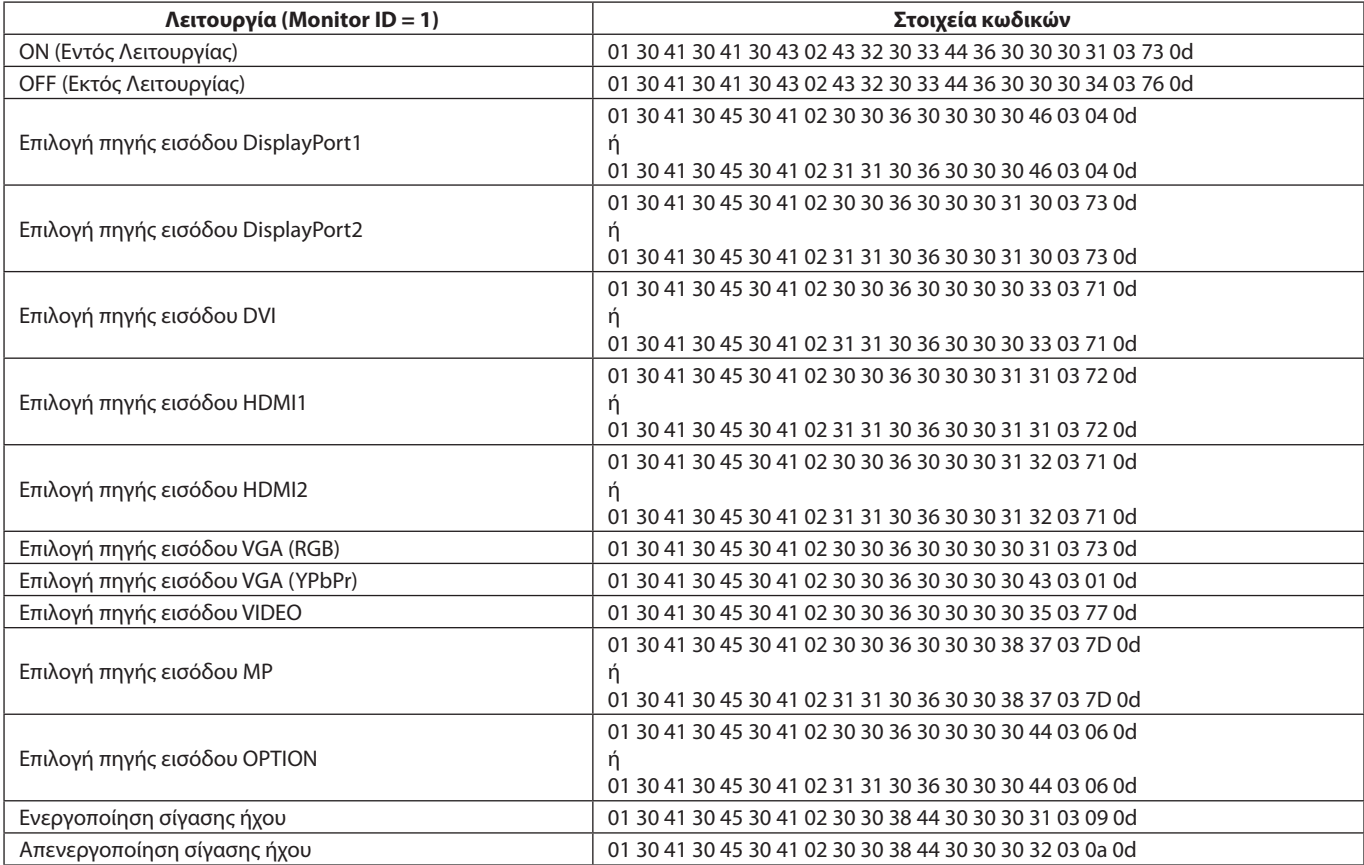

## **Εντολή ASCII Control**

Η συγκεκριμένη οθόνη υποστηρίζει την εντολή ελέγχου που συμπεριλαμβάνεται στο αρχείο «External\_Control.pdf» του CD-ROM που παρέχεται με την οθόνη. Επίσης, υποστηρίζει την εντολή ελέγχου ASCII που χρησιμοποιείται για τον έλεγχο των οθονών ή των συσκευών προβολής NEC από συνδεδεμένο Η/Υ. Για περισσότερες πληροφορίες επισκεφθείτε την ιστοσελίδα μας.

#### **Παράμετρος**

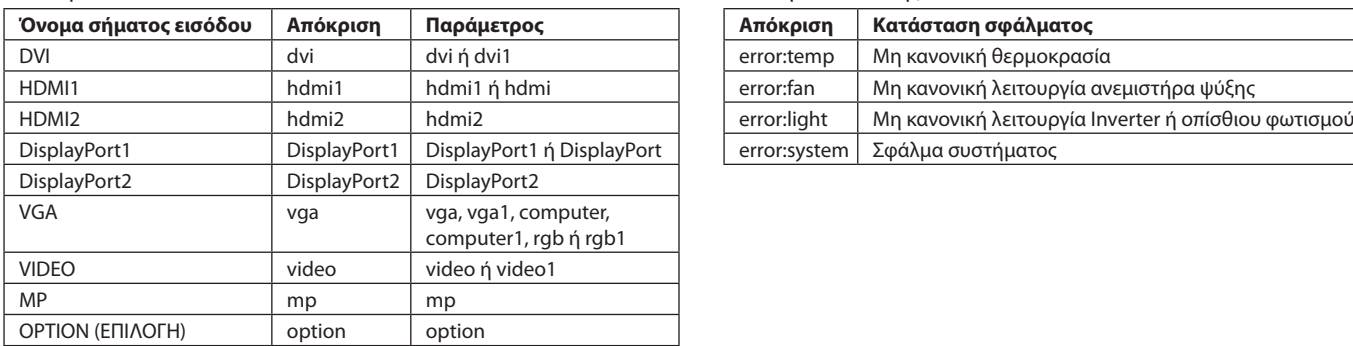

#### Εντολή εισόδου Εντολή κατάστασης

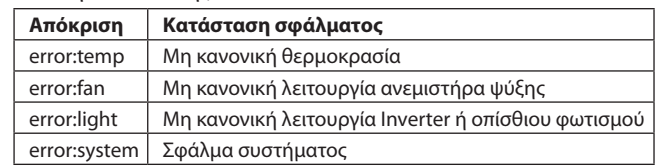

# **Εντολή υποστήριξης HDMI CEC**

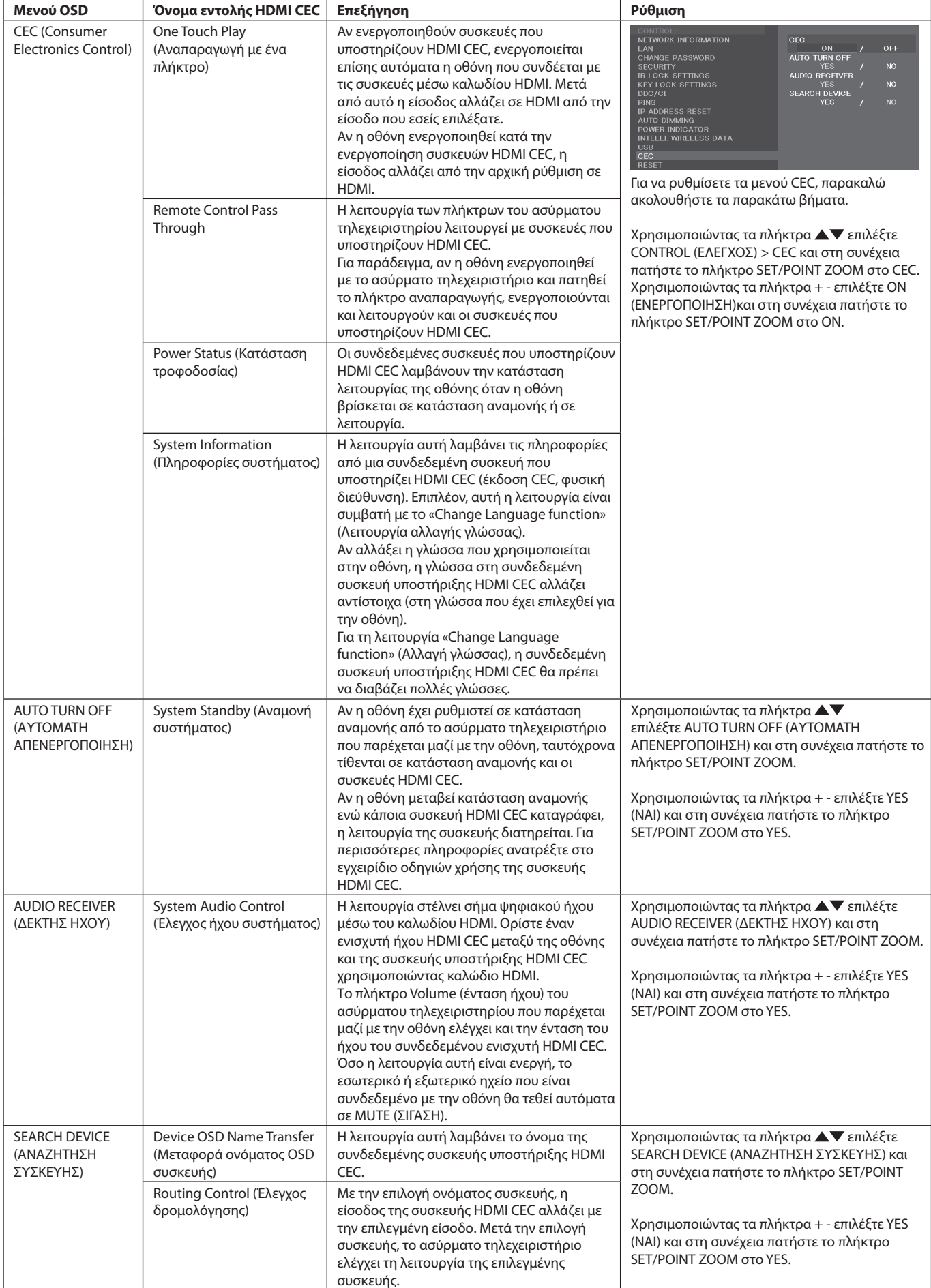

Αυτή η λειτουργία CEC υποστηρίζει Feature Abort. (Ματαίωση λειτουργίας). Σας συνιστούμε να συνδέσετε την οθόνη σε μια συσκευή που υποστηρίζει HDMI CEC. Παρακαλούμε ανατρέξτε στην ενότητα Συνδέσεις (Βλέπε [σελίδα 16](#page-17-0)) για τη σύνδεση συσκευών HDMI CEC.

# <span id="page-59-0"></span>**ΘΕΣΗ ΖΟΥΜ**

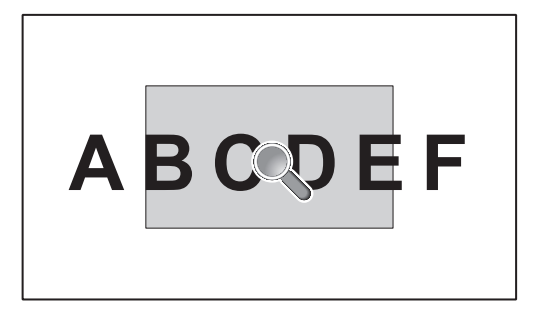

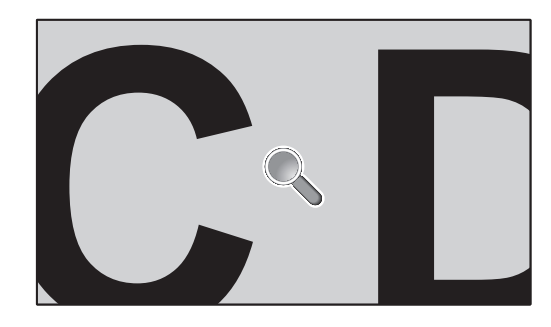

Με το πλήκτρο «SET/POINT ZOOM» (ΡΥΘΜΙΣΗ/ΘΕΣΗ ΖΟΥΜ) του τηλεχειριστηρίου μεγεθύνεται μέρος της εικόνας της οθόνης. Πατήστε το κουμπί CH+/- για μεγέθυνση ή σμίκρυνση. Η εικόνα μπορεί να μεγεθυνθεί κατά 10 φορές.

- 1 Πατήστε το κουμπί [SET/POINT ZOOM] στο τηλεχειριστήριο. Το εικονίδιο μοιάζει με μεγεθυντικό φακό.
- 2 Μετακινήστε το εικονίδιο του μεγεθυντικού φακού με τα κουμπιά [A] [V] [+] [-].
- 3 Πατήστε το κουμπί [CH+] για μεγέθυνση. Πατήστε το κουμπί [CH-] για σμίκρυνση.
- 4 Πατήστε το κουμπί [SET/POINT ZOOM] για να εξαφανιστεί το εικονίδιο.
- 5 Πατήστε το κουμπί [EXIT] για να επαναφέρετε το κανονικό μέγεθος της εικόνας.
- 6 Πατήστε το κουμπί [MENU] για να ανοίξει το μενού που εμφανίζεται στην οθόνη.
- **ΣΗΜΕΙΩΣΗ:** • Όταν χρησιμοποιείτε αυτήν τη λειτουργία, η οθόνη ενδέχεται να φαίνεται παραμορφωμένη.
	- • Η λειτουργία αυτή δεν είναι διαθέσιμη όταν έχετε επιλέξει IMAGE FLIP (ΑΝΑΣΤΡΟΦΗ ΕΙΚΟΝΑΣ, εκτός από την επιλογή NONE (ΚΑΜΙΑ)), MULTI PICTURE MODE (ΛΕΙΤΟΥΡΓΙΑ ΠΟΛΛΑΠΛΩΝ ΕΙΚΟΝΩΝ), SCREEN SAVER (ΠΡΟΦΥΛΑΞΗ ΟΘΟΝΗΣ), SUPER (ΣΟΥΠΕΡ) στο INPUT CHANGE (ΑΛΛΑΓΗ ΕΙΣΟΔΟΥ), CLOSED CAPTION (ΚΛΕΙΣΤΗ ΛΕΖΑΝΤΑ), TILE MATRIX (ΚΑΤΑΚΟΡΥΦΗ ΠΑΡΑΘΕΣΗ) και TEXT TICKER (ΕΠΙΛΟΓΗ ΚΕΙΜΕΝΟΥ).
	- • Αν έχετε επιλέξει DYNAMIC (ΔΥΝΑΜΙΚΗ) ή ZOOM (ΖΟΥΜ) στο ASPECT (ΑΝΑΛΟΓΙΑ), η εικόνα αλλάζει σε FULL (ΠΛΗΡΗΣ). Έπειτα, ενεργοποιείται η λειτουργία POINT ZOOM (ΘΕΣΗ ΖΟΥΜ). Αφού κλείσει η λειτουργία POINT ZOOM (ΘΕΣΗ ΖΟΥΜ), το ASPECT (ΑΝΑΛΟΓΙΑ) επανέρχεται στις προηγούμενες ρυθμίσεις. Αν αλλάξει η ρύθμιση ASPECT (ΑΝΑΛΟΓΙΑ) ενώ είναι ενεργή η λειτουργία POINT ZOOM (ΘΕΣΗ ΖΟΥΜ), οι επιλογές DYNAMIC (ΔΥΝΑΜΙΚΗ) και ZOOM (ΖΟΥΜ) ρυθμίζονται σε FULL (Πλήρης οθόνη).
	- • Το εικονίδιο του μεγεθυντικού φακού δεν μετακινείται σε περιοχή χωρίς εικόνα. • Η λειτουργία POINT ZOOM (ΘΕΣΗ ΖΟΥΜ) επαναφέρει το κανονικό μέγεθος εικόνας μετά από αλλαγή του σήματος εισόδου ή με την απενεργοποίηση της οθόνης.
	- • Η λειτουργία POINT ZOOM (ΘΕΣΗ ΖΟΥΜ) απενεργοποιείται όταν, ενώ είναι ενεργή, αλλάξει η ρύθμιση ASPECT (ΑΝΑΛΟΓΙΑ).
	- • Όταν είναι ενεργή η λειτουργία POINT ZOOM (ΘΕΣΗ ΖΟΥΜ), δεν είναι διαθέσιμη η λειτουργία STILL (ΑΚΙΝΗΤΗ).
	- Η λειτουργία POINT ZOOM (ΖΟΥΜ ΣΗΜΕΙΟΥ) δεν είναι διαθέσιμη για σήμα 3840 x 2160 (60 Hz).

# **ΑΠΟΔΕΙΞΗ ΑΝΑΠΑΡΑΓΩΓΗΣ**

Η λειτουργία αυτή επιτρέπει την αποστολή μηνυμάτων για την τρέχουσα κατάσταση της οθόνης μέσω αυτόματου διαγνωστικού ελέγχου.

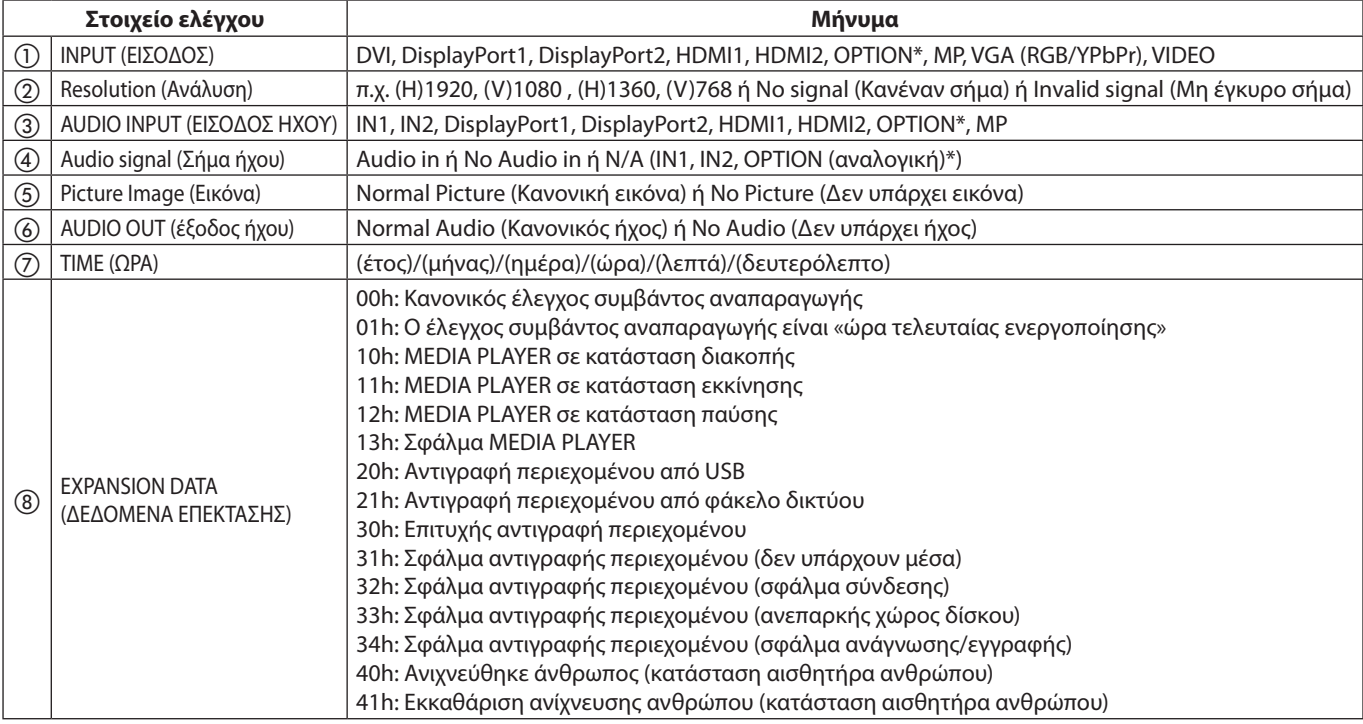

\*: Η λειτουργία αυτή εξαρτάται από τον τύπο της κάρτας επιλογής που χρησιμοποιείτε.

#### **Παράδειγμα:**

- ① HDMI1
- ② 1920 x 1080
- ③ HDMI1
- ④ IN1
- ⑤ Normal Picture (Κανονική εικόνα)
- ⑥ Normal Audio (Κανονικός ήχος)
- ⑦ 2014/1/1/0h/0m/0s
- h 10h: MEDIA PLAYER σε κατάσταση διακοπής

**ΣΗΜΕΙΩΣΗ:** Για τη λειτουργία Proof of Play (Απόδειξη προβολής), δείτε το αρχείο «External\_Control.pdf» στο CD-ROM που συνοδεύει αυτήν την οθόνη.

# <span id="page-61-0"></span>**ΕΞΥΠΝΗ ΑΣΥΡΜΑΤΗ ΕΠΙΚΟΙΝΩΝΙΑ ΔΕΔΟΜΕΝΩΝ**

Η λειτουργία αυτή επιτρέπει τη λήψη της κατάστασης της οθόνης μέσω ασύρματης επικοινωνίας, ακόμα και όταν η παροχή ισχύος της οθόνης είναι ανενεργή ή αποσυνδεδεμένη.

Ακόμα και μερικά στοιχεία του μενού που εμφανίζονται στην οθόνη μπορούν να ρυθμιστούν με αυτήν τη λειτουργία.

### **ΣΗΜΕΙΩΣΗ:** Θέση αισθητήρα: Ανατρέξτε στη [σελίδα 9](#page-10-0) και [σελίδα 10](#page-11-0). Επικοινωνήστε με τον προμηθευτή σας για λεπτομερείς πληροφορίες.

Συμμόρφωση με το πρότυπο ISO 15693.

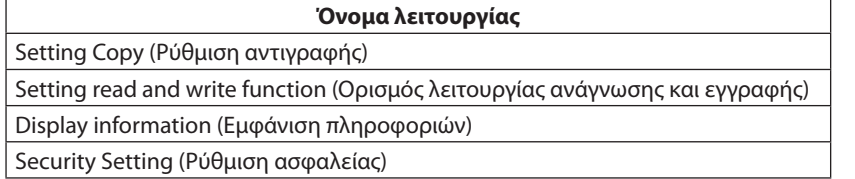

# **Πίνακας PIP (Εικόνα σε εικόνα)**

### $(1)$  DisplayPort = 1.1a/HDMI = MODE1

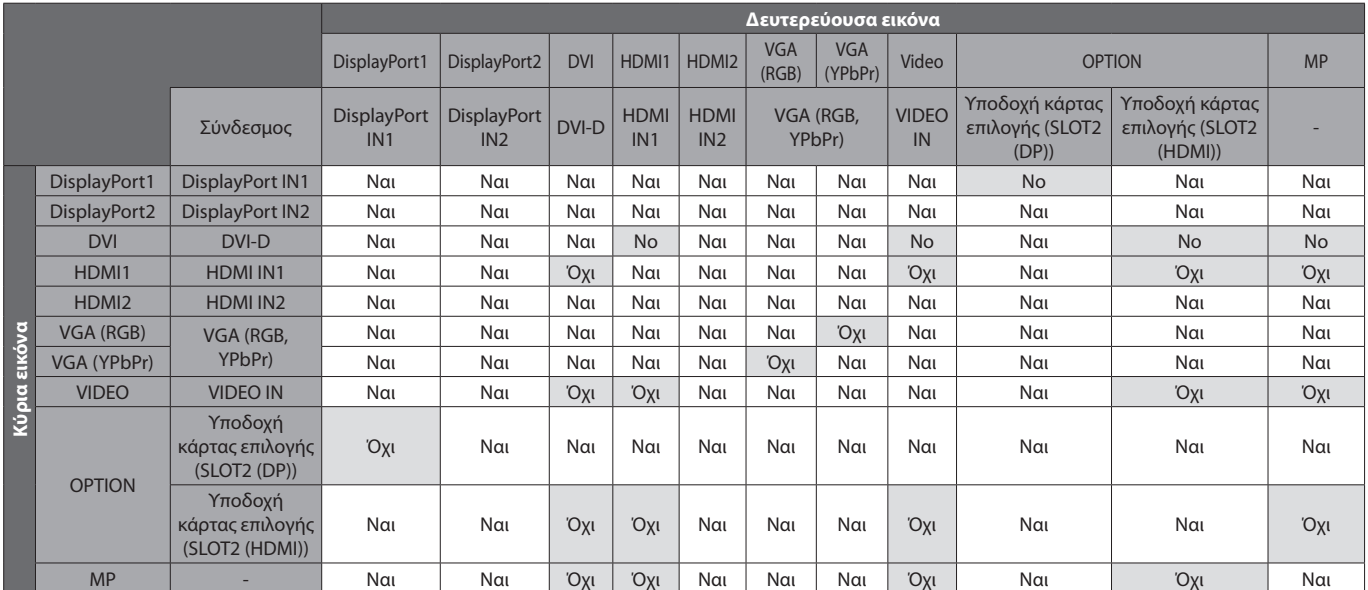

#### $(2)$  DisplayPort = 1.1a/HDMI = MODE2

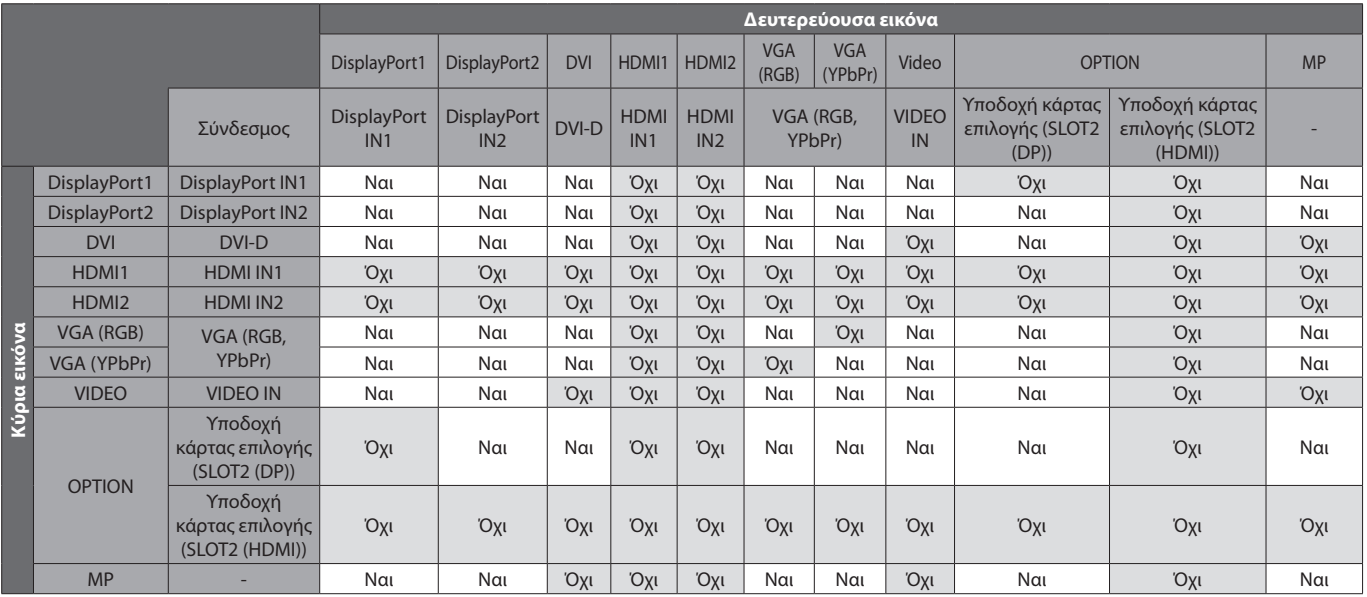

## $\overline{3}$  DisplayPort = 1.2/HDMI = MODE1

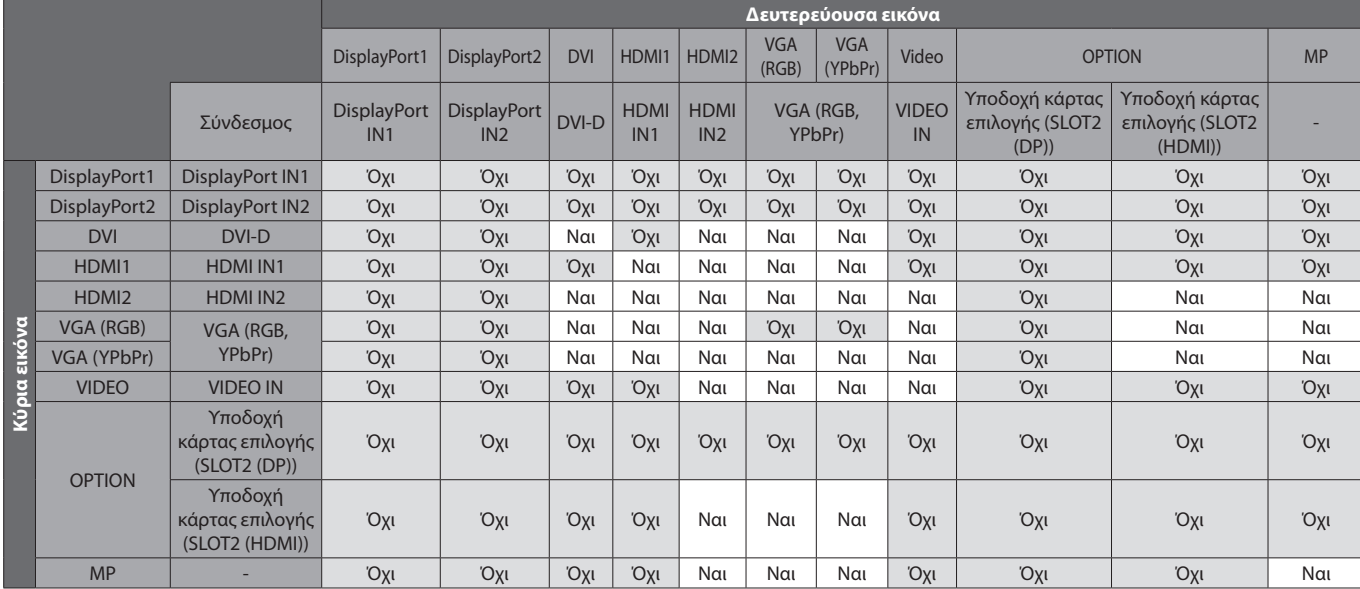

### $\overline{a}$  DisplayPort = 1.2/HDMI = MODE2

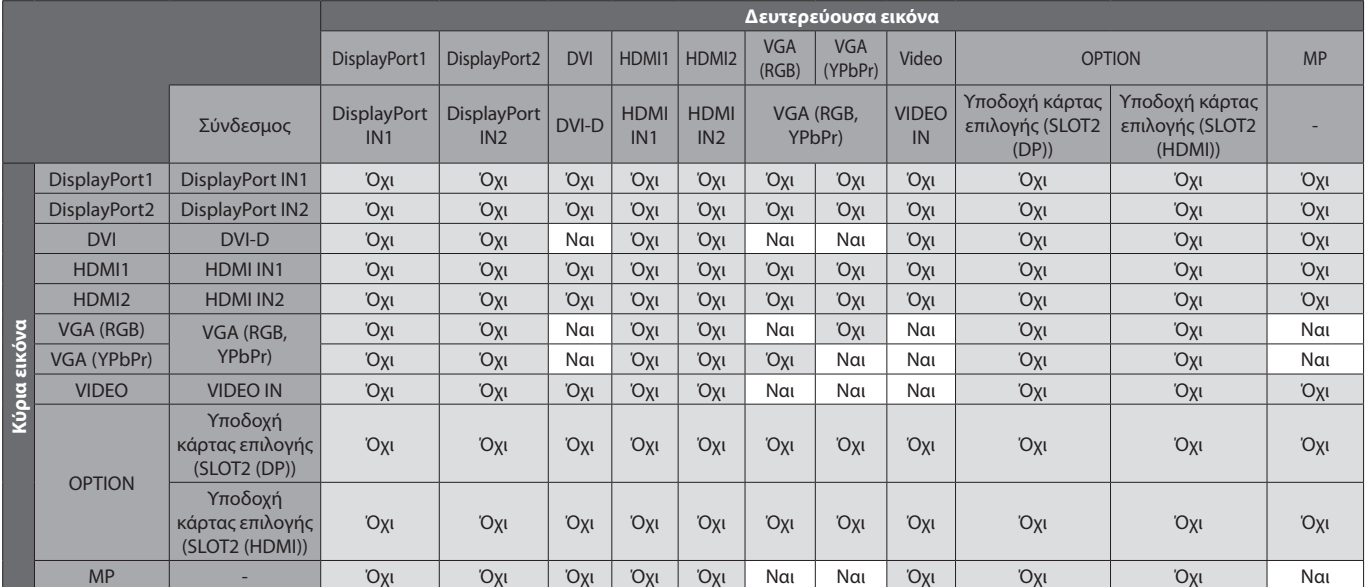

# **Έξοδος Video**

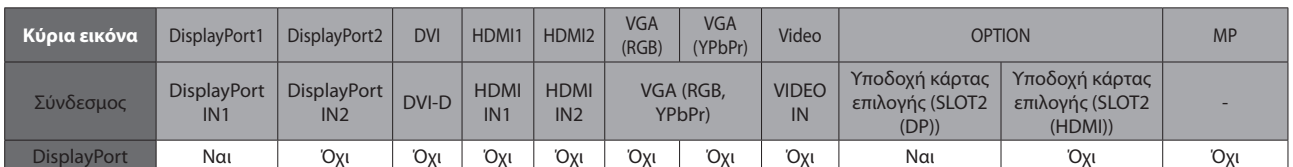

Όταν η οθόνη δίνει σήμα από την έξοδο DisplayPort, επιλέξτε σήμα εισόδου DisplayPort1 ή OPTION.

Αυτή η λειτουργία εξόδου σήματος της οθόνης υποστηρίζει περιεχόμενο που προστατεύεται από HDCP. Σε αυτήν την περίπτωση, υπάρχει δυνατότητα σύνδεσης έως και 3 οθονών.

Κατά τη χρήση επιλογής, ρυθμίστε την επιλογή SLOT2 CH SETTING σε 1CH και, έπειτα, ρυθμίστε το SLOT2 CH SELECT σε DisplayPort (δείτε τη [σελίδα 44](#page-45-0)).

**ΣΗΜΕΙΩΣΗ:** Για έξοδο σήματος από την έξοδο DisplayPort, είναι διαθέσιμες μόνο ορισμένες επιλογές τύπου Slot2 που έχουν έξοδο σήματος DisplayPort.

# **Χαρακτηριστικά**

**Μειωμένο Ίχνος:** Παρέχει την ιδανική λύση σε περιβάλλον όπου απαιτείται ανώτερη ποιότητα εικόνας.

**SPECTRAVIEW ENGINE (Μηχανισμός SPECTRAVIEW):** Το σύστημα αυτό έχει σχεδιαστεί για τη βελτίωση της ποιότητας της εικόνας της οθόνης.

Όλες οι οθόνες βαθμονομούνται στο εργοστάσιο. Με την αυτόματη ρύθμιση κατά τη λειτουργία της οθόνης σε πραγματικό χρόνο, επιτυγχάνονται βέλτιστες ρυθμίσεις χωρίς να απαιτούνται παρεμβάσεις του χρήστη.

**Μήτρα φυσικών χρωμάτων:** Συνδυάζει έλεγχο χρωμάτων έξι αξόνων και το πρότυπο sRGB. Ο έλεγχος χρωμάτων έξι αξόνων επιτρέπει τις ρυθμίσεις χρωμάτων μέσω έξι αξόνων (R, G, B, C, M και Y) και όχι μόνο στους τρεις άξονες (R, G και B) που ήταν διαθέσιμοι. Το πρότυπο sRGB παρέχει στην οθόνη ένα ομοιόμορφο προφίλ χρώματος. Έτσι εξασφαλίζεται ότι τα χρώματα που εμφανίζονται στην οθόνη είναι ακριβώς τα ίδια όπως και στην έγχρωμη εκτύπωση (με λειτουργικό σύστημα που υποστηρίζει sRGB και εκτυπωτή sRGB). Αυτή η λειτουργία σας επιτρέπει να ρυθμίζετε τα χρώματα στην οθόνη σας και να διαμορφώνετε την ακρίβεια των χρωμάτων της οθόνης ανάλογα με τις απαιτήσεις.

**Χρωματικός έλεγχος RGB:** Πρότυπο διαχείρισης χρωμάτων που επιτρέπει την προσαρμογή των χρωμάτων στις οθόνες των υπολογιστών και στα άλλα περιφερειακά. Το πρότυπο sRGB, που βασίζεται σε βαθµονοµηµένο χρωματικό χώρο, επιτρέπει τη βέλτιστη αναπαραγωγή και τη συµβατότητα µε άλλα κοινά πρότυπα χρωμάτων.

**Πλήκτρα ελέγχου OSD (On-Screen Display – Εμφάνιση στην οθόνη):** Παρέχεται η δυνατότητα γρήγορης και εύκολης προσαρμογής όλων των στοιχείων της εικόνας της οθόνης σας μέσω απλών στη χρήση μενού που εμφανίζονται στην οθόνη.

**Plug and Play:** Η λύση της Microsoft® με το λειτουργικό σύστημα Windows® απλοποιεί τη διαμόρφωση και την εγκατάσταση επιτρέποντας στην οθόνη να μεταδίδει τις δυνατότητές της (όπως το μέγεθος της οθόνης και τις συμβατές αναλύσεις) κατευθείαν στον υπολογιστή σας, βελτιώνοντας έτσι αυτόματα την απόδοση της οθόνης.

**Σύστημα IPM (Διαχείριση ενέργειας):** Προσφέρει πρωτοποριακές μεθόδους εξοικονόμησης ενέργειας που επιτρέπον στην οθόνη να αλλάζει σε κατάσταση χαμηλότερης κατανάλωσης ενέργειας όταν είναι ανοιχτή αλλά δεν χρησιμοποιείται, εξοικονομώντας έτσι τα δύο τρίτα από το κόστος της κανονικής κατανάλωσης ενέργειας της οθόνης, μειώνοντας τις εκπομπές ακτινοβολίας καθώς και τα έξοδα κλιματισμού στο χώρο εργασίας.

**Δυνατότητα FullScan (Πλήρης σάρωση):** Σας παρέχει τη δυνατότητα να χρησιμοποιήσετε ολόκληρη την επιφάνεια της οθόνης στις περισσότερες επιλογές ανάλυσης, αυξάνοντας έτσι σημαντικά το μέγεθος της εικόνας.

**Διασύνδεση στερέωσης (FDMIv1) κατά το πρότυπο VESA:** Σας δίνει τη δυνατότητα να τοποθετήσετε την οθόνη σε οποιοδήποτε βραχίονα τύπου VESA (FDMIv1). Η NEC συστήνει τη χρήση διασύνδεσης στερέωσης που να συμμορφώνεται με τα πρότυπα TÜV-GS (Γερμανία) και/ή UL1678 (Βόρεια Αμερική).

**DVI-D:** Το υποσύνολο του DVI που είναι αποκλειστικά ψηφιακό έχει επικυρωθεί από την DDWG για ψηφιακές συνδέσεις ανάμεσα σε υπολογιστές και οθόνες. Ο σύνδεσμος DVI-D, που είναι αποκλειστικά ψηφιακός, δεν παρέχει αναλογική υποστήριξη. Ως αποκλειστικά ψηφιακή σύνδεση που βασίζεται στο DVI, χρειάζεται μόνο ένα απλό αντάπτορ για τη συμβατότητα ανάμεσα στο DVI-D και τους άλλους ψηφιακούς συνδετήρες που βασίζονται στο DVI, όπως οι DFP και P&D. Η διασύνδεση DVI αυτής της οθόνης υποστηρίζει HDCP.

**ZOOM (Ζουμ):** Μεγαλώνει/μικραίνει το μέγεθος της εικόνας οριζόντια και κατακόρυφα.

**Self-diagnosis (Αυτόματος διαγνωστικός έλεγχος):** Όταν παρουσιαστεί ένα εσωτερικό σφάλμα, υποδεικνύεται η κατάσταση αστοχίας.

**Διανομέας USB:** Επιτρέπει τη σύνδεση ψηφιακών φωτογραφικών μηχανών, σαρωτών, πληκτρολογίων και άλλων συσκευών.

**HDCP (Προστασία ψηφιακού περιεχομένου υψηλού εύρους ζώνης):** Το HDCP είναι ένα σύστημα πρόληψης της παράνομης αντιγραφής δεδομένων εικόνας που αποστέλλονται μέσω ψηφιακού σήματος. Εάν δεν μπορείτε να δείτε υλικό μέσω της ψηφιακής εισόδου, αυτό δεν σημαίνει απαραίτητα ότι η οθόνη δεν λειτουργεί σωστά. Με την εφαρμογή του HDCP, ενδέχεται να υπάρχουν περιπτώσεις στις οποίες ορισμένα είδη περιεχομένου προστατεύονται από το HDCP και μπορεί να μην εμφανίζονται λόγω της απόφασης/πρόθεσης της κοινότητας HDCP (Προστασία ψηφιακού περιεχομένου, LLC).

**Υποδοχή κάρτας επιλογής:** Μπορείτε να χρησιμοποιείτε κάρτα επιλογής. Επικοινωνήστε με τον προμηθευτή σας για λεπτομερείς πληροφορίες.

**DICOM Sim.:** Μια εξομοίωση καμπύλης γάμμα DICOM αποθηκεύεται στην οθόνη ως σταθερές τιμές στον Πίνακα Αναζήτησης. Όταν επιλέγετε το DICOM Sim., αυτές οι τιμές φορτώνονται στον ενεργό Πίνακα Αναζήτησης της οθόνης για να δημιουργήσουν μια καμπύλη διόρθωσης γάμμα που μοιάζει με DICOM. Κατάλληλο για θέαση εικόνας DICOM σε κλινική εξέταση. Δεν πρέπει να χρησιμοποιείται για θέαση εικόνας DICOM σε διαγνώσεις.

**TILE MATRIX (ΚΑΤΑΚΟΡΥΦΗ ΠΑΡΑΘΕΣΗ), TILE COMP (ΣΥΝΘΕΤΗ ΠΑΡΑΘΕΣΗ):** Απεικονίζει μια εικόνα πάνω σε πολλαπλές οθόνες με ακρίβεια ενώ αντισταθμίζει το πλάτος δακτυλίου.

#### **Δεν υπάρχει εικόνα**

- Το καλώδιο σήματος πρέπει να έχει συνδεθεί σωστά στην κάρτα οθόνης/στον υπολογιστή.
- Η κάρτα οθόνης πρέπει να είναι σωστά τοποθετημένη στην υποδοχή της.
- Βεβαιωθείτε ότι ο κύριος διακόπτης λειτουργίας βρίσκεται στη θέση ΟΝ (ΕΝΕΡΓΟΠΟΙΗΣΗ).
- Οι διακόπτες λειτουργίας της οθόνης και του υπολογιστή θα πρέπει να βρίσκονται σε θέση ON (Ενεργοποίηση).
- Βεβαιωθείτε ότι έχετε επιλέξει μια συμβατή επιλογή ανάλυσης για την κάρτα οθόνης ή το χρησιμοποιούμενο σύστημα. Σε περίπτωση αμφιβολίας, ανατρέξτε στο εγχειρίδιο χρήσης της κάρτας οθόνης ή του συστήματος για να αλλάξετε την επιλογή ανάλυσης.
- Ελέγξτε την οθόνη και την κάρτα οθόνης ως προς τη συμβατότητα και τον προτεινόμενο χρονισμό σήματος.
- Ελέγξτε μήπως έχουν στραβώσει οι ακίδες του συνδέσμου του καλωδίου σήματος.
- Η οθόνη αλλάζει αυτόματα σε κατάσταση αναμονής στο προκαθορισμένο χρονικό διάστημα μετά την απώλεια του σήματος εικόνας. Πατήστε το κουμπί λειτουργίας στο τηλεχειριστήριο ή πατήστε το κουμπί λειτουργίας της οθόνης.
- • Όταν συνδέετε συσκευή αναπαραγωγής DVD ή υπολογιστή στην είσοδο DVI, να ελέγχετε τις ρυθμίσεις DVI MODE (ΛΕΙΤΟΥΡΓΙΑ DVI).
- Εάν αποσυνδέσετε το καλώδιο σήματος κατά την εκκίνηση του υπολογιστή, ενδέχεται να μην εμφανίζονται εικόνες. Απενεργοποιήστε την οθόνη και τον υπολογιστή και, κατόπιν, συνδέστε το καλώδιο σήματος και ενεργοποιήστε τον υπολογιστή και την οθόνη.
- Ελέγχετε τη ρύθμιση OPTION POWER (ΤΡΟΦΟΔΟΣΙΑ ΕΠΙΛΟΓΗΣ) όταν χρησιμοποιείτε παρελκόμενα της κάρτας επιλογής.

#### **Εικόνα με χιόνι, μαύρη οθόνη κατά τη χρήση της εισόδου DVI**

Όταν συνδέετε συσκευή αναπαραγωγής DVD ή υπολογιστή στην είσοδο DVI, να ελέγχετε τη ρύθμιση DVI MODE (ΛΕΙΤΟΥΡΓΙΑ DVI).

#### **Το πλήκτρο λειτουργίας δεν λειτουργεί**

- • Αποσυνδέστε το καλώδιο ηλεκτρικού ρεύματος της οθόνης από την πρίζα εναλλασσόμενου ρεύματος για να κλείσετε και να επανεκκινήσετε την οθόνη.
- Ελέγξτε τον κύριο διακόπτη λειτουργίας που βρίσκεται πάνω στην οθόνη.

#### **Παραμονή ειδώλου**

- Έχετε υπόψη σας ότι στην τεχνολογία LCD μπορεί να παρουσιαστεί ένα φαινόμενο γνωστό ως παραμονή ειδώλου. Η παραμονή ειδώλου παρουσιάζεται όταν συνεχίζει να παραμένει ορατό στην οθόνη ένα είδωλο ή σκιές μιας προηγούμενης εικόνας. Σε αντίθεση με τις οθόνες καθοδικού σωλήνα (CRT), στις οθόνες υγρών κρυστάλλων (LCD) η παραμονή ειδώλου δεν είναι μόνιμη, αλλά θα πρέπει να αποφεύγεται η προβολή μεμονωμένων σταθερών εικόνων για μεγάλο χρονικό διάστημα. Για να διορθώσετε την παραμονή ειδώλου, θέστε την οθόνη σε κατάσταση αναμονής με το τηλεχειριστήριο ή απενεργοποιήστε την για τόσο χρονικό διάστημα όσο εμφανιζόταν η προηγούμενη εικόνα. Για παράδειγμα, εάν στην οθόνη εμφανιζόταν μια εικόνα για μία ώρα και παραμένει ένα είδωλο της, η οθόνη πρέπει να παραμείνει σε κατάσταση αναμονής ή εκτός λειτουργίας για μία ώρα, ώστε να εξαφανιστεί η εικόνα.
- **ΣΗΜΕΙΩΣΗ:** Όπως και με όλες τις συσκευές απεικόνισης προσωπικής χρήσης, η NEC DISPLAY SOLUTIONS συνιστά τη χρήση κινητών εικόνων και τη χρήση προγράμματος προφύλαξης οθόνης ή εναλλασσόμενων σταθερών εικόνων ανά τακτά διαστήματα όταν η οθόνη παραμένει ανενεργή, την απενεργοποίηση ή την εισαγωγή της σε κατάσταση αναμονής όταν δεν βρίσκεται σε χρήση.

#### **Η εικόνα αναβοσβήνει**

- Εάν χρησιμοποιείτε επαναλήπτη ή διανομέα ή καλώδιο μεγάλου μήκους, η εικόνα μπορεί να κολλάει ή να τρεμοπαίζει. Σε αυτήν την περίπτωση, συνδέστε το καλώδιο απευθείας στην οθόνη χωρίς να χρησιμοποιείτε επαναλήπτη ή διανομέα, ή αντικαταστήστε το καλώδιο με άλλο καλύτερης ποιότητας. Αν χρησιμοποιείτε καλώδιο προέκτασης συνεστραμμένου ζεύγους, η εικόνα μπορεί να κολλάει ανάλογα με το περιβάλλον όπου βρίσκεται η οθόνη ή το καλώδιο που χρησιμοποιείτε. Για περισσότερες πληροφορίες, απευθυνθείτε στον προμηθευτή σας.
- Ενδεχομένως να μην προβάλλεται σωστά η εικόνα με ορισμένα καλώδια HDMI. Εάν η ανάλυση εισόδου είναι 1920 x 2160, 3840 x 2160 ή 4096 x 2160, να χρησιμοποιείτε καλώδιο HDMI που είναι εγκεκριμένο για ανάλυση 4K.

#### **Η εικόνα είναι ασταθής, με προβληματική εστίαση ή τρεμοπαίζει**

- Το καλώδιο σήματος πρέπει να συνδεθεί σωστά στον υπολογιστή.
- Χρησιμοποιήστε τα πλήκτρα ελέγχου ρύθμισης εικόνας OSD για να εστιάσετε και να ρυθµίσετε την εικόνα αυξάνοντας ή µειώνοντας τη μικρορύθµιση. Όταν αλλάζετε τον τρόπο απεικόνισης, οι τιµές ρύθµισης εικόνας του OSD µπορεί να χρειαστούν επαναρρύθµιση.
- Ελένξτε την οθόνη και την κάρτα οθόνης ως προς τη συμβατότητα και τον προτεινόμενο χρονισμό σήματος.
- Αν το κείμενο εμφανίζεται αλλοιωμένο, αλλάξτε τον τρόπο απεικόνισης σε «non-interlace» και επιλέξτε ρυθμό ανανέωσης 60 Hz.
- Κατά την ενεργοποίηση της συσκευής ή τη διενέργεια αλλαγών στις ρυθμίσεις, η εικόνα ενδέχεται να παραμορφωθεί.

#### **Η εικόνα του σήματος component είναι πράσινη**

Βεβαιωθείτε ότι έχει επιλεγεί ο συνδετήρας εισόδου VGA (YPbPr).

#### **Η ενδεικτική λυχνία λειτουργίας της οθόνης δεν ανάβει (δεν είναι ορατό το μπλε ή κόκκινο χρώμα)**

- Ο κεντρικός διακόπτης λειτουργίας πρέπει να είναι στη θέση ON (ΕΝΕΡΓΟΠΟΙΗΣΗ) και να έχει συνδεθεί το καλώδιο ηλεκτρικού ρεύματος.
- Βεβαιωθείτε ότι ο υπολογιστής δεν βρίσκεται σε κατάσταση λειτουργίας εξοικονόμησης ενέργειας (πατήστε οποιοδήποτε πλήκτρο ή μετακινήστε το ποντίκι).
- Ελέγξτε αν έχει ενεργοποιηθεί η επιλογή του ενδεικτικού λειτουργίας στο μενού που εμφανίζεται στην οθόνη.

#### **Τα χρώματα της λυχνίας LED, εκτός του μπλε, αναβοσβήνουν ή ανάβουν**

- Ενδεχομένως να έχει παρουσιαστεί κάποια βλάβη. Επικοινωνήστε με τον προμηθευτή σας.
- Αν η οθόνη απενεργοποιηθεί επειδή η εσωτερική θερμοκρασία αυξηθεί περισσότερο από την κανονική θερμοκρασία λειτουργίας, η λυχνία LED θα αναβοσβήσει με πράσινο, πορτοκαλί ή κόκκινο χρώμα έξι φορές. Ενεργοποιήστε ξανά την οθόνη αφού βεβαιωθείτε ότι η εσωτερική θερμοκρασία έχει μειωθεί στην κανονική θερμοκρασία λειτουργίας.
- Η οθόνη ενδέχεται να είναι σε κατάσταση αναμονής. Πατήστε το πλήκτρο λειτουργίας στο τηλεχειριστήριο ή πατήστε το πλήκτρο λειτουργίας που βρίσκεται στην οθόνη.

#### **Η εικόνα δεν προβάλλεται σωστά**

- • Χρησιμοποιήστε τις επιλογές Image Adjust (Προσαρμογή εικόνας) του μενού οθόνης για να αυξήσετε ή να μειώσετε το μέγεθος της εικόνας.
- Βεβαιωθείτε ότι έχετε επιλέξει ανάλυση που υποστηρίζεται στην κάρτα οθόνης ή στο σύστημα που χρησιμοποιείτε. Αν δεν είστε βέβαιοι, δείτε τις οδηγίες χρήσης της κάρτας οθόνης ή του συστήματος για να αλλάξετε την ανάλυση.

#### **Η επιλεγμένη ανάλυση δεν εμφανίζεται κανονικά**

• Επιλέξτε τη Λειτουργία Display (Απεικόνιση) στο OSD για να µπείτε στο µενού Information (Πληροφορίες) και να επιβεβαιώσετε ότι έχει επιλεχθεί η σωστή ανάλυση. Εάν όχι, επιλέξτε την αντίστοιχη επιλογή.

#### **Δεν υπάρχει ήχος**

- • Βεβαιωθείτε ότι έχει συνδεθεί σωστά το καλώδιο ήχου.
- Ελέγξτε μήπως έχει ενεργοποιηθεί η επιλογή MUTE (Σίγαση). Χρησιμοποιήστε το τηλεχειριστήριο για να ενεργοποιήσετε και να απενεργοποιήσετε τη λειτουργία Mute (Σίγαση).
- Ελέγξτε μήπως η επιλογή VOLUME έχει ρυθμιστεί στην ελάχιστη τιμή.
- Ελέγξτε αν ο υπολογιστής υποστηρίζει σήμα ήχου μέσω DisplayPort. Αν δεν είστε βέβαιοι, απευθυνθείτε στον προμηθευτή σας.
- Αν δεν λειτουργεί το LINE OUT, ελέγξτε αν έχει ενεργοποιηθεί η επιλογή SURROUND.
- Ελέγξτε τον διακόπτη εσωτερικού/εξωτερικού ηχείου.
- Αν δεν έχει συνδεθεί συσκευή ήχου HDMI CEC, θέστε την επιλογή «AUDIO RECEIVER» (ΔΕΚΤΗΣ ΗΧΟΥ) σε OFF (ΑΠΕΝΕΡΓΟΠΟΙΗΣΗ).

#### **Δεν λειτουργεί το τηλεχειριστήριο**

- Ελένξτε την κατάσταση των μπαταριών του τηλεχειριστηρίου.
- Ελέγξτε αν οι μπαταρίες έχουν τοποθετηθεί σωστά.
- Ελέγξτε αν το τηλεχειριστήριο είναι στραμμένο προς τον αισθητήρα τηλεχειρισμού της οθόνης.
- • Ελέγξτε την κατάσταση της επιλογής IR LOCK SETTINGS.
- • Το σύστηµα του τηλεχειριστηρίου µπορεί να µην λειτουργεί αν πέφτουν ακτίνες ηλιακού ή έντονου τεχνητού φωτός απευθείας πάνω στον αισθητήρα τηλεχειρισμού της οθόνης ή αν υπάρχει κάποιο εµπόδιο στη διαδροµή.
- Οι χρήστες μπορεί να διαπιστώσουν ασυνεπή λειτουργία του τηλεχειριστηρίου αν το κάτω μέρος της οθόνης απέχει λιγότερο από 10 cm από μια δομική επιφάνεια.

#### **Η λειτουργία SCHEDULE/OFF TIMER (Προγραμματισμός/ Χρονοδιακόπτης απενεργοποίησης) δεν λειτουργεί σωστά**

- Η λειτουργία «SCHEDULE» (ΧΡΟΝΟΔΙΑΓΡΑΜΜΑ) θα απενεργοποιηθεί όταν ρυθμιστεί το «OFF TIMER» (ΧΡΟΝΟΔΙΑΚΟΠΤΗΣ ΑΠΕΝΕΡΓΟΠΟΙΗΣΗΣ).
- Αν η λειτουργία «OFF TIMER» (ΧΡΟΝΟΔΙΑΚΟΠΤΗΣ ΑΠΕΝΕΡΓΟΠΟΙΗΣΗΣ) είναι ενεργοποιημένη και η οθόνη LCD εκτός λειτουργίας, σε περίπτωση απρόσμενης διακοπής της ηλεκτρικής τροφοδοσίας, το «OFF TIMER» (ΧΡΟΝΟΔΙΑΚΟΠΤΗΣ ΑΠΕΝΕΡΓΟΠΟΙΗΣΗΣ) θα επαναρρυθμιστεί.

#### **Εικόνα µε χιόνια, κακός ήχος στην τηλεόραση**

Ελέγξτε τη σύνδεση της κεραίας/καλωδίου. Χρησιμοποιήστε καινούριο καλώδιο, αν είναι απαραίτητο.

#### **Η μονάδα USB δεν λειτουργεί**

- Βεβαιωθείτε ότι το καλώδιο USB είναι σωστά συνδεδεμένο. Ανατρέξτε στο εγχειρίδιο χρήσης της συσκευής USB.
- Ελέγξτε εάν η θύρα ανοδικής ροής δεδομένων USB της οθόνης είναι συνδεδεμένη στη θύρα καθοδικής ροής δεδομένων USB του υπολογιστή. Βεβαιωθείτε ότι ο υπολογιστής έχει τεθεί σε λειτουργία ή ότι το USB POWER ΤΡΟΦΟΔΟΣΙΑ USB) έχει τεθεί σε ON (ΕΝΕΡΓΟΠΟΙΗΣΗ).
- Αποσυνδέστε ένα καλώδιο εξόδου USB όταν χρησιμοποιείτε 2 θύρες ανοδικής ροής.

#### **Παρεµβολή στην τηλεόραση**

Ελέγξτε τα στοιχεία για θωράκιση, μετακινήστε τα μακριά από την οθόνη αν είναι απαραίτητο.

#### **Ο έλεγχος USB ή RS-232C ή LAN δεν είναι διαθέσιμος**

- Ελέγξτε την υποδοχή RS-232C (ανάστροφου τύπου) ή το καλώδιο LAN. Για τη σύνδεση, απαιτείται καλώδιο LAN κατηγορίας 5 ή καλύτερης.
- Ελέγξτε το καλώδιο USB που έχει συνδεθεί στη θύρα USB2. Βεβαιωθείτε ότι η επιλογή EXTERNAL CONTROL (ΕΞΩΤΕΡΙΚΟΣ ΕΛΕΓΧΟΣ) έχει τεθεί σε ENABLE (ΕΝΕΡΓΟ) και ότι η επιλογή PC SOURCE (ΠΗΓΗ PC) έχει τεθεί σε EXTERNAL PC (ΕΞΩΤΕΡΙΚΟ PC).

#### **Η οθόνη εισέρχεται σε κατάσταση αναμονής αυτόματα**

- Ελέγξτε τη ρύθμιση «OFF TIMER» (ΧΡΟΝΟΜΕΤ. ΑΠΕΝΕΡΓΟΠ.).
- Απενεργοποιήστε τη λειτουργία CEC.

#### **Η λειτουργία Media player δεν αναγνωρίζει τη συσκευή αποθήκευσης USB**

- Ελέγξτε αν μία συσκευή αποθήκευσης USB έχει συνδεθεί στη θύρα USB MP.
- Σε περίπτωση που η συσκευή δεν μπορεί να αναγνωρίσει τη συνδεδεμένη μνήμη USB ελέγξτε τη μορφοποίηση της.
- Η λειτουργία αφής δεν υποστηρίζει τη λειτουργία αναπαραγωγής οπτικοακουστικών δεδομένων. Χρησιμοποιήστε λειτουργία απομακρυσμένου ελέγχου για να ρυθμίσετε τη λειτουργία αναπαραγωγής οπτικοακουστικών δεδομένων, όταν η λειτουργία αφής είναι ενεργή.

#### **Η κάρτα microSD δεν λειτουργεί**

- Βεβαιωθείτε ότι η κάρτα microSD είναι σωστά συνδεδεμένη.
- Ελέγξτε τη μορφοποίηση της κάρτας microSD.

#### **Η οθόνη αφής δεν αποκρίνεται**

- Βεβαιωθείτε ότι οι λειτουργίες PIP (ΕΙΚΟΝΑ ΜΕΣΑ ΣΕ ΕΙΚΟΝΑ), PBP (ΕΙΚΟΝΑ ΑΝΑ ΕΙΚΟΝΑ), TILE MATRIX (ΠΙΝΑΚΑΣ ΠΑΡΑΘΥΡΩΝ), ROTATE (ΠΕΡΙΣΤΡΟΦΗ) και ZOOM (ZOYM) δεν έχουν επιλεγεί.
- Ελέγξτε τη ρύθμιση σήματος εισόδου.
- Η λειτουργία αφής δεν υποστηρίζει τη λειτουργία αναπαραγωγής οπτικοακουστικών δεδομένων. Χρησιμοποιήστε λειτουργία απομακρυσμένου ελέγχου για να ρυθμίσετε τη λειτουργία αναπαραγωγής οπτικοακουστικών δεδομένων, όταν η λειτουργία αφής είναι ενεργή.
- Βεβαιωθείτε ότι η ρύθμιση TOUCH POWER (ΕΝΕΡΓΟΠΟΙΗΣΗ ΑΦΗΣ) στην επιλογή CONTROL (ΕΛΕΓΧΟΣ) της συσκευής USB έχει τεθεί σε «ΟΝ» (ΕΝΕΡΓΟ).
- Ελέγξτε τη ρύθμιση PC SOURCE (ΠΗΓΗ PC) στην επιλογή CONTROL (ΕΛΕΓΧΟΣ) της συσκευής USB. Χρησιμοποιώντας την υποδοχή 2 τύπου PC:
	- Βεβαιωθείτε ότι η ρύθμιση PC SOURCE (ΠΗΓΗ PC) έχει τεθεί σε AUTO (ΑΥΤΟΜΑΤΑ) ή OPTION (ΕΠΙΛΟΓΗ) και ότι το σήμα εισόδου έχει οριστεί σε OPTION (ΕΠΙΛΟΓΗ). Βεβαιωθείτε ότι η υποδοχή 2 τύπου PC έχει συνδεθεί σωστά.
	- Χρησιμοποιώντας εξωτερικό υπολογιστή: Βεβαιωθείτε ότι η ρύθμιση PC SOURCE (ΠΗΓΗ PC) έχει τεθεί σε AUTO (ΑΥΤΟΜΑΤΑ) ή EXTERNAL PC (ΕΞΩΤΕΡΙΚΟ PC) και ότι το σήμα εισόδου έχει οριστεί σε εκείνο που παρέχεται από τον συνδεδεμένο υπολογιστή. Βεβαιωθείτε ότι το καλώδιο USB είναι συνδεδεμένο σωστά.
- Η λειτουργία αφής μπορεί να μην είναι διαθέσιμη ανάλογα με τις προδιαγραγές του εξωτερικού υπολογιστή και τη μέθοδο σύνδεσης.
- Εάν η ρύθμιση TOUCH POWER (ΕΝΕΡΓΟΠΟΙΗΣΗ ΑΦΗΣ) στην επιλογή CONTROL (ΕΛΕΓΧΟΣ) της συσκευής USB έχει τεθεί σε σε «ΟΝ» (ΕΝΕΡΓΟΠΟΙΗΣΗ), αλλάξτε την σε «OFF» (ΑΠΕΝΕΡΓΟΠΟΙΗΣΗ) και μετά από λίγο ξανά σε «ΟΝ» (ΕΝΕΡΓΟΠΟΙΗΣΗ).
- Όταν χρησιμοποιείτε τη λειτουργία αφής, ενδέχεται στην άκρη της οθόνης να υπάρχει ένα μικρό κενό μεταξύ του σημείου αφής στην οθόνη και του σημείου που αγγίζετε εσείς. Πρόκειται για τις προδιαγραφές του προϊόντος και όχι για ελάττωμα.

#### **Η οθόνη αφής δεν αποκρίνεται σωστά**

- Αποφύγετε την άμεση επαφή της οθόνης με το ηλιακό ή το δυνατό φως.
- Εάν υπάρχουν εμπόδια κοντά στην οθόνη ΑΦΗΣ, ενδέχεται να μη λειτουργεί σωστά.
- Η μονάδα της γραμμής αισθητήρα ενδέχεται να είναι σκονισμένη ή βρόμικη (ανατρέξτε στη [σελίδα 18](#page-19-0), Σχήμα 1), σκουπίστε την απαλά με ένα μαλακό ύφασμα.

#### **Η διαχείριση ενέργειας του υπολογιστή δε λειτουργεί**

Συνιστάται η επιλογή «S1» στο στοιχείο «Διαχείριση ενέργειας» στην οθόνη ρύθμισης BIOS (συντόμευση του βασικού συστήματος Εισόδου / Εξόδου).

Μπορεί να εμφανιστούν ψιλές κάθετες ή οριζόντιες γραμμές, ανάλογα με το συγκεκριμένο μοτίβο απεικόνισης. Αυτό δεν αποτελεί ελάττωμα ή φθορά του προϊόντος.

#### **Προδιαγραφές προϊόντος**

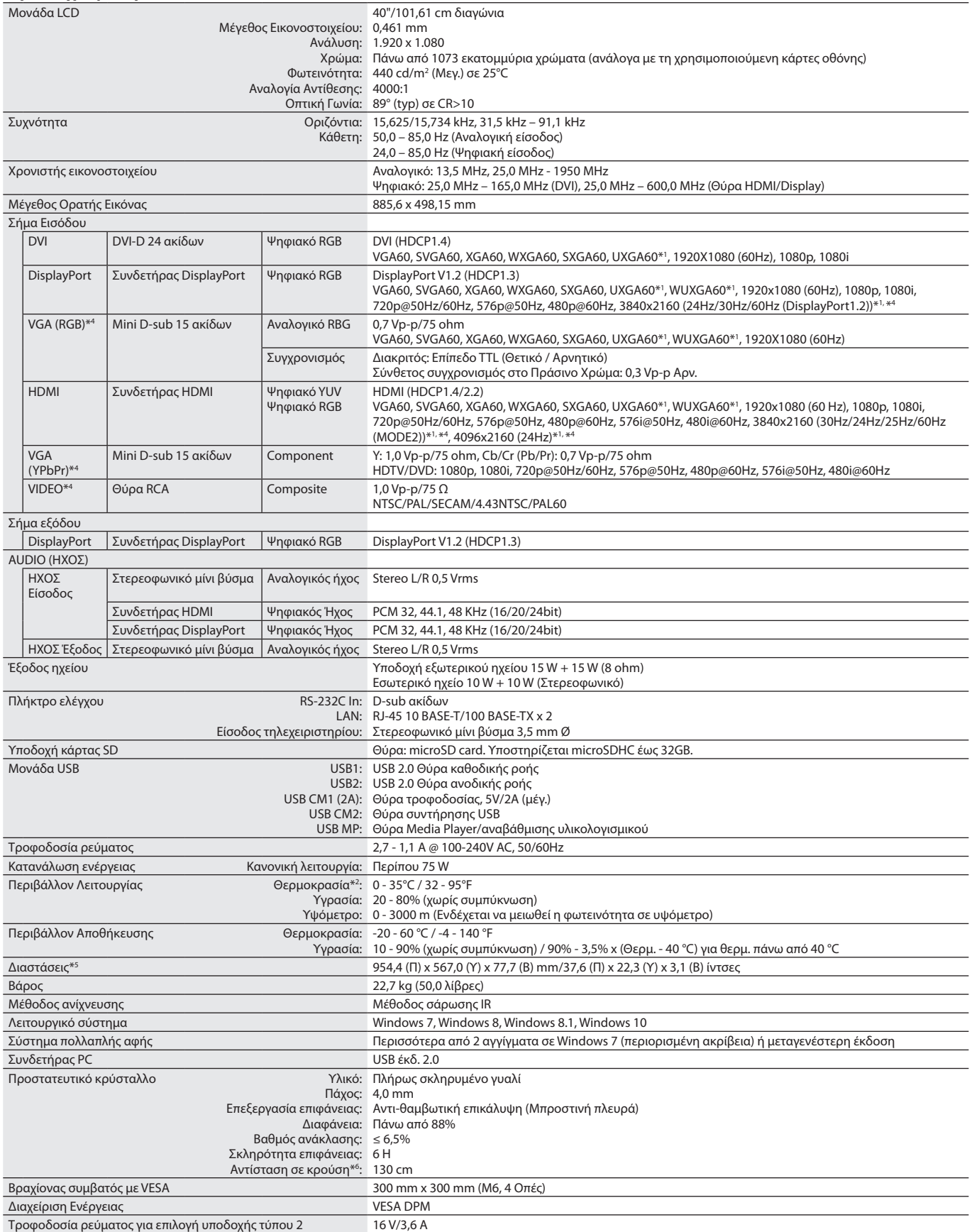

**ΣΗΜΕΙΩΣΗ:** Οι τεχνικές προδιαγραφές μπορεί να τροποποιηθούν χωρίς προειδοποίηση.

\*1 : Συμπιεσμένη εικόνα.

\*2 : Όταν χρησιμοποιείτε εξαρτήματα κάρτας επιλογής, επικοινωνήστε με τον προμηθευτή σας για λεπτομερείς πληροφορίες.

\*3 : Το προβαλλόμενο κείμενο μπορεί να φαίνεται θολό.

\*4 : Κοινός ακροδέκτης.

\*5 : Οι μετρήσεις αφορούν μόνο την οθόνη και δεν περιλαμβάνουν τα αφαιρούμενα μέρη που προεξέχουν.

\*6 : Η απόσταση σφαίρας από χάλυβα (βάρος 500 γρ.) σε ελεύθερη πτώση χωρίς θραύση.

#### **Προδιαγραφές προϊόντος**

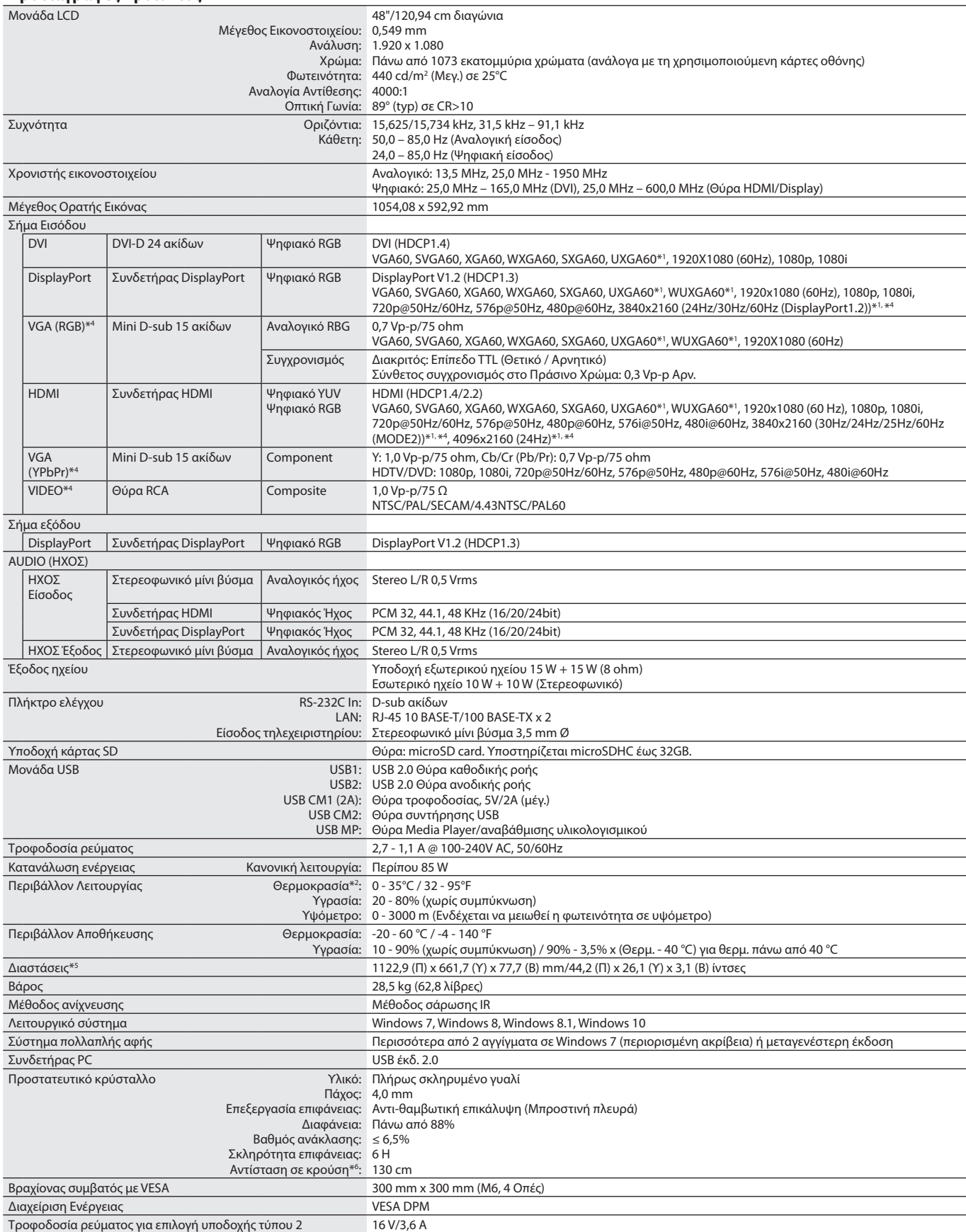

**ΣΗΜΕΙΩΣΗ:** Οι τεχνικές προδιαγραφές μπορεί να τροποποιηθούν χωρίς προειδοποίηση.

\*1 : Συμπιεσμένη εικόνα.

\*2 : Όταν χρησιμοποιείτε εξαρτήματα κάρτας επιλογής, επικοινωνήστε με τον προμηθευτή σας για λεπτομερείς πληροφορίες.

\*3 : Το προβαλλόμενο κείμενο μπορεί να φαίνεται θολό.

\*4 : Κοινός ακροδέκτης.

\*5 : Οι μετρήσεις αφορούν μόνο την οθόνη και δεν περιλαμβάνουν τα αφαιρούμενα μέρη που προεξέχουν.

\*6 : Η απόσταση σφαίρας από χάλυβα (βάρος 500 γρ.) σε ελεύθερη πτώση χωρίς θραύση.

#### **Προδιαγραφές προϊόντος**

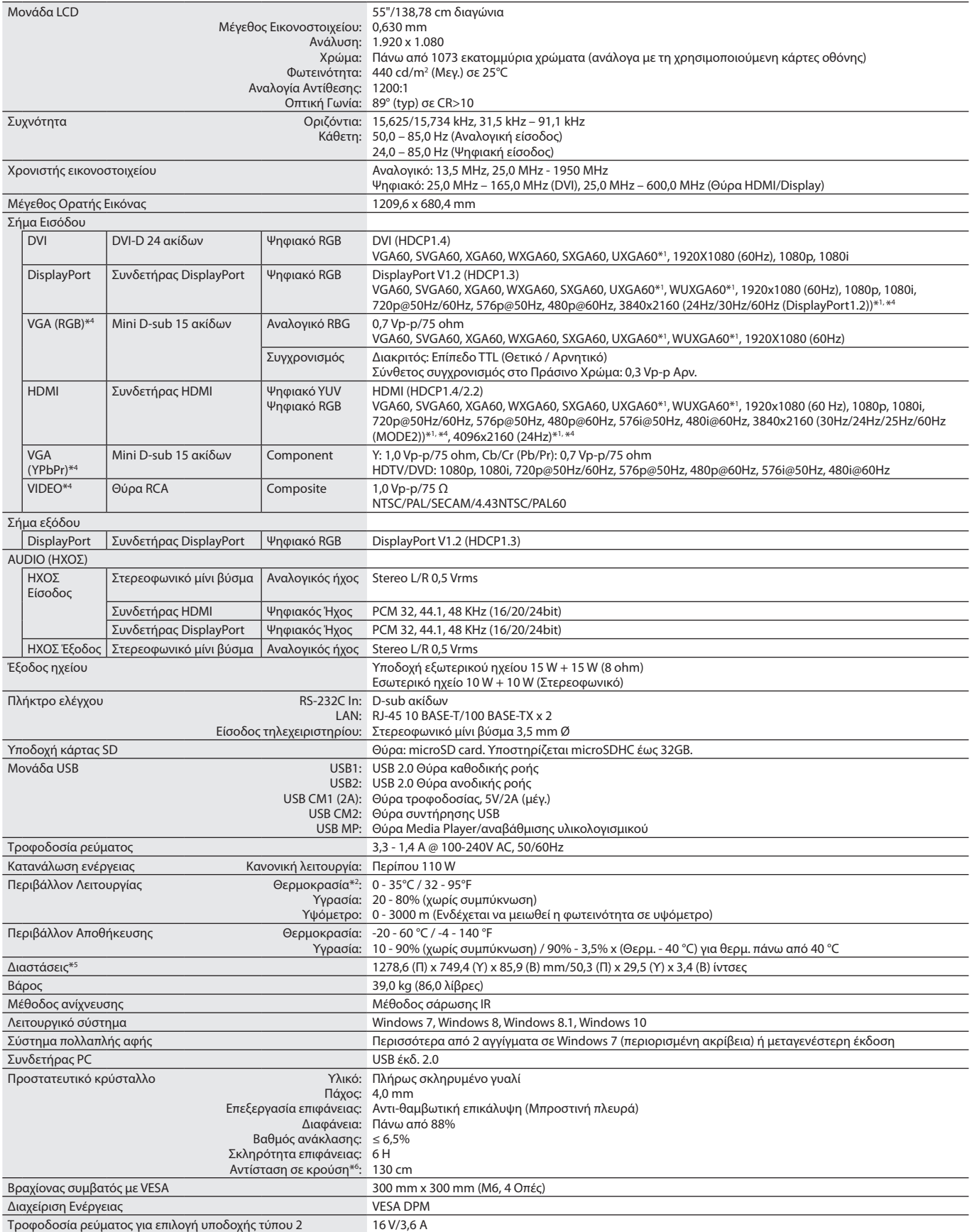

**ΣΗΜΕΙΩΣΗ:** Οι τεχνικές προδιαγραφές μπορεί να τροποποιηθούν χωρίς προειδοποίηση.

\*1 : Συμπιεσμένη εικόνα.

\*2 : Όταν χρησιμοποιείτε εξαρτήματα κάρτας επιλογής, επικοινωνήστε με τον προμηθευτή σας για λεπτομερείς πληροφορίες.

\*3 : Το προβαλλόμενο κείμενο μπορεί να φαίνεται θολό. \*4 : Κοινός ακροδέκτης.

\*5 : Οι μετρήσεις αφορούν μόνο την οθόνη και δεν περιλαμβάνουν τα αφαιρούμενα μέρη που προεξέχουν.

\*6 : Η απόσταση σφαίρας από χάλυβα (βάρος 500 γρ.) σε ελεύθερη πτώση χωρίς θραύση.

# **Πληροφορίες ανακύκλωσης και ενέργειας του κατασκευαστή**

Η εταιρεία NEC DISPLAY SOLUTIONS δείχνει μεγάλη αφοσίωση στην προστασία του περιβάλλοντος και αντιμετωπίζει την ανακύκλωση σαν μια από τις πιο σημαντικές προτεραιότητες της εταιρείας προσπαθώντας να μειώσει την επιβάρυνση του περιβάλλοντος. Είμαστε προσηλωμένοι στο να κατασκευάζουμε προϊόντα φιλικά προς το περιβάλλον και πάντα προσπαθούμε να ορίζουμε και να συμμορφωνόμαστε με τα τελευταία ανεξάρτητα πρότυπα από οργανισμούς όπως ο ISO (International Organisation for Standardization – Διεθνής οργανισμός για την Προτυποποίηση) και ο TCO (Swedish Trades Union – Σουηδικός Σύνδεσμος Εμπορίου).

# **Απόρριψη παλιών προϊόντων NEC**

Ο στόχος της ανακύκλωσης είναι το περιβαλλοντικό όφελος μέσω επαναχρησιμοποίησης, αναβάθμισης, ανακατεργασίας ή αξιοποίηση των υλικών. Τα κέντρα ανακύκλωσης διασφαλίζουν ότι γίνεται σωστή διαχείριση και ασφαλής απόρριψη των βλαβερών απορριμμάτων. Για τη διασφάλιση της καλύτερης ανακύκλωσης των προϊόντων μας, **η NEC DISPLAY SOLUTIONS προσφέρει μια ποικιλία διαδικασιών ανακύκλωσης** και παρέχει συμβουλές σχετικά με τη διαχείριση των προϊόντων με έναν περιβαλλοντικά ευαίσθητο τρόπο, όταν αυτά έχουν φτάσει στο τέλος της διάρκειας ζωής τους.

Μπορείτε να βρείτε όλες τις απαιτούμενες πληροφορίες που αφορούν στην απόρριψη των προϊόντων, καθώς και τις πληροφορίες που αφορούν στην ανακύκλωση σε συγκεκριμένες χώρες, σε κέντρα ανακύκλωσης, στις παρακάτω ιστοσελίδες μας:

**https://www.nec-display-solutions.com/p/greenvision/en/greenvision.xhtml** (στην Ευρώπη),

**https://www.nec-display.com** (στην Ιαπωνία) ή

**http://www.necdisplay.com** (στις Η.Π.Α.).

# **Εξοικονόμηση ενέργειας**

Αυτή η οθόνη διαθέτει μια προηγμένη δυνατότητα εξοικονόμησης ενέργειας. Όταν στέλνεται στην οθόνη ένα Σήμα Διαχείρισης Ενέργειας Οθόνης, ενεργοποιείται η λειτουργία Εξοικονόμησης Ενέργειας. Η οθόνη εισχωρεί σε ένα μοναδικό τρόπο λειτουργίας Εξοικονόμησης Ενέργειας.

Για επιπλέον πληροφορίες, επισκεφθείτε την ιστοσελίδα:

**http://www.necdisplay.com/** (στις Η.Π.Α.)

**http://www.nec-display-solutions.com/** (στην Ευρώπη)

#### **https://www.nec-display.com/global/index.html** (Διεθνώς)

Για απαίτηση ErP/Για απαίτηση ErP (αναμονή δικτύου):

Εξαιρούνται οι εξής συνθήκες: Η οθόνη χρησιμοποιεί μια κάρτα επιλογής.

 Η επιλογή INPUT DETECT (ΑΝΙΧΝΕΥΣΗ ΕΙΣΟΔΟΥ) έχει τεθεί σε επιλογή εκτός της επιλογής NONE (ΚΑΜΙΑ). Η επιλογή USB POWER (ΤΡΟΦΟΔΟΣΙΑ USB) έχει τεθεί σε ON (ΕΝΕΡΓΗ).

 Η ρύθμιση DisplayPort στην επιλογή TERMINAL SETTINGS (ΡΥΘΜΙΣΕΙΣ ΤΕΡΜΑΤΙΚΟΥ) έχει ρυθμιστεί σε MST.

Κατανάλωση ενέργειας (Πορτοκαλί που αναλάμπει): 2,0 W ή λιγότερο (με σύνδεση 1 θύρας)/3,0 W ή λιγότερο (με σύνδεση όλων των θυρών).

Χρόνος για λειτουργία διαχείρισης ισχύος: 10 δευτ. (προεπιλογή)

Κατανάλωση ενέργειας (Πορτοκαλί που αναβοσβήνει): 0,5 W ή λιγότερο. Χρόνος για λειτουργία διαχείρισης ισχύος: 3 λεπτά (προεπιλογή) (Εκτός αν η οθόνη έχει πολλαπλές εισόδους σήματος.)

# **Ένδειξη WEEE (Ευρωπαϊκή Οδηγία 2012/19/EE και τροποποιήσεις)**

**Απόρριψη χρησιμοποιημένων προϊόντων: Εντός της Ευρωπαϊκής Ένωσης**

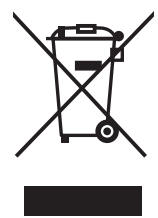

Η νομοθεσία της ΕΕ, όπως εφαρμόζεται σε κάθε χώρα-μέλος, ορίζει ότι η απόρριψη όλων των ηλεκτρικών και ηλεκτρονικών προϊόντων που φέρουν την ένδειξη (αριστερά) πρέπει να γίνεται ξεχωριστά από τα οικιακά απορρίμματα. Αυτό περιλαμβάνει οθόνες και ηλεκτρικά εξαρτήματα, όπως τα καλώδια σήματος ή ρεύματος. Κατά την απόρριψη τέτοιων προϊόντων, παρακαλούμε ακολουθήστε τις οδηγίες των τοπικών αρχών σας ή ρωτήστε στο κατάστημα από όπου αγοράσατε το προϊόν ή, αν αυτό ισχύει στην περίπτωσή σας, ακολουθήστε την ισχύουσα νομοθεσία ή το ισχύον συμφωνητικό. Η ένδειξη στα ηλεκτρικά και ηλεκτρονικά προϊόντα ενδέχεται να εφαρμόζεται μόνο στις τρέχουσες χώρες-μέλη της Ευρωπαϊκής Ένωσης.

#### **Εκτός της Ευρωπαϊκής Ένωσης**

Αν επιθυμείτε να απορρίψετε μεταχειρισμένα ηλεκτρικά και ηλεκτρονικά προϊόντα και βρίσκεστε εκτός της Ευρωπαϊκής Ένωσης, επικοινωνήστε με τις τοπικές αρχές σας και ενημερωθείτε σχετικά με τη σωστή μέθοδο απόρριψης.

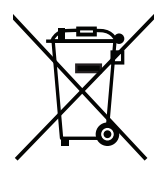

**Για την Ε.Ε.:** Ο διαγραμμένος κάδος με τις ρόδες παραπέμπει στο ότι οι χρησιμοποιημένες μπαταρίες δεν πρέπει να απορρίπτονται μαζί με τα γενικά οικιακά απορρίμματα! Λειτουργεί ένα ξεχωριστό σύστημα συλλογής για τις χρησιμοποιημένες μπαταρίες, ώστε να υπάρχει δυνατότητα ορθής διαχείρισης και ανακύκλωσης σύμφωνα με τη νομοθεσία.

**Σύμφωνα με την Ευρωπαϊκή Οδηγία 2006/66/ΕΚ, οι μπαταρίες δεν πρέπει να απορρίπτονται λανθασμένα. Πρέπει να διαχωρίζονται για να συλλέγονται ξεχωριστά από τις τοπικές υπηρεσίες.**

# **[Ειδοποίηση] Σχετικά με την άδεια MPEG-4 AVC, Άδεια MPEG-4 Visual που περιλαμβάνεται σε αυτό το προϊόν**

# **1. MPEG-4 AVC**

THIS PRODUCT IS LICENSED UNDER THE AVC PATENT PORTFOLIO LICENSE FOR THE PERSONAL USE OF A CONSUMER OR OTHER USES IN WHICH IT DOES NOT RECEIVE REMUNERATION TO (i) ENCODE VIDEO IN COMPLIANCE WITH THE AVC STANDARD ("AVC VIDEO") AND/ OR (ii) DECODE AVC VIDEO THAT WAS ENCODED BY A CONSUMER ENGAGED IN A PERSONAL ACTIVITY AND/OR WAS OBTAINED FROM A VIDEO PROVIDER LICENSED TO PROVIDE AVC VIDEO. NO LICENSE IS GRANTED OR SHALL BE IMPLIED FOR ANY OTHER USE. ADDITIONAL INFORMATION MAY BE OBTAINED FROM MPEG LA, L.L.C. SEE HTTP://WWW.MPEGLA.COM

# **2. MPEG-4 Visual**

THIS PRODUCT IS LICENSED UNDER THE MPEG-4 VISUAL PATENT PORTFOLIO LICENSE FOR THE PERSONAL AND NON-COMMERCIAL USE OF A CONSUMER FOR (i) ENCODING VIDEO IN COMPLIANCE WITH THE MPEG-4 VISUAL STANDARD ("MPEG-4 VIDEO") AND/OR (ii) DECODING MPEG-4 VIDEO THAT WAS ENCODED BY A CONSUMER ENGAGED IN A PERSONAL AND NONCOMMERCIAL ACTIVITY AND/ OR WAS OBTAINED FROM A VIDEO PROVIDER LICENSED BY MPEG LA TO PROVIDE MPEG-4 VIDEO. NO LICENSE IS GRANTED OR SHALL BE IMPLIED FOR ANY OTHER USE. ADDITIONAL INFORMATION INCLUDING THAT RELATING TO PROMOTIONAL, INTERNAL AND COMMERCIAL USES AND LICENSING MAY BE OBTAINED FROM MPEG LA, LLC. SEE HTTP://WWW.MPEGLA.COM.